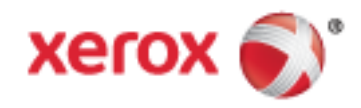

Xerox® WorkCentre® 7800/7800i-serie Multifunctionele kleurenprinter Xerox® ConnectKey® 2016 technologie Gebruikershandleiding

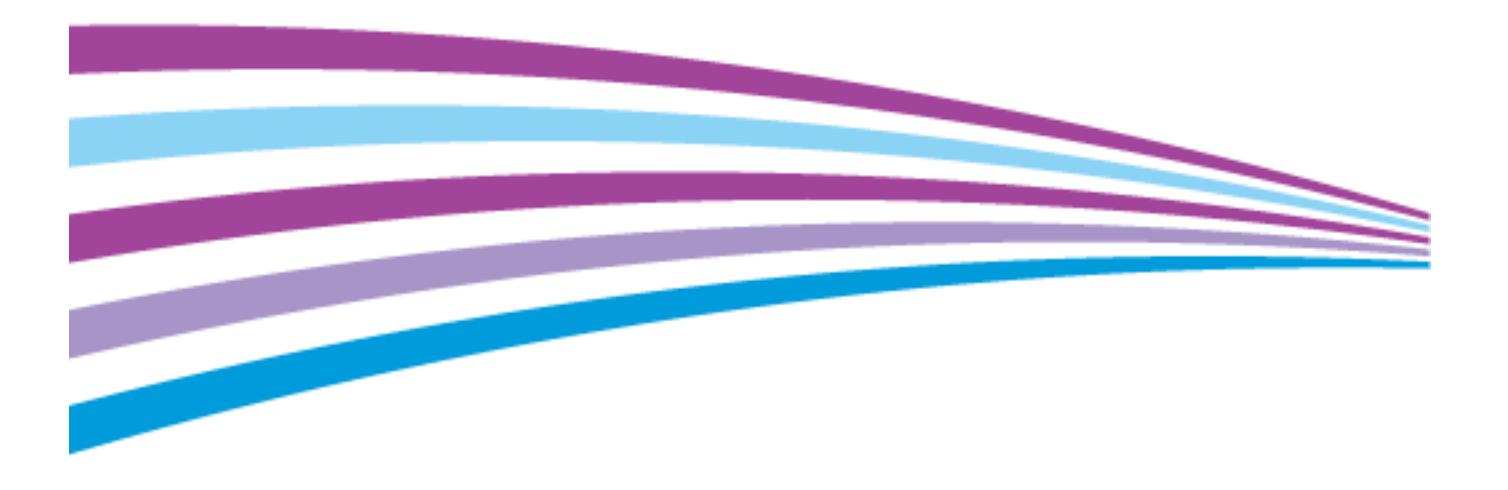

© 2016 Xerox Corporation. Alle rechten voorbehouden. Niet-gepubliceerde rechten voorbehouden op basis van de auteursrechten in de Verenigde Staten. De inhoud van de publicatie mag op generlei wijze worden gereproduceerd of verveelvoudigd zonder toestemming van Xerox Corporation.

De auteursrechtelijke bescherming waarop aanspraak wordt gemaakt, geldt voor alle materialen en vormen van informatie die momenteel wettelijk zijn erkend als vallend onder het auteursrecht of die in het navolgende als zodanig worden aangemerkt, inclusief, maar niet beperkt tot materiaal dat wordt gegenereerd door softwareprogramma's die in het scherm worden weergegeven, zoals stijlen, sjablonen, pictogrammen, schermweergaven, enzovoort.

Xerox® en Xerox en Beeldmerk®, Phaser®, PhaserSMART®, PhaserMatch®, PhaserCal®, PhaserMeter™, CentreWare®, PagePack®, eClick®, PrintingScout®, Walk-Up®, WorkCentre®, FreeFlow®, SMARTsend®, Scan to PC Desktop®, MeterAssistant®, SuppliesAssistant®, Xerox Secure Access Unified ID System®, Xerox Extensible Interface Platform®, ColorQube®, ConnectKey®, Global Print Driver®, and Mobile Express Driver® zijn handelsmerken van Xerox Corporation in de Verenigde Staten en/of andere landen.

Adobe® Reader®, Adobe® Type Manager®, ATM™, Flash®, Macromedia®, Photoshop® en PostScript® zijn handelsmerken van Adobe Systems Incorporated in de Verenigde Staten en/of andere landen.

Apple, Bonjour, EtherTalk, TrueType, iPad, iPhone, iPod, iPod touch, Mac en Mac OS zijn handelsmerken van Apple Inc., geregistreerd in de Verenigde Staten en andere landen. AirPrint en het AirPrint-logo zijn handelsmerken van Apple Inc.

HP-GL®, HP-UX® en PCL® zijn handelsmerken van Hewlett-Packard Corporation in de Verenigde Staten en/of andere landen.

IBM® en AIX® zijn handelsmerken van International Business Machines Corporation in de Verenigde Staten en/of andere landen.

Mopria™ is een handelsmerk van de Mopria Alliance.

Microsoft®, Windows Vista®, Windows® en Windows Server® zijn handelsmerken van Microsoft Corporation in de Verenigde Staten en/of andere landen.

Novell®, NetWare®, NDPS®, NDS®, IPX™ en Novell Distributed Print Services™ zijn handelsmerken van Novell, Inc. in de Verenigde Staten en/of andere landen.

SGI® en IRIX® zijn handelsmerken van Silicon Graphics International Corp. of haar dochterondernemingen in de Verenigde Staten en/of andere landen.

Sun, Sun Microsystems en Solaris zijn handelsmerken of gedeponeerde handelsmerken van Oracle en/of haar dochterondernemingen in de Verenigde Staten en andere landen.

McAfee®, ePolicy Orchestrator® en McAfee ePO™ zijn handelsmerken of gedeponeerde handelsmerken van McAfee, Inc. in de Verenigde Staten en andere landen.

UNIX<sup>®</sup> is een handelsmerk in de Verenigde Staten en/of andere landen, met exclusieve licentie door X/ Open Company Limited.

PANTONE® en andere handelsmerken van Pantone, Inc. zijn eigendom van Pantone, Inc.

Documentversie 1.3: februari 2016

BR14436\_nl

# Contents

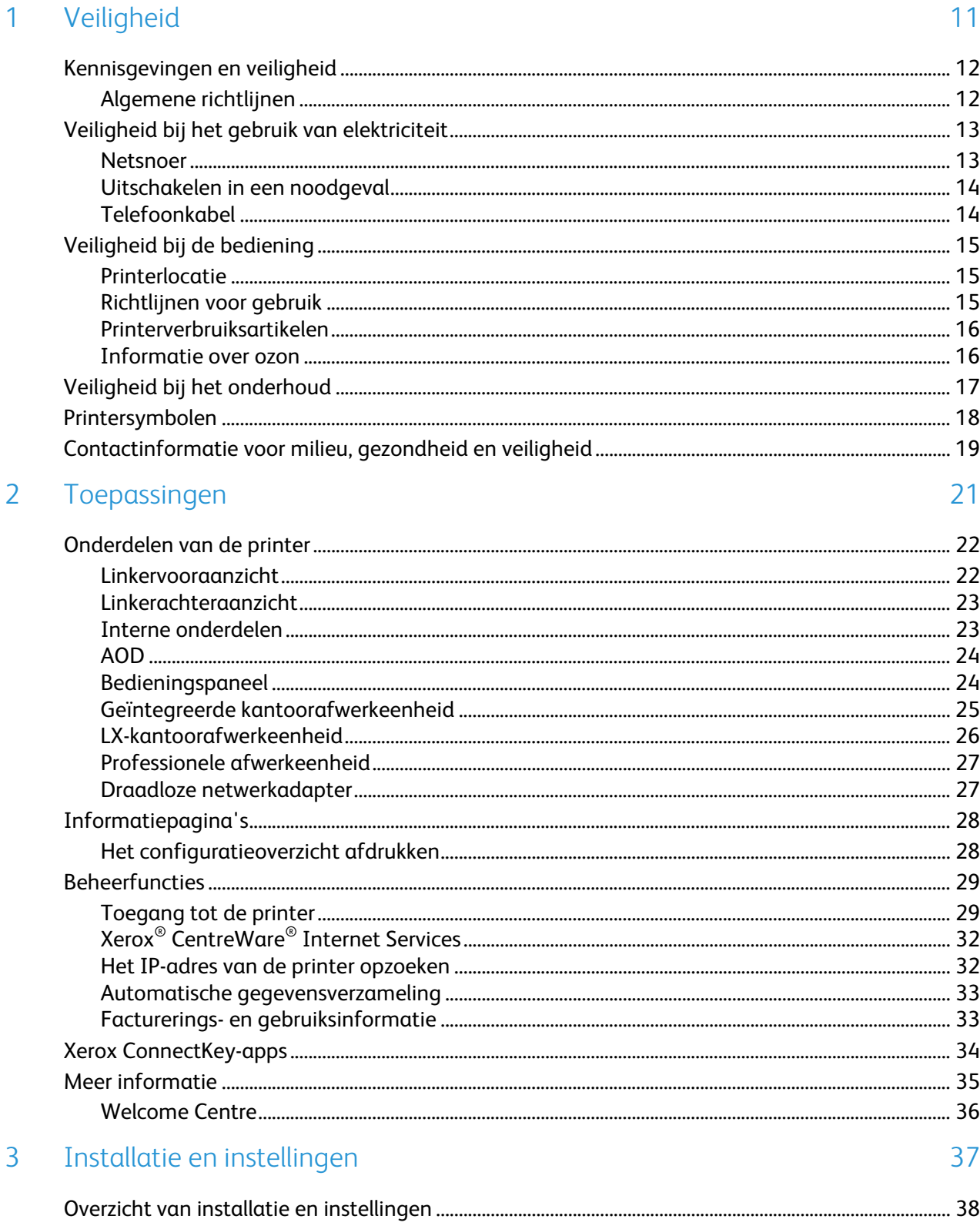

 $\overline{4}$ 

5

 $\overline{4}$ 

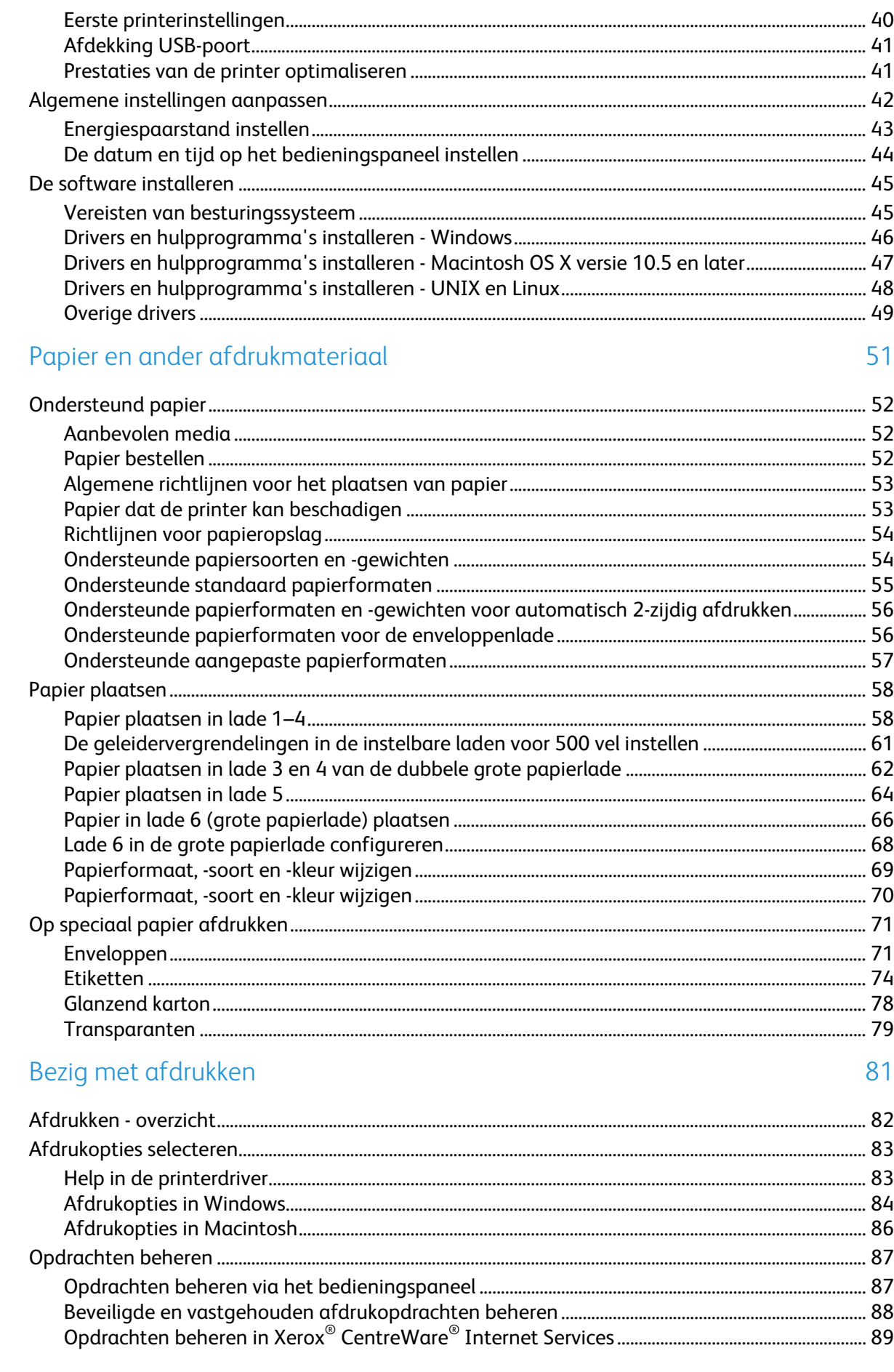

# Xerox $^\circ$  WorkCentre $^\circ$  7800/7800i-serie multifunctionele kleurenprinter Gebruikershandleiding

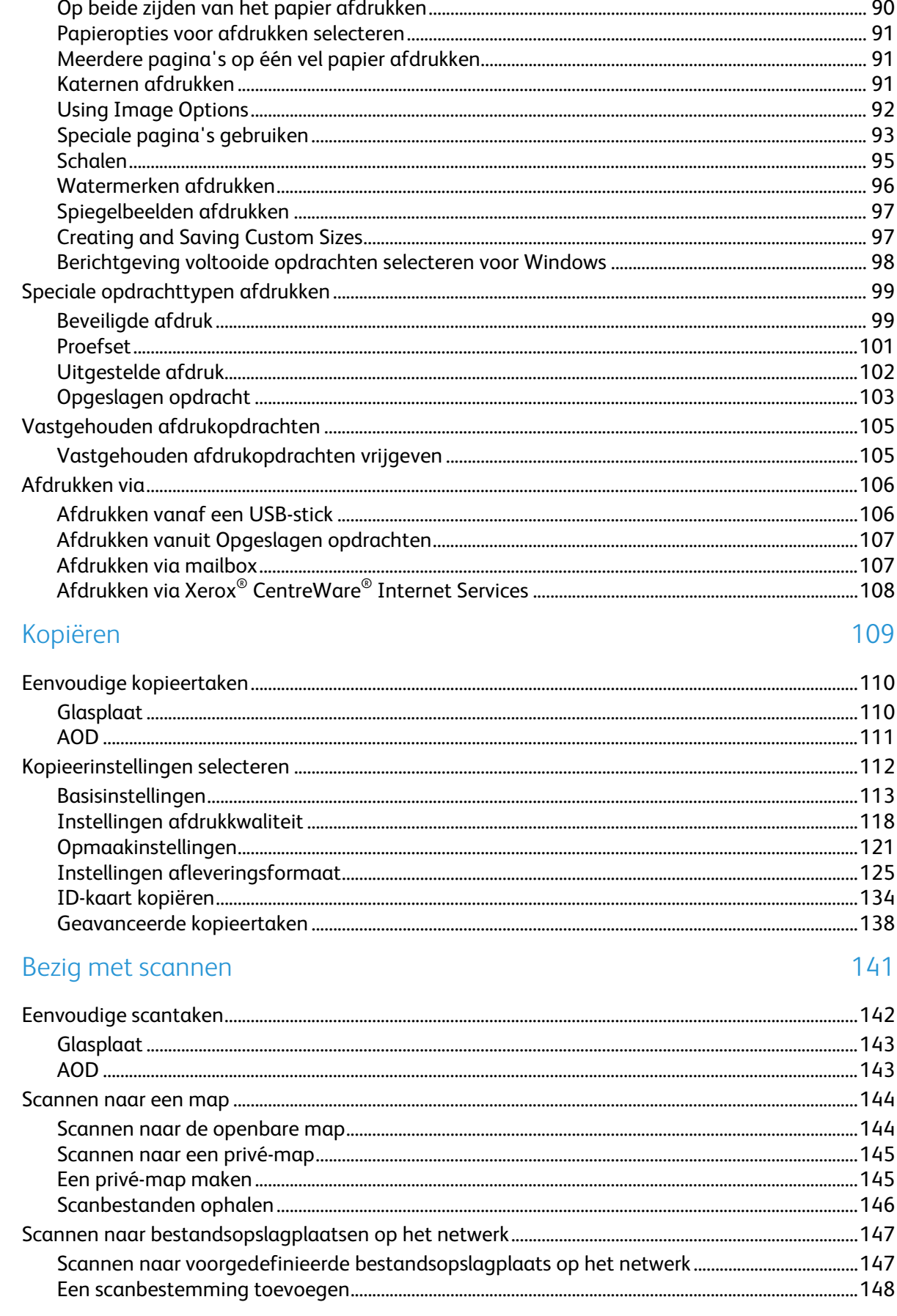

6

 $\overline{7}$ 

8

9

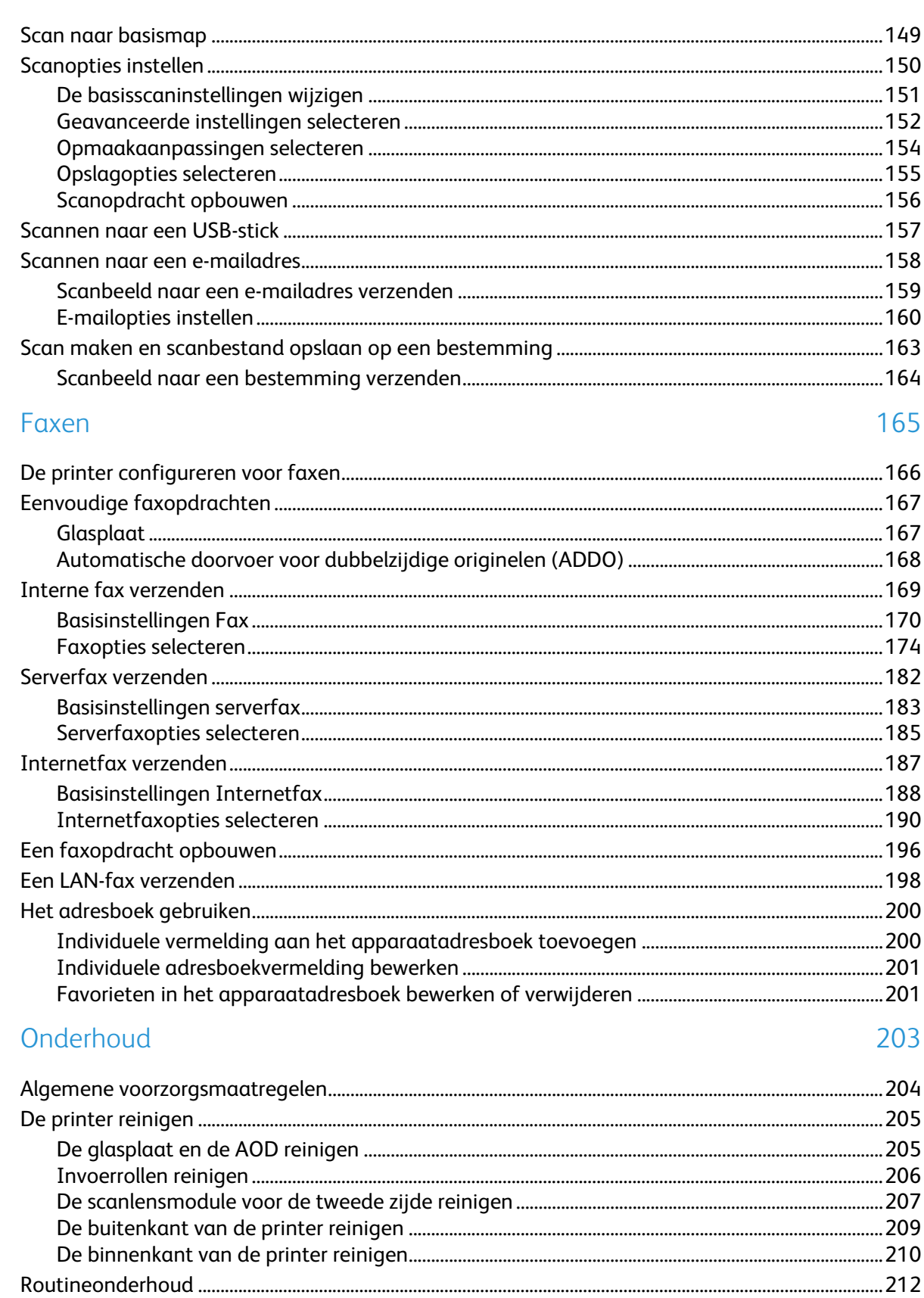

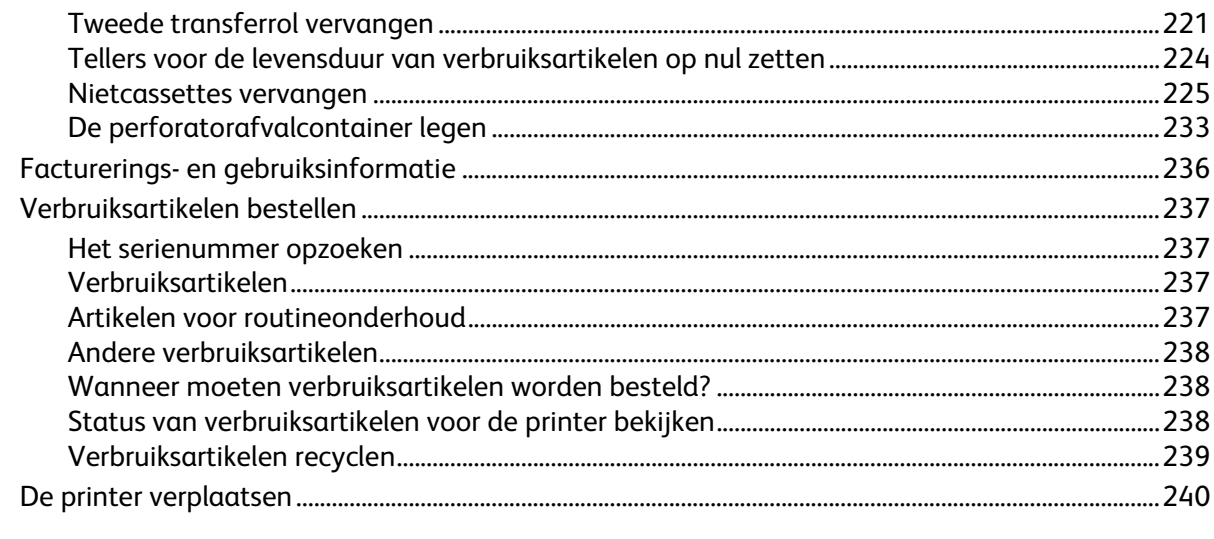

### 10 Problemen oplossen

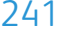

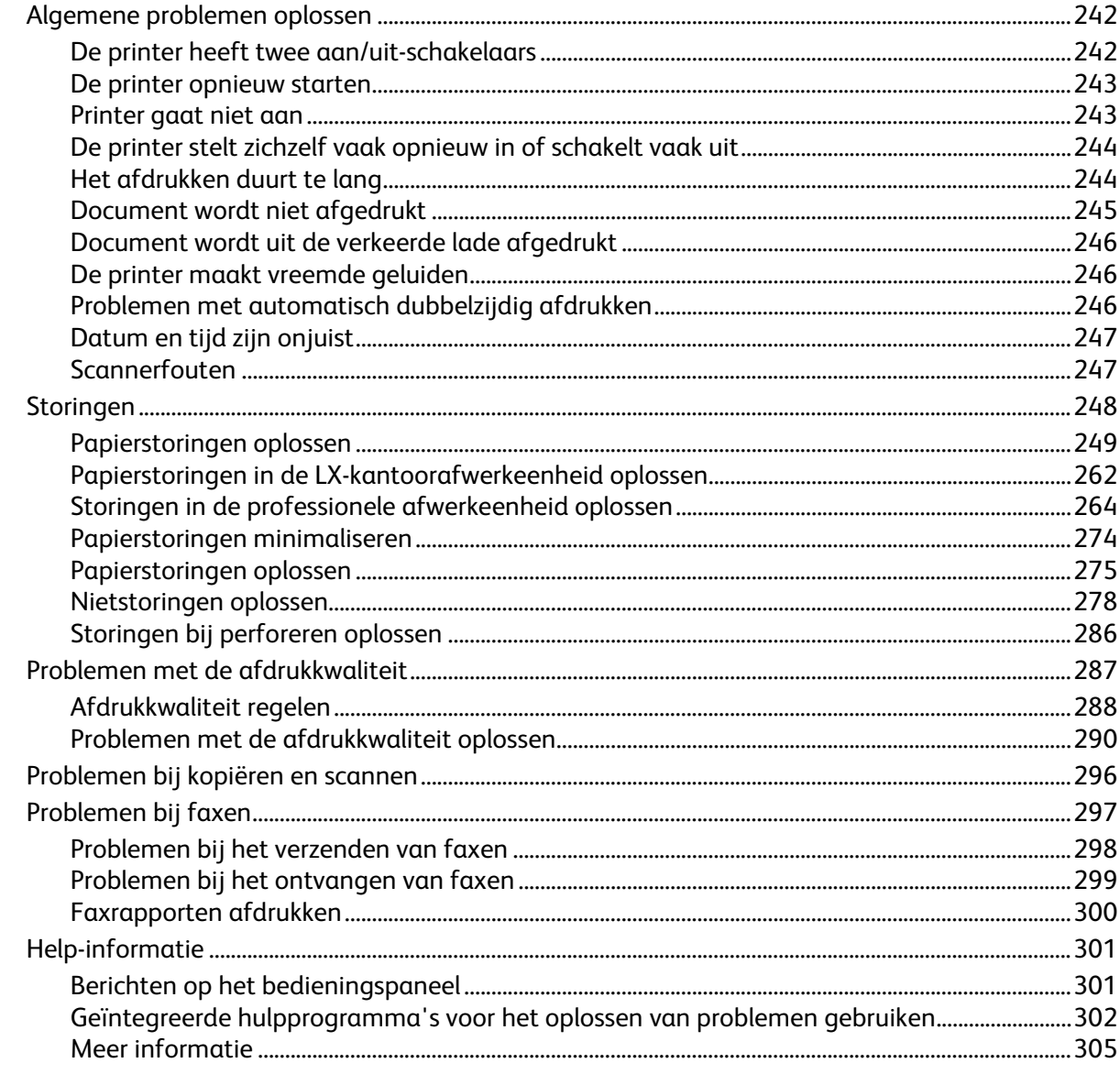

#### A Specificaties

307

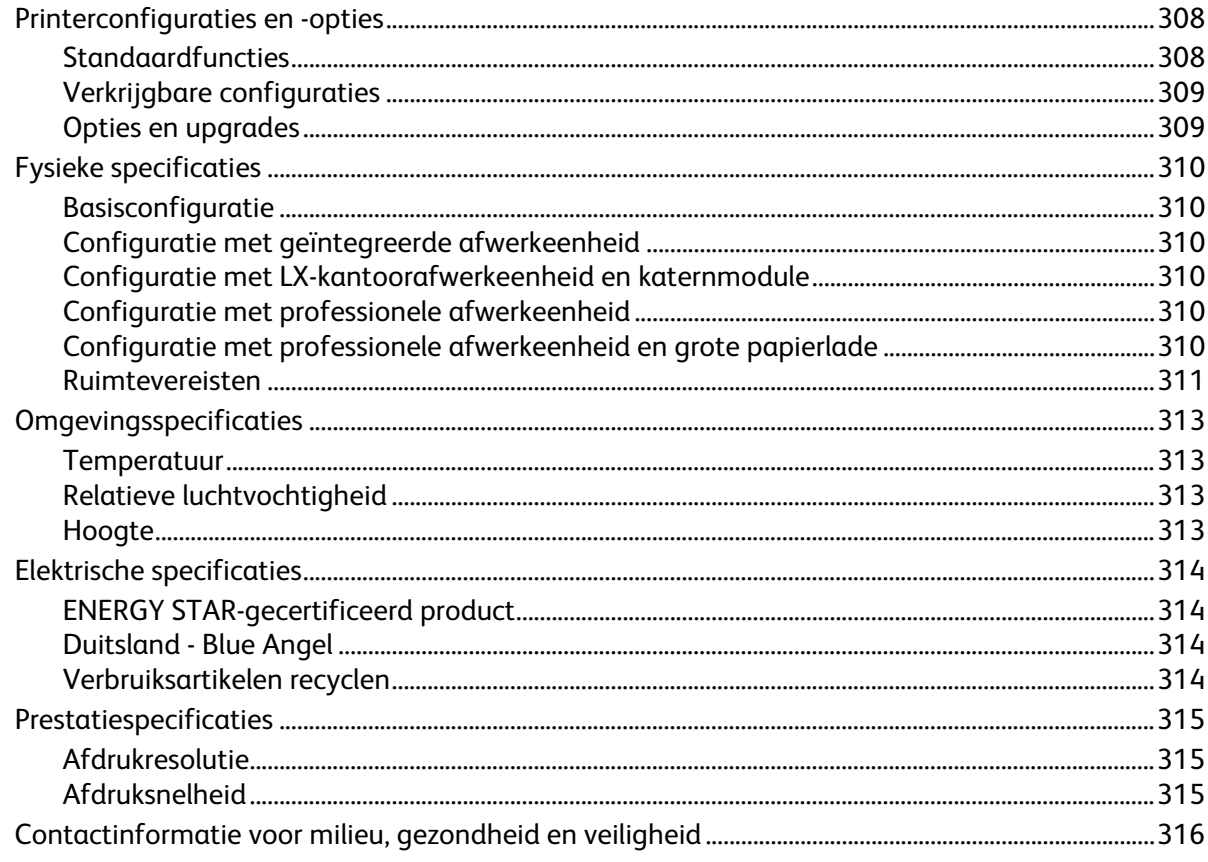

#### Informatie over regelgeving  $\overline{B}$

#### 317

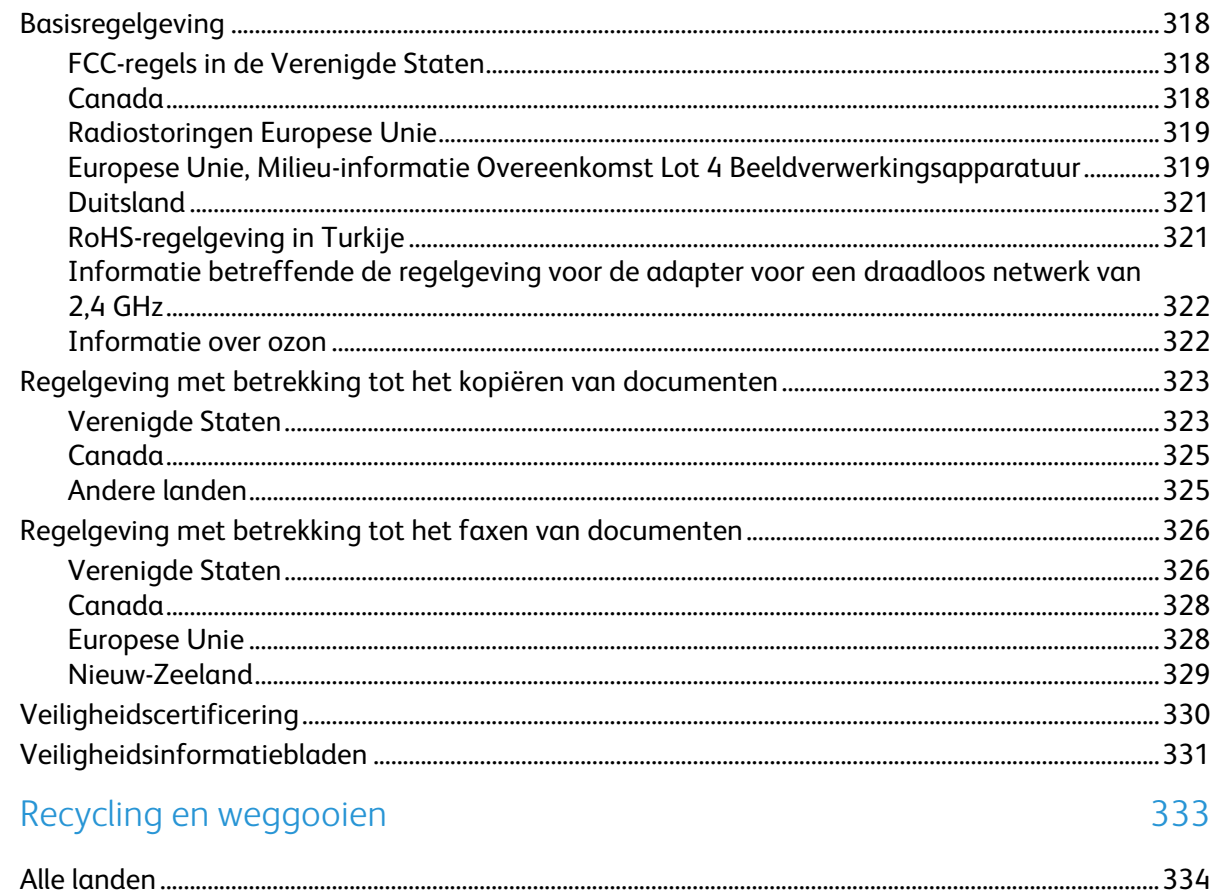

#### Xerox® WorkCentre® 7800/7800i-serie multifunctionele kleurenprinter<br>Gebruikershandleiding  $\,8\,$

 $\overline{C}$ 

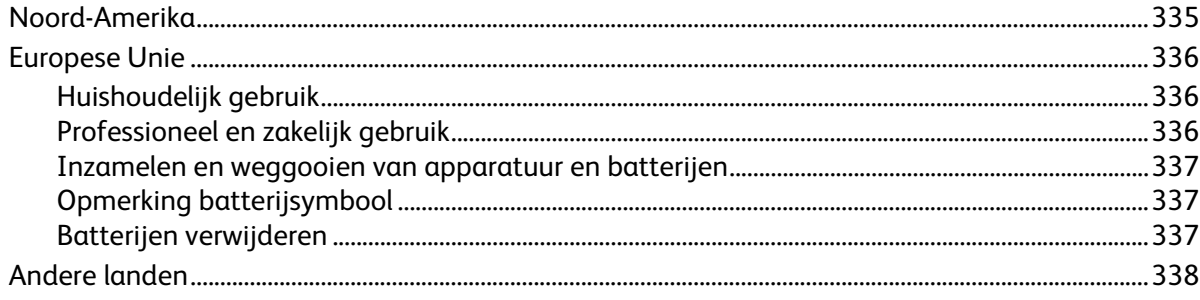

# Veiligheid 1

#### In dit hoofdstuk worden de volgende onderwerpen behandeld:

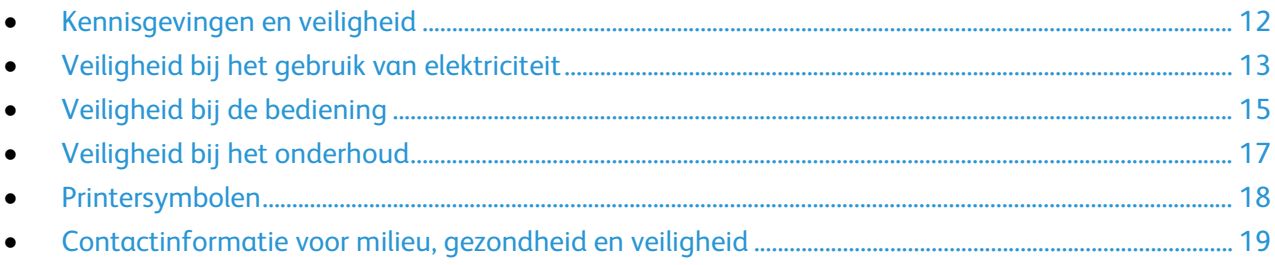

De printer en de aanbevolen verbruiksartikelen zijn getest en voldoen aan strikte veiligheidsnormen. Als u de volgende informatie in acht neemt, bent u verzekerd van een ononderbroken veilige werking van uw Xerox-printer.

# <span id="page-11-0"></span>Kennisgevingen en veiligheid

Lees de volgende instructies zorgvuldig door voor u met uw printer gaat werken. Raadpleeg deze instructies steeds weer om een ononderbroken veilige werking van uw printer te waarborgen.

Uw Xerox®-printer en de bijbehorende verbruiksartikelen zijn ontworpen en getest en voldoen aan strenge veiligheidseisen. Deze omvatten onder meer de evaluatie en certificering van veiligheidsinstanties en het voldoen aan elektromagnetische regelgeving en geldende milieunormen.

De veiligheids- en milieutests en de prestaties van dit product zijn uitsluitend geverifieerd met Xerox®-materialen.

Opmerking: Niet goedgekeurde wijzigingen, waaronder bijvoorbeeld de toevoeging van nieuwe functies of de verbinding van externe apparaten, kan invloed op de productcertificering hebben. Neem voor meer informatie contact op met uw XeroxXerox-vertegenwoordiger.

#### Algemene richtlijnen

#### **WAARSCHUWINGEN:**

- Duw geen objecten in sleuven of openingen van de printer. Aanraking van een spanningspunt of kortsluiting van een onderdeel kan brand of elektrische schokken tot gevolg hebben.
- Verwijder geen kleppen of beschermplaten die met schroeven zijn bevestigd, tenzij u optionele apparatuur installeert en instructies hebt ontvangen om dit te doen. Schakel de printer uit bij het uitvoeren van deze installaties. Haal het netsnoer uit het stopcontact als u kleppen of beschermplaten verwijdert om optionele apparatuur te installeren. Buiten de door de gebruiker te installeren opties, bevinden zich achter deze kleppen geen onderdelen die u kunt reinigen of die onderhoud nodig hebben.

De volgende situaties vormen een gevaar voor uw veiligheid:

- Het netsnoer is beschadigd of gerafeld.
- Er is vloeistof in de printer terechtgekomen.
- De printer is blootgesteld aan water.
- Er komt rook uit de printer of het oppervlak van de printer is heter dan normaal.
- De printer maakt vreemde geluiden geeft ongewone geuren af.
- Een aardlekschakelaar, zekering of andere veiligheidsvoorziening wordt door de printer geactiveerd.

Als een van deze situaties zich voordoet, gaat u als volgt te werk:

- 1. Zet de printer onmiddellijk uit.
- 2. Trek de stekker van het netsnoer uit het stopcontact.
- 3. Bel een erkende service-medewerker.

# <span id="page-12-0"></span>Veiligheid bij het gebruik van elektriciteit

Lees de volgende instructies zorgvuldig door voor u met uw printer gaat werken. Raadpleeg deze instructies steeds weer om een ononderbroken veilige werking van uw printer te waarborgen.

Uw Xerox®-printer en de bijbehorende verbruiksartikelen zijn ontworpen en getest en voldoen aan strenge veiligheidseisen. Deze omvatten onder meer de evaluatie en certificering van veiligheidsinstanties en het voldoen aan elektromagnetische regelgeving en geldende milieunormen.

De veiligheids- en milieutests en de prestaties van dit product zijn uitsluitend geverifieerd met Xerox®-materialen.

Opmerking: Niet goedgekeurde wijzigingen, waaronder bijvoorbeeld de toevoeging van nieuwe functies of de verbinding van externe apparaten, kan invloed op de productcertificering hebben. Neem voor meer informatie contact op met uw XeroxXerox-vertegenwoordiger.

#### Netsnoer

- Gebruik het netsnoer dat bij de printer wordt geleverd.
- Sluit het netsnoer van de printer rechtstreeks aan op een stopcontact dat op de juiste wijze is geaard. Zorg dat beide uiteinden van het snoer goed zijn aangesloten. Vraag een elektricien om het stopcontact na te kijken als u niet weet of dit is geaard.
- Sluit de printer niet via een adapter aan op een stopcontact dat niet is geaard.

**WAARSCHUWING:** Voorkom de kans op elektrische schokken door ervoor te zorgen dat de printer goed is geaard. Elektrische apparaten kunnen gevaarlijk zijn bij onjuist gebruik.

- Controleer of de printer is aangesloten op een stopcontact met de juiste netspanning. Bekijk de elektrische specificaties van de printer eventueel samen met een elektricien.
- Plaats de printer niet op een plek waar mensen op het netsnoer kunnen gaan staan.
- Plaats geen voorwerpen op het netsnoer.
- Vervang het netsnoer als deze gerafeld of versleten is.
- Verwijder het netsnoer niet of sluit deze niet aan terwijl de printer is ingeschakeld.
- Om elektrische schokken en beschadiging van het netsnoer te voorkomen, moet u de stekker vastpakken bij het verwijderen van het netsnoer.
- De printer moet in de buurt van het stopcontact staan en dit moet goed te bereiken zijn.

Het netsnoer is met een stekker op de achterkant van de printer aangesloten. Mocht het nodig zijn om de alle stroom naar de printer uit te schakelen, dan haalt u het netsnoer uit de wandcontactdoos. Raadpleeg De printer in- en uitschakelen op pagin[a 39](#page-38-0) voor meer informatie.

#### Uitschakelen in een noodgeval

Als een van de volgende omstandigheden optreedt, schakelt u de printer onmiddellijk uit en haalt u de stekker uit het stopcontact. Neem in de volgende gevallen contact op met een erkende Xerox-servicevertegenwoordiger om het probleem te corrigeren:

- De apparatuur geeft ongewone geuren af of maakt ongewone geluiden.
- Het netsnoer is beschadigd of gerafeld.
- Een aardlekschakelaar, een zekering of een andere veiligheidsvoorziening heeft de stroomtoevoer onderbroken.
- Er is vloeistof in de printer terechtgekomen.
- De printer is blootgesteld aan water.
- Een onderdeel van de printer is beschadigd.

#### Telefoonkabel

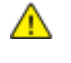

**WAARSCHUWING:** Gebruik uitsluitend een telefoonkabel met een kabeldikte van 26 AWG (American Wire Gauge) of groter.

# <span id="page-14-0"></span>Veiligheid bij de bediening

Uw printer en de bijbehorende verbruiksartikelen zijn getest en voldoen aan strenge veiligheidseisen. Ze zijn onderzocht en goedgekeurd door veiligheidsinstanties en voldoen aan de gestelde milieunormen.

Als u de volgende veiligheidsvoorschriften in acht neemt, bent u verzekerd van een ononderbroken veilige werking van uw printer.

#### Printerlocatie

- Plaats de printer op een vlak, stevig en niet-vibrerend oppervlak dat sterk genoeg is om het gewicht van het product te dragen. Zie Fysieke specificaties op pagina [310](#page-309-0) als u het gewicht voor uw printerconfiguratie wilt vinden.
- Bedek of blokkeer de sleuven of openingen van de printer niet. Deze openingen zijn aangebracht om de printer te ventileren en om oververhitting van de printer te voorkomen.
- Plaats de printer op een plek met voldoende ruimte voor bediening en onderhoudswerkzaamheden.
- Plaats de printer in een stofvrije ruimte.
- Bewaar of bedien de printer niet in een extreem hete, koude of vochtige omgeving.
- Plaats de printer niet in de buurt van een warmtebron.
- Plaats de printer niet direct in het zonlicht om te voorkomen dat lichtgevoelige onderdelen aan het zonlicht worden blootgesteld.
- Plaats de printer niet op een plek waar deze direct aan de koude luchtstroom van de airconditioning wordt blootgesteld.
- Plaats de printer niet op locaties waar trillingen voorkomen.
- Gebruik de printer voor optimale prestaties op de hoogte die wordt aanbevolen in Hoogte op pagin[a 313.](#page-312-0)

#### Richtlijnen voor gebruik

- Verwijder nooit een papierlade die u via de printerdriver of het bedieningspaneel hebt geselecteerd terwijl de printer bezig is met afdrukken.
- Open de kleppen nooit terwijl de printer bezig is met afdrukken.
- Verplaats de printer nooit tijdens het afdrukken.
- Houd handen, haar, stropdassen en dergelijke uit de buurt van de uitvoer- en invoerrollen.
- Panelen die met gereedschap verwijderbaar zijn, dienen ter bescherming van gevaarlijke onderdelen in de printer. Verwijder deze beschermpanelen niet.
- Het rechterpaneel achter moet zijn aangebracht. Open dit paneel als u een interfacekabel aansluit.

#### Printerverbruiksartikelen

- Gebruik alleen verbruiksartikelen die voor de printer zijn ontwikkeld. Gebruik van niet-geschikte materialen kan resulteren in slechte prestaties en gevaarlijke situaties.
- Volg alle waarschuwingen en aanwijzingen op die zijn aangegeven op, of geleverd bij het product, de opties en de verbruiksartikelen.
- Bewaar alle verbruiksartikelen in overeenstemming met de instructies op de verpakking of de container.
- Bewaar alle verbruiksartikelen uit de buurt van kinderen.
- Verbruiksartikelen nooit verbranden.
- Voorkom huid- of oogcontact bij het omgaan met verbruiksartikelen. Oogcontact kan irritatie en ontsteking tot gevolg hebben. Probeer verbruiksartikelen niet uit elkaar te halen. Dit vergroot het risico op contact met de huid of ogen.

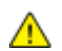

**VOORZICHTIG:** Het gebruik van verbruiksartikelen die niet afkomstig zijn van Xerox wordt afgeraden. Beschadigingen, storingen of slechte prestaties als gevolg van het gebruik van niet-Xerox-verbruiksartikelen of het gebruik van Xerox-verbruiksartikelen die niet voor deze printer zijn bestemd, vallen niet onder de garantie, serviceovereenkomst of Total Satisfaction Guarantee (volle-tevredenheidsgarantie) van Xerox. De Total Satisfaction Guarantee (volle-tevredenheidsgarantie) van Xerox is beschikbaar in de Verenigde Staten en Canada. Dekking buiten deze gebieden kan variëren. Neem contact op met uw plaatselijke Xerox-vertegenwoordiger voor meer informatie.

#### Informatie over ozon

Deze printer produceert tijdens de normale werking ozon. De hoeveelheid geproduceerde ozon is afhankelijk van het kopieervolume. Ozon is zwaarder dan lucht en wordt niet geproduceerd in hoeveelheden die groot genoeg zijn om iemand letsel toe te brengen. Plaats de printer in een goed-geventileerde ruimte.

Voor meer informatie in de Verenigde Staten en Canada gaat u naar [www.xerox.com/environment.](http://www.office.xerox.com/cgi-bin/printer.pl?APP=udpdfs&Page=color&Model=WorkCentre+WC780X&PgName=environmentna&Language=Dutch) In andere landen kunt u contact opnemen met uw plaatselijke Xerox-vertegenwoordiger of gaat u naar [www.xerox.com/environment\\_europe.](http://www.office.xerox.com/cgi-bin/printer.pl?APP=udpdfs&Page=color&Model=WorkCentre+WC780X&PgName=environmenteu&Language=Dutch)

# <span id="page-16-0"></span>Veiligheid bij het onderhoud

- Probeer geen onderhoudsprocedures uit te voeren die niet specifiek zijn beschreven in de documentatie die bij uw printer is geleverd.
- Gebruik geen schoonmaakmiddelen in spuitbussen. Gebruik voor het reinigen alleen een droge, niet pluizende doek.
- Verbruiksartikelen of items voor routineonderhoud mogen niet worden verbrand. Ga voor informatie over Xerox recyclingprogramma's voor verbruiksartikelen naar [www.xerox.com/gwa.](http://www.office.xerox.com/cgi-bin/printer.pl?APP=udpdfs&Page=color&Model=WorkCentre+WC780X&PgName=recyclesupplies&Language=Dutch)

# <span id="page-17-0"></span>Printersymbolen

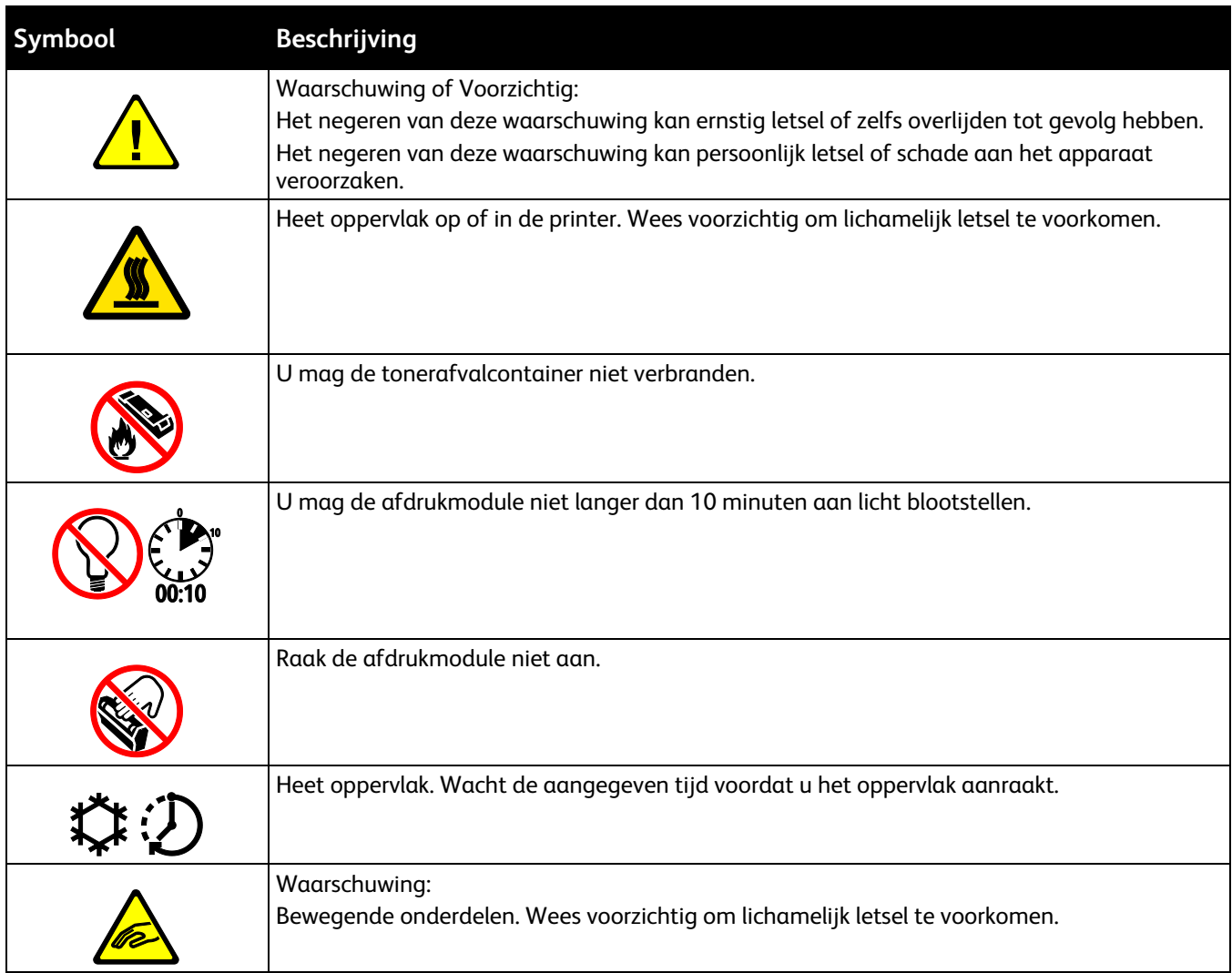

## <span id="page-18-0"></span>Contactinformatie voor milieu, gezondheid en veiligheid

Voor meer informatie over milieu, gezondheid en veiligheid met betrekking tot dit Xerox-product en verbruiksartikelen kunt u contact opnemen met de klantenservice:

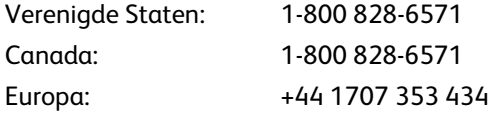

Voor meer informatie over productveiligheid in de Verenigde Staten gaat u naar [www.xerox.com/environment.](http://www.office.xerox.com/cgi-bin/printer.pl?APP=udpdfs&Page=color&Model=WorkCentre+WC780X&PgName=environmentna&Language=Dutch)

Voor productveiligheidsinformatie in Europa gaat u naar [www.xerox.com/environment\\_europe.](http://www.office.xerox.com/cgi-bin/printer.pl?APP=udpdfs&Page=color&Model=WorkCentre+WC780X&PgName=environmenteu&Language=Dutch)

# Toepassingen

# 2

In dit hoofdstuk worden de volgende onderwerpen behandeld:

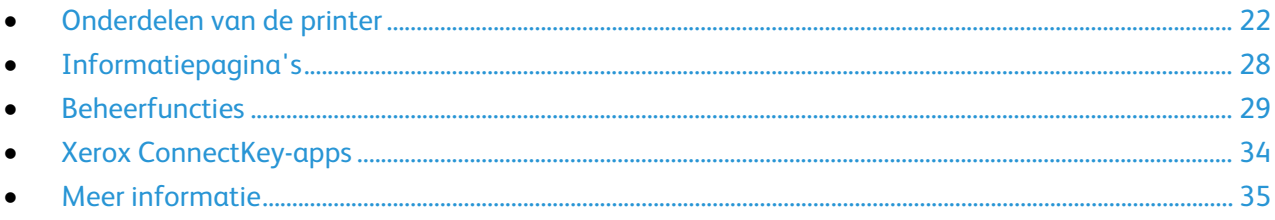

# <span id="page-21-0"></span>Onderdelen van de printer

In dit gedeelte worden de volgende onderdelen behandeld:

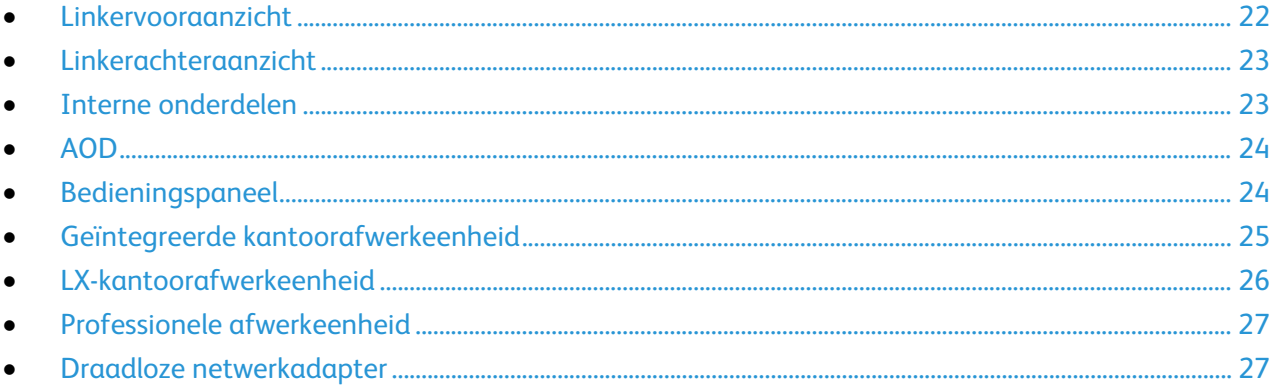

#### <span id="page-21-1"></span>Linkervooraanzicht

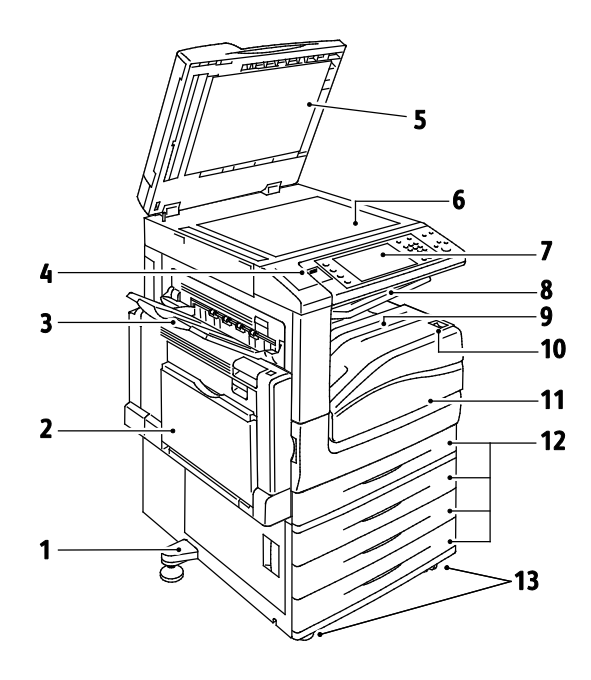

- Verstelbare poot  $1.$
- $2.$ Lade 5
- Linkeropvangbak  $3.$
- USB-poort  $4<sub>1</sub>$
- Documentklep 5.
- 6. Glasplaat
- Bedieningspaneel  $7.$
- 8. Opvangbak midden
- Opvangbak middenonder 9.
- 10. Secundaire stroomschakelaar
- 11. Voordeur
- 12. Lade 1 en optionele laden 2-4
- 13. Vergrendelbare zwenkwielen

#### <span id="page-22-0"></span>Linkerachteraanzicht

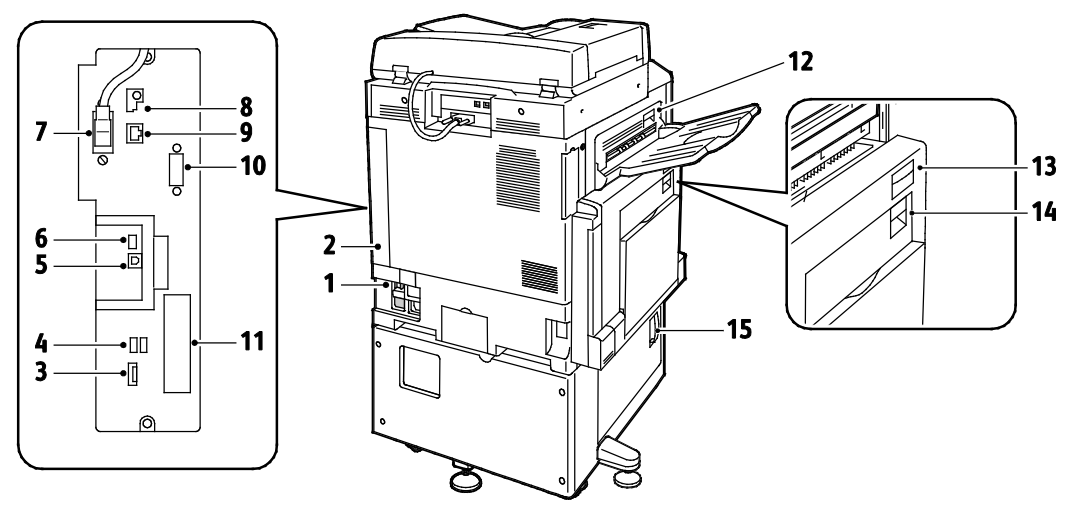

- 1. Stroomonderbrekingsschakelaar
- 2. Rechterpaneel achter
- 3. USB-geheugenkaartaansluitingen
- 4. USB-poort, Type A
- 5. USB-poort, Type B
- 6. Statuslampje
- 7. Zijde 2 Scankabel
- 8. USB-geheugenpoort (alleen voor service)
- 9. Ethernet-aansluiting
- 10. Externe interface
- 11. Faxverbindingen (optioneel)
- 12. Ontgrendelingshendel deur D
- 13. Ontgrendelingshendel deur A
- 14. Ontgrendelingshendel deur B
- 15. Ontgrendelingshendel deur C

#### Opmerkingen:

- De scankabel voor zijde 2 vindt u alleen bij bepaalde printermodellen.
- Het rechterpaneel achter moet zijn aangebracht. Open dit paneel als u een interfacekabel aansluit.

#### <span id="page-22-1"></span>Interne onderdelen

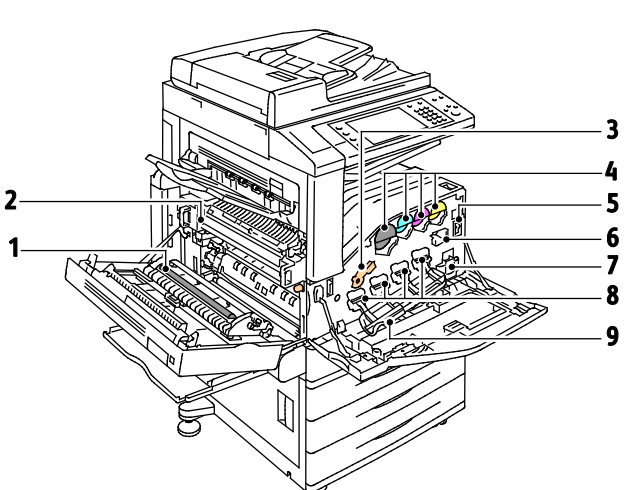

- 1. Tweede transferrol
- 2. Fusereenheid
- 3. Ontgrendelingshendel afdrukmodule
- 4. Tonercassettes
- 5. Hoofdstroomschakelaar
- 6. Afdrukbandreinigingsmiddel
- 7. Afvalcontainer
- 8. Afdrukmodules
- 9. Klep afdrukmodule

### <span id="page-23-0"></span>AOD

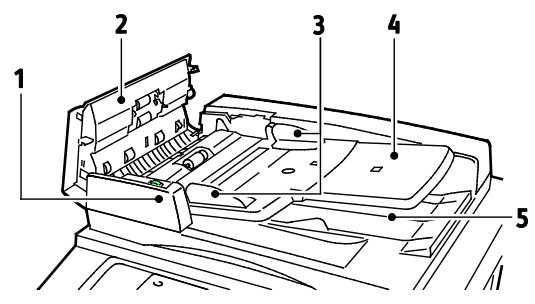

- 1. Bevestigingslampje
- 2. Deksel
- 3. Documentgeleiders
- <span id="page-23-1"></span>4. Invoerlade van de AOD

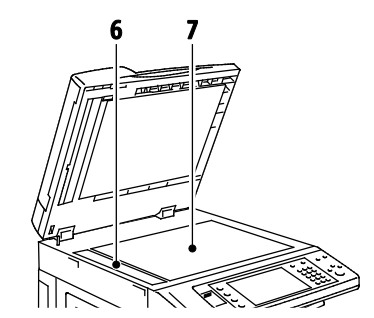

- 5. Opvangbak
- 6. CVT-glasstrook
- 7. Glasplaat

#### Bedieningspaneel

Het bedieningspaneel bestaat uit het aanraakscherm, een USB-poort en druktoetsen waarmee u de beschikbare functies op de printer kunt beheren. Het bedieningspaneel:

- Toont de huidige status van de printer.
- Geeft toegang tot kopiëren, afdrukken, scannen en faxen.
- Geeft toegang tot informatiepagina's.
- Geeft aan dat u papier moet plaatsen, verbruiksartikelen moet vervangen en papierstoringen moet verhelpen.
- Toont fouten en waarschuwingen.
- Geeft toegang tot een USB-stick voor scannen en afdrukken.

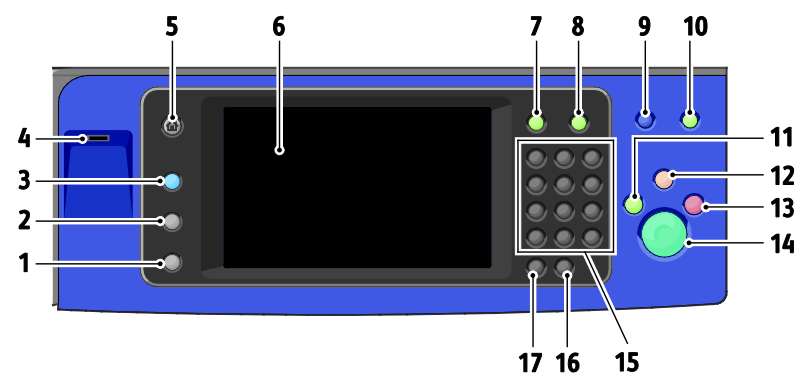

- 1. **Apparaatstatus** toont de status van de printer op het aanraakscherm.
- 2. **Opdrachtstatus** toont lijsten met de actieve of voltooide opdrachten op het aanraakscherm.
- 3. Met **Functies** keert u terug naar de actieve functie vanuit de schermen Opdrachtstatus of Apparaatstatus, of naar een vooraf ingestelde functie.
- 4. **USB-poort** voor verbinding met een USB-stick voor opslag via de functies Scannen naar USB en Afdrukken via USB.
- 5. **Startpagina Functies** geeft toegang tot printerfuncties, zoals kopiëren, scannen en faxen via het aanraakscherm.
- 6. **Aanraakscherm** toont informatie en geeft toegang tot printerfuncties.
- 7. **Aan-/afmelden** geeft toegang tot functies die met een toegangscode zijn beveiligd.
- 24 Xerox<sup>®</sup> WorkCentre<sup>®</sup> 7800/7800i-serie multifunctionele kleurenprinter Gebruikershandleiding
- 8. **Help** toont informatie over de huidige selectie op het aanraakscherm.
- 9. **Taal** hier kunt u de taal van het aanraakscherm en de toetsenbordinstellingen wijzigen.
- 10. **Energiebesparing** voor het in- en uitschakelen van de energiespaarstand.
- 11. Met **Afdrukken onderbreken** wordt de huidige opdracht onderbroken om een afdruk-, kopieerof faxopdracht te kunnen uitvoeren die een hogere prioriteit heeft.
- 12. Met **Alles wissen** wist u vorige en veranderde instellingen voor de nu geselecteerde optie. Druk tweemaal op de knop om de standaardinstellingen van alle functies te herstellen en scans te wissen.
- 13. **Stop** hiermee wordt de huidige opdracht tijdelijk stopgezet. Volg de instructies op het scherm om de opdracht te annuleren of te hervatten.
- 14. **Start** hiermee start u de geselecteerde kopieer-, scan- of faxopdracht of opdracht Afdrukken via, zoals Afdrukken via USB.
- 15. **Alfanumeriek toetsenpaneel** hiermee kunt u alfanumerieke gegevens invoeren.
- 16. **C (wissen)** voor het wissen van numerieke waarden of het laatste cijfer dat via de alfanumerieke toetsen is ingevoerd.
- <span id="page-24-0"></span>17. **Kiespauze** - voegt een pauze in een telefoonnummer in bij het verzenden van een fax.

#### Geïntegreerde kantoorafwerkeenheid

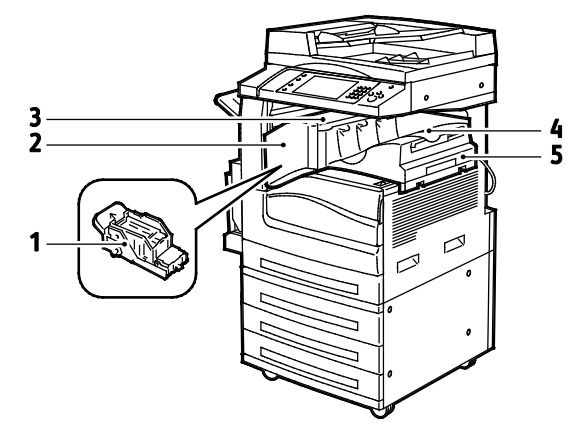

- 1. Nietcassette
- 2. Voordeur afwerkeenheid
- 3. Bovenste klep van de afwerkeenheid
- 4. Middelste opvangbak
- 5. Geïntegreerde kantoorafwerkeenheid

#### <span id="page-25-0"></span>LX-kantoorafwerkeenheid

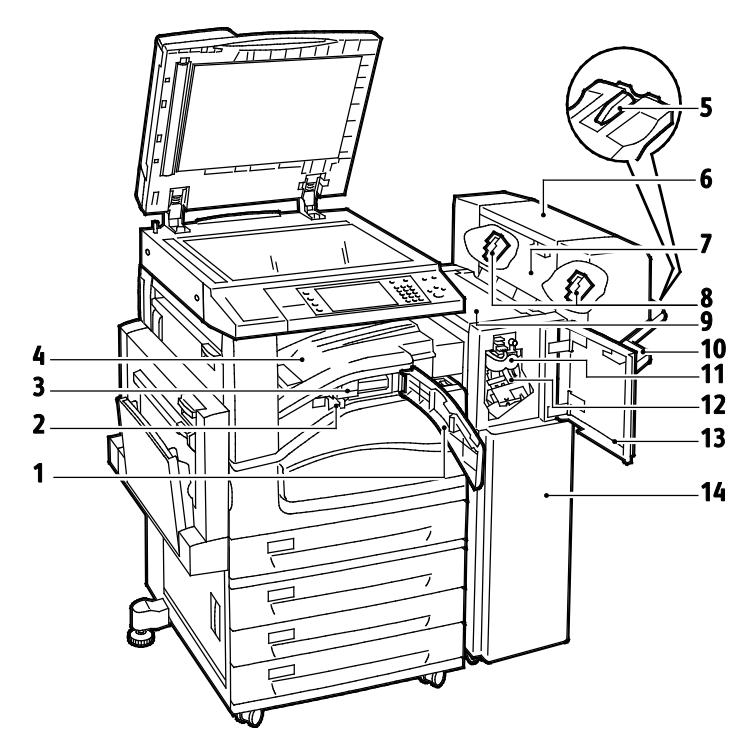

- 1. Voorste transportklep
- 2. Afvalbak voor perforator (optioneel)
- 3. Perforator (optioneel)
- 4. Middelste opvangbak
- 5. Verlengstuk rechteropvangbak
- 6. Katernmodule (optioneel)
- 7. Zijklep katernmodule (optioneel)
- 8. Nietcassette voor katernmodule (optioneel)
- 9. Bovenste klep van de afwerkeenheid
- 10. Rechteropvangbak
- 11. Vouweenheid (optioneel)
- 12. Nietcassette
- 13. Voorpaneel afwerkeenheid
- 14. LX-kantoorafwerkeenheid

#### <span id="page-26-0"></span>Professionele afwerkeenheid

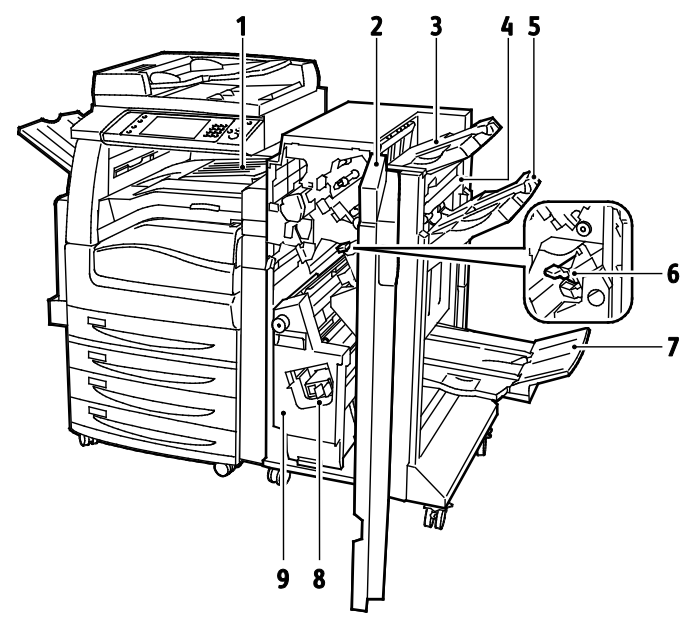

- 1. Middelste opvangbak
- 2. Voorpaneel afwerkeenheid
- 3. Bovenste opvangbak rechts
- 4. Uitgangsklep
- <span id="page-26-1"></span>5. Midd. opv.b. rechts
- 6. Nietcassette
- 7. Vak katernmodule
- 8. Nieteenheid katernmodule
- 9. Katernmodule

#### Draadloze netwerkadapter

De draadloze netwerkadapter is een USB-apparaat waarmee gegevens tussen de printer en een draadloos LAN (local area network. plaatselijk netwerk) kunnen worden uitgewisseld. De draadloze netwerkadapter ondersteunt gebruikelijke beveiligingsprotocollen voor draadloze netwerken, zoals WEP, WPA, WPA2 en 802.1X voor een standaard, op poorten gebaseerde, netwerktoegangsregeling.

Met de draadloze netwerkadapter kunnen meerdere gebruikers op een draadloos LAN afdrukken op en scannen vanaf Xerox® printers. De draadloze netwerkadapter ondersteunt ook printers met netwerkscan- en faxopdrachten.

# <span id="page-27-0"></span>Informatiepagina's

Op de harde schijf van de printer zijn een aantal informatiepagina's opgeslagen. Informatiepagina's bevatten configuratie- en fontinformatie, demopagina's enzovoort.

- 1. Druk op de toets **Apparaatstatus** op het bedieningspaneel van de printer.
- 2. Druk op het tabblad Apparaatinformatie op **Informatiepagina's** en selecteer vervolgens de gewenste informatiepagina.
- 3. Selecteer **Afdrukken**.

Opmerking: Informatiepagina's kunnen ook worden afgedrukt via Xerox® CentreWare® Internet Services.

#### Het configuratieoverzicht afdrukken

- 1. Druk op de toets **Apparaatstatus** op het bedieningspaneel van de printer.
- 2. Druk op het tabblad Apparaatinformatie op **Informatiepagina's** > **Configuratieoverzicht** > **Afdrukken**.
- 3. Druk op **Sluiten** als het overzicht is afgedrukt.

## <span id="page-28-0"></span>Beheerfuncties

In dit gedeelte worden de volgende onderdelen behandeld:

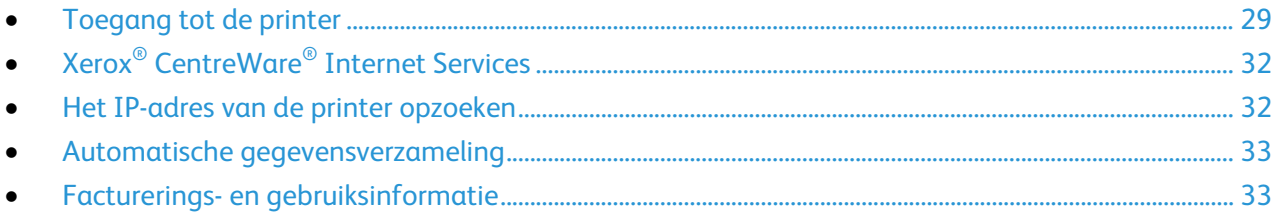

Voor meer informatie raadpleegt u de *System Administrator Guide (Handleiding voor de systeembeheerder)* op [www.xerox.com/office/WC780Xdocs.](http://www.office.xerox.com/cgi-bin/printer.pl?APP=udpdfs&Page=Color&Model=WorkCentre+WC780X&PgName=Man&Language=Dutch)

#### <span id="page-28-1"></span>Toegang tot de printer

De systeembeheerder kan toegangsrechten tot de printer instellen om gebruik van de printer door onbevoegde gebruikers te voorkomen. Als de systeembeheerder verificatie en autorisatie configureert, hebben gebruikers een aanmeldingsnaam en een toegangscode nodig voor toegang tot bepaalde of alle functies van de printer. De beheerder kan ook een administratiecode instellen voor toegang tot de administratie van bepaalde functies.

#### **Verificatie**

Verificatie is het proces waarmee uw identiteit wordt bevestigd. Wanneer de systeembeheerder verificatie inschakelt, vergelijkt de printer de door u opgegeven informatie met een andere informatiebron, zoals een LDAP-directory. De informatie kan een gebruikersnaam en toegangscode zijn, of de informatie die op een magnetische kaart of proximity-ID-kaart is opgeslagen. Als de informatie geldig is, wordt u als geverifieerde gebruiker beschouwd.

De systeembeheerder kan bevoegdheden instellen, zodat verificatie vereist is voor toegang tot functies op het bedieningspaneel, in Xerox® CentreWare® Internet Services of in de printerdriver.

Als de beheerder lokale verificatie of netwerkconfiguratie configureert, kunt u uw identiteit bewijzen door uw gebruikersnaam en toegangscode te typen op het bedieningspaneel of in Xerox® CentreWare® Internet Services. Als de beheerder verificatie via een kaartlezer configureert, kunt u uw identiteit bewijzen door een magnetische kaart of proximity-kaart op het bedieningspaneel in te steken.

Opmerking: De systeembeheerder kan u toestaan om uw gebruikersnaam en toegangscode te typen wanneer Smart Card-verificatie de voornaamste verificatiemethode is. Als de beheerder een alternatieve verificatiemethode configureert en u uw kaart niet kunt vinden, hebt u toch nog toegang tot de printer.

#### **Autorisatie**

Autorisatie omvat het specificeren van de functies waartoe u toegang hebt, en het proces waarmee uw toegang wordt goedgekeurd of afgekeurd. De systeembeheerder kan de printer zodanig configureren dat u de printer kunt gebruiken, maar dat de toegang tot bepaalde functies, hulpprogramma's en services voor u beperkt is. De printer kan u bijvoorbeeld toegang geven tot kopiëren maar de toegang tot kleurenafdrukken voor u beperken. De systeembeheerder kan ook uw toegang tot functies op specifieke tijdstippen overdag instellen. De systeembeheerder kan bijvoorbeeld een groep gebruikers uitsluiten van afdrukken tijdens drukke kantooruren. Als u probeert af te drukken via een niet-toegestane methode of tijdens een niet-toegestane tijd, wordt de opdracht niet afgedrukt. In plaats daarvan drukt de printer een foutpagina af en verschijnt de opdracht met een foutbericht in de lijst Opdrachtstatus.

De verificatiesoort wordt bepaald door de locatie waar de systeembeheerder de autorisatiegegevens opslaat.

- **Lokaal**: de aanmeldgegevens worden via autorisatie op de printer opgeslagen in de database met gebruikersgegevens.
- **Netwerk**: de aanmeldgegevens worden via autorisatie opgeslagen in een externe database, zoals een LDAP-directory.

De systeembeheerder kan autorisatiebevoegdheden instellen. Om gebruikersbevoegdheden voor toegang tot printerfuncties in te stellen of te bewerken, moet u zich aanmelden als beheerder.

#### **Accountadministratie**

Met accountadministratie wordt bijgehouden hoeveel afdruk-, kopieer-, scan- en faxafdrukken zijn geproduceerd en door wie.

De systeembeheerder moet gebruikersaccounts maken en accountadministratie inschakelen. Wanneer accountadministratie is ingeschakeld, moet u zich eerst bij de printer aanmelden voordat u toegang tot de functies hebt. U moet tevens uw accountgegevens in de printerdriver invoeren voordat u documenten vanaf een computer kunt afdrukken. De systeembeheerder kan limieten instellen voor het beperken van het totale aantal opdrachten per opdrachttype dat een gebruiker kan produceren. De beheerder kan ook overzichten genereren waarin gebruikersgegevens voor individuele gebruikers en groepen staan vermeld.

Voor meer informatie raadpleegt u de *System Administrator Guide (Handleiding voor de systeembeheerder)* op [www.xerox.com/office/WC780Xdocs.](http://www.office.xerox.com/cgi-bin/printer.pl?APP=udpdfs&Page=Color&Model=WorkCentre+WC780X&PgName=Man&Language=Dutch)

#### **Aanmelden**

Aanmelden is het proces waarmee u zichzelf op de printer identificeert voor verificatie. Als verificatie is ingesteld, moet u zich aanmelden met uw gebruikersgegevens om gebruik te kunnen maken van de printerfuncties.

#### **Aanmelden op het bedieningspaneel**

- 1. Druk op het bedieningspaneel op **Aan-/afmelden** of druk op **Gast**.
- 2. Als een beheerder meer dan een verificatieserver heeft geconfigureerd, selecteert u uw domein, realm of structuur.
	- a. Druk op **Domein**, **Realm** of **Structuur**
	- b. Druk in de lijst op uw domein, realm of structuur.
	- c. Selecteer **Opslaan**.
- 3. Typ uw gebruikersnaam en druk vervolgens op **Volgende**.
- 4. Typ uw toegangscode en druk op **Gereed**.

#### **Aanmelden bij Xerox® CentreWare® Internet Services**

1. Open een webbrowser op uw computer, typ het IP-adres van de printer in het adresveld en druk dan op **Enter** of **Return**.

Opmerking: Als u het IP-adres van uw printer niet weet, raadpleegt u Het IP-adres van de printer opzoeken op pagina [32.](#page-31-1)

- 2. Klik boven aan de pagina naast het vergrendelingspictogram op **Aanmelden**.
- 3. Typ de gebruikers-ID in de daarvoor bestemde ruimte.
- 4. Typ de toegangscode in de daarvoor bestemde ruimte.
- 5. Klik op **Aanmelden**.

#### **Toegangscode beheerder**

De toegangscode van de beheerder is nodig wanneer u beveiligde instellingen wilt opvragen in Xerox® CentreWare® Internet Services of op het bedieningspaneel. De meeste printermodellen kennen een standaard configuratie die de toegang tot bepaalde instellingen beperkt. Toegang tot de instellingen op het tabblad Eigenschappen is beperkt in Xerox® CentreWare® Internet Services, en voor instellingen op het tabblad Hulpprogramma's op het aanraakscherm van het bedieningspaneel.

#### **Aanmelden als systeembeheerder bij het bedieningspaneel**

- 1. Druk op het bedieningspaneel op **Aan-/afmelden**.
- 2. Typ **admin** en raak **Volgende** aan.
- 3. Typ uw toegangscode en druk op **Gereed**.

Opmerking: De gebruikersnaam van de beheerder is **admin** en de standaard toegangscode is **1111**.

## <span id="page-31-0"></span>Xerox® CentreWare® Internet Services

Xerox® CentreWare® Internet Services is de beheer- en configuratiesoftware die op de interne webserver van de printer is geïnstalleerd. Hiermee kunt u de printer via een webbrowser configureren en beheren.

Xerox® CentreWare® Internet Services vereist:

- Een TCP/IP-verbinding tussen de printer en het netwerk in Windows-, Macintosh-, UNIX- of Linux-omgevingen.
- TCP/IP en HTTP ingeschakeld op de printer.
- Een op het netwerk aangesloten computer met een webbrowser die JavaScript ondersteunt.

Raadpleeg voor meer informatie de Help in Xerox® CentreWare® Internet Services of de *System Administrator Guide (Handleiding voor de systeembeheerder)*.

#### **Toegang Xerox® CentreWare® Internet Services**

Open een webbrowser op uw computer, typ het IP-adres van de printer in het adresveld en druk dan op **Enter** of **Return**.

#### <span id="page-31-1"></span>Het IP-adres van de printer opzoeken

U kunt het IP-adres van de printer bekijken op het bedieningspaneel of op het configuratie-overzicht. IP-adresinformatie bevindt zich in het gedeelte Connectiviteitsprotocollen van het configuratie-overzicht.

Het IP-adres van de printer achterhalen via het bedieningspaneel van de printer:

- 1. Druk op de toets **Apparaatstatus** op het bedieningspaneel van de printer.
- 2. Raak het tabblad **Apparaatinformatie** aan.
	- − Als de systeembeheerder de optie Netwerkinstellingen weergeven zo heeft ingesteld dat het IP-adres wordt weergegeven, dan ziet u dit in het middelste paneel.
	- − Als het IP-adres niet wordt weergegeven, druk dan het Configuratie-overzicht af of neem contact op met de systeembeheerder.

Zo drukt u een configuratie-overzicht af:

- 1. Druk op de toets **Apparaatstatus** op het bedieningspaneel van de printer.
- 2. Druk op het tabblad Apparaatinformatie op **Informatiepagina's** > **Configuratieoverzicht** > **Afdrukken**.
- 3. Druk op **Sluiten** als het overzicht is afgedrukt.

#### <span id="page-32-0"></span>Automatische gegevensverzameling

Deze printer verzamelt automatisch gegevens en verzendt deze naar een beveiligde externe locatie. Xerox of een aangestelde dienstverlener gebruiken deze gegevens ter ondersteuning en onderhoud van de printer of voor facturering, aanvullen van verbruiksartikelen of verbetering van het product. De automatisch verzonden gegevens kunnen bestaan uit productregistratie, tellerstanden, verbruiksniveaus, printerconfiguratie en instellingen, softwareversie en gegevens over problemen of storingscodes. Xerox kan de inhoud van de documenten die zich op uw printer bevinden of doorgevoerd worden via uw printer of uw informatiebeheersystemen, niet lezen, bekijken of downloaden.

Automatische gegevensverzameling uitschakelen:

Klik op de welkomstpagina in Xerox® CentreWare® Internet Services op de koppeling in de opmerking met betrekking tot geautomatiseerde services.

#### <span id="page-32-1"></span>Facturerings- en gebruiksinformatie

Facturerings- en printergebruiksinformatie worden weergegeven in het scherm Factureringsinformatie. De weergegeven afdrukaantallen worden gebruikt voor facturering.

Zie Facturerings- en gebruiksinformatie op pagina [236](#page-235-0) voor meer informatie.

# <span id="page-33-0"></span>Xerox ConnectKey-apps

Er zijn verschillende Xerox®ConnectKey®-apps beschikbaar voor gebruik met uw ConnectKey-apparaat. ConnectKey®-apps vergroten de mogelijkheden van uw ConnectKey-apparaten.

- **Xerox QR Code**: U kunt deze app gebruiken om uw mobiele toepassingen te koppelen aan ConnectKey-apparaten. U kunt ook de app QR Code gebruiken voor toegang tot informatie over verwante Xerox® mobiele apps.
- **Xerox @PrintByXerox**: U kunt deze app gebruiken om documenten vanaf een willekeurige locatie in ConnectKey-apparaten af te drukken met behulp van indiening via e-mail.
- **Xerox App Gallery 1.0:** Gebruik deze app voor toegang tot, aanmelding bij, bladeren door en downloaden vanuit ConnectKey-apps via Xerox App Gallery.

Voor meer informatie over Xerox® ConnectKey Apps, gaat u naar [www.xerox.com/XeroxAppGallery.](http://www.xerox.com/XeroxAppGallery)

#### Opmerkingen:

- Welke ConnectKey-apps beschikbaar zijn, hangt af van het model van uw apparaat en de softwareversie.
- Als u gebruik wilt maken van ConnectKey-apps zorgt u dat uw apparaat een verbinding met het internet heeft.

# <span id="page-34-0"></span>Meer informatie

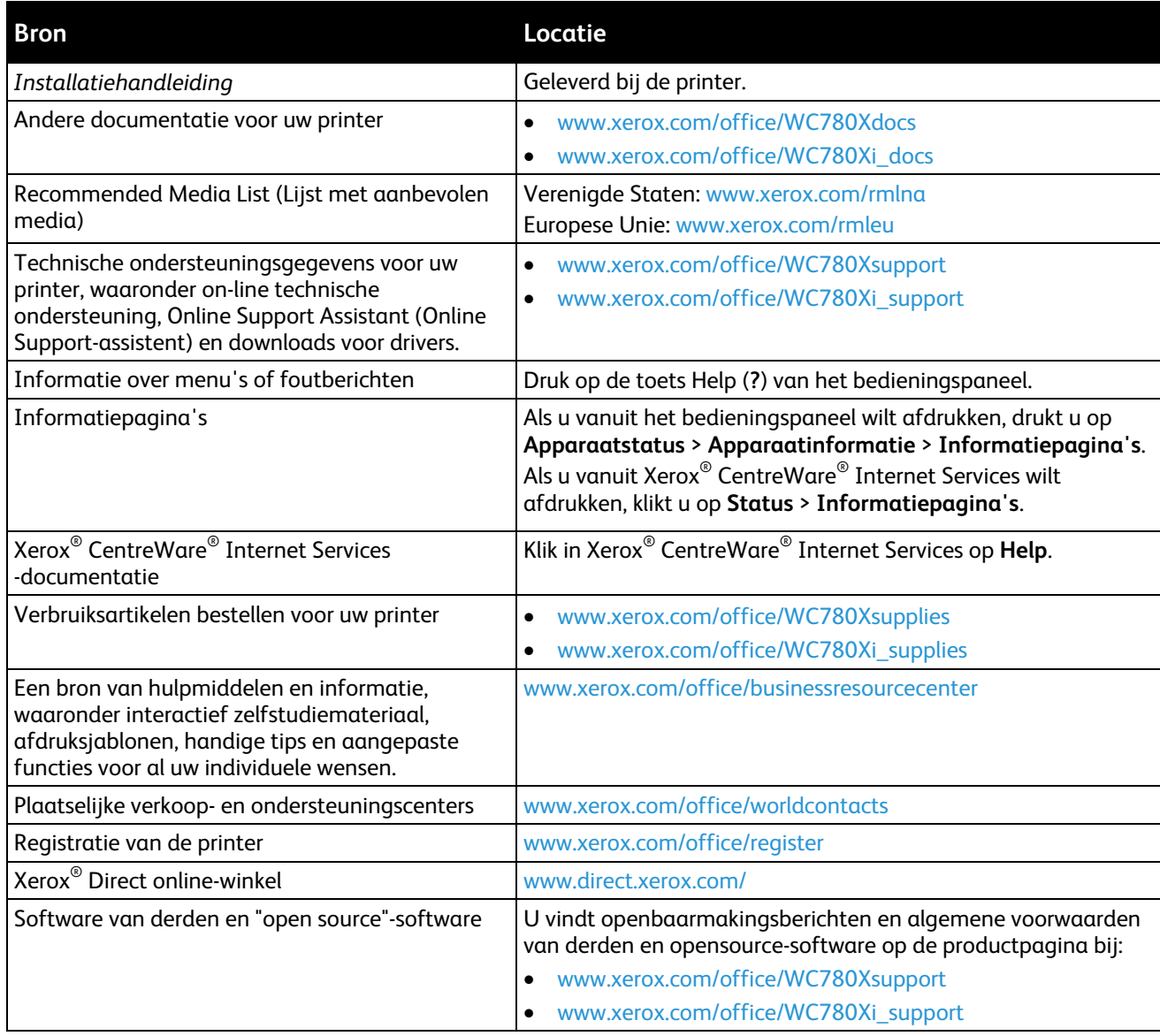

#### Welcome Centre

Als u hulp nodig hebt tijdens of na de installatie van de printer, kunt u de website van Xerox® bezoeken voor online oplossingen en ondersteuning, [www.xerox.com/office/worldcontacts.](http://www.office.xerox.com/cgi-bin/printer.pl?APP=udpdfs&Page=color&PgName=customersupport&Language=Dutch)

Als u meer hulp nodig hebt, neemt u contact op met het Xerox® Welcome Center voor de Verenigde Staten en Canada via 1-800-835-6100.

Als u tijdens de printerinstallatie het telefoonnummer van een plaatselijke Xerox-vertegenwoordiger hebt gekregen, noteert u dat nummer hieronder.

#\_\_\_\_\_\_\_\_\_\_\_\_\_\_\_\_\_\_\_\_\_\_\_\_\_\_\_\_\_\_\_\_\_

Als u meer hulp nodig hebt bij het gebruik van uw printer:

- 1. Raadpleeg deze handleiding voor de gebruiker.
- 2. Neem contact op met de systeembeheerder.
- 3. Bezoek onze website Xerox<sup>®</sup> o[p www.xerox.com/office/WC780Xsupport.](http://www.office.xerox.com/cgi-bin/printer.pl?APP=udpdfs&Page=Color&Model=WorkCentre+WC780X&PgName=tech&Language=Dutch)

Om u te kunnen helpen, heeft het Welcome Center de volgende gegevens nodig:

- De aard van het probleem.
- Het serienummer van de printer.
- De storingscode.
- De naam en locatie van uw bedrijf.

#### **Het serienummer opzoeken**

Als u contact opneemt met Xerox voor ondersteuning, hebt u het serienummer van de printer nodig. Het serienummer vindt u achter deur A, aan de achterkant van de printer op een metalen plaatje.

Druk om het serienummer te zien op het bedieningspaneel van de printer op de knop **Apparaatstatus** en selecteer het tabblad **Apparaatinformatie**.
# Installatie en 3 instellingen

#### In dit hoofdstuk worden de volgende onderwerpen behandeld:

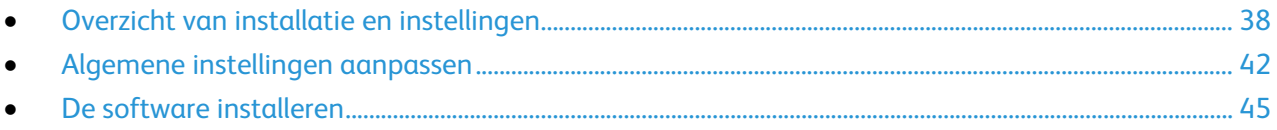

#### Zie ook:

*Installatiehandleiding* bij uw printer geleverd.

*System Administrator Guide (Handleiding voor de systeembeheerder)* op [www.xerox.com/office/WC780Xdocs.](http://www.office.xerox.com/cgi-bin/printer.pl?APP=udpdfs&Page=Color&Model=WorkCentre+WC780X&PgName=Man&Language=Dutch)

## <span id="page-37-0"></span>Overzicht van installatie en instellingen

Controleer voordat u gaat afdrukken of de stekkers van de computer en de printer in het stopcontact zijn gestoken, of de computer en de printer zijn ingeschakeld en op elkaar zijn aangesloten. Configureer de eerste instellingen van de printer en installeer vervolgens de driversoftware en hulpprogramma's op uw computer.

U kunt ook met behulp van USB een rechtstreekse verbinding met uw printer maken, of met een Ethernet-kabel of een draadloze verbinding een verbinding over het netwerk opzetten. De vereisten voor hardware en bekabeling zijn afhankelijk van de verschillende verbindingsmethoden. Routers, netwerkhubs, netwerkschakelaars, modems, Ethernet- en USB-kabels zijn niet bij uw printer inbegrepen en moeten apart worden aangeschaft. Xerox raadt een Ethernetverbinding aan, omdat deze meestal sneller is dan een USB-verbinding en rechtstreeks toegang verschaft tot printerinstellingen via Xerox® CentreWare® Internet Services. Het biedt ook toegang tot functies voor e-mail, werkstroom scannen en serverfax.

Voor meer informatie over het configureren van de printerinstellingen raadpleegt u de *System Administrator Guide (Handleiding voor de systeembeheerder)* op [www.xerox.com/office/WC780Xdocs.](http://www.office.xerox.com/cgi-bin/printer.pl?APP=udpdfs&Page=Color&Model=WorkCentre+WC780X&PgName=Man&Language=Dutch)

#### De printer fysiek op het netwerk aansluiten

Gebruik een Ethernetkabel van het type Category 5 of beter om de printer op het netwerk aan te sluiten. Een Ethernet-netwerk wordt gebruikt voor een of meer computers en ondersteunt vele printers en systemen gelijktijdig. Een Ethernet-aansluiting verschaft rechtstreeks toegang tot printerinstellingen via Xerox® CentreWare® Internet Services.

De printer aansluiten:

- 1. Sluit het netsnoer op de printer aan en steek de stekker in het stopcontact.
- 2. Sluit een uiteinde van een Ethernetkabel van het type Category 5 of beter aan op de Ethernetpoort op de printer. Sluit het andere uiteinde van de Ethernetkabel op een correct geconfigureerde netwerkpoort op een hub of router aan.
- 3. Schakel de printer in.

Opmerking: Voor meer informatie over het configureren van draadloze netwerkinstellingen raadpleegt u de *System Administrator Guide (Handleiding voor de systeembeheerder)* op [www.xerox.com/office/WC780Xdocs.](http://www.office.xerox.com/cgi-bin/printer.pl?APP=udpdfs&Page=Color&Model=WorkCentre+WC780X&PgName=Man&Language=Dutch)

#### Aansluiten op een telefoonlijn

- 1. Zorg dat de printer uitstaat.
- 2. Sluit een standaard RJ11-kabel nr. 26 American Wire Gauge (AWG) of groter aan op de lijnpoort aan de achterkant van de printer.
- 3. Sluit het andere uiteinde van de RJ11-kabel op een werkende telefoonlijn aan.
- 4. Schakel de faxfuncties in en configureer ze.

Zie Faxopties selecteren op pagina [174,](#page-173-0) Serverfaxopties selecteren op pagina [185,](#page-184-0) of Internetfaxopties selecteren op pagina [190](#page-189-0) voor meer informatie.

#### De printer in- en uitschakelen

The printer has two power switches. The main power switch, located behind the front door, controls the main power to the printer. The secondary power switch, located on the top of the printer, controls power to the printer electronic components, and when turned off, initiates a software-controlled shutdown. The preferred method to turn on and off the printer is to use the the secondary power switch. Zet beide schakelaars in de stand AAN om de printer te kunnen bedienen. Zet eerst de hoofdschakelaar in de stand AAN en vervolgens de secundaire aan/uit-schakelaar.

#### ⚠ **VOORZICHTIG:**

- Zet eerst de secundaire aan/uit-schakelaar in de stand UIT om een printerstoring of schade aan de harde schijf van de printer te voorkomen. Wacht 10 seconden nadat er op het aanraakscherm niets meer te zien is voordat u de hoofdvoeding uitschakelt.
- Verwijder het netsnoer niet of sluit het niet aan terwijl de aan/uit-schakelaar in de stand Aan staat.

Zo zet u de printer aan:

1. Open de voordeur.

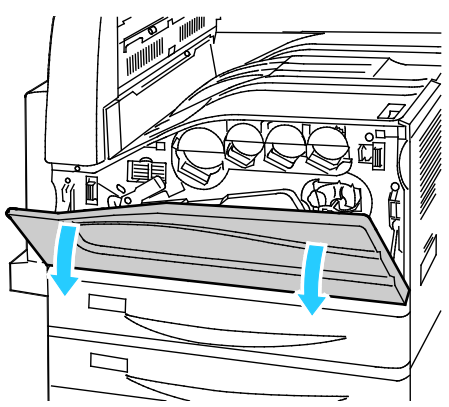

2. Zet de hoofdschakelaar in de stand AAN.

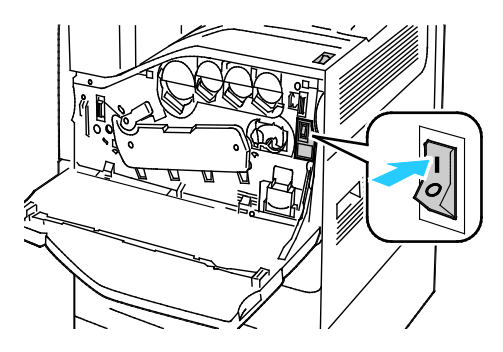

3. Sluit de voordeur.

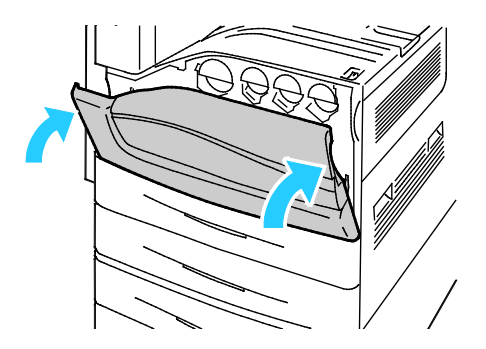

4. Zet de secundaire aan/uit-schakelaar in de stand AAN

Opmerking: Wanneer de optionele kantoorafwerkeenheid LX is aangesloten, vindt u de secundaire aan/uit-schakelaar achter een doorzichtige plastic deur.

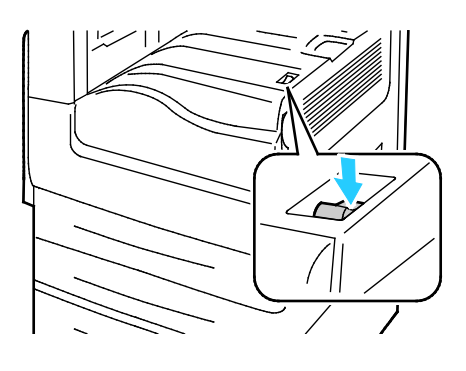

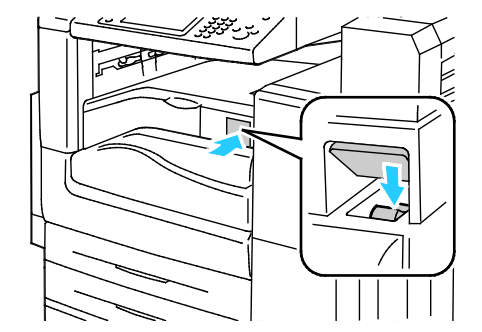

Secundaire stroomschakelaar

Secundaire AAN/UIT-schakelaar met optionele kantoorafwerkeenheid LX

Zet beide schakelaars in de stand UIT om een kabel aan te sluiten of de printer te verplaatsen.

Zo zet u de printer aan:

- 1. Er mogen geen opdrachten in de wachtrij staan.
- 2. Zet de secundaire aan/uit-schakelaar in de stand UIT, wacht daarna 10 seconden nadat er op het aanraakscherm niets meer te zien is voordat u verder gaat.

Opmerking: Wanneer de optionele kantoorafwerkeenheid LX is aangesloten, vindt u de secundaire aan/uit-schakelaar achter een doorzichtige plastic deur.

- 3. Open de voordeur.
- 4. Zet de hoofdschakelaar in de stand UIT.
- 5. Sluit de voordeur.

#### Eerste printerinstellingen

Zorg dat de printer is ingesteld voordat de printersoftware wordt geïnstalleerd. Dit omvat onder meer het inschakelen van de optionele functies en het toewijzen van een IP-adres voor de Ethernet-netwerkverbinding. Als de printer nog niet eerder is ingeschakeld en geconfigureerd, raadpleegt u de *System Administrator Guide (Handleiding voor de systeembeheerder)* op [www.xerox.com/office/WC780Xdocs.](http://www.office.xerox.com/cgi-bin/printer.pl?APP=udpdfs&Page=Color&Model=WorkCentre+WC780X&PgName=Man&Language=Dutch)

#### Afdekking USB-poort

U kunt voorkomen dat gebruikers toegang hebben tot de USB-poort aan de voorzijde van de printer door de afdekking te installeren. De afdekking voorkomt toegang tot de USB-poort, maar deze is nog wel actief Zie voor meer informatie over het in- en uitschakelen van USB-poorten de *Handleiding voor de systeembeheerder* op [www.xerox.com/office/WC780Xdocs.](http://www.office.xerox.com/cgi-bin/printer.pl?APP=udpdfs&Page=Color&Model=WorkCentre+WC780X&PgName=Man&Language=Dutch)

U vindt de afdekking van de USB-poort en instructies voor de installatie in het vak binnen in lade 1.

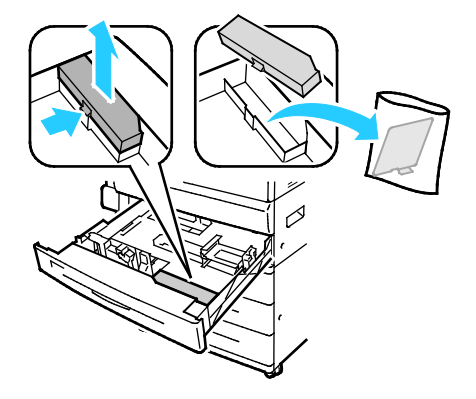

#### Prestaties van de printer optimaliseren

Verscheidene factoren zijn van invloed op de prestaties van de printer, zoals temperatuur, vochtigheid, luchtdruk en de chemische kenmerken van het papier en de coating. De printer moet een elektrostatisch beeld op het papier afdrukken; dit is afhankelijk van het via de lucht overdragen van elektrische ladingen. Het papier en coatings moet een elektrische lading vasthouden op plaatsen waar de toner moet worden gefixeerd.

De prestaties van uw printer optimaliseren:

- 1. Druk op het bedieningspaneel van de printer op de toets **Apparaatstatus** en selecteer het tabblad **Hulpprogramma's**.
- 2. Selecteer **Problemen oplossen** > **Kalibratie** > **Afdrukkalibratie** > **Volgende**.
- 3. Volg de instructies in het scherm om de procedure voor de afdrukkalibratie uit te voeren.

## <span id="page-41-0"></span>Algemene instellingen aanpassen

U kunt printerinstellingen zoals de taal, datum en tijd, meeteenheden, helderheid scherm en startpagina wijzigen via het bedieningspaneel.

Opmerking: Indien deze instellingen niet worden weergegeven, neem dan contact op met de systeembeheerder of meld u aan als systeembeheerder. Zie voor meer informatie Aanmelden als systeembeheerder bij het bedieningspaneel op pagin[a 31.](#page-30-0)

- 1. Druk op het bedieningspaneel van de printer op de toets **Apparaatstatus** en selecteer het tabblad **Hulpprogramma's**.
- 2. Druk op **Apparaatinstellingen** > **Algemeen** en druk vervolgens op de instelling die u wilt wijzigen:
	- − **Energiebesparing**: Met deze optie specificeert u wanneer de printer overgaat op de energiespaarstand.
	- − **Datum en tijd**: Met deze optie kunt u de tijdzone, datum, tijd en notatie instellen.
	- − **Taal/toetsenbordselectie**: Met deze optie kunt u de taal en de indeling van het toetsenbord instellen.
	- − **Instelbare toets op het toetsenbord**: Met deze optie kunt u tekst toewijzen aan de instelbare toets op het virtuele toetsenbord.
- 3. Selecteer **OK**.

#### Energiespaarstand instellen

U kunt instellen hoeveel tijd de printer inactief in de mode Gereed mag staan, voordat de printer overschakelt naar een lager energieniveau.

Zo configureert u de instellingen van de energiespaarstand:

- 1. Druk op het bedieningspaneel van de printer op de toets **Apparaatstatus** en selecteer het tabblad **Hulpprogramma's**.
- 2. Selecteer **Apparaatinstellingen** > **Algemeen** > **Energiebesparing**.

Opmerking: Als deze functie niet verschijnt, moet u uzelf als systeembeheerder aanmelden. Zie voor meer informatie Aanmelden als systeembeheerder bij het bedieningspaneel op pagina [31.](#page-30-0)

- 3. Selecteer een optie op het scherm Energiespaarstand:
	- − **Intelligent gereed**: Wanneer de printer actief dan wel inactief is, is gebaseerd op gebruikspatronen.
	- − **Opdracht geactiveerd**: De printer wordt actief wanneer er activiteit wordt vastgesteld. Druk op **Timers Energiespaarstand** om de standaard time-outperioden voor laag stroomverbruik en slaapstand te wijzigen.
		- Druk op het veld Minuten en stel met de pijltoetsen een waarde in om de wachttijd op te geven voordat de printer overgaat naar de modus Laag stroomverbruik.
		- Druk op het veld Minuten en stel met de pijltoetsen een waarde in om de wachttijd op te geven voordat de printer overgaat naar de slaapstand.
		- Selecteer **OK**.
	- − **Gepland**: Wanneer de printer actief dan wel inactief is, is gebaseerd op een door u opgegeven planning. Druk op **Geplande instellingen** om het plan op te geven.
		- Selecteer een weekdag in de lijst.
		- Als u wilt dat de printer actief wordt als er activiteit wordt geconstateerd op die dag, selecteert u **Activiteit**.
		- Als de printer op een specifiek tijdstip actief moet worden, selecteert u **Tijd**. Als u het tijdstip wilt instellen waarop de printer actief moet worden op de gespecificeerde dag, druk dan op **Opwarmtijd** en selecteer de tijd. Raak dan de pijltoetsen aan. Raak **OK** aan. Als u wilt dat de printer op een specifiek tijdstip naar de slaapstand overgaat, drukt u op **Tijd energiebesparing** en selecteert u de tijd met behulp van de pijltoetsen. Raak **OK** aan.
		- Selecteer **OK**.
- 4. Selecteer **OK**.

#### De datum en tijd op het bedieningspaneel instellen

- 1. Druk op het bedieningspaneel van de printer op de toets **Apparaatstatus** en selecteer het tabblad **Hulpprogramma's**.
- 2. Selecteer **Apparaatinstellingen** > **Algemeen** > **Datum en tijd**.

Opmerking: Als deze functie niet verschijnt, moet u uzelf als systeembeheerder aanmelden. Zie voor meer informatie Aanmelden als systeembeheerder bij het bedieningspaneel op pagina [31.](#page-30-0)

3. Als u de tijdzone wilt instellen, drukt u op **Tijdzone**, daarna de vervolgkeuzelijst **Geografische regio** en vervolgens uw regio. Gebruik de pijltoets **Omhoog** of **Omlaag** om te navigeren en selecteer uw tijdzone.

Opmerking: De datum en tijd worden automatisch ingesteld via NTP (Network Time Protocol). Als u deze instellingen wilt wijzigen, gaat u naar het tabblad Eigenschappen in Xerox® CentreWare® Internet Services en wijzigt u de Instellingen datum-en tijd in **Handmatig (NTP uitgeschakeld)**.

- 4. Zo stelt u de datum in:
	- a. Druk op **Datum**.
	- b. Druk op het veld **Jaar** en gebruik de pijlen om een getal in te voeren.
	- c. Druk op het veld **Maand** en gebruik de pijlen om een getal in te voeren.
	- d. Druk op het veld **Dag** en gebruik de pijlen om een getal in te voeren.
	- e. Selecteer **Notatie** en druk op de gewenste datumnotatie.
- 5. Zo stelt u de tijd in:
	- a. Druk op **Tijd**.
	- b. Als u de notatie voor 12 of 24 uur wilt specificeren, druk dan op **24-uursklok weergeven**.
	- c. Druk op het veld **Uren** en gebruik de pijlen om een getal in te voeren.
	- d. Druk op het veld **Minuten** en gebruik de pijlen om een getal in te voeren.
	- e. Als uw printer is ingesteld op 12-uurs-weergave, drukt u op **VM** of **NM**.
- 6. Selecteer **OK**.

## <span id="page-44-0"></span>De software installeren

In dit gedeelte worden de volgende onderdelen behandeld:

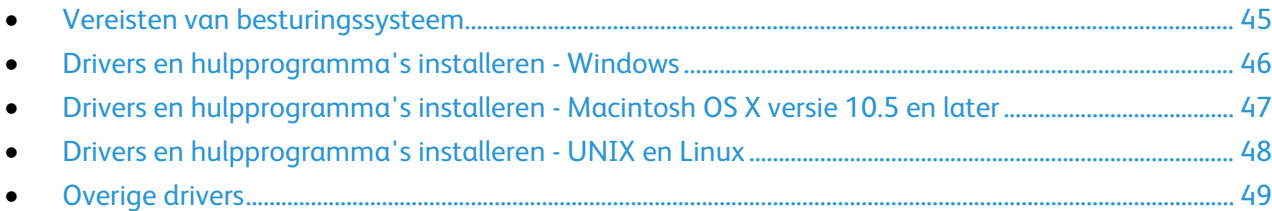

Controleer voordat u de driversoftware gaat installeren of de stekker van de printer in het stopcontact is gestoken, de printer is ingeschakeld, correct is aangesloten en een geldig IP-adres heeft. Als u het IP-adres niet kunt vinden, zie dan IP-adres van de printer opzoeken op pagin[a 32.](#page-31-0)

Als de *Software and Documentation disc (cd met software en documentatie)* niet beschikbaar is, kunt u de nieuwste driver downloaden via [www.xerox.com/office/WC780Xdrivers.](http://www.office.xerox.com/cgi-bin/printer.pl?APP=udpdfs&Page=color&Model=WorkCentre+WC780X&PgName=driver&Language=Dutch)

#### <span id="page-44-1"></span>Vereisten van besturingssysteem

- Windows XP SP3 en later, Windows Server 2003 en later
- Macintosh OS X versie 10.5 en later
- Novell Netware 5.0 en later
- UNIX en Linux: uw printer ondersteunt een verbinding met diverse UNIX-platforms via de netwerkinterface.

#### <span id="page-45-0"></span>Drivers en hulpprogramma's installeren - Windows

Voor toegang tot alle functies op uw printer, installeert u de Xerox®-printerdriver en de Xerox®-scandriver.

De software van de printer- en scandrivers installeren:

- 1. Plaats de *Software and Documentation disc (cd met software en documentatie)* in het juiste station op uw computer. Het installatieprogramma start automatisch. Als het installatieprogramma niet automatisch start, navigeert u naar het station en dubbelklikt u op het installatiebestand **Setup.exe**.
- 2. Om de taal te wijzigen, klikt u op **Taal**.
- 3. Selecteer uw taal en klik op **OK**.
- 4. Klik op **Installeer de drivers** > **Printer- en scandrivers installeren**.
- 5. Om de licentieovereenkomst te accepteren, klikt u op **Ik ga akkoord**.
- 6. Selecteer uw printer in de lijst met gevonden printers en klik vervolgens op **Volgende**.
- 7. Als uw printer niet in de lijst met gevonden printers verschijnt, klikt u op **Uitgebreide zoekopdracht**.
- 8. Als uw printer nog steeds niet in de lijst met gevonden printers verschijnt en u het IP-adres weet:
	- a. Klik op het pictogram **Netwerkprinter** boven in het venster.
	- b. Voer het IP-adres of de DNS-naam van de printer in.
	- c. Klik op **Zoeken**.
	- d. Selecteer uw printer in de lijst met gevonden printers en klik vervolgens op **Volgende**.
- 9. Als de printer nog steeds niet in de lijst met gevonden printers verschijnt en u het IP-adres niet weet:
	- a. Druk op **Geavanceerd zoeken**.
	- b. Als u het gateway-adres en het subnetmasker weet, klikt u op de bovenste toets en voert u de adressen in de velden Gateway en Subnetmasker in.
	- c. Als u het adres van een andere printer op hetzelfde subnet weet, klikt u op de middelste toets en voert u dat adres in het veld IP-adres in.
	- d. Klik op **Zoeken**.
	- e. Selecteer uw printer in de lijst met gevonden printers en klik vervolgens op **Volgende**.

Opmerking: Wanneer de printer in het venster Ontdekte printers verschijnt, wordt het IP-adres weergegeven. Noteer het IP-adres voor toekomstig gebruik.

- 10. Selecteer de gewenste driver.
- 11. Klik op **Installeren**.

Als het installatieprogramma u naar het IP-adres vraagt, voert u het IP-adres van de printer in. Als het installatieprogramma u vraagt om de computer opnieuw te starten, klikt u op **Opnieuw starten** om de installatie van de drivers te voltooien.

12. Om de installatie te voltooien, klikt u op **Voltooien**.

#### <span id="page-46-0"></span>Drivers en hulpprogramma's installeren - Macintosh OS X versie 10.5 en later

Voor toegang tot alle functies op uw printer, installeert u de Xerox®-printerdriver en de Xerox®-scandriver.

De software van de printer- en scandrivers installeren:

- 1. Plaats de *Software and Documentation disc (cd met software en documentatie)* in het juiste station op uw computer.
- 2. Open de map **Mac** en vervolgens de map **Mac OS 10.5+Universal PS**.
- 3. Open Xerox® Print Drivers 2.xx.x.dmg/.pkg voor uw printer.
- 4. U kunt het bestand Xerox® Print Drivers 2.xx.x.dmg/.pkg uitvoeren door te dubbelklikken op de juiste bestandsnaam.
- 5. Wanneer u hierom wordt gevraagd, klikt u op **Doorgaan**.
- 6. Om de licentieovereenkomst te accepteren, klikt u op **Ik ga akkoord**.
- 7. Om de huidige installatielocatie te accepteren, klikt u op **Installeren** of selecteert u een andere locatie voor de installatiebestanden en klikt u vervolgens op **Installeren**.
- 8. Voer uw toegangscode in en klik op **OK**.
- 9. Selecteer uw printer in de lijst met gevonden printers en klik vervolgens op **Volgende**. Als uw printer niet in de lijst met gevonden printers verschijnt:
	- a. Klik op het pictogram **Netwerkprinter**.
	- b. Typ het IP-adres van uw printer en klik vervolgens op **Doorgaan**.
	- c. Selecteer uw printer in de lijst met gevonden printers en klik vervolgens op **Doorgaan**.
- 10. Klik op **OK** om het bericht over de printerwachtrij te accepteren.
- 11. Schakel de selectievakjes **Printer instellen als standaard** en **Testpagina afdrukken** in of uit.
- 12. Klik op **Doorgaan** en klik vervolgens op **Sluiten**.

Opmerking: De printer wordt automatisch aan de printerwachtrij toegevoegd in Macintosh OS X versie 10.5 en nieuwer.

De installatie van de printeropties bij de printerdriver controleren:

- 1. Klik in het menu Apple op **Systeemvoorkeuren** > **Afdrukken**.
- 2. Selecteer de printer in de lijst en klik vervolgens op **Opties en toebehoren**.
- 3. Klik op **Driver** en controleer of uw printer is geselecteerd.
- 4. Controleer of alle opties die op de printer zijn geïnstalleerd, juist worden weergegeven.
- 5. Als u instellingen wijzigt, klikt u op **Wijzigingen toepassen**, sluit u het venster en sluit u Systeemvoorkeuren af.

#### <span id="page-47-0"></span>Drivers en hulpprogramma's installeren - UNIX en Linux

Xerox®Services for UNIX Systems is een tweedelig installatieproces. Het proces vereist de installatie van een coderingspakket voor Xerox® Services for UNIX Systems en een printerondersteuningspakket. Het coderingspakket voor Xerox® Services for UNIX Systems moet eerst geïnstalleerd worden en daarna het printerondersteuningspakket.

Opmerking: U moet root- of beheerdersrechten hebben om de installatie van de UNIX-printerdriver op uw computer te kunnen uitvoeren.

- 1. Ga op de printer als volgt te werk:
	- a. Controleer of zowel het TCP/IP-protocol als de juiste connector zijn ingeschakeld.
	- b. Voer op het bedieningspaneel van de printer een van de volgende handelingen uit voor het IP-adres:
		- Laat de printer een DHCP-adres instellen.
		- Voer het IP-adres handmatig in.
	- c. Druk een configuratie-overzicht af en bewaar het ter referentie. Zie Configuratie-overzicht op pagina [28](#page-27-0) voor meer informatie.
- 2. Ga op uw computer als volgt te werk:
	- a. Ga naar [www.xerox.com/office/WC780Xdrivers](http://www.office.xerox.com/cgi-bin/printer.pl?APP=udpdfs&Page=color&Model=WorkCentre+WC780X&PgName=driver&Language=Dutch) en selecteer uw printermodel.
	- b. Selecteer **UNIX** in het menu Besturingssysteem en klik vervolgens op **Start**.
	- c. Selecteer het pakket **Xerox**® **Services for UNIX Systems** voor het juiste besturingssysteem. Dit pakket is het hoofdpakket en moet eerst geïnstalleerd worden, gevolgd door het pakket voor printerondersteuning.
	- d. Klik op de toets **Start** om het downloaden te beginnen.
	- e. Herhaal stappen a en b en klik vervolgens op het printerpakket voor gebruik bij het pakket voor Xerox® Services for UNIX Systems dat u eerder hebt geselecteerd. Het tweede gedeelte van het driverpakket kan nu gedownload worden.
	- f. Klik op de toets **Start** om het downloaden te beginnen.
	- g. Klik in de opmerkingen onder het driverpakket dat u hebt geselecteerd op de koppeling voor de **Installatiehandleiding** en volg de installatie-instructies op.

#### Opmerkingen:

- Om de Linux-printerdrivers te laden, voert u de bovenstaande procedures uit maar selecteert u **Linux** als het besturingssysteem. Selecteer de driver voor **Xerox**® **Services for Linux Systems** of **Linux CUPS Printing Package**. U kunt ook de CUPS-driver gebruiken die in het Linux-pakket zit.
- Ondersteunde Linux-drivers zijn beschikbaar op [www.xerox.com/office/WC780Xdrivers.](http://www.office.xerox.com/cgi-bin/printer.pl?APP=udpdfs&Page=color&Model=WorkCentre+WC780X&PgName=driver&Language=Dutch)
- Voor meer informatie over UNIX- en Linux-drivers raadpleegt u de *System Administrator Guide (Handleiding voor de systeembeheerder)* op [www.xerox.com/office/WC780Xdocs.](http://www.office.xerox.com/cgi-bin/printer.pl?APP=udpdfs&Page=Color&Model=WorkCentre+WC780X&PgName=Man&Language=Dutch)

#### <span id="page-48-0"></span>Overige drivers

De volgende drivers kunnen worden gedownload van [www.xerox.com/office/WC780Xdrivers.](http://www.office.xerox.com/cgi-bin/printer.pl?APP=udpdfs&Page=color&Model=WorkCentre+WC780X&PgName=driver&Language=Dutch)

- De Xerox<sup>®</sup> Global Print Driver werkt met elke willekeurige printer op uw netwerk, met inbegrip van printers van andere merken. De printerdriver wordt bij installatie automatisch voor uw individuele printer geconfigureerd.
- De Xerox® Mobile Express Driver werkt met elke willekeurige printer die voor uw computer beschikbaar is, mits deze standaard PostScript ondersteunt. Elke keer dat u afdrukt, wordt deze printerdriver automatisch voor de geselecteerde printer geconfigureerd. Als u vaak naar dezelfde locaties reist, kunt u uw favoriete printers in die locatie opslaan. De printerdriver slaat uw instellingen dan op.

# Papier en ander 4 afdrukmateriaal

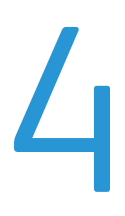

In dit hoofdstuk worden de volgende onderwerpen behandeld:

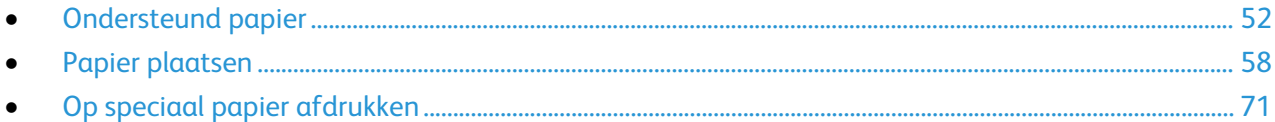

## <span id="page-51-0"></span>Ondersteund papier

In dit gedeelte worden de volgende onderdelen behandeld:

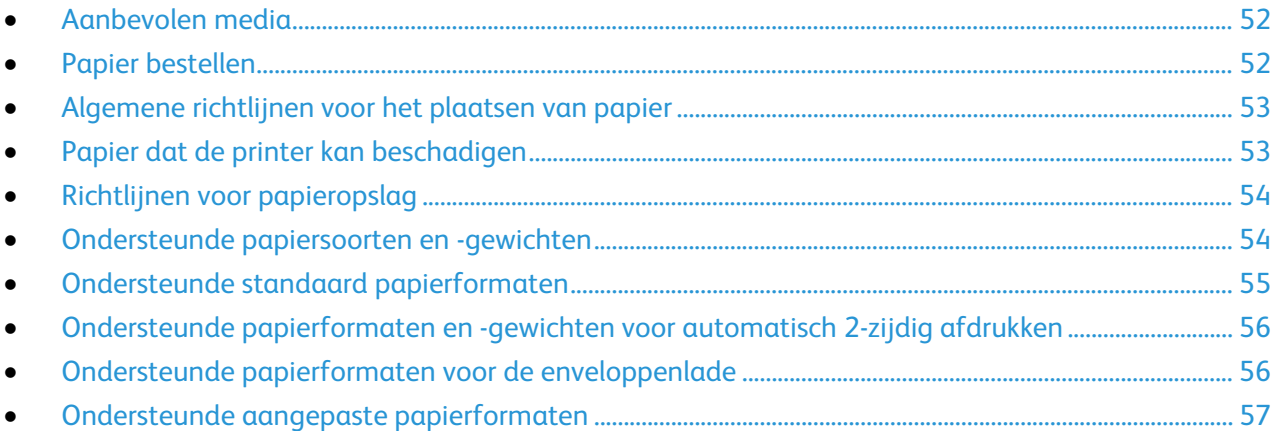

Uw printer is ontworpen voor het gebruik van verschillende papiersoorten en ander afdrukmateriaal. Volg de richtlijnen in dit gedeelte voor de beste afdrukkwaliteit en ter voorkoming van papierstoringen.

Gebruik voor de beste resultaten Xerox-papier en -afdrukmedia die worden aanbevolen voor uw printer.

#### <span id="page-51-1"></span>Aanbevolen media

Er is een lijst beschikbaar met aanbevolen papiersoorten en afdrukmedia voor uw printer op:

- [www.xerox.com/rmlna](http://www.xerox.com/printer-supplies/recommended-paper/enus.html) Recommended Media List (Lijst met aanbevolen media) (Verenigde Staten)
- <span id="page-51-2"></span>• [www.xerox.com/rmleu](http://www.xerox.com/rmleu) Recommended Media List (Lijst met aanbevolen media) (Europa)

#### Papier bestellen

Als u papier, transparanten of andere media wilt bestellen, neemt u contact op met het Xerox Welcome Centre of gaat u naar [www.xerox.com/office/WC780Xsupplies.](http://www.office.xerox.com/cgi-bin/printer.pl?APP=udpdfs&Page=color&Model=WorkCentre+WC780X&PgName=order&Language=Dutch)

#### <span id="page-52-0"></span>Algemene richtlijnen voor het plaatsen van papier

- Plaats niet te veel materiaal in de laden. Plaats het papier niet boven de lijn voor maximale vulling van de lade.
- Pas de papiergeleiders aan het papierformaat aan.
- Waaier het papier uit alvorens het in de papierlade te plaatsen.
- Als er veelvuldig papierstoringen optreden, gebruikt u papier of andere goedgekeurde media uit een nieuw pak.
- Gebruik alleen aanbevolen Xerox®-transparanten. Bij andere transparanten kan de afdrukkwaliteit variëren.
- Druk niet af op een etiketvel waarop een etiket ontbreekt.
- <span id="page-52-1"></span>• Gebruik alleen papieren enveloppen. Bedruk enveloppen alleen op één kant.

#### Papier dat de printer kan beschadigen

Sommige papiersoorten en ander afdrukmateriaal kunnen de afdrukkwaliteit verminderen, meer papierstoringen veroorzaken of uw printer beschadigen. Gebruik geen van de volgende media:

- Ruw of poreus papier
- Inkjetpapier
- Niet voor laserprinter geschikt glanspapier of gecoat papier
- Gefotokopieerd papier
- Gevouwen of gekreukt papier
- Papier met uitgeknipte delen of perforaties
- Geniet papier
- Vensterenveloppen, enveloppen met metalen klemmen, naden op de zijkanten of plakranden met beschermstrips
- Gewatteerde enveloppen
- Plastic afdrukmateriaal
- Textiel-transferpapier

**VOORZICHTIG:** De Xerox®-garantie, -serviceovereenkomst of Total Satisfaction Guarantee  $\mathbb{A}$ (volle-tevredenheidsgarantie) van Xerox® dekken geen schade die wordt veroorzaakt door het gebruik van niet-ondersteund papier of speciale media. De Total Satisfaction Guarantee (volle-tevredenheidsgarantie) van Xerox® is beschikbaar in de Verenigde Staten en Canada. Dekking buiten deze gebieden kan variëren. Neem contact op met uw Xerox-vertegenwoordiger voor meer informatie.

#### <span id="page-53-0"></span>Richtlijnen voor papieropslag

Juiste opslag van papier en ander afdrukmateriaal zorgt voor een optimale afdrukkwaliteit.

- Bewaar papier in een donkere, koele en relatief droge ruimte. Het meeste papier kan door ultraviolet en zichtbaar licht worden beschadigd. Vooral ultraviolet licht van de zon en tl-lampen is heel schadelijk voor papier.
- Stel het papier zo weinig mogelijk aan fel licht bloot.
- Zorg voor een constante omgevingstemperatuur en relatieve vochtigheidsgraad.
- Vermijd de opslag van papier op zolders of in keukens, garages of kelders. Dergelijke ruimten zijn vaak vochtig.
- Papier moet vlak worden opgeslagen, hetzij op pallets, in kartonnen dozen, op planken of in kasten.
- Gebruik geen voedsel of drank in de ruimte waar het papier wordt opgeslagen en hiermee wordt gewerkt.
- Open verzegelde papierpakken pas wanneer u het papier in de printer wilt plaatsen. Laat opgeslagen papier in de originele verpakking zitten. De papierverpakking beschermt het papier tegen vochtverlies of vochtopname.
- Sommige speciale media worden verpakt in hersluitbare plastic zakken. Laat de media in de verpakking zitten tot u deze nodig hebt. Bewaar ongebruikte media in de verpakking en sluit deze ter bescherming weer af.

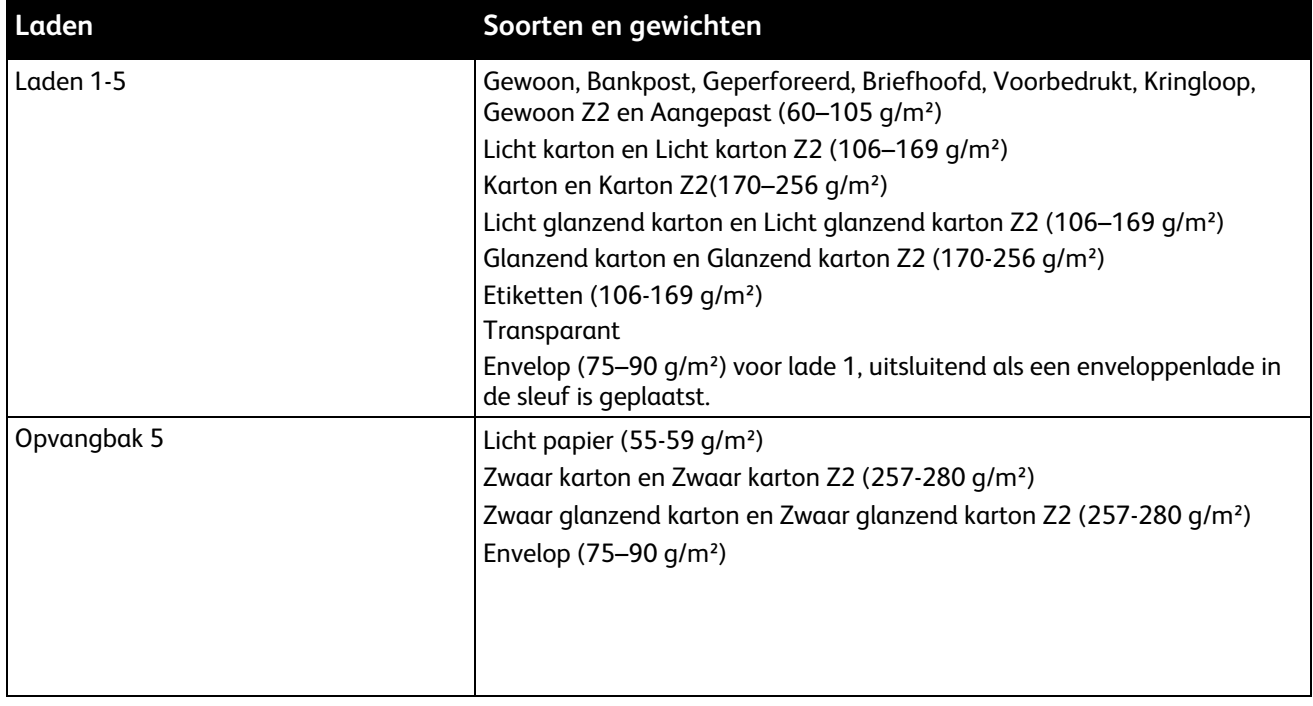

#### <span id="page-53-1"></span>Ondersteunde papiersoorten en -gewichten

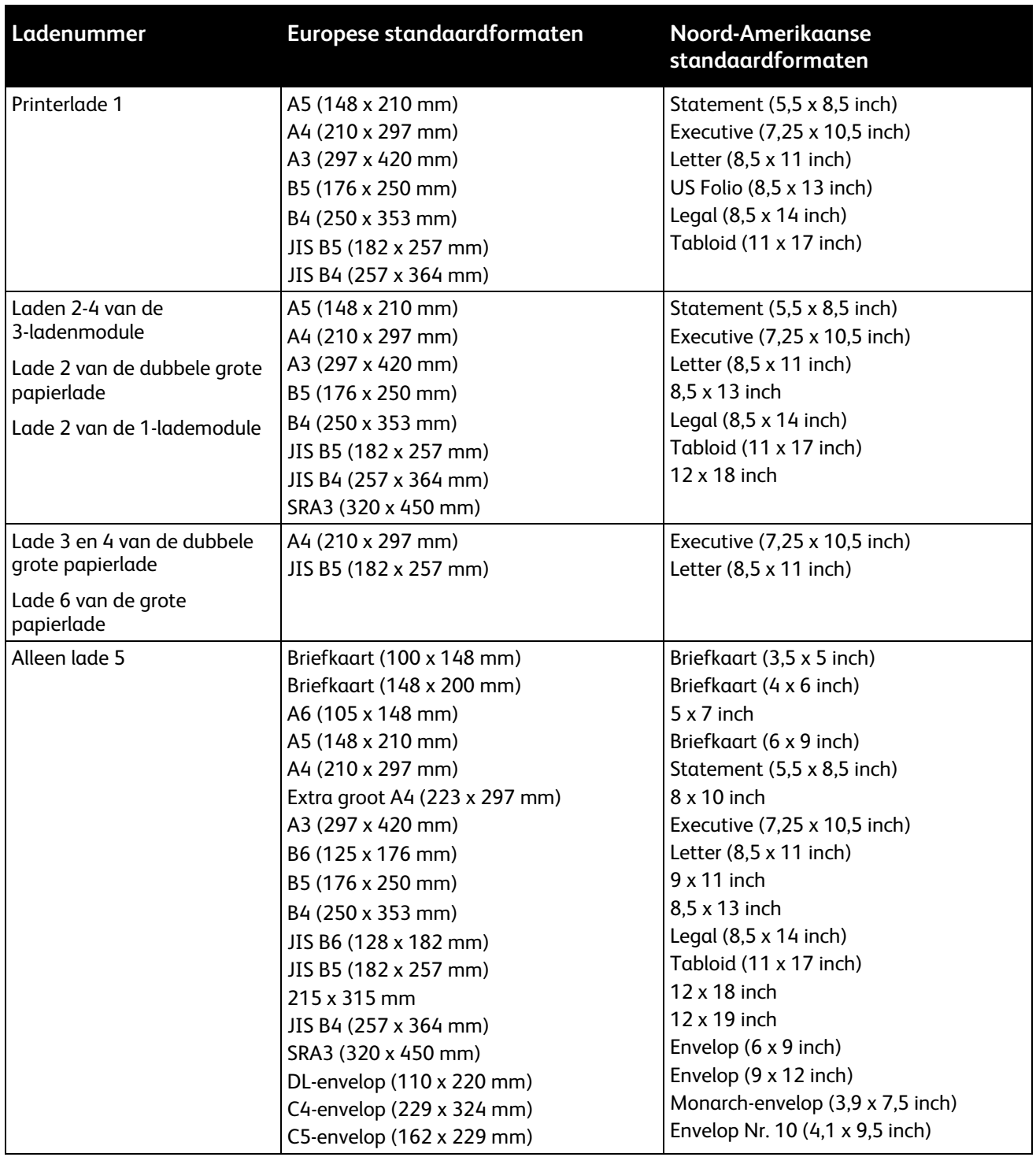

### <span id="page-54-0"></span>Ondersteunde standaard papierformaten

#### <span id="page-55-0"></span>Ondersteunde papierformaten en -gewichten voor automatisch 2-zijdig afdrukken

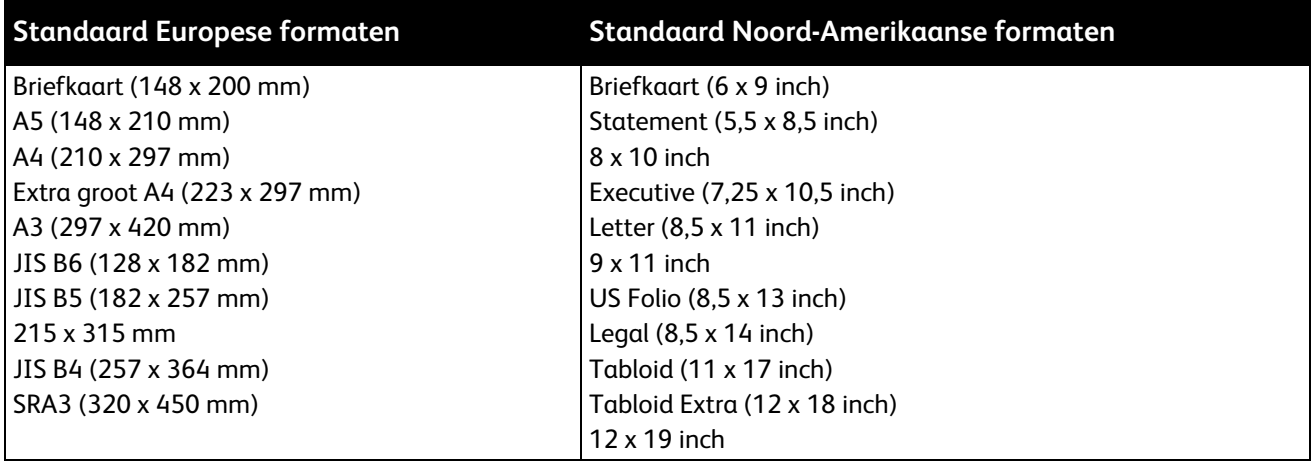

Naast de standaardformaten kunt u ook aangepaste papierformaten in de volgende bereiken gebruiken voor 2-zijdig afdrukken:

- Minimumformaat 128 x 140 mm (5 x 5,5 inch)
- Maximumformaat 320 x 483 mm (12 x 19 inch)

U kunt papiergewichten van 75 g/m² t/m 256 g/m² gebruiken voor automatisch 2-zijdig afdrukken.

Opmerking: Gebruik geen transparanten, enveloppen, etiketten, opnieuw geplaatst papier (Z2) voor automatisch 2-zijdig afdrukken.

#### <span id="page-55-1"></span>Ondersteunde papierformaten voor de enveloppenlade

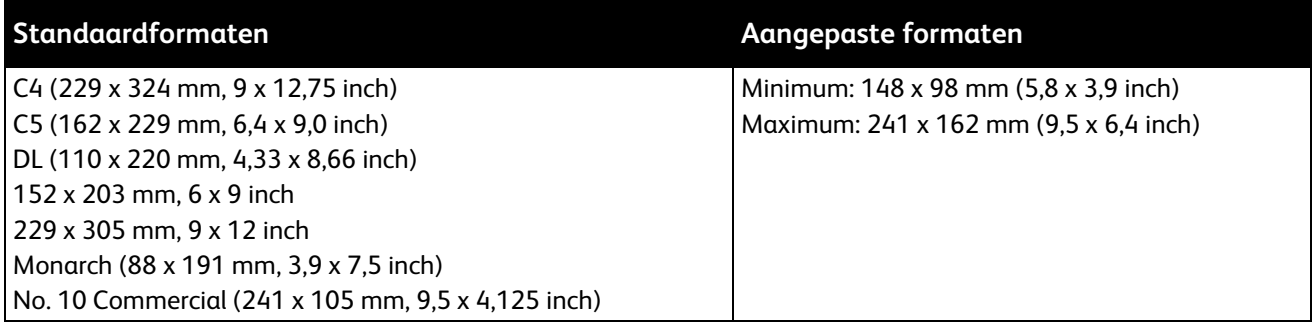

### <span id="page-56-0"></span>Ondersteunde aangepaste papierformaten

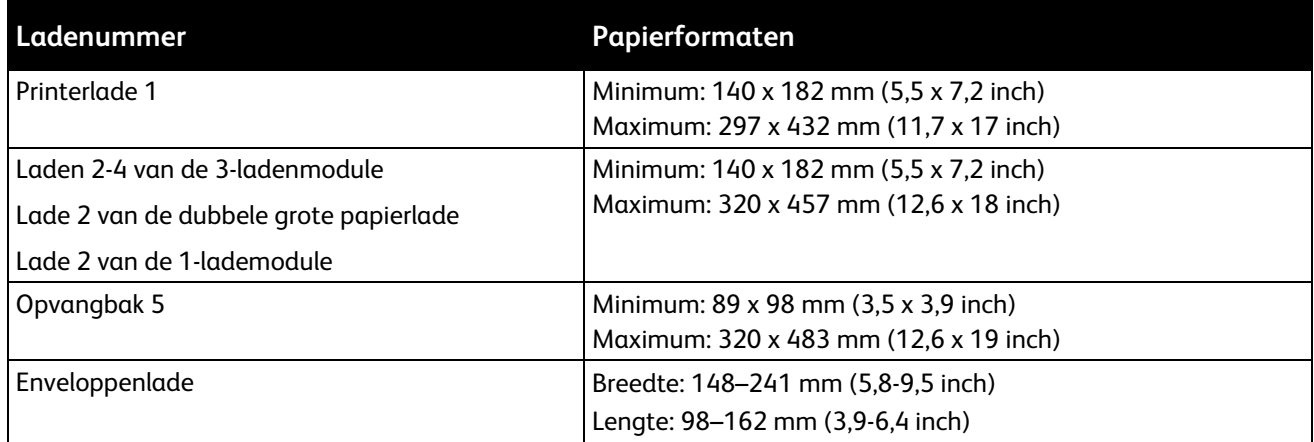

## <span id="page-57-0"></span>Papier plaatsen

#### In dit gedeelte worden de volgende onderdelen behandeld:

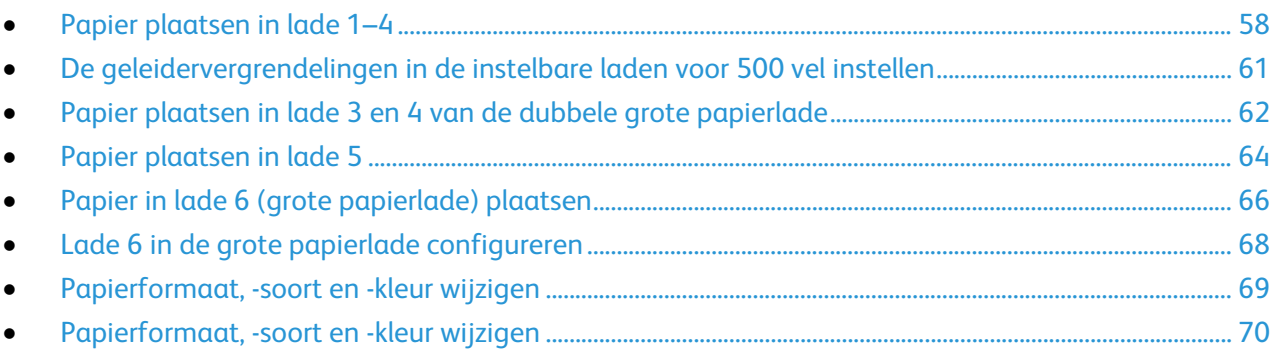

#### <span id="page-57-1"></span>Papier plaatsen in lade 1–4

1. Trek de lade naar buiten tot deze niet meer verder kan.

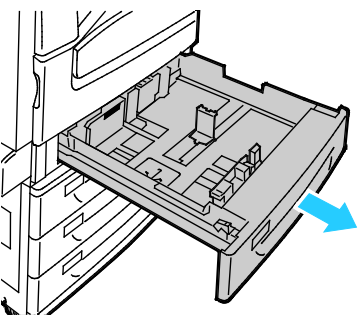

- 2. Zorg dat de geleidervergrendelingen in de juiste positie staan voor het standaard- of aangepaste papierformaat dat u plaatst. Zie De geleidervergrendelingen in de instelbare laden voor 500 vel instellen op pagina [61](#page-60-0) voor meer informatie.
- 3. Verwijder alle papier van een ander formaat of een andere soort.
- 4. De papierlengte- en breedtegeleiders naar buiten schuiven:
	- a. Knijp de geleiderhendel van iedere geleider in.
	- b. Schuif de geleiders net zo ver naar buiten tot ze niet verder kunnen.
	- c. Laat de hendels los.

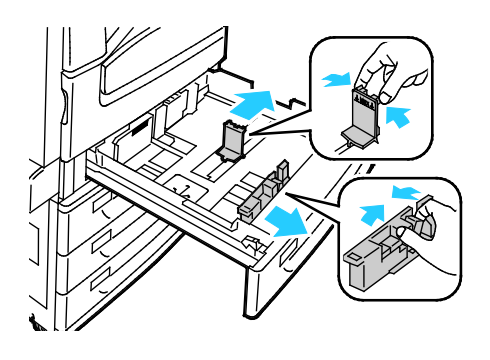

5. Buig de vellen naar voren en achteren en waaier ze uit voordat u de randen van de stapel op een plat oppervlak uitlijnt. Hierdoor worden vellen die aan elkaar plakken gescheiden en de kans op papierstoringen verkleind.

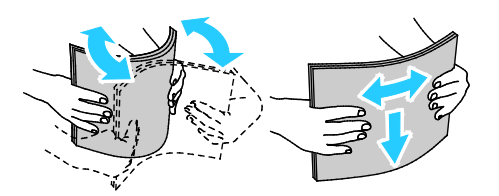

Opmerking: Haal het papier pas uit de verpakking als u het gaat gebruiken. Zo worden papierstoringen voorkomen en loopt het papier niet vast.

- 6. Plaats papier in de hoofdlade. Voer een van de volgende handelingen uit:
	- − Plaats etiketten met de beeldzijde omhoog en de bovenkant naar de voorzijde van de lade gericht.
	- − Plaats heldere transparanten of transparanten zonder strook met de beeldzijde omhoog.
	- − Transparanten met strook plaatst u met de strook omlaag langs de rechter achterrand.
	- − Voor invoer met de lange kant eerst plaatst u briefhoofdpapier en voorbedrukt papier met de beeldzijde omlaag en met de bovenrand naar voren. Plaats geperforeerd papier met de gaatjes aan de linkerkant.

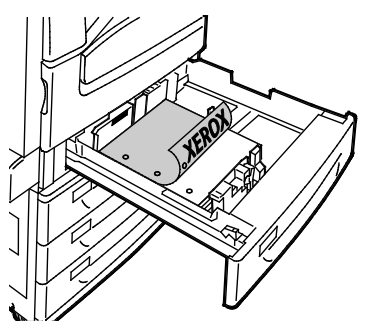

- − Voor invoer met de korte kant eerst plaatst u briefhoofdpapier en voorbedrukt papier met de beeldzijde omlaag en met de bovenrand naar links. Plaats geperforeerd papier met de gaten naar de achterkant van de printer gericht.
- − Plaats etiketten met de beeldzijde omhoog en met de bovenrand naar rechts.

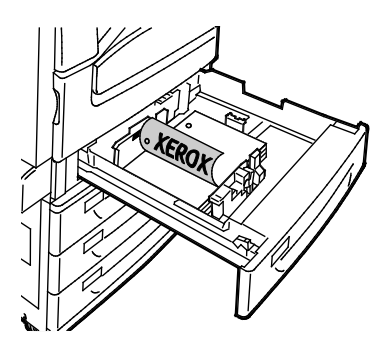

Opmerking: Zorg dat het papier niet boven de maximumvullijn uitkomt. Als u te veel afdrukmateriaal in de lade plaatst, kunnen er storingen optreden.

7. Pas de lengte- en breedtegeleiders aan het formaat van het papier aan.

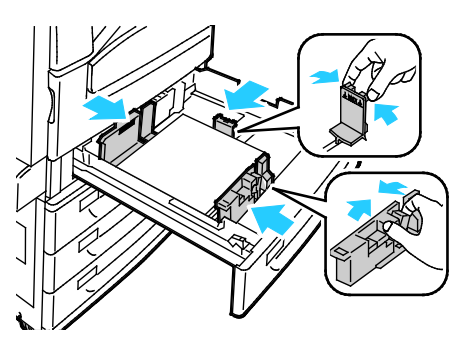

8. Sluit de lade.

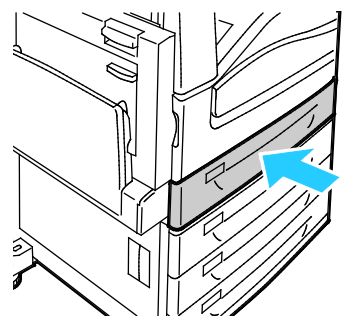

- 9. Voer een van de volgende handelingen uit:
	- − Bevestig het papierformaat, de papiersoort en de papierkleur als een lade is ingesteld op Volledig instelbaar door **Bevestigen** te selecteren.
	- − U selecteert een nieuw papierformaat door **Formaat** te selecteren. U selecteert een nieuwe papiersoort door **Soort** te selecteren. U selecteert een nieuwe papierkleur door **Kleur** te selecteren. Selecteer **Bevestigen** als u klaar bent.
	- − Als u het papierformaat, de papiersoort en -kleur wilt wijzigen als een papierlade is ingesteld op één papierformaat, selecteert u de toets **Apparaatstatus**. Selecteer vervolgens **Hulpprogramma's** > **App.instell.** > **Papierbeheer** > **Instellingen lade**. Configureer de gewenste lade-instellingen. Zie Instellingen lade configureren op pagina [70](#page-69-0) voor meer informatie.

Opmerking: Als deze functie niet verschijnt, moet u uzelf als systeembeheerder aanmelden. Zie Aanmelden als systeembeheerder bij het bedieningspaneel op pagina [31](#page-30-0) voor meer informatie.

#### <span id="page-60-0"></span>De geleidervergrendelingen in de instelbare laden voor 500 vel instellen

U kunt de geleiders in lade 1-4 aanpassen, zodat papier van standaard- of aangepast formaat geplaatst kan worden. In de standaardpositie verschuiven de geleiders naar de ondersteunde instellingen voor standaardpapier. In de aangepaste positie worden de geleiders in stappen van 1 mm verschoven.

Ga als volgt te werk om de geleidervergrendelingen te verschuiven van de standaardpositie naar de positie voor aangepaste papierformaten:

1. Trek de lade naar buiten tot deze niet meer verder kan.

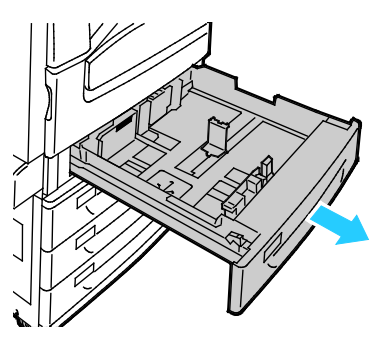

Opmerking: Verwijder voor de beste resultaten al het papier uit de lade, knijp de geleiderhendels in en schuif de geleiders naar binnen.

2. Trek de beugel met uw vingers omhoog en trek de onderste rand naar u toe.

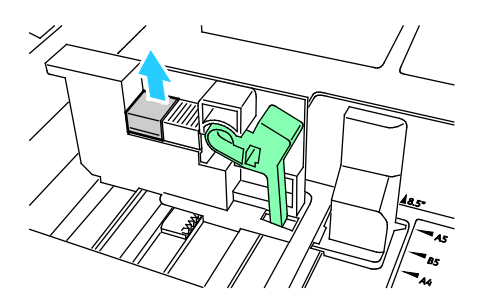

3. Om het blok voor precieze aanpassing vast te zetten, knijpt u de hendels in en schuift u de geleidervergrendeling naar links zoals weergegeven.

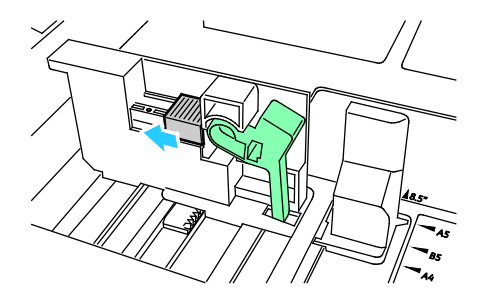

4. Plaats de beugel weer terug en zorg dat deze op zijn plaats vastklikt.

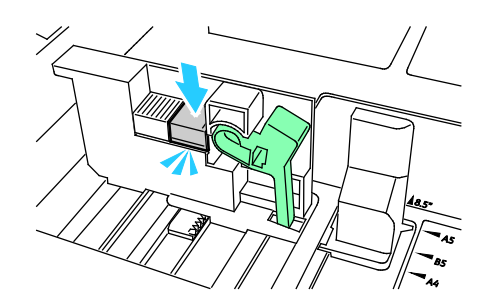

5. Plaats het aangepaste papier in de lade. De ladegeleiders worden in stappen van 1 mm verschoven.

#### <span id="page-61-0"></span>Papier plaatsen in lade 3 en 4 van de dubbele grote papierlade

In de dubbele grote papierlade kunnen grotere hoeveelheden papier worden geplaatst, zodat het afdrukken minder vaak onderbroken hoeft te worden. De papierlade bevat feitelijk drie laden. In lade 2 kunnen papierformaten van maximaal SRA3/12 x 18 inch worden geplaatst. In lade 3 en 4 kan alleen papier van het formaat A4/letter worden geplaatst.

Opmerking: Plaats geen papier van aangepaste formaten in lade 3 of lade 4 van de dubbele grote papierlade.

Zie Papier in lade 1-4 plaatsen om papier in lade 2 te plaatsen.

- 1. Trek lade 3 of lade 4 naar buiten tot deze niet meer verder kan.
- 2. Waaier de randen van het papier uit voordat u het papier in de laden plaatst. Hiermee scheidt u vellen die eventueel aan elkaar zijn blijven vastzitten en vermindert u de kans op papierstoringen.

Opmerking: Haal het papier pas uit de verpakking als u het gaat gebruiken. Zo worden papierstoringen voorkomen en loopt het papier niet vast.

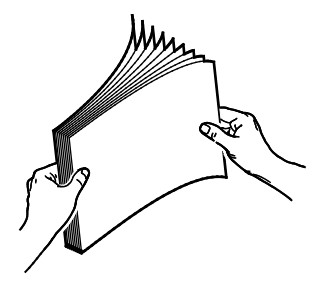

3. Stapel het papier tegen de linkerachterhoek van de lade, zoals aangegeven.

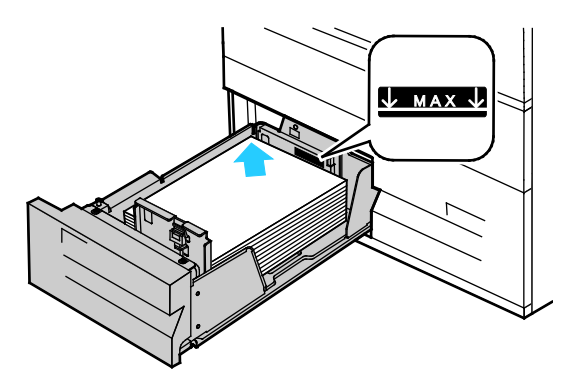

- 4. Stel de geleiders zo af dat deze de randen van de stapel raken.
- 5. Sluit de lade.
- 6. Controleer het formaat, de soort en de kleur van het papier. Wijzig de selectie van eventuele verkeerde instellingen.
- 7. Selecteer **Bevestigen** op het aanraakscherm van de printer.

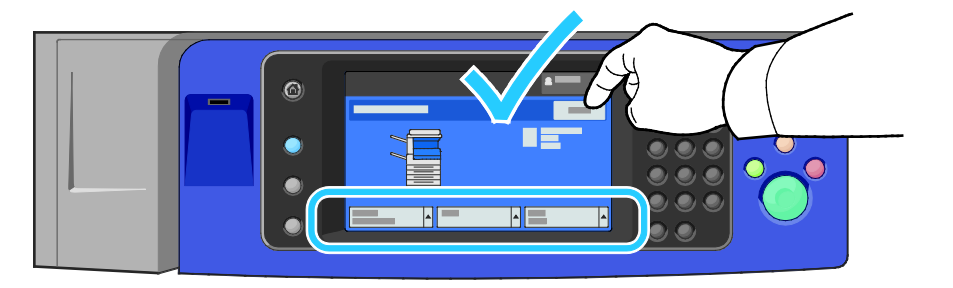

#### <span id="page-63-0"></span>Papier plaatsen in lade 5

1. Open lade 5 en trek het ladeverlengstuk voor grotere formaten naar buiten. Als de lade al open is, verwijder dan al het papier van een ander formaat of een andere soort.

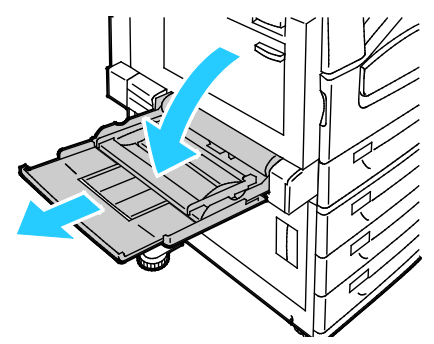

2. Verschuif de breedtegeleiders naar de randen van de lade.

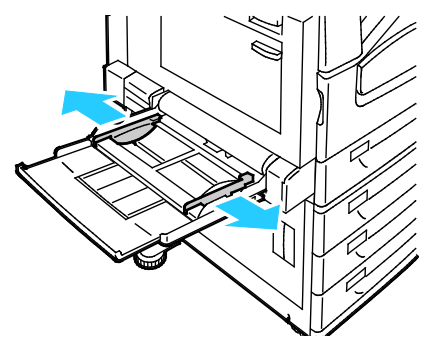

3. Buig de vellen naar voren en achteren en waaier ze uit voordat u de randen van de stapel op een plat oppervlak uitlijnt. Hierdoor worden vellen die aan elkaar plakken gescheiden en de kans op papierstoringen verkleind.

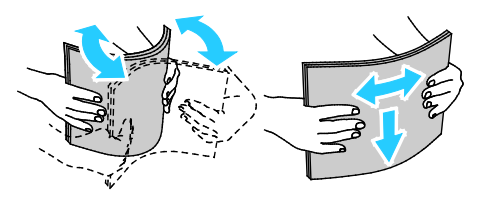

Opmerking: Haal het papier pas uit de verpakking als u het gaat gebruiken. Zo worden papierstoringen voorkomen en loopt het papier niet vast.

- 4. Plaats het papier in de lade. Voer een van de volgende handelingen uit:
	- − Voor invoer met de lange kant eerst plaatst u briefhoofdpapier en voorbedrukt papier met de beeldzijde omhoog en met de bovenrand naar de voorzijde van de lade. Plaats geperforeerd papier met de gaatjes aan de rechterkant.
	- − Plaats etiketten met de beeldzijde omlaag en de bovenkant naar de voorzijde van de lade gericht.
	- − Plaats heldere transparanten of transparanten zonder strook met de beeldzijde omlaag met de lange kant naar de printer gericht. Plaats transparanten met strook met de beeldzijde omhoog met de kant zonder strook naar de printer gericht.

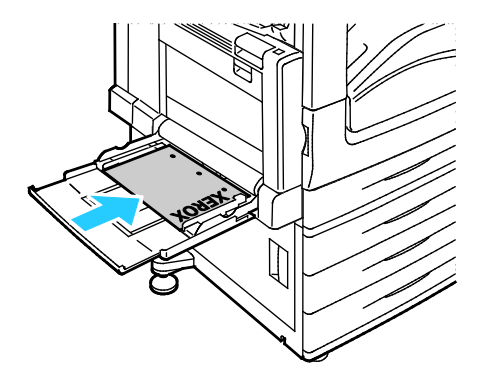

- − Voor invoer met de korte kant eerst plaatst u briefhoofdpapier en voorbedrukt papier met de beeldzijde omhoog en met de bovenrand naar voren in de printer.
- − Plaats geperforeerd papier met de gaten naar de achterkant van de printer gericht.
- − Plaats de etiketten met de beeldzijde omlaag en met de bovenrand naar links.

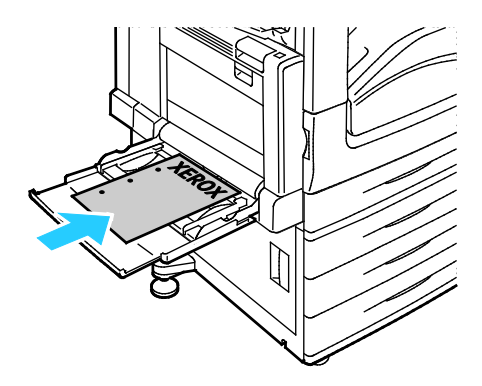

Opmerking: Zorg dat het papier niet boven de maximumvullijn uitkomt. Als u te veel afdrukmateriaal in de lade plaatst, kunnen er storingen optreden.

5. Pas de papierbreedtegeleiders aan, zodat ze de randen van het papier net raken.

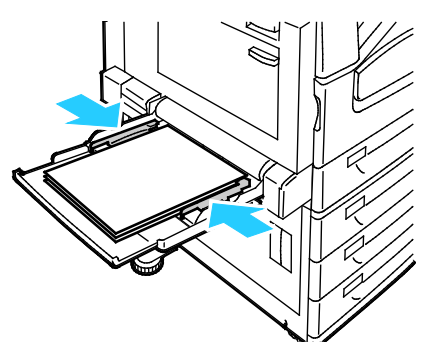

- 6. Voer een van de volgende handelingen uit:
	- − Bevestig het papierformaat, de papiersoort en de papierkleur als een lade is ingesteld op Volledig instelbaar door **Bevestigen** te selecteren.
	- − U selecteert een nieuw papierformaat door **Formaat** te selecteren. U selecteert een nieuwe papiersoort door **Soort** te selecteren. U selecteert een nieuwe papierkleur door **Kleur** te selecteren. Selecteer **Bevestigen** als u klaar bent.

#### <span id="page-65-0"></span>Papier in lade 6 (grote papierlade) plaatsen

- 1. Trek lade 6 naar buiten tot deze niet meer verder kan.
- 2. Open de zijdeur tot deze niet verder kan.
- 3. Waaier de randen van het papier uit voordat u het papier in de laden plaatst. Hiermee scheidt u vellen die eventueel aan elkaar zijn blijven vastzitten en vermindert u de kans op papierstoringen.

Opmerking: Haal het papier pas uit de verpakking als u het gaat gebruiken. Zo worden papierstoringen voorkomen en loopt het papier niet vast.

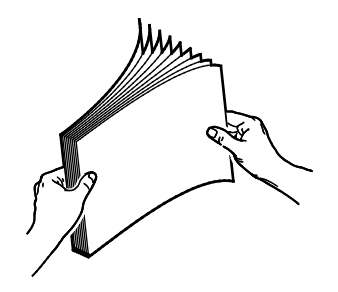

- 4. Plaats het papier tegen de rechterzijde van de lade.
	- Voor 1-zijdig afdrukken:
	- − Plaats het papier met de beeldzijde omlaag.
	- − Plaats voorgeboord papier met de gaten naar de linkerzijde van de lade.
	- − Plaats het briefhoofd of de bovenkant van de pagina naar de voorkant van de lade.

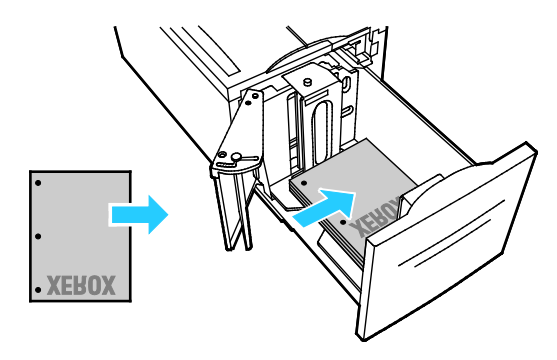

Opmerking: Zorg dat het papier niet boven de maximumvullijn uitkomt. Als de lade te vol zit, kunnen papierstoringen optreden.

Voor 2-zijdig afdrukken:

- − Plaats het papier met de beeldzijde (pagina 1) omhoog.
- − Plaats voorgeboord papier met de gaten naar de rechterzijde van de lade.
- − Plaats het briefhoofd of de bovenkant van de pagina naar de voorkant van de lade.
- 5. Stel de geleiders zo af dat ze de randen van het papier raken.
- 6. Sluit de lade.
- 7. Controleer het formaat, de soort en de kleur van het papier. Wijzig de selectie van eventuele verkeerde instellingen.
- 8. Selecteer **Bevestigen** op het aanraakscherm van de printer.

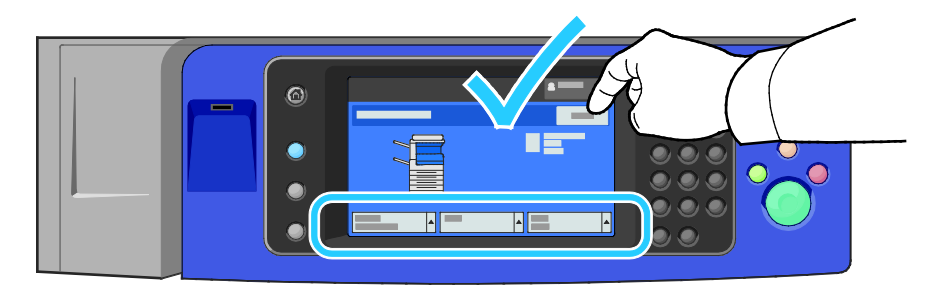

#### <span id="page-67-0"></span>Lade 6 in de grote papierlade configureren

Lade 6 is een speciale grote papierlade. Lade 6 moet worden geconfigureerd ter ondersteuning van het gebruikte papier. Als de lade nog niet eerder is gebruikt, moet deze voor het gewenste papierformaat worden geconfigureerd. Als u het papierformaat wijzigt, moet u de lade opnieuw configureren voor het nieuwe papierformaat. Zie Ondersteund papier op pagina [52](#page-51-0) voor meer informatie over ondersteunde papierformaten.

Voordat u de ladeconfiguratie wijzigt, moet u altijd het papierformaat vergelijken met de configuratie van lade 6. Als de papierformaten overeenkomen, hoeft u niks te wijzigen.

- 1. Verwijder de schroef die de afstandsplaat aan de achterzijde van de lade op zijn plaats houdt.
- 2. Til de afstandsplaat op om deze te verwijderen.
- 3. Plaats de tabs aan de onderzijde van de plaat in de sleuven onder in de lade die overeenkomen met het papierformaat.
- 4. Verschuif de bovenzijde van de afstandsplaat, zodat de pin aan de achterzijde van de lade in het bijpassende gat in de plaat valt.
- 5. Draai de schroef vast om de afstandsplaat weer vast te zetten.
- 6. Herhaal stap 1-5 voor de afstandsplaat aan de voorzijde van lade 6.
- 7. Zoek de pin boven op de zijdeur op.
- 8. Til de pin op en verplaats de pin naar het gewenste papierformaat in de sleuf boven op de zijdeur.
- 9. Laat de pin los zodat deze op zijn plaats vastklikt.

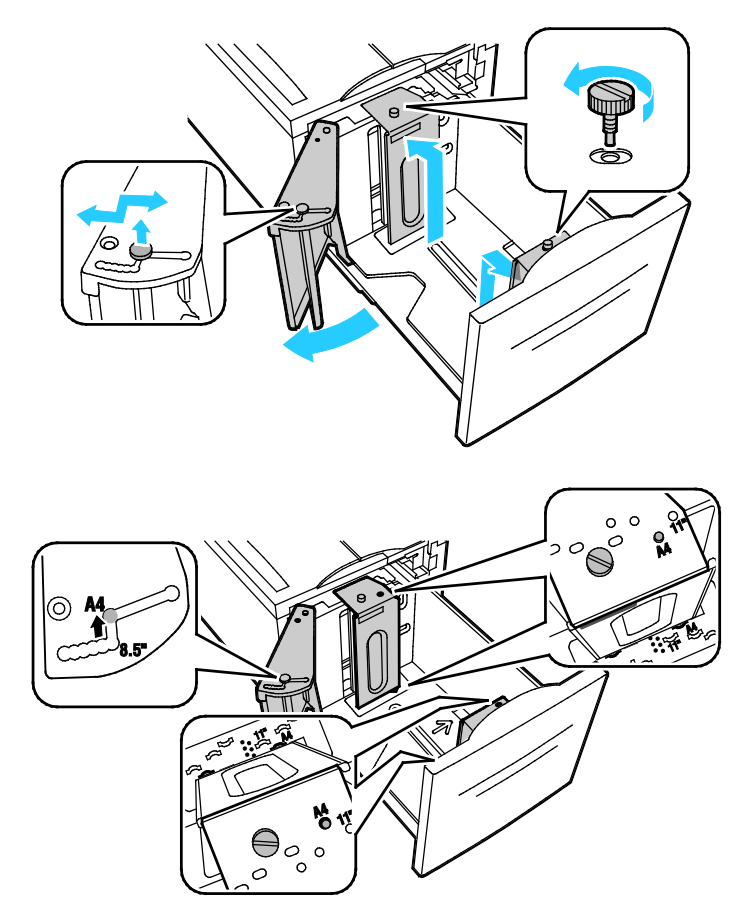

#### <span id="page-68-0"></span>Papierformaat, -soort en -kleur wijzigen

Als laden zijn ingesteld op de modus Instelbaar, kunt u papierinstellingen wijzigen telkens als u papier in de lade plaatst. Als u de lade sluit, wordt u via het bedieningspaneel gevraagd om het papierformaat, de papiersoort en -kleur van het geplaatste papier in te stellen.

Als een papierlade is ingesteld op één papierformaat, wordt u via het bedieningspaneel gevraagd om papier van een specifiek formaat en een specifieke kleur en soort te plaatsen. Als u de papiergeleiders verschuift om papier van een ander formaat te plaatsen, verschijnt er een foutbericht op het bedieningspaneel.

Zie Instellingen lade configureren op pagina [70](#page-69-0) voor het configureren van de lade-instellingen voor volledig instelbare laden of laden voor één papierformaat.

Het papierformaat, de papiersoort en -kleur in voor een instelbare lade:

- 1. Open de papierlade en plaats het gewenste papier.
- 2. Sluit de lade. Er verschijnt een bericht op het bedieningspaneel.
- 3. Voer een van de volgende handelingen uit:
	- − Bevestig het papierformaat, de papiersoort en de papierkleur als een lade is ingesteld op Volledig instelbaar door **Bevestigen** te selecteren.
	- − U selecteert een nieuw papierformaat door **Formaat** te selecteren. U selecteert een nieuwe papiersoort door **Soort** te selecteren. U selecteert een nieuwe papierkleur door **Kleur** te selecteren. Selecteer **Bevestigen** als u klaar bent.

#### <span id="page-69-0"></span>Papierformaat, -soort en -kleur wijzigen

U kunt papierladen instellen op de modus Instelbaar of Vastgesteld. Als laden zijn ingesteld op de modus Instelbaar, kunt u papierinstellingen wijzigen telkens als u papier in de lade plaatst. Als een papierlade is ingesteld op één papierformaat, wordt u via het bedieningspaneel gevraagd om papier van een specifiek formaat en een specifieke kleur en soort te plaatsen. Met de optie Instellingen lade kunt u de instellingen van de papierlade configureren of wijzigen.

De instellingen voor laden configureren:

- 1. Selecteer de toets **Apparaatstatus** op het bedieningspaneel van de printer.
- 2. Selecteer het tabblad **Hulpprogramma's** en daarna **Apparaatinstellingen** > **Papierbeheer**.
- 3. Selecteer **Lade-instellingen** en selecteer daarna een lade.
	- − Selecteer **Volledig instelbaar** of **Vastgesteld** om de modus in te stellen. Als u Vastgesteld selecteert, kunt u de papierinstellingen van de lade voor één papierformaat instellen door **Bewerken** te selecteren en daarna het **formaat**, de **soort** en de **kleur** van het papier in te stellen. Selecteer **OK**.
	- − Als u wilt dat de printer automatisch de lade selecteert, selecteert u **Ingeschakeld** bij Auto selectie.
	- − Selecteer het cijferveld om de prioriteit voor een lade in te stellen. Voer een cijfer in met behulp van de alfanumerieke toetsen of selecteer **plus (+)** of **min (-)**. De printer gebruikt eerst papier uit de lade met prioriteit 1. Als die lade leeg is, gebruikt de printer papier uit de lade met prioriteit 2.
- 4. Selecteer **OK**.

Opmerking: Voor toegang tot het menu Papierbeheer moet u uzelf mogelijk aanmelden als de systeembeheerder. Voor meer informatie raadpleegt u de *System Administrator Guide (Handleiding voor de systeembeheerder)* op [www.xerox.com/office/WC780Xdocs.](http://www.office.xerox.com/cgi-bin/printer.pl?APP=udpdfs&Page=Color&Model=WorkCentre+WC780X&PgName=Man&Language=Dutch)

## <span id="page-70-0"></span>Op speciaal papier afdrukken

In dit gedeelte worden de volgende onderdelen behandeld:

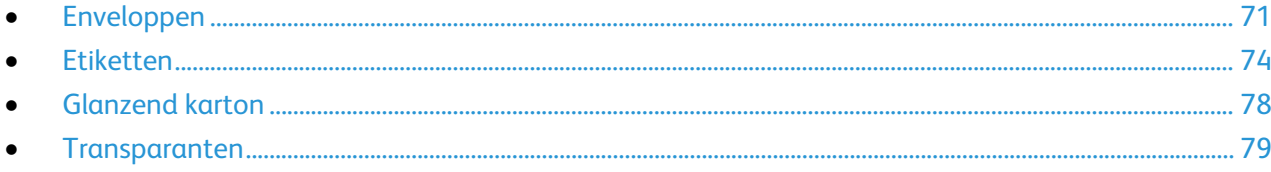

Als u papier, transparanten of andere media wilt bestellen, neemt u contact op met het Xerox Welcome Centre of gaat u naa[r www.xerox.com/office/WC780Xsupplies.](http://www.office.xerox.com/cgi-bin/printer.pl?APP=udpdfs&Page=color&Model=WorkCentre+WC780X&PgName=order&Language=Dutch)

#### Zie ook:

[www.xerox.com/rmlna](http://www.xerox.com/printer-supplies/recommended-paper/enus.html) Recommended Media List (Lijst met aanbevolen media) (Verenigde Staten) [www.xerox.com/rmleu](http://www.xerox.com/rmleu) Recommended Media List (Lijst met aanbevolen media) (Europa)

#### <span id="page-70-1"></span>Enveloppen

Er kan alleen vanuit lade 5 op enveloppen worden afgedrukt, of vanuit lade 1 als de optionele enveloppeninvoer is geïnstalleerd.

#### **Richtlijnen voor afdrukken op enveloppen**

- De afdrukkwaliteit is afhankelijk van de kwaliteit en de samenstelling van de enveloppen. Probeer een ander merk enveloppen als u niet de gewenste resultaten behaalt.
- Zorg voor een constante omgevingstemperatuur en relatieve vochtigheidsgraad.
- Bewaar ongebruikte enveloppen altijd in de verpakking om te voorkomen dat ze te droog of te vochtig worden. Als dat toch gebeurt, kan het de afdrukkwaliteit negatief beïnvloeden of ertoe leiden dat de enveloppen kreuken. Als enveloppen te vochtig worden, kunnen ze vóór of tijdens het afdrukken aan elkaar blijven plakken.
- Verwijder luchtbellen uit de enveloppen voordat u ze in de lade plaatst, door een zwaar boek boven op de enveloppen te leggen.
- Selecteer in de software van de printerdriver Envelop als papiersoort.
- Gebruik geen gewatteerde enveloppen. Gebruik enveloppen die plat op een oppervlak liggen.
- Gebruik geen enveloppen met lijm die door warmte actief wordt.
- Gebruik geen enveloppen met kleppen die dichtgedrukt moeten worden.
- Gebruik alleen papieren enveloppen.
- Gebruik geen enveloppen met vensters of metalen klemmen.

#### **Enveloppen in lade 5 plaatsen**

- 1. Open lade 5 door deze naar buiten te draaien.
- 2. Plaats de enveloppen in de lade met de kleppen gesloten en omhoog en zodanig dat de kleppen zich aan de rechterkant van de lade bevinden.

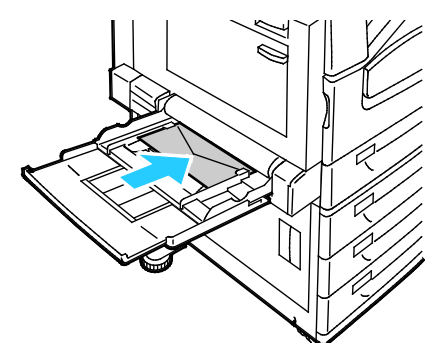

- 3. Plaats de stapel in het midden en verschuif de geleiders tot ze de randen van de stapel net raken.
- 4. Controleer het formaat, de soort en de kleur van de envelop. Wijzig eventuele verkeerde instellingen. Selecteer eerst het formaat, dan de soort.
- 5. Selecteer **Bevestigen** op het aanraakscherm van de printer.

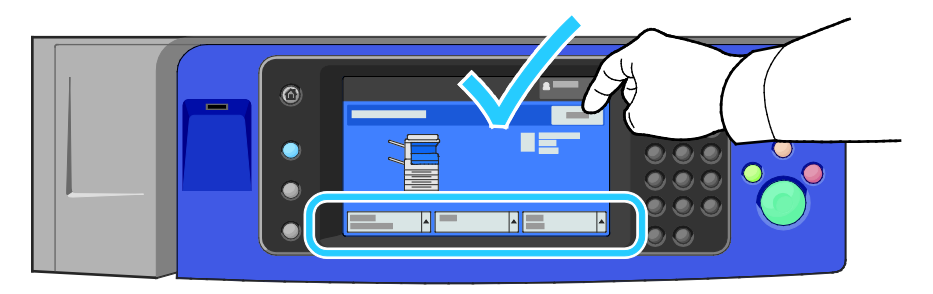
#### **Enveloppen in de enveloppenlade plaatsen**

1. Trek de enveloppenlade naar buiten tot deze niet meer verder kan.

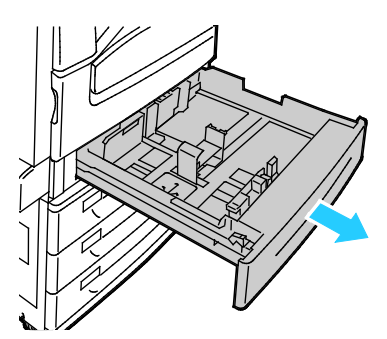

2. Plaats de enveloppen in de enveloppenlade met de kleppen gesloten en omlaag en zodanig dat de kleppen zich aan de voorste rand aan de linkerkant van de lade bevinden.

#### Opmerkingen:

- Maximumhoogte van de stapel 43 mm (1,7 inch)
- In de enveloppenlade kunnen enveloppen van 75-90 g/m² worden geplaatst.

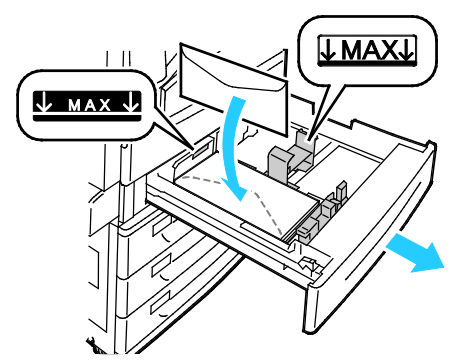

3. Pas de papiergeleiders aan tot ze de rand van de enveloppen net raken.

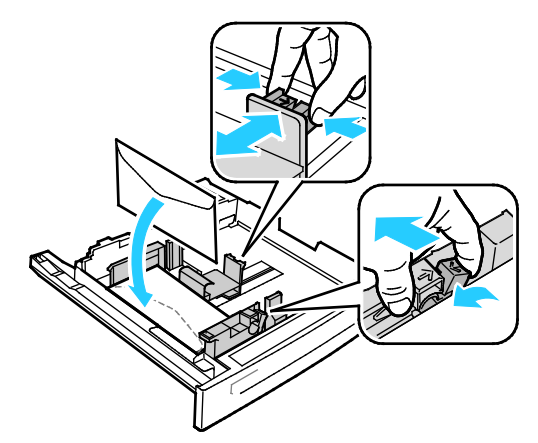

4. Sluit de lade. Stel het papierformaat, de papiersoort en -kleur op het bedieningspaneel in. Zie Papierformaat, -soort en -kleur wijzigen op pagina [69](#page-68-0) voor meer informatie.

# **Etiketten**

U kunt etiketten vanuit iedere lade bedrukken.

# **Richtlijnen voor afdrukken op etiketten**

- Gebruik etiketten die voor laserprinters bedoeld zijn.
- Gebruik geen vinyletiketten.
- Voer een etiketvel slechts eenmaal in de printer in.
- Gebruik geen etiketten met een droog kleefmiddel.
- Druk slechts op één zijde van een vel met etiketten af. Gebruik alleen volle vellen met etiketten.
- Bewaar niet-gebruikte etiketten liggend in de originele verpakking. Laat de vellen met etiketten in de oorspronkelijke verpakking zitten totdat u ze gaat gebruiken. Plaats ongebruikte vellen met etiketten weer in de oorspronkelijke verpakking en sluit deze goed.
- Bewaar etiketten niet in zeer droge of vochtige, of zeer warme of koude omgevingen. Als u de etiketten in extreme omstandigheden bewaart, kunnen ze kwaliteitsproblemen veroorzaken of de printer laten vastlopen.
- Draai de stapel vellen regelmatig om. Als etiketten erg lang onder extreme omstandigheden zijn opgeslagen, kunnen ze omkrullen en vastlopen in de printer.
- Selecteer in de software van de printerdriver Etiket als papiersoort.
- Verwijder al het papier uit de lade voordat u etiketten plaatst.

**VOORZICHTIG:** Gebruik geen vellen waarop etiketten ontbreken, omgekruld zijn of van het achtervel Æ. zijn losgeraakt. Hierdoor kan de printer beschadigd raken.

#### **Etiketten in lade 1–4 plaatsen**

1. Trek de lade naar buiten tot deze niet meer verder kan.

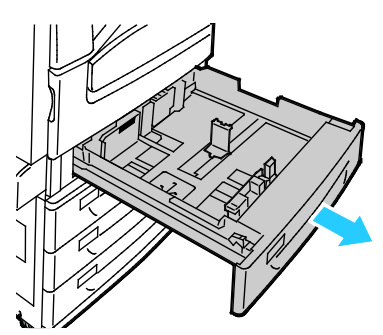

2. Zorg dat de geleidervergrendelingen in de juiste positie staan voor het formaat van de etiketten dat u plaatst. Raadpleeg De geleidervergrendelingen in de instelbare laden voor 500 vel instellen op pagina [61](#page-60-0) voor meer informatie.

Opmerking: Laden 1–4 zijn geschikt voor etiketten (106–169 g/m²).

− Voor invoer met de lange kant eerst plaatst u de etiketten met de beeldzijde omhoog en met de bovenrand naar de voorkant van de lade gericht.

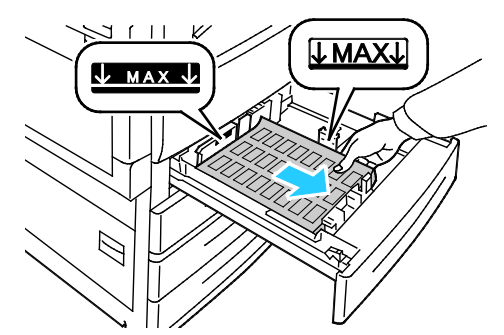

3. Voor invoer met de korte kant eerst plaatst u de etiketten met de beeldzijde omhoog en met de bovenrand naar rechts gericht.

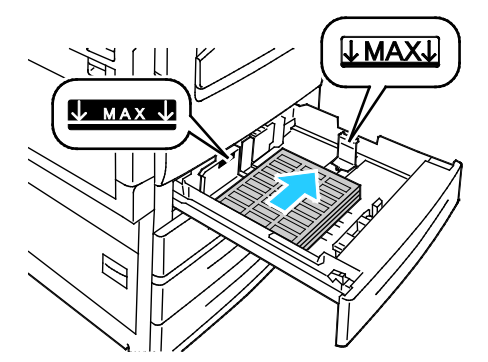

4. Sluit de lade. Stel het papierformaat, de papiersoort en -kleur op het bedieningspaneel in. Zie Papierformaat, -soort en -kleur wijzigen op pagina [69](#page-68-0) voor meer informatie.

## **Etiketten in lade 5 plaatsen**

1. Open lade 5 en trek het ladeverlengstuk voor grotere formaten naar buiten. Als het ladeverlengstuk al naar buiten is getrokken, verwijdert u al het papier van een ander formaat of een andere soort.

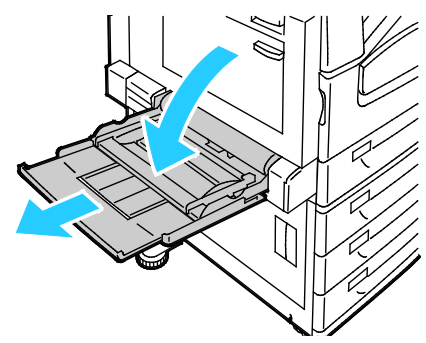

2. Verschuif de breedtegeleiders naar de randen van de lade.

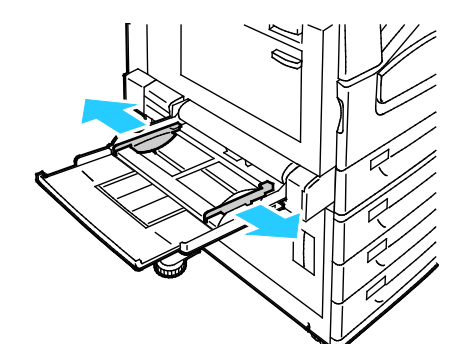

- 3. Plaats de etiketten in de lade. Voer een van de volgende handelingen uit:
	- − Voor invoer met de lange kant eerst plaatst u de etiketten met de beeldzijde omlaag en met de bovenrand naar de voorkant van de lade gericht.

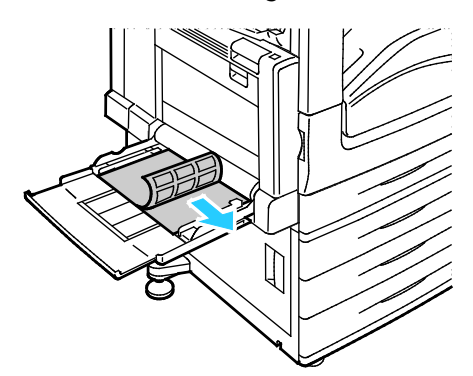

− Voor invoer met de korte kant eerst plaatst u de etiketten met de beeldzijde omlaag en met de bovenrand naar links.

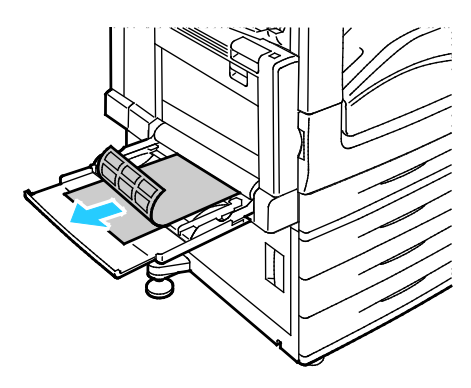

#### Opmerkingen:

- Zorg dat het papier niet boven de maximumvullijn uitkomt. Als u te veel afdrukmateriaal in de lade plaatst, kunnen er storingen optreden.
- Druk niet af op een etiketvel waarop een etiket ontbreekt.
- Haal het papier pas uit de verpakking als u het gaat gebruiken. Zo worden papierstoringen voorkomen en loopt het papier niet vast.
- 4. Pas de papierbreedtegeleiders aan, zodat ze de randen van het papier net raken.

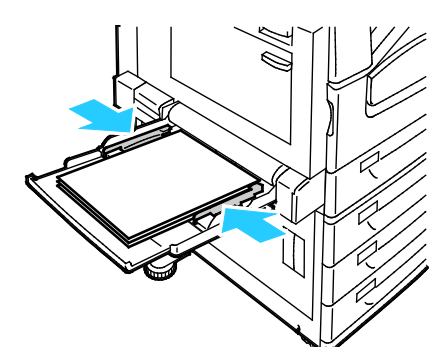

- 5. Selecteer een optie wanneer u daarom wordt gevraagd:
	- − Bevestig de papiersoort en het papierformaat door **Bevestigen** te selecteren
	- − U selecteert een nieuw papierformaat door **Formaat** te selecteren.
	- − U selecteert een nieuwe papiersoort door **Soort** te selecteren.
	- − U selecteert een nieuwe papierkleur door **Kleur** te selecteren.
	- − Selecteer **Bevestigen** als u klaar bent.

# Glanzend karton

U kunt lichtgewicht glanzend karton en glanzend karton vanuit elke willekeurige lade bedrukken. U kunt Zwaar glanzend karton alleen vanuit lade 5 bedrukken.

## **Richtlijnen voor het afdrukken op glanspapier.**

- Open verzegelde pakken glanspapier pas wanneer u het papier in de printer wilt plaatsen.
- Laat het glanspapier in de oorspronkelijke verpakking zitten en bewaar de pakken in de verpakking totdat u ze gaat gebruiken.
- Verwijder al het overige papier uit de lade voordat u glanspapier plaatst.
- Plaats alleen de hoeveelheid glanspapier die u denkt nodig te hebben. Laat geen glanspapier in de lade zitten als u klaar bent met afdrukken. Plaats ongebruikt papier terug in de oorspronkelijke verpakking en verzegel de verpakking.
- Draai de stapel vellen regelmatig om. Als glanspapier erg lang is opgeslagen onder extreme omstandigheden, kan het gaan omkrullen en vastlopen in de printer.
- Selecteer in de software van de printerdriver de gewenste glanzende papiersoort of selecteer de lade met daarin het gewenste papier.

## **Glanspapier in lade 5 (handmatige invoer) plaatsen**

- 1. Verwijder al het overige papier uit de lade voordat u glanspapier plaatst.
- 2. Plaats alleen de hoeveelheid papier die u denkt nodig te hebben.
- 3. Plaats het papier met de glanszijde of de te bedrukken zijde omlaag.
- 4. Controleer het formaat, de soort en de kleur van het papier. Wijzig de selectie van eventuele verkeerde instellingen.
- 5. Selecteer **Bevestigen** op het aanraakscherm van de printer.

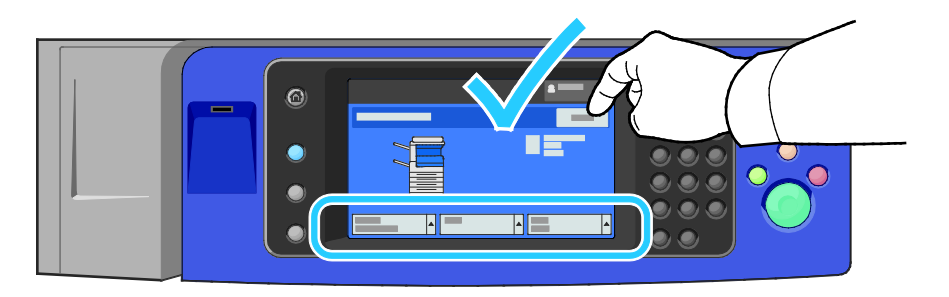

# **Transparanten**

Transparanten kunnen vanuit lade 1–5 worden bedrukt. Gebruik voor de beste resultaten uitsluitend aanbevolen Xerox®-transparanten.

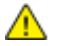

**VOORZICHTIG:** De Xerox garantie, serviceovereenkomst of Xerox Total Satisfaction Guarantee (volle-tevredenheidsgarantie) van Xerox dekt geen schade die wordt veroorzaakt door het gebruik van niet-ondersteund papier of speciale media. De Total Satisfaction Guarantee (volle-tevredenheidsgarantie) van Xerox is beschikbaar in de Verenigde Staten en Canada. Dekking buiten deze gebieden kan variëren. Neem voor meer informatie contact op met uw plaatselijke vertegenwoordiger.

#### **Richtlijnen voor het afdrukken op transparanten**

- Verwijder al het papier voordat u transparanten in de lade plaatst.
- Houd transparanten met beide handen aan de zijkanten vast. Vingerafdrukken en kreukels kunnen de oorzaak zijn van een verminderde afdrukkwaliteit.
- Plaats niet meer dan 20 transparanten. Als u te veel transparanten plaatst, kunnen er papierstoringen optreden.
- Plaats heldere transparanten of transparanten zonder strook met de beeldzijde omlaag in lade 5 (handmatige invoer) en met de beeldzijde omhoog in lade 1–4.
- Waaier transparanten niet uit.
- Als u de transparanten hebt geplaatst, wijzigt u de papiersoort in Transparanten op het aanraakscherm van de printer.
- Selecteer in de software van de printerdriver Transparant als papiersoort.
- Transparanten met strook plaatst u met de strook omlaag langs de achterrand (rechts) in lade  $1 - 4$
- Transparanten met strook plaatst u met de strook omhoog langs de achterrand (links) in lade 5.

# Bezig met afdrukken

# 5

In dit hoofdstuk worden de volgende onderwerpen behandeld:

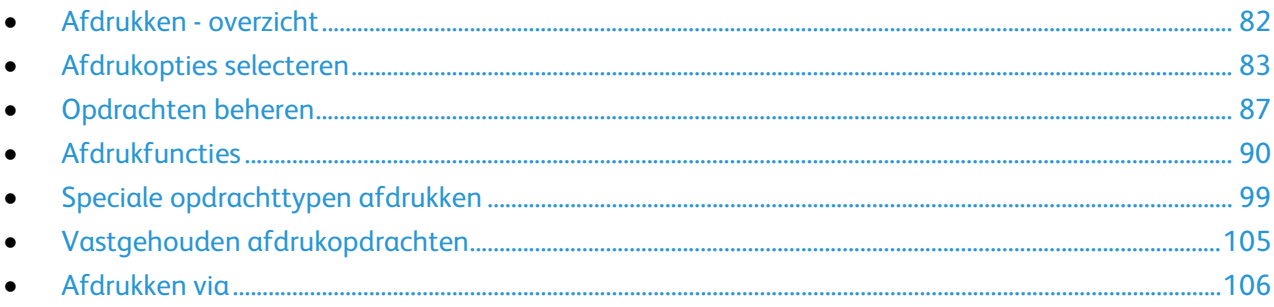

# <span id="page-81-0"></span>Afdrukken - overzicht

Controleer voordat u gaat afdrukken of de stekkers van de computer en de printer in het stopcontact zijn gestoken, of de computer en de printer zijn ingeschakeld en of ze zijn aangesloten op een actief netwerk. Zorg dat de juiste printerdriversoftware op uw computer is geïnstalleerd. Zie De software installeren op pagin[a 45](#page-44-0) voor meer informatie.

- 1. Selecteer de juiste papierlade.
- 2. Plaats papier in de juiste lade. Geef op het bedieningspaneel van de printer het formaat, de kleur en de soort op.
- 3. Open de afdrukinstellingen in uw softwareapplicatie. Voor de meeste softwareapplicaties in Windows drukt u daartoe op **CTRL+P** en op een Macintosh op **CMD+P**.
- 4. Selecteer uw printer.
- 5. Open de printerdriverinstellingen door in Windows **Eigenschappen** of **Voorkeuren** te selecteren of op een Macintosh **Xerox**®**-toepassingen**. De titel van de toets kan variëren afhankelijk van de applicatie.
- 6. Pas de printerdriverinstellingen zo nodig aan en klik vervolgens op **OK**.
- 7. Klik op **Afdrukken** om de opdracht naar de printer te verzenden.

#### Zie ook:

Papier plaatsen op pagina [58](#page-57-0) Afdrukopties selecteren op pagina [83](#page-82-0) Op beide zijden van het papier afdrukken op pagina [90](#page-89-1) Op speciaal papier afdrukken op pagina [71](#page-70-0)

# <span id="page-82-0"></span>Afdrukopties selecteren

In dit gedeelte worden de volgende onderdelen behandeld:

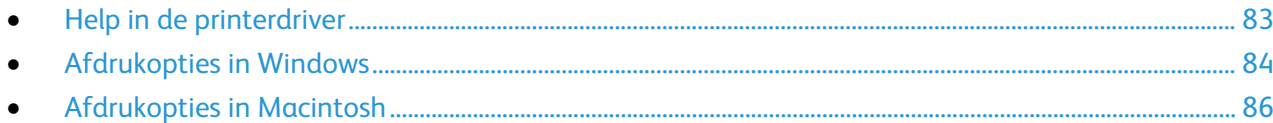

Afdrukopties, ook wel printerdriver-softwareopties genoemd, worden in Windows ingesteld als Voorkeursinstellingen voor afdrukken en in Macintosh als Xerox®-toepassingen. Afdrukopties bestaan onder meer uit instellingen voor 2-zijdig afdrukken, pagina-opmaak en afdrukkwaliteit. Afdrukopties die via Voorkeursinstellingen voor afdrukken in Printers en faxapparaten zijn ingesteld, worden als standaardinstellingen gebruikt. Afdrukopties die in de softwareapplicatie worden ingesteld, zijn slechts tijdelijk. De instellingen worden niet in de applicatie en op de computer opgeslagen, nadat de applicatie is gesloten.

# <span id="page-82-1"></span>Help in de printerdriver

De Help-informatie in de software van de Xerox®-printerdriver is beschikbaar in het venster Voorkeursinstellingen voor afdrukken. Klik op de toets Help (**?**) links onder in het venster Voorkeursinstellingen voor afdrukken om de Help te bekijken.

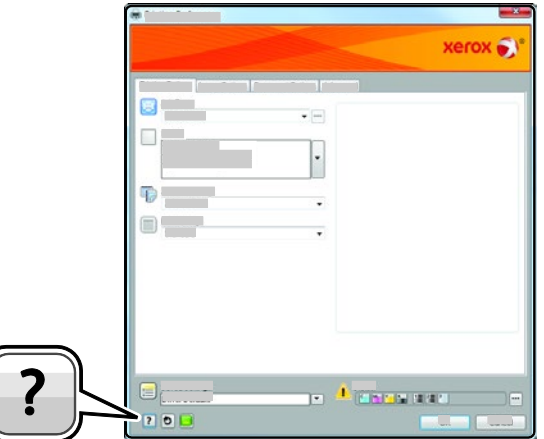

In het Helpvenster worden er twee tabbladen weergegeven met informatie over de voorkeursinstellingen voor afdrukken:

- **Inhoud** bevat bovenaan een lijst met de tabbladen en gedeelten onder in het venster Voorkeursinstellingen voor afdrukken. Gebruik het tabblad Inhoud voor uitleg over elk veld en gebied in Voorkeursinstellingen voor afdrukken.
- **Zoeken** bevat een veld waar u het onderwerp of de functie kunt invullen, waarover u informatie wilt.

# <span id="page-83-0"></span>Afdrukopties in Windows

#### **Standaard afdrukopties voor Windows instellen**

Wanneer u in een willekeurige softwaretoepassing afdrukt, gebruikt de printer de instellingen voor de afdrukopdracht, die zijn opgegeven in het venster Voorkeursinstellingen. U kunt uw meestgebruikte afdrukopties instellen en deze opslaan, zodat u de instellingen niet telkens hoeft te wijzigen wanneer u afdrukt.

Als u bijvoorbeeld voor de meeste opdrachten op beide zijden van het papier afdrukt, geeft u 2-zijdig afdrukken op onder Voorkeursinstellingen voor afdrukken.

Standaard afdrukopties selecteren:

- 1. Ga naar de lijst met printers op uw computer:
	- − Voor Windows XP SP1 of hoger: klik op **Start** > **Instellingen** > **Printers en faxapparaten**.
	- − Voor Windows Vista: klik op **Start** > **Bedieningspaneel** > **Hardware en geluiden** > **Printers**.
	- − Voor Windows Server 2003 en hoger: klik op **Start** > **Instellingen** > **Printers**.
	- − Voor Windows 7: klik op **Start** > **Apparaten en printers**.
- 2. Klik in de lijst met de rechtermuisknop op het pictogram van uw printer en klik op **Voorkeursinstellingen voor afdrukken**.
- 3. Klik op een tabblad in het venster Voorkeursinstellingen voor afdrukken, selecteer de opties en klik vervolgens op **OK** om op te slaan.

Opmerking: Voor meer informatie over de printerdriveropties in Windows klikt u op de toets Help (**?**) in het venster Voorkeursinstellingen voor afdrukken.

#### **Afdrukopties selecteren voor een specifieke opdracht in Windows**

Als u speciale afdrukopties voor een bepaalde opdracht wilt gebruiken, wijzigt u de voorkeursinstellingen voor afdrukken in de applicatie voordat u de opdracht naar de printer verzendt. Als u bijvoorbeeld de afdrukkwaliteit Verbeterd wilt gebruiken voor het afdrukken van een bepaald document, selecteert u Verbeterd onder Voorkeursinstellingen voor afdrukken voordat u de betreffende opdracht afdrukt.

- 1. Open het document in uw softwareapplicatie en open de afdrukinstellingen. Voor de meeste softwareapplicaties klikt u op **Bestand** > **Afdrukken** of drukt u op **CTRL+P**.
- 2. Als u het venster Eigenschappen wilt openen, selecteer dan uw printer en klik op de knop **Eigenschappen** of **Voorkeuren**. De titel van de knop kan variëren afhankelijk van de applicatie.
- 3. Klik op een tabblad in het venster Eigenschappen en maak vervolgens uw selecties.
- 4. Sla uw selecties op en sluit het venster Eigenschappen door op **OK** te klikken.
- 5. Klik op **OK** om de opdracht naar de printer te verzenden.

#### **Afwerkopties voor Windows selecteren**

Als uw printer is uitgerust met een afwerkeenheid, kunt u afwerkopties selecteren in het venster Eigenschappen van de printerdriver.

Opmerking: Niet alle vermelde opties worden ondersteund door alle printers. Sommige opties zijn alleen beschikbaar bij een specifiek(e) printermodel, configuratie, besturingssysteem of type driver.

Afwerkopties selecteren in de PostScript- en PCL-printerdrivers:

- 1. Klik in de printerdriver op het tabblad **Afdrukopties**.
- 2. Klik op de pijl om een afwerkoptie te selecteren rechts van het gedeelte Afwerking.

Opmerking: De printerdriver geeft nietposities weer op papier dat met de lange kant is ingevoerd. Wanneer het papier via de korte kant in plaats van de lange kant eerst wordt ingevoerd, kan het voorkomen dat de afwerkeenheid het nietje op de verkeerde plaats aanbrengt.

- 3. Als u een opvangbak wilt selecteren, klikt u op de pijl rechts van het veld Afleveringsbestemming en selecteert u een optie:
	- − **Auto-selectie** de afleveringsbestemming wordt bepaald door het aantal sets en de geselecteerde nietoptie. Meerdere sets of geniete sets worden in de opvangbak van de afwerkeenheid afgeleverd.
	- − **Bovenste opvangbak** selecteert de opvangbak boven op de printer.
	- − **Afdrukkenopvangbak** selecteert de opvangbak van de afwerkeenheid.
- 4. Voer een van de volgende handelingen uit:
	- − Als u de instellingen wilt opslaan, klik dan op de pijl rechts van het veld Opgeslagen instellingen onderaan het venster en klik op **OK**.
	- − Klik op **OK** om de opdracht naar de printer te verzenden.

#### **Een set veelgebruikte afdrukopties opslaan voor Windows**

U kunt een set opties definiëren en opslaan, zodat u deze kunt toepassen op toekomstige afdrukopdrachten.

Een set afdrukopties opslaan:

- 1. Open het document in uw applicatie en klik op **Bestand** > **Afdrukken**.
- 2. Selecteer de printer en klik vervolgens op **Eigenschappen**. Klik op de tabbladen in het venster Eigenschappen en selecteer vervolgens op de gewenste instellingen.
- 3. Als u de instellingen wilt opslaan, klik dan op de pijl rechts van het veld Opgeslagen instellingen onderaan het venster en klik op **Opslaan als**.
- 4. Voer een naam in voor de set afdrukopties en klik vervolgens op **OK** om de set opties op te slaan in de lijst Opgeslagen instellingen.
- 5. Als u deze opties wilt gebruiken bij het afdrukken, selecteert u de naam in de lijst.

# <span id="page-85-0"></span>Afdrukopties in Macintosh

#### **Afdrukopties voor Macintosh selecteren**

Als u specifieke afdrukopties wilt gebruiken, wijzigt u de instellingen voordat u de opdracht naar de printer verzendt.

- 1. Open het document in uw applicatie en klik op **Bestand** > **Afdrukken**.
- 2. Selecteer uw printer.
- 3. Selecteer **Xerox**®**-toepassingen** in het menu Aantal en pagina's.
- 4. Selecteer de gewenste afdruktopties in de vervolgkeuzelijsten.
- 5. Klik op **Afdrukken** om de opdracht naar de printer te verzenden.

#### **Afwerkopties voor Macintosh selecteren**

Als uw printer is uitgerust met een afwerkeenheid, kunt u afwerkopties selecteren in de Xerox®-toepassingen van de printerdriver.

Afwerkopties selecteren in de Macintosh-printerdriver:

- 1. Klik in de printerdriver op **Aantal en pagina's** en selecteer vervolgens **Xerox**®**Functies**.
- 2. Klik op de pijl rechts van het veld Afwerking om nietopties te selecteren en selecteer een optie.
- 3. Als u een opvangbak wilt selecteren, klikt u op de pijl rechts van het veld Afleveringsbestemming en selecteert u een optie:
	- − **Auto-selectie** de afleveringsbestemming wordt bepaald door het aantal sets en de geselecteerde nietoptie. Meerdere sets of geniete sets worden in de opvangbak van de afwerkeenheid afgeleverd.
	- − **Bovenste opvangbak** selecteert de opvangbak boven op de printer.
	- − **Afdrukkenopvangbak** selecteert de opvangbak van de afwerkeenheid.
- 4. Klik op **OK** om de opdracht naar de printer te verzenden.

#### **Een set veelgebruikte afdrukopties opslaan voor Macintosh**

U kunt een set opties definiëren en opslaan, zodat u deze kunt toepassen op toekomstige afdrukopdrachten.

Een set afdrukopties opslaan:

- 1. Open het document in uw applicatie en klik op **Bestand** > **Druk af**.
- 2. Selecteer uw printer in de lijst Printers.
- 3. Selecteer de gewenste afdrukopties in de keuzelijsten in het dialoogvenster Druk af.
- 4. Klik op **Voorinstellingen** > **Sla op als**.
- 5. Voer een naam in voor de afdrukopties en klik vervolgens op **OK** om de set opties op te slaan in de lijst Voorinstellingen.
- 6. Als u deze opties wilt gebruiken bij het afdrukken, selecteert u de naam in de lijst Voorinstellingen.

# <span id="page-86-0"></span>Opdrachten beheren

In dit gedeelte worden de volgende onderdelen behandeld:

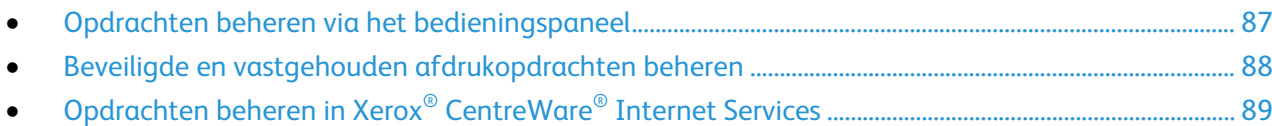

# <span id="page-86-1"></span>Opdrachten beheren via het bedieningspaneel

Via Opdrachtstatus op het bedieningspaneel kunt u lijsten met actieve opdrachten, beveiligde opdrachten of voltooide opdrachten bekijken. U kunt een geselecteerde afdrukopdracht tijdelijk stopzetten, verwijderen of uitvoeren, of de opdrachtvoortgang of opdrachtdetails ervan bekijken. Zie Speciale typen afdrukopdrachten uitvoeren op pagina [99](#page-98-0) voor meer informatie.

Zo onderbreekt u het afdrukken:

- 1. Druk op het bedieningspaneel op de knop **Onderbreken**. De printer gaat verder met afdrukken terwijl het apparaat vaststelt waar de gespoolde afdrukopdracht het best kan worden onderbroken.
- 2. Hervat het afdrukken door nogmaals op de knop **Onderbreken** te drukken.

Zo onderbreekt u de afdrukopdracht met als mogelijkheid deze te verwijderen:

- 1. Druk op het bedieningspaneel op de knop **Onderbreken**.
- 2. Selecteer de gewenste opdracht.
- 3. Voer een van de volgende handelingen uit:
	- − Als u de afdrukopdracht wilt verwijderen, drukt u op **Verwijderen**.
	- − Druk op **Hervatten** om de afdrukopdracht te hervatten.

Zo kunt u actieve, beveiligde of voltooide opdrachten bekijken:

- 1. Druk op het bedieningspaneel op de toets **Opdrachtstatus**.
- 2. Druk op een tabblad om een lijst met specifieke opdrachtsoorten te bekijken.
	- − Druk op het tabblad **Actieve opdrachten** om opdrachten te bekijken die worden verwerkt of wachten op verwerking.
	- − Druk om beveiligde opdrachten te bekijken op het tabblad **Beveiligde afdrukopdrachten** of **Mijn beveiligde afdrukopdrachten**. Druk op de map, voer de toegangscode in met de toetsen op het toetsenblok en druk op **OK**.
	- − Druk op het tabblad **Voltooide opdrachten** om voltooide opdrachten te bekijken.
- 3. Gebruik het vervolgkeuzemenu om de lijst te verfijnen.
- 4. Als u op de opdrachtnaam drukt, worden bijzonderheden daarover weergegeven.

Zo verwijdert u een opdracht:

- 1. Druk op het bedieningspaneel op de toets **Opdrachtstatus**.
- 2. Druk op de opdracht op een van de tabbladen voor het type opdracht.
- 3. Selecteer **Verwijderen**.

Opmerkingen:

- De systeembeheerder kan verhinderen dat gebruikers opdrachten verwijderen. Als een systeembeheerder beperkingen heeft ingesteld voor het verwijderen van opdrachten, dan kunt u de opdrachten wel bekijken maar niet verwijderen.
- Een beveiligde afdrukopdracht kan alleen verwijderd worden door de gebruiker die de opdracht heeft verzonden of door de systeembeheerder.

In het menu Afdrukken via kunt u lijsten bekijken met opgeslagen opdrachten, opdrachten die op een USB-stick zijn opgeslagen of opdrachten die in printermappen zijn opgeslagen. U kunt opdrachten in elk van deze lijsten selecteren en afdrukken. Zie Speciale typen afdrukopdrachten uitvoeren op pagina [99](#page-98-0) om de opdracht uit te voeren.

Zo kunt u opgeslagen opdrachten bekijken:

- 1. Druk op **Startpagina Functies** en druk vervolgens op **Afdrukken via**.
- 2. Selecteer **Opgeslagen opdrachten**.
- 3. Druk op een map om de opgeslagen opdrachten te bekijken.
- <span id="page-87-0"></span>4. Als u op de opdrachtnaam drukt, worden bijzonderheden daarover weergegeven.

# Beveiligde en vastgehouden afdrukopdrachten beheren

Wanneer u een beveiligde afdrukopdracht verzendt, wordt de opdracht vastgehouden totdat u de opdracht vrijgeeft door een toegangscode in te voeren op het bedieningspaneel.

Zo kunt u een lijst met beveiligde afdrukopdrachten bekijken:

- 1. Druk op het bedieningspaneel van de printer op **Opdrachtstatus**.
- 2. Druk op **Vastgehouden afdrukopdrachten** of **Beveiligde afdrukopdrachten** en selecteer vervolgens een map. Zie Beveiligde afdruk op pagina [99](#page-98-1) voor meer informatie.

Opmerking: Een beveiligde afdrukopdracht kan alleen verwijderd worden door de gebruiker die de opdracht heeft verzonden of door de systeembeheerder.

Als de systeembeheerder de functie Alle opdrachten vasthouden heeft geconfigureerd, wordt elke opdracht die naar de printer wordt verzonden, vastgehouden totdat u de opdracht vrijgeeft. Zie Vastgehouden afdrukopdrachten vrijgeven voor meer informatie.

Niet-geïdentificeerde opdrachten zijn opdrachten die niet aan een gebruikersnaam zijn gekoppeld. Niet-geïdentificeerde opdrachten zijn afkomstig van een computer waarop gebruikers zich niet hoeven aan te melden. Voorbeelden zijn opdrachten verzonden vanaf een DOS- of UNIX-venster via LPR, Poort 9100, of via het tabblad Opdrachten in Xerox® CentreWare® Internet Services.

Zo kunt u een lijst met niet-geïdentificeerde afdrukopdrachten bekijken en deze vrijgeven:

- 1. Selecteer het tabblad **Niet-geïdentificeerde afdrukopdrachten**.
- 2. Voer een van de volgende handelingen uit:
	- − Druk om een vastgehouden opdracht vrij te geven op de opdracht en vervolgens op **Afdrukken**.
	- − Druk om alle vastgehouden opdrachten vrij te geven op **Alle afdrukken**.

Een afdrukopdracht kan worden vastgehouden door de printer als deze niet in staat is de opdracht te voltooien. Het kan bijvoorbeeld zijn dat tussenkomst van de gebruiker nodig is of dat er papier of een verbruiksartikel moet worden bijgevuld. Als de situatie is verholpen, gaat de printer automatisch verder met afdrukken.

# <span id="page-88-0"></span>Opdrachten beheren in Xerox® CentreWare® Internet Services

U kunt een lijst van actieve opdrachten bekijken en afdrukopdrachten verwijderen uit de lijst Actieve opdrachten in Xerox® CentreWare® Internet Services. U kunt ook opgeslagen opdrachten afdrukken, kopiëren, verplaatsen of verwijderen. Raadpleeg de help in Xerox® CentreWare® Internet Services voor meer informatie.

# <span id="page-89-0"></span>Afdrukfuncties

#### In dit gedeelte worden de volgende onderdelen behandeld:

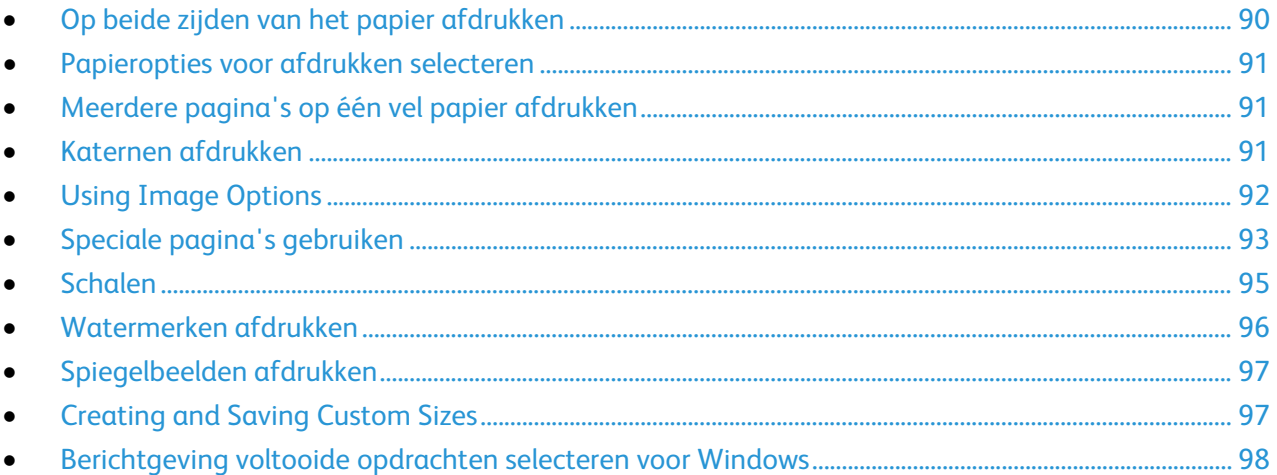

# <span id="page-89-1"></span>Op beide zijden van het papier afdrukken

## **Papiersoorten voor automatisch 2-zijdig afdrukken**

De printer kan een 2-zijdig document automatisch op ondersteund papier afdrukken. Voordat u een 2-zijdig document afdrukt, controleert u of de papiersoort en het papiergewicht worden ondersteund. Zie Ondersteunde papiersoorten en -gewichten voor automatisch 2-zijdig afdrukken op pagina [56](#page-55-0) voor meer informatie.

## **Een 2-zijdig document afdrukken**

Opties voor automatisch 2-zijdig afdrukken worden in de printerdriver opgegeven. De printerdriver drukt het document af op basis van de instellingen voor portret- of landschaprichting in de applicatie.

# **Opmaakopties voor 2-zijdige pagina**

U kunt de pagina-opmaak voor 2-zijdig afdrukken opgeven, waarmee wordt bepaald hoe de afgedrukte pagina's worden omgedraaid. Deze instellingen onderdrukken de instellingen voor paginarichting in de applicatie.

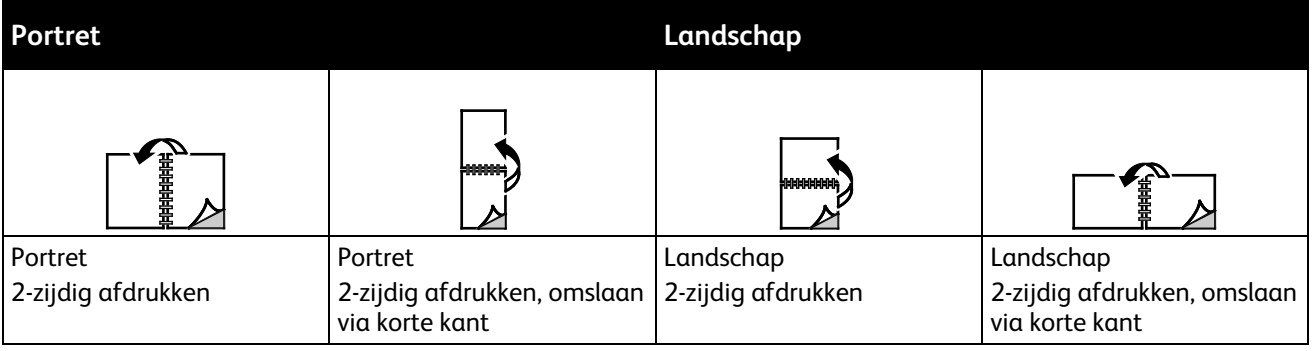

# <span id="page-90-0"></span>Papieropties voor afdrukken selecteren

U kunt het papier voor uw afdrukopdracht op twee manieren selecteren. U kunt het te gebruiken papier door de printer laten selecteren op basis van het documentformaat, de papiersoort en de papierkleur die u opgeeft. U kunt ook een specifieke lade met daarin het gewenste papier selecteren.

# <span id="page-90-1"></span>Meerdere pagina's op één vel papier afdrukken

Wanneer u een document van meerdere pagina's afdrukt, kunt u meer dan één pagina op een vel papier afdrukken. Druk 1, 2, 4, 6, 9 of 16 pagina's per zijde af door Pagina's per vel te selecteren op het tabblad Pagina-opmaak. Pagina-opmaak bevindt zich op het tabblad Documentopties.

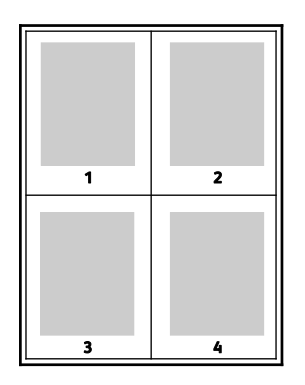

# <span id="page-90-2"></span>Katernen afdrukken

Met 2-zijdig afdrukken kunt u een document in de vorm van een klein katern afdrukken. U kunt katernen maken met elk papierformaat dat wordt ondersteund voor 2-zijdig afdrukken. De driver verkleint elk paginabeeld automatisch en drukt vier paginabeelden op een vel papier af (aan iedere zijde twee paginabeelden). De pagina's worden in de juiste volgorde afgedrukt, zodat u deze kunt vouwen en nieten om het katern te maken.

Als u katernen via de PostScript-driver van Windows of via de Macintosh-driver afdrukt, kunt u de bindrug en de verschuiving opgeven.

- **Bindrug**: Geef de horizontale afstand in punten tussen de paginabeelden op. Een punt is 0,35 mm (1/72 inch).
- **Verschuiving**: Hiermee geeft u op hoeveel de paginabeelden naar binnen worden verschoven in tienden van een punt. Deze verschuiving compenseert voor de dikte van het gevouwen papier, waardoor de paginabeelden enigszins naar buiten zouden verschuiven wanneer het papier wordt gevouwen. U kunt een waarde van nul tot en met 1 punt opgeven.

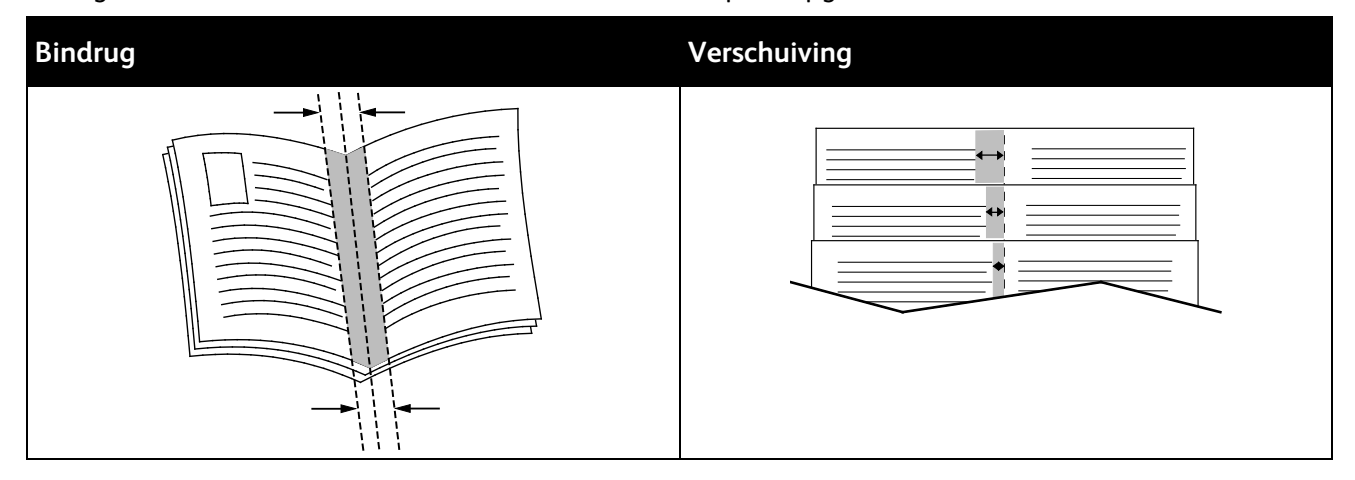

# <span id="page-91-0"></span>Using Image Options

Met de beeldopties bepaalt u de manier waarop de printer kleur gebruikt om uw document te produceren. De PostScript-driver van Windows en de Macintosh-driver bieden de meest uiteenlopende reeks kleurfuncties en -correcties. Elk systeem beschikt over standaard kleurbeheermodi voor normaal gebruik en over aangepaste kleuropties voor geavanceerde gebruikers. U vindt de beeldopties op het tabblad Beeldopties van het venster Eigenschappen. Ze zijn daar onderverdeeld in de tabbladen Kleurcorrectie, Kleurbeschrijvingen en Kleuraanpassingen. Zie Afdrukken - overzicht op pagina [82](#page-81-0) voor meer informatie over het venster Eigenschappen.

Het tabblad Kleurcorrectie bevat standaard kleurmodi.

**Xerox Zwart/wit**: Met deze functie worden alle kleuren in het document omgezet in zwart/wit of grijstinten.

For best printing results of mixed text, graphics, and images on a range of supported paper, set the Color Correction to Xerox Automatic Color. To control the Color Corrections and Color Adjustments, follow these guidelines.

- For best results on most paper, ensure that the Color Correction in the print driver is set to **Xerox Automatic Color**.
- To produce more vivid results, select a mode of Color Correction. For example, when printing graphics in which the sky does not look blue enough, for a more vibrant blue sky, select **Vivid Color**.
- To match the color output to another output device, select a custom Color Correction.
- To apply different Color Corrections to Text and Graphics, and Images, select **Custom Automatic Color**. This feature provides custom color corrections using color systems such as RGB Color, CMYK Color, Spot Color, or CIE Color.
- To adjust particular characteristics of the printed color, such as Lightness, Contrast, Saturation, and Color Casts, select **More Adjustments**.

The two remaining tabs provide additional ways of adjusting the colors for more specific color requirements.

Het tabblad Kleurbeschrijvingen betreft een proces dat uit drie stappen bestaat en waarmee u aangepaste kleurcorrecties kunt definiëren. Door een keuze te maken in elk van de drie velden, kunt u een zin samenstellen waarmee de kleurkenmerken van het document kunnen worden beheerd. U kunt allerlei zinnen samenstellen om de kleurinhoud van het document nog preciezer te bepalen. Als u een zin voor Kleurbeschrijvingen maakt, verschijnt de zin in het venster onder de selectievelden.

De zinstructuur bestaat uit drie delen.

- **Welke kleur moet worden gewijzigd?**: biedt een lijst waarin een aan te passen kleur of kleurbereik kan worden geselecteerd, bijvoorbeeld Alle bladgroene kleuren.
- **Hoeveel wijziging?**: hier kunt u kiezen hoeveel effect aan de geselecteerde kleur moet worden gegeven.
- **Wat voor soort wijziging?**: hier kunt u de soort wijziging, bijvoorbeeld Levendig, selecteren in de lijst.

Het tabblad Kleuraanpassingen heeft zes schuifbalken waarmee de afzonderlijke onderdelen van de geselecteerde kleuren kunnen worden aangepast. U kunt de schuifbalken gebruiken om de lichtheid, het contrast, de verzadiging, de cyaan, magenta en gele onderdelen van de kleur aan te passen.

# <span id="page-92-0"></span>Speciale pagina's gebruiken

Het dialoogvenster Speciale pagina's omvat functies voor het toevoegen van Omslagen, Invoegingen en uitzonderingspagina's aan uw afgedrukte document.

Zie Afdrukken - overzicht op pagina [82](#page-81-0) voor meer informatie over het venster Eigenschappen.

#### **Omslagen afdrukken**

Een omslag is de eerste of de laatste pagina van een document. U kunt papierbronnen voor de omslagen selecteren die afwijken van de papierbron voor het hoofdgedeelte van een document. U kunt bijvoorbeeld het briefhoofdpapier van uw bedrijf voor de eerste pagina van een document gebruiken. U kunt ook zwaar papier voor de eerste en laatste pagina van een rapport gebruiken. U kunt elke geschikte papierlade gebruiken als bron voor het afdrukken van omslagen.

Selecteer een van de volgende opties voor het afdrukken van omslagen:

- **Geen omslagen** hiermee worden geen omslagen afgedrukt. Er worden geen omslagen aan het document toegevoegd.
- **Alleen vooromslag** hiermee wordt de eerste pagina afgedrukt op papier uit de opgegeven lade.
- **Alleen achteromslag** hiermee wordt de laatste pagina afgedrukt op papier uit de opgegeven lade.
- **Voor en achter: Hetzelfde** hiermee worden de eerste en laatste pagina vanuit dezelfde lade afgedrukt.
- **Voor en achter: Verschillend** hiermee worden de eerste en laatste pagina vanuit verschillende laden afgedrukt.

Nadat u een selectie hebt gemaakt voor het afdrukken van omslagen, kunt u het papier voor de vooren achteromslag selecteren op basis van het formaat, de kleur of de soort. U kunt ook blanco of voorbedrukt papier gebruiken en zijde een, zijde twee of beide zijden van de omslagpagina's bedrukken.

#### **Invoegpagina's afdrukken**

U kunt blanco of voorbedrukte invoegpagina's invoegen vóór de eerste pagina van elk document of na specifieke pagina's in het document. Door het toevoegen van een invoegpagina na specifieke pagina's in een document kunt u secties in het document scheiden of markeren. Zorg dat u het papier opgeeft dat voor de invoegpagina's moet worden gebruikt.

- **Invoegopties**: Dit zijn de opties om een invoeging te plaatsen Na pagina X, waarbij X de opgegeven pagina is, of Voor pagina 1.
- **Aantal**: Geef het aantal pagina's op dat op een bepaalde plaats moet worden ingevoegd.
- **Pagina's**: Hiermee kunt u de pagina of het bereik van de pagina's opgeven waarbij gebruik wordt gemaakt van de kenmerken van de afwijkende documentpagina's. Afzonderlijke pagina's of paginabereiken moeten met komma's van elkaar worden gescheiden. Geef pagina's binnen een bereik aan met een streepje. Als u bijvoorbeeld pagina's 1, 6, 9, 10 en 11 wilt opgeven, dan typt u **1,6,9-11**.
- **Papier**: Toont het standaardformaat, de standaardkleur en standaardsoort van het papier, die zijn geselecteerd bij Opdrachtinstellingen gebruiken. Als u het formaat, de kleur of de soort wilt selecteren, klikt u op de pijlen naast Papier en selecteert u vervolgens opties.
- **Opdrachtinstelling**: Toont de papierkenmerken voor de rest van de opdracht.

# **Afwijkende documentpagina's afdrukken**

De instellingen voor afwijkende documentpagina's zijn niet hetzelfde als voor de rest van de pagina's in de opdracht. U kunt verschillen zoals paginaformaat, paginasoort en paginakleur opgeven. U kunt ook de te bedrukken zijde van het papier wijzigen als dat nodig is voor uw opdracht. Een afdrukopdracht kan meerdere afwijkende documentpagina's bevatten.

Uw afdrukopdracht bestaat bijvoorbeeld uit 30 pagina's. U wilt vijf pagina's alleen op één zijde speciaal papier afdrukken, en de rest van de pagina's 2-zijdig op gewoon papier. U kunt afwijkende documentpagina's gebruiken om deze opdracht af te drukken.

Stel in het dialoogvenster Afwijkende documentpagina's toevoegen de kenmerken van de afwijkende documentpagina's in en selecteer de afwijkende papierbron.

- **Pagina's**: Hiermee kunt u de pagina of het bereik van de pagina's opgeven waarbij gebruik wordt gemaakt van de kenmerken van de afwijkende documentpagina's. Afzonderlijke pagina's of paginabereiken moeten met komma's van elkaar worden gescheiden. Geef pagina's binnen een bereik aan met een streepje. Als u bijvoorbeeld pagina's 1, 6, 9, 10 en 11 wilt opgeven, dan typt u **1,6,9-11**.
- **Papier**: Toont het standaardformaat, de standaardkleur en standaardsoort van het papier, die zijn geselecteerd bij Opdrachtinstellingen gebruiken.
- Met **Dubbelzijdig afdrukken** kunt u de opties voor 2-zijdig afdrukken selecteren. Klik op **Pijl omlaag** en selecteer een optie:
	- − **1-zijdig afdrukken** hiermee worden de afwijkende documentpagina's slechts op één zijde afgedrukt.
	- − **2-zijdig afdrukken** hiermee worden de afwijkende documentpagina's op beide zijden van het papier afgedrukt en worden de pagina's langs de lange zijde omgeslagen. De opdracht kan dan langs de lange zijde van het papier worden ingebonden.
	- − **2-zijdig afdrukken, omslaan via korte kant** hiermee worden de afwijkende documentpagina's op beide zijden van het papier afgedrukt en worden de pagina's langs de korte zijde omgeslagen. De opdracht kan dan langs de korte zijde van het papier worden ingebonden.
	- − **Opdrachtinstelling gebruiken** de opdracht wordt afgedrukt met de kenmerken die in het vak Opdrachtinstellingen staan weergegeven.
- **Opdrachtinstelling**: Toont de papierkenmerken voor de rest van de opdracht.

Opmerking: Sommige combinaties van dubbelzijdig afdrukken kunnen bij bepaalde papiersoorten en papierformaten onverwachte resultaten opleveren.

# <span id="page-94-0"></span>Schalen

U kunt het beeld tot minimaal 25% van het originele formaat verkleinen of tot maximaal 400% vergroten. In Windows vindt u de schaalopties in de printerdriver op het tabblad Afdrukopties.

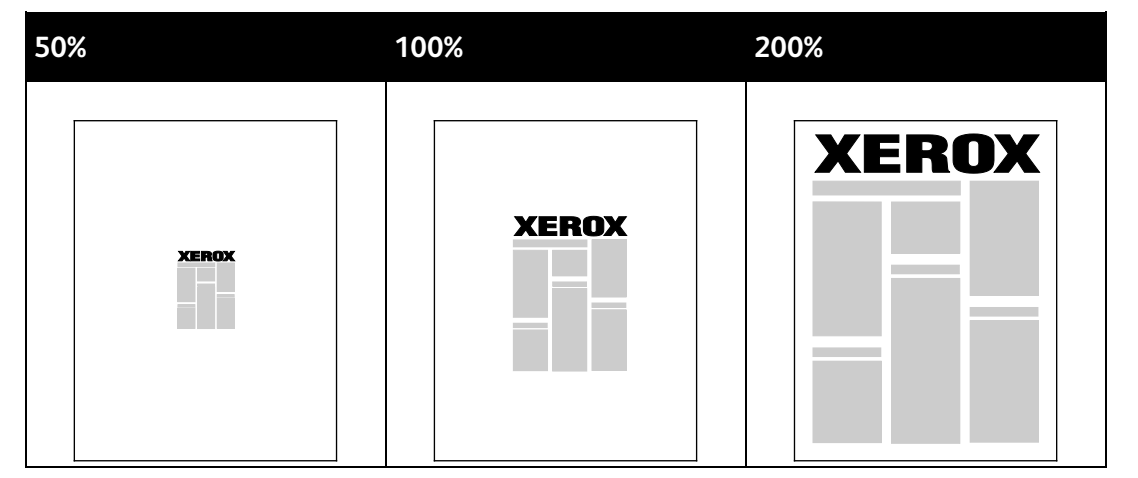

- 1. Om schaalopties te openen, klikt u op de pijl rechts van het veld Papier en selecteert u **Ander papierformaat** > **Geavanceerd papierformaat**.
- 2. Selecteer een optie.
	- − **Niet aanpassen**: U kunt deze optie gebruiken om de originele afmetingen van het beeld te behouden.
	- − **Automatisch aanpassen**: U kunt deze optie gebruiken om van het ene naar het andere standaardpapierformaat over te gaan. Het origineelformaat wordt aangepast, zodat het op het geselecteerde afdrukpapierformaat past, zoals weergegeven in het veld Papierformaat afdruk.
	- − **Handmatig aanpassen**: U kunt deze optie gebruiken om het formaat van de afdruk met het opgegeven percentage te veranderen.

# <span id="page-95-0"></span>Watermerken afdrukken

Een watermerk is speciale tekst die op een of meer pagina's kan worden afgedrukt. U kunt bijvoorbeeld het woord Kopie, Concept of Vertrouwelijk als watermerk toevoegen, in plaats van het woord met een stempel op het document af te drukken voordat u het verspreidt.

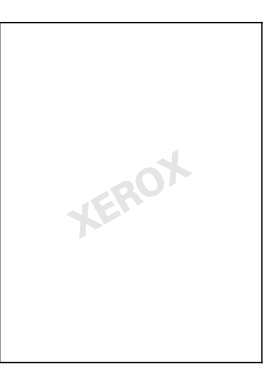

#### Opmerkingen:

- Niet alle vermelde opties worden ondersteund door alle printers. Sommige opties zijn alleen beschikbaar bij een specifiek(e) printermodel, configuratie, besturingssysteem of type driver.
- Watermerken worden niet ondersteund door sommige printerdrivers wanneer katern is geselecteerd of wanneer er meer dan één pagina op een vel papier wordt afgedrukt.

Met de watermerkopties kunt u:

- Zo maakt u een watermerk of bewerkt u een watermerk via Watermerk maken/bewerken:
	- − Een tekstwatermerk gebruikt de tekens die u invoert in het vak Tekst als watermerk. U kunt een tekstwatermerk maken dat op een document wordt afgedrukt. Selecteer opties zoals fontgrootte, fonttype, fontkleur en hoek.
	- − Een afbeeldingwatermerk gebruikt een beeld als watermerk. Het afbeeldingsbestand kan de indeling **.bmp**, **.gif** of **.jpg** hebben. U kunt een afbeeldingswatermerk maken dat op een document wordt afgedrukt, en opties zoals formaat en positie op de pagina selecteren.
	- − Een watermerk met een tijdstempel gebruikt een tijdstempel als watermerk. U kunt een watermerk met tijdstempel maken dat op een document wordt afgedrukt. Een tijdstempel bestaat onder meer uit de dag, datum, tijd en tijdzone.
- Plaats een watermerk op de eerste pagina of op alle pagina's van een document.
- Druk een watermerk op de voorgrond of de achtergrond af, of pas deze in de afdrukopdracht in.

Zo drukt u een watermerk af:

- 1. Klik op **Documentopties** > **Watermerk**.
- 2. Selecteer het watermerk in het menu Watermerk.
- 3. Klik op **Gelaagdheid** en selecteer hoe het watermerk afgedrukt moet worden:
	- − **Op achtergrond afdrukken**: Met deze optie wordt het watermerk op de achtergrond van tekst en afbeeldingen in het document afgedrukt.
	- − **Inpassen**: Met deze optie wordt het watermerk gecombineerd met de tekst en afbeeldingen in het document. Een ingepast watermerk is doorschijnend, zodat u zowel het watermerk als de inhoud van het document kunt zien.
	- − **Op voorgrond afdrukken**: Met deze optie wordt het watermerk over de tekst en afbeeldingen in het document afgedrukt.
- 4. Klik op **Pagina's** en selecteer de pagina's waarop het watermerk moet worden afgedrukt:
	- − **Alleen op eerste pagina**: Met deze optie drukt u het watermerk alleen op de eerste pagina van het document af.
	- − **Op alle pagina's**: Met deze optie drukt u het watermerk op alle pagina's van uw document af.
- <span id="page-96-0"></span>5. Klik op **OK**.

## Spiegelbeelden afdrukken

Als de PostScript-driver is geïnstalleerd, kunt u pagina's als een spiegelbeeld afdrukken. Beelden worden van links naar rechts gespiegeld bij het afdrukken.

# <span id="page-96-1"></span>Creating and Saving Custom Sizes

You can print custom-size paper from Trays 1–4. Custom size paper settings are saved in the print driver and are available for you to select in all your applications. For details, see Supported Custom Paper Sizes op pagina [52.](#page-51-0)

Aangepaste formaten maken en opslaan voor Windows:

- 1. Klik in de printerdriver op het tabblad **Afdrukopties**.
- 2. Klik voor Papier op de pijlknop en selecteer **Ander formaat** > **Geavanceerd papierformaat** > **Papierformaat afdruk** > **Nieuw**.
- 3. Voer in het veld Nieuw aangepast papierformaat de hoogte en breedte van het nieuwe formaat in.
- 4. Als u de meeteenheden wilt opgeven, klikt u onder in het venster op de toets **Afmetingen** en selecteert u vervolgens **Inch** of **Millimeter**.
- 5. Typ in het veld Naam een titel voor het nieuwe papierformaat en klik op **OK** om dit op te slaan.

Aangepaste formaten maken en opslaan voor Macintosh:

- 1. Klik in de applicatie op **Bestand** > **Pagina-instelling**.
- 2. Klik op **Papierformaten** en selecteer vervolgens **Beheer aangepaste formaten**.
- 3. Klik in het venster Papierformaten beheren op het plus-teken (**+**) om een nieuw formaat toe te voegen.
- 4. Dubbelklik bovenaan het venster op **My Custom Size** (Mijn aangepast formaat) en typ dan een naam voor het nieuwe aangepaste formaat.
- 5. Voer de hoogte en breedte van het nieuwe aangepaste formaat in.
- 6. Klik op **Print Margins** (Afdrukmarges) en selecteer dan de printer uit de lijst. Of stel de boven-, onder-, linker- en rechtermarge in.
- <span id="page-97-0"></span>7. Druk op **OK** om de instellingen op te slaan.

# Berichtgeving voltooide opdrachten selecteren voor Windows

U kunt kiezen of u een bericht wilt ontvangen wanneer uw opdracht is afgedrukt. Er verschijnt een bericht in het scherm van uw computer met de naam van de opdracht en de naam van de printer waarop de opdracht is afgedrukt.

Opmerking: Deze functie is alleen beschikbaar op een computer die afdrukt op een netwerkprinter.

Als u een melding wilt ontvangen wanneer uw afdrukopdracht klaar is:

- 1. Klik in de printerdriver op het tabblad **Geavanceerd**.
- 2. Klik op **Melding** > **Bericht voor voltooide opdrachten** > **Ingeschakeld**.
- 3. Klik op **OK**.

# <span id="page-98-0"></span>Speciale opdrachttypen afdrukken

In dit gedeelte worden de volgende onderdelen behandeld:

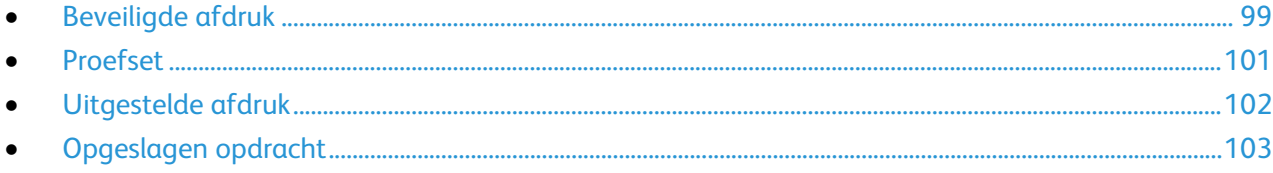

Met speciale opdrachttypen kunt u een afdrukopdracht vanaf uw computer verzenden en deze vervolgens via het bedieningspaneel van de printer afdrukken.

<span id="page-98-1"></span>Selecteer speciale opdrachttypen in de printerdriver op het tabblad Afdrukopties.

# Beveiligde afdruk

Met Beveiligde afdruk kunt u een 4- tot 10-cijferige toegangscode aan een afdrukopdracht toewijzen wanneer deze naar de printer wordt verzonden. De opdracht wordt op de printer vastgehouden totdat u de toegangscode op het bedieningspaneel invoert.

Wanneer u een reeks beveiligde afdrukopdrachten afdrukt, kunt u een standaard toegangscode instellen in de Voorkeursinstellingen voor afdrukken in de printerdriver. Vervolgens kunt u de standaard toegangscode gebruiken voor alle afdrukopdrachten die vanaf die computer worden verzonden. Als u een andere toegangscode moet gebruiken, kunt u de code onderdrukken in de printerdriver van de applicatie.

# **Een beveiligde afdrukopdracht verzenden**

- 1. Selecteer **Beveiligde afdruk** in de lijst Opdrachttype op het tabblad Afdrukopties.
- 2. Typ een toegangscode van 4-10 cijfers voor de beveiligde afdrukopdracht.
- 3. Voer in het veld Toegangscode bevestigen de toegangscode nogmaals in.

#### Opmerkingen:

- Als u geen toegangscode opgeeft, kent de printer een toegangscode toe en geeft deze weer in het venster Toegangscode vereist. U kunt de toegangscode gebruiken die door de printer wordt geleverd of een eigen toegangscode typen die u in het venster Beveiligde afdruk wilt gebruiken.
- De toegangscode is gekoppeld aan uw gebruikersnaam. Wanneer een toegangscode is ingesteld, wordt dit de standaardtoegangscode voor iedere afdrukopdracht op alle Xerox®-printers waarvoor een toegangscode wordt vereist. U kunt de toegangscode te allen tijde wijzigen uit ieder venster dat de toegangscode vermeld.
- 4. Klik op **OK**.
- 5. Controleer of het formaat, de soort en het gewicht van het papier kloppen. Zo niet, wijzig dan de papierinstellingen.

Opmerking: Klik op **Papier** > **Selecteren per lade** om het papier voor uw afdrukopdracht te selecteren.

- 6. Selecteer een optie voor 2-zijdig afdrukken.
- 7. Klik op de pijl rechts van het veld Afwerking en selecteer een nietoptie als er een afwerkeenheid op uw printer is geïnstalleerd. In de afbeelding naast Nieten wordt de nietpositie weergegeven.
- 8. Selecteer een afdrukkwaliteitsmode.
- 9. Selecteer een afleveringsbestemming.
- 10. Selecteer een ander tabblad of klik op **OK**.
- 11. Selecteer in het venster Afdrukken het aantal af te drukken exemplaren en klik op **OK** of **Afdrukken** om de opdracht naar de printer te sturen.

## **Beveiligde afdruk vrijgeven**

- 1. Druk op het bedieningspaneel op de toets **Opdrachtstatus**.
- 2. Druk op **Vastgehouden afdrukopdrachten** of **Beveiligde afdrukopdrachten** en selecteer vervolgens een map. Zie Beveiligde afdruk op pagina [99](#page-98-1) voor meer informatie.
- 3. Gebruik de toetsen op het toetsenblok en voer de toegangscode in die u aan de afdrukopdracht hebt toegewezen, en druk daarna op **OK**.
- 4. Druk op de desbetreffende afdrukopdracht in de lijst en druk vervolgens op **Afdrukken**.

## **Beveiligde afdrukopdracht verwijderen**

- 1. Druk op het bedieningspaneel op de toets **Opdrachtstatus**.
- 2. Druk op **Vastgehouden afdrukopdrachten** of **Beveiligde afdrukopdrachten** en selecteer vervolgens een map. Zie Beveiligde afdruk op pagina [99](#page-98-1) voor meer informatie.
- 3. Gebruik de toetsen op het toetsenblok en voer de toegangscode in die u aan de afdrukopdracht hebt toegewezen, en druk daarna op **OK**.
- 4. Druk op de desbetreffende afdrukopdracht in de lijst en druk vervolgens op **Verwijderen**.

# <span id="page-100-0"></span>Proefset

Met het opdrachttype Proefset kunt u een proefexemplaar afdrukken van een opdracht die uit meerdere exemplaren bestaat, en de overige exemplaren op de printer vasthouden. Nadat u het proefexemplaar hebt gecontroleerd, kunt u de opdrachtnaam selecteren op het bedieningspaneel van de printer om de overige exemplaren af te drukken.

#### **Een proefafdruk verzenden**

- 1. Selecteer **Proefafdruk** in de lijst Opdrachttype op het tabblad Afdrukopties.
- 2. Controleer of het formaat, de soort en het gewicht van het papier kloppen. Zo niet, wijzig dan de papierinstellingen.

Opmerking: Klik op **Papier** > **Selecteren per lade** om het papier voor uw afdrukopdracht te selecteren.

- 3. Selecteer een optie voor 2-zijdig afdrukken.
- 4. Klik op de pijl rechts van het veld Afwerking en selecteer een nietoptie als er een afwerkeenheid op uw printer is geïnstalleerd. In de afbeelding naast Nieten wordt de nietpositie weergegeven.
- 5. Selecteer een afdrukkwaliteitsmode.
- 6. Selecteer een afleveringsbestemming.
- 7. Selecteer een ander tabblad of klik op **OK**.
- 8. Selecteer in het venster Afdrukken het aantal af te drukken exemplaren en klik op **OK** of **Afdrukken** om de opdracht naar de printer te sturen.

Er wordt onmiddelljk een proefexemplaar afgedrukt. Het proefexemplaar telt niet mee in het aantal van de afdrukopdracht.

9. Na het beoordelen van het exemplaar kunt u via het bedieningspaneel van de printer de overige exemplaren afdrukken of verwijderen.

Opmerking: U kunt Proefafdruk instellen als een van de Milieubewuste instellingen. Stel bij Milieubewuste instellingen Proefafdruk in als u standaard opdrachttype.

- 10. Selecteer de opdracht die u wilt afdrukken uit de opdrachtenlijst op het bedieningspaneel van de printer.
- 11. Klik op **OK**.

#### **Overige afdrukopdrachten vrijgeven nadat u een voorbeeldset hebt afgedrukt**

- 1. Druk op het bedieningspaneel op **Opdrachtstatus**.
- 2. Druk op **Vastgehouden afdrukopdrachten** of **Actieve opdrachten** en selecteer vervolgens een map.
- 3. Selecteer de bijbehorende afdrukopdracht in de lijst.
- 4. Selecteer **Afdrukken**.

De rest van de opdracht wordt uitgevoerd en de printer verwijdert de opdracht van de vaste schijf van de printer.

# <span id="page-101-0"></span>Uitgestelde afdruk

U kunt een afdrukopdracht maximaal 24 uur later dan de oorspronkelijke verzendtijd laten afdrukken. Voer het tijdstip in waarop u de opdracht wilt afdrukken. Als het door u ingevoerde tijdstip eerder is dan het tijdstip waarop u de afdrukopdracht verzendt, wordt de opdracht de volgende dag afgedrukt. Het standaardtijdstip voor uitgesteld afdrukken is middernacht.

#### **Een uitgestelde afdrukopdracht verzenden**

- 1. Selecteer **Uitgestelde afdruk** in de lijst Opdrachttype op het tabblad Afdrukopties.
- 2. Selecteer in het venster Uitgestelde afdruk de **Tab**-knop om van uren naar minuten te gaan Klik op de pijltoetsen om het moment te selecteren waarop u de afdrukopdracht wilt verzenden.
	- − Als u de 12-uursindeling wilt gebruiken, typt u het uur (1-12) en de minuut (00–59). Selecteer daarna **VM** of **NM.** U kunt wisselen tussen VM en NM door op **VM** of **PM** te klikken en daarna de pijltoetsen **Omhoog** en **Omlaag** te gebruiken.
	- − Als u de 24-uursindeling wilt gebruiken, typt u het uur (1–23) en de minuut (00–59).

Opmerking: De tijdsindeling wordt bepaald door de regionale instellingen op uw computer.

- 3. Klik op **OK**.
- 4. Selecteer andere gewenste afdrukopties en klik op **OK**.
- 5. Klik op **OK** of op **Afdrukken**.

Opmerking: Als u de opdracht wilt afdrukken nadat u deze hebt verzonden, maar vóór het geplande tijdstip, geeft u de opdracht vrij op het bedieningspaneel van de printer.

# <span id="page-102-0"></span>Opgeslagen opdracht

Met Opgeslagen opdracht of Bestand opslaan in map wordt een openbare of privé opdracht op de printer opgeslagen en kan de opdracht via het printerbedieningspaneel worden afgedrukt. Deze optie is handig voor documenten die veelvuldig worden afgedrukt. U kunt een toegangscode aan een privé opdracht toewijzen om ongeoorloofd afdrukken te voorkomen.

Als u opgeslagen opdrachten wilt afdrukken, raadpleegt u Afdrukken vanuit Opgeslagen opdrachten.

#### **Sending a Public Saved Job**

- 1. Selecteer **Opgeslagen opdracht** in de lijst Opdrachttype op het tabblad Afdrukopties.
- 2. Voer in het venster Opslagen opdracht voor Opdrachtnaam een van de volgende handelingen uit:
	- − Typ een naam voor de opdracht.
	- − Klik op de pijl rechts van het veld en selecteer een naam uit de lijst.
	- − Klik op de pijl rechts van het veld en selecteer **Documentnaam gebruiken** om de naam van het document te gebruiken.

Opmerking: De printerdriver bewaart 10 namen. Wanneer een 11e naam wordt toegevoegd, wordt de minst gebruikte naam automatisch uit de lijst verwijderd. Selecteer **Lijst wissen** om namen behalve de geselecteerde naam uit de lijst te verwijderen.

- 3. In het veld Opslaan in of Mapnummer geeft u op waar u het bestand op de printer wilt opslaan. Voer een van de volgende handelingen uit:
	- − Typ de naam van de bestemmingsmap.
	- − Klik op de pijl rechts van het veld en selecteer een mapnaam in de lijst.
	- − Klik op de pijl rechts van het veld en selecteer **Standaard openbare map**.
- 4. Om de opdracht nu af te drukken en ook op te slaan, schakelt u het selectievakje **Afdrukken en opslaan** in.
- 5. Selecteer **Openbaar**.
- 6. Klik op **OK**.
- 7. Controleer of het formaat, de soort en het gewicht van het papier kloppen. Zo niet, wijzig dan de papierinstellingen.
- 8. Select options for the print job:
	- − Selecteer een optie voor 2-zijdig afdrukken.
	- − Selecteer een afdrukkwaliteitsmode.
	- − Selecteer een afleveringsbestemming.
	- − Klik op de pijl rechts van het veld Afwerking en selecteer een nietoptie als er een afwerkeenheid op uw printer is geïnstalleerd. In de afbeelding naast Nieten wordt de nietpositie weergegeven.
- 9. Selecteer een ander tabblad of klik op **OK**.
- 10. Selecteer in het venster Afdrukken het aantal af te drukken exemplaren en klik op **OK** of **Afdrukken** om de opdracht naar de printer te sturen.

Er wordt onmiddelljk een proefexemplaar afgedrukt. Het proefexemplaar telt niet mee in het aantal van de afdrukopdracht.

Als de opdracht is opgeslagen, kunt u de opdracht naar wens afdrukken. Zie Afdrukken vanuit Opgeslagen opdrachten voor meer informatie.

#### **Sending a Private Saved Job**

- 1. Selecteer **Opgeslagen opdracht** in de lijst Opdrachttype op het tabblad Afdrukopties.
- 2. Voer in het venster Opslagen opdracht voor Opdrachtnaam een van de volgende handelingen uit:
	- − Typ een naam voor de opdracht.
	- − Klik op de pijl rechts van het veld en selecteer een naam uit de lijst.
	- − Klik op de pijl rechts van het veld en selecteer **Documentnaam gebruiken** om de naam van het document te gebruiken.

Opmerking: De printerdriver bewaart 10 namen. Wanneer een 11e naam wordt toegevoegd, wordt de minst gebruikte naam automatisch uit de lijst verwijderd. Selecteer **Lijst wissen** om namen behalve de geselecteerde naam uit de lijst te verwijderen.

- 3. In het veld Opslaan in of Mapnummer geeft u op waar u het bestand op de printer wilt opslaan. Voer een van de volgende handelingen uit:
	- − Typ de naam van de bestemmingsmap.
	- − Klik op de pijl rechts van het veld en selecteer een mapnaam in de lijst.
	- − Klik op de pijl rechts van het veld en selecteer **Standaard openbare map**.
- 4. Om de opdracht nu af te drukken en ook op te slaan, schakelt u het selectievakje **Afdrukken en opslaan** in.
- 5. Selecteer **Privé** om uw opdracht op de printer op te slaan.
- 6. Typ een toegangscode in het veld Toegangscode. De toegangscode is gekoppeld aan uw gebruikersnaam. Wanneer een toegangscode is ingesteld, wordt dit de standaardtoegangscode voor iedere afdrukopdracht op alle Xerox®-printers waarvoor een toegangscode wordt vereist. U kunt de toegangscode te allen tijde wijzigen uit ieder venster dat de toegangscode vermeld.
- 7. Voer in het veld Toegangscode bevestigen de toegangscode nogmaals in.
- 8. Klik op **OK**.
- 9. Controleer of het formaat, de soort en het gewicht van het papier kloppen. Zo niet, wijzig dan de papierinstellingen.
- 10. Select options for the print job:
	- − Selecteer een optie voor 2-zijdig afdrukken.
	- − Selecteer een afdrukkwaliteitsmode.
	- − Selecteer een afleveringsbestemming.
	- − Klik op de pijl rechts van het veld Afwerking en selecteer een nietoptie als er een afwerkeenheid op uw printer is geïnstalleerd. In de afbeelding naast Nieten wordt de nietpositie weergegeven.
- 11. Selecteer een ander tabblad of klik op **OK**.
- 12. Selecteer in het venster Afdrukken het aantal af te drukken exemplaren en klik op **OK** of **Afdrukken** om de opdracht naar de printer te sturen.

Als de opdracht is opgeslagen, kunt u de opdracht naar wens afdrukken. Zie Afdrukken vanuit Opgeslagen opdrachten voor meer informatie.

# <span id="page-104-0"></span>Vastgehouden afdrukopdrachten

Opdrachten kunnen om verschillende redenen worden vastgehouden of gepauzeerd. Als het papier in de printer bijvoorbeeld op is, wordt de opdracht vastgehouden. Als u een proefopdracht verzendt, wordt het eerste exemplaar van de opdracht afgedrukt en blijven de overige exemplaren in de wachtrij staan totdat u ze vrijgeeft. Als de systeembeheerder de functie Alle opdrachten vasthouden heeft geconfigureerd, wordt elke opdracht die naar de printer wordt verzonden, vastgehouden totdat u de opdracht vrijgeeft.

## Vastgehouden afdrukopdrachten vrijgeven

- 1. Druk op het bedieningspaneel op de toets **Opdrachtstatus**.
- 2. Druk op **Vastgehouden afdrukopdrachten** of **Beveiligde afdrukopdrachten** en selecteer vervolgens een map. Zie Beveiligde afdruk op pagina [99](#page-98-1) voor meer informatie.
- 3. Druk op de opdracht en vervolgens op **Gegevens** om vast te stellen waarom een opdracht is vastgehouden.
- 4. Voer een van de volgende handelingen uit:
	- − Druk om een vastgehouden opdracht vrij te geven op de opdracht en vervolgens op **Afdrukken**.
	- − Druk om alle vastgehouden opdrachten vrij te geven op **Alle afdrukken**.

# <span id="page-105-0"></span>Afdrukken via

Met Afdrukken via kunnen documenten worden afgedrukt die zijn opgeslagen op de printer, op een computer op een netwerk of op een USB-stick.

# Afdrukken vanaf een USB-stick

U kunt **.pdf**, **.tiff** en **.xps**-bestanden rechtstreeks vanaf een USB-stick afdrukken.

#### Opmerkingen:

- Als USB-poorten zijn uitgeschakeld, kunt u geen USB-kaartlezer voor verificatie gebruiken, de software niet bijwerken en niet afdrukken vanaf een USB-stick.
- De systeembeheerder moet deze toepassing eerst instellen voordat u deze kunt gebruiken. Voor meer informatie raadpleegt u de *Handleiding voor de systeembeheerder* op [www.xerox.com/office/WC780Xdocs.](http://www.office.xerox.com/cgi-bin/printer.pl?APP=udpdfs&Page=Color&Model=WorkCentre+WC780X&PgName=Man&Language=Dutch)

Afdrukken vanaf een USB-stick:

1. Steek de USB-stick in de USB-poort op het bedieningspaneel van de printer. Het scherm Afdrukken via USB verschijnt.

De lijst onder aan het venster bevat de mappen en afdrukbare bestanden op de USB-stick.

2. Om door de lijst te scrollen en naar het af te drukken bestand te zoeken, kunt de pijlen gebruiken.

Als het afdrukbestand zich in een map bevindt, drukt u op de naam van de map om de map te openen.

- 3. Druk op de naam van het afdrukbare bestand.
- 4. Selecteer het aantal exemplaren, de afdrukkleur, het papierformaat, de papierkleur, de papiersoort, het type opdracht en de afwerkopties.
- 5. Druk op de groene toets **Start**.

Druk op **Terug** om terug te keren naar het vorige scherm. Druk op **Bladeren** om nog meer mappen en afdrukbare bestanden op te zoeken.

# Afdrukken vanuit Opgeslagen opdrachten

Afdrukken vanuit opgeslagen opdrachten:

- 1. Druk op het bedieningspaneel op de knop **Startpagina Functies** en daarna op **Afdrukken via**.
- 2. Selecteer **Opgeslagen opdrachten** en druk vervolgens op de naam van de map met daarin de opgeslagen opdracht.
- 3. Selecteer de naam van de opgeslagen opdracht die u wilt afdrukken.

Opmerking: Om een opgeslagen privé-opdracht af te drukken, drukt u op de naam van de opdracht en voert u vervolgens de toegangscode in.

- 4. Selecteer het aantal exemplaren, de afdrukkleur, het papierformaat, de papierkleur, de papiersoort, het type opdracht en de afwerkopties.
- 5. Druk op de groene toets **Start**.
- 6. Als de opdracht is afgedrukt, drukt u op **Bladeren** om terug te keren naar de lijst met opgeslagen opdrachten.

Druk op **Terug** om terug te keren naar de lijst met mappen.

# Afdrukken via mailbox

Met Afdrukken via mailbox kunt u een bestand afdrukken dat is opgeslagen in een map op de harde schijf van de printer.

Afdrukken via een mailbox:

- 1. Druk op het bedieningspaneel op de knop **Startpagina Functies** en daarna op **Afdrukken via**.
- 2. Selecteer **Mailbox** en druk vervolgens op de naam van de map met daarin het document.

Opmerking: Als Mailbox niet wordt weergegeven, gebruik dan Xerox® CentreWare® Internet Services om de functies Scannen naar mailbox en Afdrukken via mailbox in te schakelen. Maak daarna een map voor Scannen naar mailbox. Voor meer informatie raadpleegt u de *System Administrator Guide (Handleiding voor de systeembeheerder)* op [www.xerox.com/office/WC780Xdocs.](http://www.office.xerox.com/cgi-bin/printer.pl?APP=udpdfs&Page=Color&Model=WorkCentre+WC780X&PgName=Man&Language=Dutch)

- 3. Selecteer de naam van het document dat u wilt afdrukken.
- 4. Selecteer het aantal exemplaren, de afdrukkleur, het papierformaat, de papierkleur, de papiersoort, het type opdracht en de afwerkopties.
- 5. Druk op de groene toets **Start**.

Als de opdracht is afgedrukt, drukt u op **Bladeren** om terug te keren naar de lijst met documenten in de mailbox.

Druk op **Terug** om terug te keren naar de lijst met mappen.

# Afdrukken via Xerox® CentreWare® Internet Services

U kunt .pdf-, .ps-, .pcl- en .xps-bestanden rechtstreeks vanuit Xerox® CentreWare® Internet Services afdrukken zonder een andere applicatie of de printerdriver te hoeven openen. De bestanden kunnen worden opgeslagen op de harde schijf van een lokale computer, een apparaat voor massaopslag of een netwerkstation.

Afdrukken vanuit Xerox® CentreWare® Internet Services:

1. Open een webbrowser op uw computer, typ het IP-adres van de printer in het adresveld en druk dan op **Enter** of **Return**.

Opmerking: Als u het IP-adres van uw printer niet weet, raadpleegt u Het IP-adres van de printer opzoeken op pagina [32.](#page-31-0)

- 2. Klik in Xerox® CentreWare® Internet Services op **Afdrukken**.
- 3. Klik om het bestand te selecteren op een lokaal netwerk of een externe locatie op **Bestand kiezen**, selecteer het bestand en klik daarna op **Openen**.
- 4. Onder Afdrukken selecteert u de gewenste opties voor de opdracht.
- 5. Klik op **Opdracht verzenden** om het document af te drukken.

Opmerking: Om te controleren of de opdracht naar de wachtrij is verzonden, wacht u op het bevestigingsbericht voor opdrachtverzending voordat u deze pagina sluit.
# Kopiëren 6

#### In dit hoofdstuk worden de volgende onderwerpen behandeld: • [Eenvoudige kopieertaken](#page-109-0) ..............................................................................................................................................[.110](#page-109-0) • [Kopieerinstellingen selecteren.](#page-111-0)....................................................................................................................................[.112](#page-111-0)

## <span id="page-109-0"></span>Eenvoudige kopieertaken

- 1. Om eerdere instellingen te wissen, drukt u op het bedieningspaneel op de gele toets **Alles wissen**.
- 2. Plaats uw originelen:
	- − Gebruik de glasplaat voor opdrachten die uit één pagina bestaan of voor originelen die niet via de AOD kunnen worden ingevoerd. Leg de eerste pagina van het document met de beeldzijde omlaag tegen de linkerbovenhoek van de glasplaat.
	- − Gebruik de AOD voor documenten van één of meer pagina's. Verwijder alle nietjes en paperclips van de pagina's en plaats de pagina's met de beeldzijde omhoog in de AOD.
- 3. Druk op de toets **Startpagina Functies** en druk vervolgens op **Kopiëren**.
- 4. Voer met de alfanumerieke toetsen op het bedieningspaneel het aantal kopieën in. Het aantal exemplaren verschijnt rechts boven op het aanraakscherm.

Opmerking: Als u het aantal kopieën dat met de alfanumerieke toetsen is ingevoerd, wilt corrigeren, drukt u op de toets **C** en voert u het aantal opnieuw in.

- 5. Wijzig de kopieerinstellingen naar wens. Zie Kopieerinstellingen selecteren op pagina [112](#page-111-0) voor meer informatie.
- 6. Druk op de groene toets **Start**.

#### Opmerkingen:

- Als u een kopieeropdracht tijdelijk wilt stopzetten of wilt annuleren, drukt u op de rode toets **Stop** op het bedieningspaneel.
- Als u een kopieeropdracht wilt onderbreken, drukt u op de toets **Onderbreken** op het bedieningspaneel.
- Druk op het aanraakscherm op **Scannen hervatten** om door te gaan met de opdracht of op **Scannen annuleren** om de opdracht volledig te annuleren.

#### Glasplaat

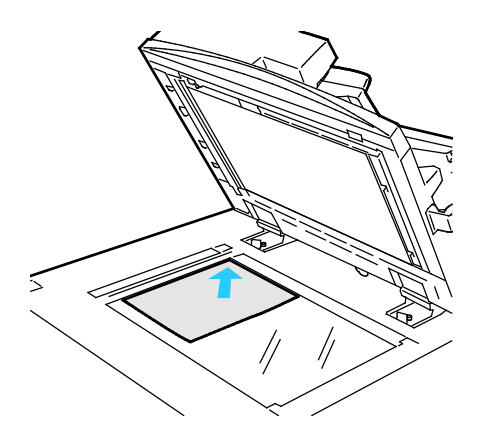

- Til de klep van de AOD omhoog en plaats de eerste pagina met de beeldzijde omlaag tegen de linkerbovenhoek van de glasplaat.
- Lijn de originelen uit met het overeenkomstige papierformaat, dat op de rand van de glasplaat wordt aangegeven.
- De glasplaat ondersteunt papierformaten tot maximaal 297 x 432 mm (11,7 x 17 inch).
- Standaard papierformaten worden automatisch door de glasplaat herkend.

#### AOD

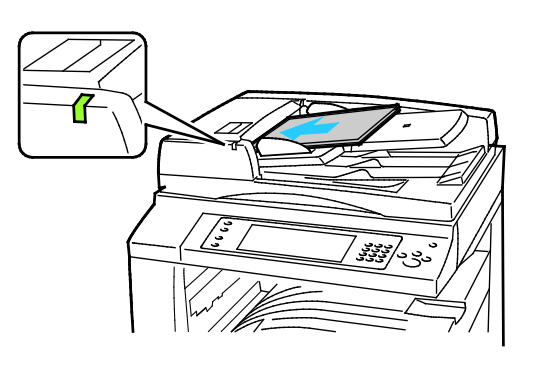

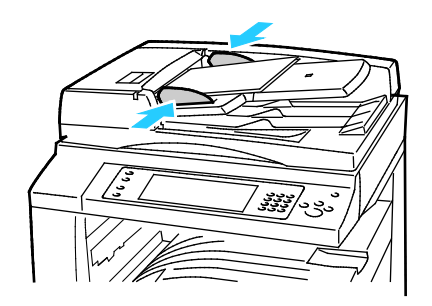

Plaats de originelen met de beeldzijde omhoog en met pagina 1 bovenop.

- Het bevestigingslampje gaat branden wanneer de originelen correct zijn geplaatst.
- Stel de papiergeleiders zo af dat ze net de originelen raken.
- Standaard papierformaten worden automatisch door de AOD herkend. WorkCentre 7830/7835 multifunctionele printer:
- De AOD ondersteunt papiergewichten van 38–128 g/m² voor 1-zijdige pagina's en 50–128 g/m² voor 2-zijdige pagina's.
- De AOD ondersteunt papierformaten van 85 x 125 mm (3,3 x 4,9 inch) tot 297 x 432 mm (11,7 x 17 inch) voor 1-zijdige pagina's en 110 x 125 (4,3 x 4,9 inch) tot 297 x 432 mm (11,7 x 17 inch) voor 2-zijdige pagina's.
- Er kunnen maximaal 110 vellen papier van 80 g/m² in de AOD worden geplaatst.

WorkCentre 7845/7855 multifunctionele printer:

- In de AOD kan papier met een gewicht van 38-128 g/m² worden geplaatst.
- De AOD ondersteunt papierformaten van 85 x 125 mm (3,3 x 4,9 inch) t/m 297 x 432 mm (11,7 x 17 inch).
- Er kunnen maximaal 130 vellen papier van 80 g/m² in de AOD worden geplaatst.

## <span id="page-111-0"></span>Kopieerinstellingen selecteren

In dit gedeelte worden de volgende onderdelen behandeld:

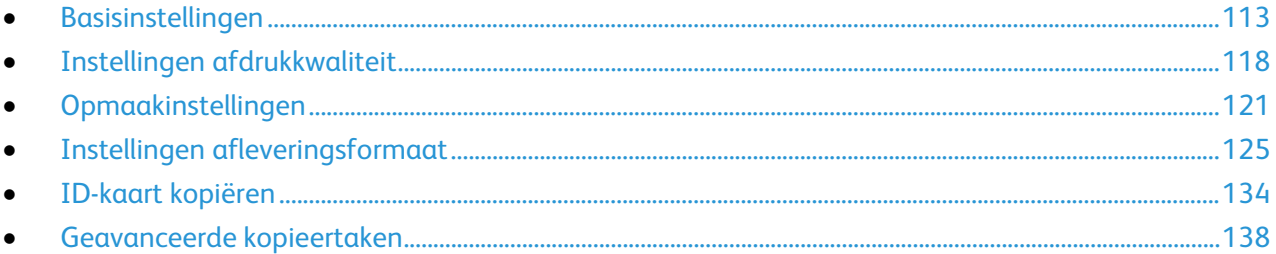

#### <span id="page-112-0"></span>Basisinstellingen

In dit gedeelte worden de volgende onderdelen behandeld:

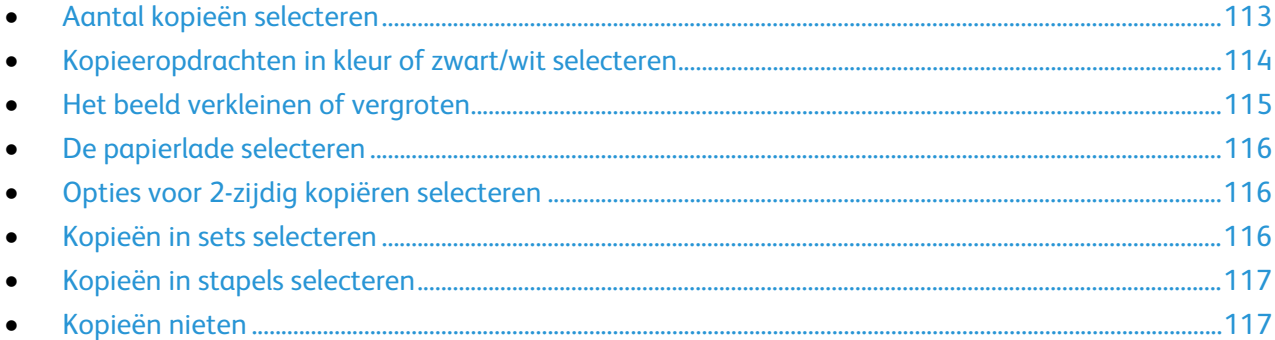

#### <span id="page-112-1"></span>**Aantal kopieën selecteren**

U kunt maximaal 9999 kopieën invoeren via de cijfertoetsen op het aanraakscherm of het bedieningspaneel.

Het aantal kopieën invoeren via de alfanumerieke toetsen op het bedieningspaneel:

- 1. Druk op de toets **Startpagina Functies** en druk vervolgens op **Kopiëren**.
- 2. Voer met de alfanumerieke toetsen op het bedieningspaneel het aantal kopieën in. Het aantal exemplaren verschijnt rechts boven op het aanraakscherm.
- 3. Als u het aantal kopieën dat met de alfanumerieke toetsen is ingevoerd, wilt corrigeren, drukt u op de toets **C** en voert u het aantal opnieuw in.

Het aantal kopieën invoeren via de cijfertoetsen op het aanraakscherm:

- 1. Druk op de toets **Startpagina Functies** en druk vervolgens op **Kopiëren**.
- 2. Selecteer het tabblad **Opdrachtmodule** en selecteer vervolgens **Aantal**.
- 3. Voer het aantal kopieën in via de cijfertoetsen op het aanraakscherm. Om een onjuiste vermelding te verwijderen, selecteert u de Backspace-toets **X** die in het invoerveld verschijnt.
- 4. Selecteer **OK**. Het aantal kopieën verschijnt rechts boven op het aanraakscherm.

#### <span id="page-113-0"></span>**Kopieeropdrachten in kleur of zwart/wit selecteren**

Als het origineel kleuren bevat, kunt u kopieën in 4 kleuren, in een enkele kleur of in zwart/wit maken.

De afdrukkleur selecteren:

- 1. Druk op de toets **Startpagina Functies** en druk vervolgens op **Kopiëren**.
- 2. Selecteer een optie bij Afdrukkleur.
	- − **Auto-herkenning**: Het apparaat herkent de kleurinhoud in het originele document. Als het origineel een kleurendocument is, maakt de printer kopieën in 4 kleuren. Als het origineel een zwart/wit-document is, maakt de printer alleen zwart/wit-kopieën.
	- − **Zwart/wit**: Hiermee worden kopieën alleen in zwart/wit gemaakt. Kleuren in het origineel worden naar grijstinten geconverteerd.
	- − Selecteer **Meer** voor extra opties.
		- **Kleur**: met deze optie worden kopieën in 4 kleuren gemaakt waarbij alle vier de afdrukkleuren worden gebruikt (cyaan, magenta, geel en zwart).
		- **Eén kleur**: met deze optie worden kopieën in tinten van een enkele kleur afgedrukt. Om een kleur te selecteren, klikt u op de pijl en selecteert u vervolgens een optie. Uw gekozen kleur verschijnt op de voorbeeldpagina.
- 3. Selecteer **OK**.

#### <span id="page-114-0"></span>**Het beeld verkleinen of vergroten**

U kunt het beeld tot minimaal 25% van het originele formaat verkleinen of tot maximaal 400% vergroten.

Het beeld verkleinen of vergroten:

- 1. Druk op de toets **Startpagina Functies** en druk vervolgens op **Kopiëren**.
- 2. Selecteer een optie bij Verkleinen/vergroten:
	- − Als u de alfanumerieke toetsen wilt gebruiken om het percentage te verminderen of op te voeren, selecteert u de waarde die momenteel wordt weergegeven en typt u vervolgens een waarde.
	- − Om het percentage in stappen te verkleinen of te vergroten, drukt u op de pijlen.
- 3. Selecteer **Verkleinen/vergroten** voor extra opties.
	- a. Als u het item proportioneel wilt vergroten of verkleinen, selecteert u **Proportioneel %**.
		- Als u het percentage stapsgewijs wilt verkleinen of vergroten, druk dan op **min (-)** of **plus (+)**.
		- Als u de alfanumerieke toetsen wilt gebruiken om het percentage te verminderen of op te voeren, selecteert u de waarde die momenteel wordt weergegeven en typt u vervolgens een waarde.
		- **Voorinstelling**: Met deze optie kunt u een waarde kiezen in een lijst met vooringestelde waarden. Selecteer **Meer** voor extra opties.
		- **Auto %**: Met deze optie laat u het apparaat automatisch het beste percentage selecteren voor het verkleinen of vergroten van het origineel, zodat dit op het geselecteerde papierformaat past.

Opmerking: Als Papiertoevoer is ingesteld op **Auto papierselectie**, verschijnt het scherm the Papierconflict. Selecteer de gewenste papierlade en selecteer vervolgens **OK**.

- Als u het beeld op de pagina wilt centreren, schakelt u het selectievakje **Auto-centreren** in.
- b. U kunt de breedte en lengte van het beeld verkleinen of vergroten met verschillende percentages door **Onafhankelijk %** te selecteren:
	- **Breedte (X)**: Met deze optie kunt u de breedte van het beeld stapsgewijs verkleinen of vergroten met de alfanumerieke toetsen of met de knoppen **plus (+)** en **min (-)**.
	- **Lengte (Y)**: Met deze optie kunt u de lengte van het beeld stapsgewijs verkleinen of vergroten met de alfanumerieke toetsen of met de knoppen **plus (+)** en **min (-)**.
	- **Voorinstelling (X/Y)**: Met deze optie kunt u een waarde kiezen in een lijst met vooringestelde waarden. Selecteer **Meer** voor extra opties.
	- **100 / 100%**: met deze optie blijft het afdrukbeeld even groot als het originele beeld.
	- **Auto onafhankelijk %**: Het apparaat selecteert automatisch een afzonderlijk verkleinings- of vergrotingspercentage voor de breedte en lengte van het beeld om het passend te maken op het geselecteerde papierformaat. Het beeld wordt niet proportioneel verkleind of vergroot.

- Als u het beeld op de pagina wilt centreren, schakelt u het selectievakje **Auto-centreren** in.
- 4. Selecteer **OK**.

#### <span id="page-115-0"></span>**De papierlade selecteren**

Selecteer een papierlade met het gewenste papier om kopieën te maken op briefhoofdpapier, gekleurd papier, transparanten of verschillende papierformaten.

De lade selecteren die u wilt gebruiken voor kopiëren:

- 1. Druk op de toets **Startpagina Functies** en druk vervolgens op **Kopiëren**.
- 2. Selecteer bij Papiertoevoer de gewenste lade.
- 3. Als de gewenste lade niet in de lijst staat, selecteert u **Meer**.
- <span id="page-115-1"></span>4. Selecteer de gewenste lade en selecteer vervolgens **OK**.

#### **Opties voor 2-zijdig kopiëren selecteren**

Gebruik de AOD en de glasplaat om een of twee zijden van een 2-zijdig origineel te kopiëren.

Opties voor 2-zijdig kopiëren selecteren:

- 1. Druk op de toets **Startpagina Functies** en druk vervolgens op **Kopiëren**.
- 2. Selecteer een van de volgende opties onder 2-zijdig kopiëren:
	- − **1->1-zijdig** hiermee wordt slechts één zijde van de originelen gescand en worden 1-zijdige kopieën gemaakt.
	- − **1->2-zijdig** hiermee wordt slechts één zijde van de originelen gescand en worden 2-zijdige kopieën gemaakt. Als u zijde 2 wilt roteren, drukt u op **Zijde 2 roteren**.
	- − **2->2-zijdig** hiermee worden beide zijden van de originelen gescand en worden 2-zijdige kopieën gemaakt. Als u zijde 2 wilt roteren, drukt u op **Zijde 2 roteren**.
	- − **2->1-zijdig** hiermee worden beide zijden van de originelen gescand en worden 1-zijdige kopieën gemaakt.
- 3. Druk op de groene toets **Start**.
	- − De AOD kopieert nu automatisch beide zijden van het 2-zijdige origineel.
	- − Er verschijnt een bericht op het bedieningspaneel als het volgende origineel op de glasplaat moet worden gelegd.

#### <span id="page-115-2"></span>**Kopieën in sets selecteren**

U kunt kopieeropdrachten die uit meerdere pagina's bestaan automatisch in sets laten sorteren. Wanneer u bijvoorbeeld drie 1-zijdige sets kopieën maakt van een-document van zes pagina's, worden de kopieën in onderstaande volgorde afgedrukt:-

1, 2, 3, 4, 5, 6; 1, 2, 3, 4, 5, 6; 1, 2, 3, 4, 5, 6

Kopieën in sets selecteren:

- 1. Druk op de toets **Startpagina Functies** en druk vervolgens op **Kopiëren**.
- 2. Selecteer **Sets** bij Sets/stapels.

Als uw printer over een afwerkeenheid beschikt, selecteert u **Geavanceerd** bij Afwerking. Druk op **Sets**.

3. Selecteer **OK**.

#### <span id="page-116-0"></span>**Kopieën in stapels selecteren**

Kopieën in stapels worden in de onderstaande volgorde afgedrukt:

1, 1, 1, 2, 2, 2, 3, 3, 3, 4, 4, 4, 5, 5, 5, 6, 6, 6

Kopieën in stapels selecteren:

- 1. Druk op de toets **Startpagina Functies** en druk vervolgens op **Kopiëren**.
- 2. Selecteer **Stapels** bij Sets/stapels. Als uw printer over een afwerkeenheid beschikt, selecteert u **Geavanceerd** bij Afwerking. Selecteer **Stapels**.
- <span id="page-116-1"></span>3. Selecteer **OK**.

#### **Kopieën nieten**

Als uw printer over een afwerkeenheid beschikt, kunnen uw kopieën geniet worden.

Nieten selecteren:

- 1. Druk op de toets **Startpagina Functies** en druk vervolgens op **Kopiëren**.
- 2. Selecteer een nietoptie bij Afwerking.
- 3. Selecteer **Geavanceerd** voor extra opties.
	- a. Selecteer een nietoptie.
	- b. Om de richting van de pagina te wijzigen, drukt u op **Origineelrichting** en selecteert u vervolgens een optie.
	- c. Als u de papierbron wilt wijzigen, selecteert u **Papiertoevoer** en selecteert u vervolgens een optie. Selecteer **OK**.
	- d. Als u de perforator wilt gebruiken, selecteert u **Perforeren** en selecteert u vervolgens een optie.
- 4. Selecteer **OK**.

### <span id="page-117-0"></span>Instellingen afdrukkwaliteit

#### In dit gedeelte worden de volgende onderdelen behandeld:

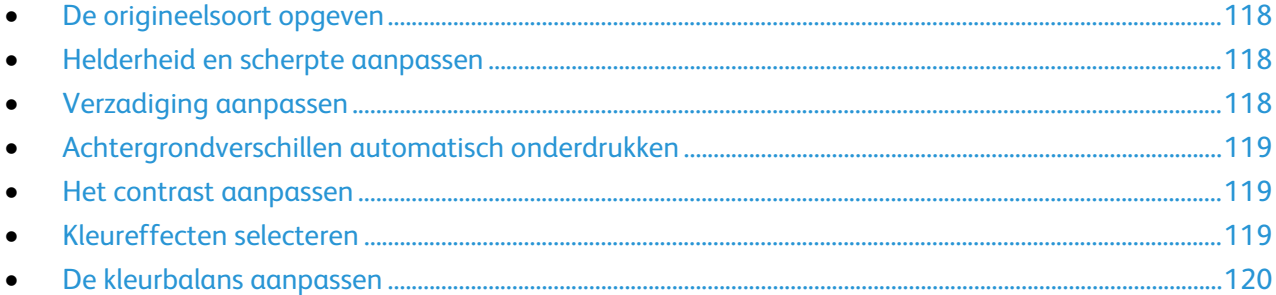

#### <span id="page-117-1"></span>**De origineelsoort opgeven**

De printer optimaliseert de afdrukkwaliteit van de kopieën op basis van het soort beelden in het origineel en hoe het origineel is gemaakt.

De origineelsoort opgeven:

- 1. Druk op de toets **Startpagina Functies** en druk vervolgens op **Kopiëren**.
- 2. Druk op het tabblad **Afdrukkwaliteit** en druk vervolgens op **Origineelsoort**.
- 3. Selecteer de gewenste instellingen in het scherm Origineelsoort:
	- − Druk links in het scherm op het type inhoud van het origineel.
	- − Selecteer indien bekend hoe het origineel is gemaakt.
- <span id="page-117-2"></span>4. Selecteer **OK**.

#### **Helderheid en scherpte aanpassen**

U kunt het beeld lichter of donkerder maken en de scherpte aanpassen.

Het beeld aanpassen:

- 1. Druk op de toets **Startpagina Functies** en druk vervolgens op **Kopiëren**.
- 2. Druk op het tabblad **Afdrukkwaliteit** en druk vervolgens op **Beeldopties**.
- 3. Verschuif de balken in het scherm Beeldopties naar wens:
	- − **Lichter/donkerder**: Met deze optie maakt u het beeld lichter of donkerder.
	- − **Scherpte**: Met deze optie maakt u het beeld scherper of zachter.
- <span id="page-117-3"></span>4. Selecteer **OK**.

#### **Verzadiging aanpassen**

Door aanpassing van de verzadiging worden de kleuren van het beeld levendiger of meer pastel.

Het beeld aanpassen:

- 1. Druk op de toets **Startpagina Functies** en druk vervolgens op **Kopiëren**.
- 2. Druk op het tabblad **Afdrukkwaliteit** en daarna op **Verzadiging**.
- 3. Pas de instellingen indien nodig aan met de schuifblokjes.
- 4. Druk op **OK**.

#### <span id="page-118-0"></span>**Achtergrondverschillen automatisch onderdrukken**

Wanneer u originelen scant die op dun papier zijn gedrukt, schijnen de beelden op de ene zijde van het papier door op de andere zijde. Met de instelling Auto-onderdrukking is de printer minder gevoelig voor variaties in lichte achtergrondkleuren.

Deze instelling wijzigen:

- 1. Druk op de toets **Startpagina Functies** en druk vervolgens op **Kopiëren**.
- 2. Druk op het tabblad **Afdrukkwaliteit** en druk vervolgens op **Beeldverbetering**.
- 3. Druk onder Achtergrondonderdrukking op **Auto onderdrukking**.
- <span id="page-118-1"></span>4. Selecteer **OK**.

#### **Het contrast aanpassen**

Contrast is het relatieve verschil tussen lichte en donkere gebieden in een beeld.

Het contrast van de kopieën vergroten of verkleinen:

- 1. Druk op de toets **Startpagina Functies** en druk vervolgens op **Kopiëren**.
- 2. Druk op het tabblad **Afdrukkwaliteit** en druk vervolgens op **Beeldverbetering**.
- 3. Pas het contrast aan in het scherm Beeldverbetering:
	- − Kies **Auto contrast** om het contrast door de printer te laten instellen.
	- − Kies **Handmatig contrast** om het contrast zelf aan te passen. Verplaats de schuifbalk voor Handmatig contrast omhoog of omlaag om het contrast te verhogen of verlagen. In de middelste stand, Normaal, wordt het contrast niet gewijzigd.
- <span id="page-118-2"></span>4. Selecteer **OK**.

#### **Kleureffecten selecteren**

Als u een kleurenorigineel hebt, kunt u de kleuren van de kopie aanpassen via vooringestelde kleureffecten. U kunt de kleuren bijvoorbeeld helderder of koeler maken.

Een vooringesteld kleureffect selecteren:

- 1. Druk op de toets **Startpagina Functies** en druk vervolgens op **Kopiëren**.
- 2. Druk op het tabblad **Afdrukkwaliteit** en druk vervolgens op **Voorinstellingen Kleur**.

Opmerking: Deze toepassing is niet beschikbaar als de afdrukkleur is ingesteld op Zwart/wit.

- 3. Druk op het gewenste vooringestelde kleureffect in het scherm Voorinstellingen Kleur. In het voorbeeld wordt getoond hoe de kleuren er met de verandering uitzien.
- 4. Selecteer **OK**.

#### <span id="page-119-0"></span>**De kleurbalans aanpassen**

Als u een kleurenorigineel hebt, kunt u de balans van de afdrukkleuren tussen cyaan, magenta, geel en zwart, aanpassen voordat u uw kopie afdrukt.

De kleurbalans aanpassen:

- 1. Druk op de toets **Startpagina Functies** en druk vervolgens op **Kopiëren**.
- 2. Druk op het tabblad **Afdrukkwaliteit** en druk vervolgens op **Kleurbalans**.

Opmerking: Deze toepassing is niet beschikbaar als de afdrukkleur is ingesteld op Zwart/wit.

- 3. De densiteit van alle vier kleuren aanpassen:
	- a. Druk in het scherm Kleurbalans op **Basiskleur**.
	- b. Gebruik de schuifbalken om het niveau voor iedere kleur aan te passen.
- 4. De dichtheidsniveaus van hooglicht, middentoon en schaduw aanpassen op kleur:
	- a. Druk in het scherm Kleurbalans op **Geavanceerde kleur**.
	- b. Druk op de kleur die u wilt aanpassen.
	- c. Verplaats de schuifregelaars om de niveaus voor hooglichten, middentonen en schaduwen aan te passen.
	- d. Herhaal de vorige twee stappen voor andere kleuren.
- 5. Selecteer **OK**.

### <span id="page-120-0"></span>Opmaakinstellingen

In dit gedeelte worden de volgende onderdelen behandeld:

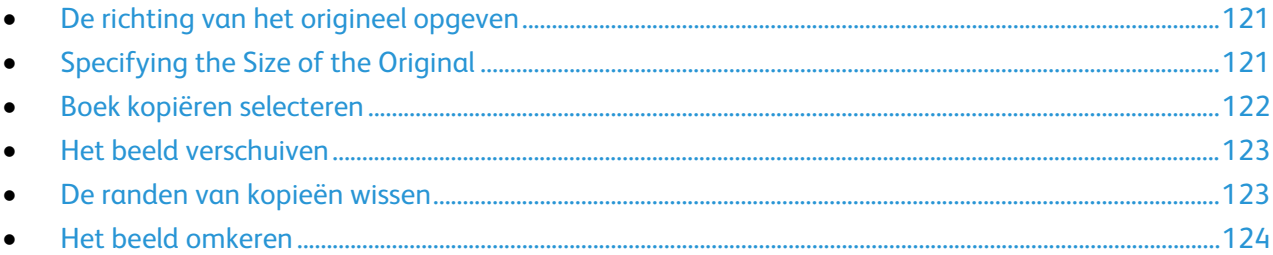

#### <span id="page-120-1"></span>**De richting van het origineel opgeven**

Als u de kopieën automatisch wilt nieten, geef dan de richting van het origineel op:

- 1. Druk op de toets **Startpagina Functies** en druk vervolgens op **Kopiëren**.
- 2. Druk op het tabblad **Opmaakaanpassing** en druk vervolgens op **Origineelrichting**.
- 3. Druk op de gewenste richting in het scherm Origineelrichting:
	- − **Portretoriginelen** en **Landschaporiginelen** hebben betrekking op de richting van de beelden op de originelen.
	- − **Staande beelden** en **Liggende beelden** hebben betrekking op de richting waarin de originelen in de AOD zijn geplaatst.

Opmerking: Als u de glasplaat gebruikt, is de richting van het origineel zoals u deze ziet voordat u het origineel op de glasplaat omdraait.

<span id="page-120-2"></span>4. Selecteer **OK**.

#### **Specifying the Size of the Original**

Geef om het juiste gebied van het origineel te scannen het origineelformaat op.

- 1. Druk op de toets **Startpagina Functies** en druk vervolgens op **Kopiëren**.
- 2. Druk op het tabblad **Opmaakaanpassing** en vervolgens op **Origineelformaat**.
- 3. Selecteer een optie op het scherm Origineelformaat:
	- − **Auto-herkenning**: Met deze optie laat u de printer het formaat van het origineel vaststellen.
	- − **Vooringesteld scangebied**: Met deze optie geeft u het te scannen gebied op, als dit overeenkomt met een standaard papierformaat. Selecteer het juiste papierformaat in de keuzelijst.
	- − **Aangepast scangebied**: u kunt de hoogte en breedte opgeven van het te scannen gebied.
	- − **Originelen van gemengde formaten**: U kunt originelen van verschillende standaardformaten scannen. Gebruik het schema in het scherm om te bepalen welke verschillende origineelformaten in dezelfde opdracht kunnen worden gebruikt.
- 4. Selecteer **OK**.

#### <span id="page-121-0"></span>**Boek kopiëren selecteren**

Wanneer u een boek, tijdschrift of ander ingebonden document kopieert, kunt u ofwel de linker- of de rechterpagina op een enkel vel kopiëren. U kunt zowel de linker- als de rechterpagina op twee vellen papier afdrukken, of samen als een beeld op een vel papier.

Opmerking: Gebruik de glasplaat voor het kopiëren van boeken, tijdschriften en andere ingebonden documenten. Plaats geen ingebonden originelen in de AOD.

Zo stelt u Boek kopiëren in:

- 1. Druk op de toets **Startpagina Functies** en druk vervolgens op **Kopiëren**.
- 2. Druk op het tabblad **Opmaakaanpassing** en druk vervolgens op **Boek kopiëren**.
- 3. Selecteer een optie op het scherm Boek kopiëren:
	- − **Uit** hiermee worden beide pagina's van een geopend boek als één beeld op een enkel vel gekopieerd.
	- − **Beide pagina's** hiermee worden de linker- en rechterpagina van een geopend boek op twee vellen papier gekopieerd. Als Bindrug wissen vereist is, drukt u op de pijlen om maximaal 50,8 mm (2 inch) te wissen.
	- − **Alleen linkerpagina** hiermee wordt alleen de linkerpagina van een open boek op een enkel vel gekopieerd. Als Bindrug wissen vereist is, drukt u op de pijlen om maximaal 25,4 mm (1 inch) te wissen.
	- − **Alleen rechterpagina** hiermee wordt alleen de rechterpagina van een open boek op een enkel vel gekopieerd. Als Bindrug wissen vereist is, drukt u op de pijlen om maximaal 25,4 mm (1 inch) te wissen.
- 4. Selecteer **OK**.

#### <span id="page-122-0"></span>**Het beeld verschuiven**

U kunt de plaatsing van een beeld op de kopiepagina wijzigen. Dit is handig als het beeld kleiner is dan het paginaformaat. Voor correcte werking van beeldverschuiving moeten de originelen als volgt worden geplaatst:

- **AOD**: plaats de originelen met de beeldzijde omhoog en zo dat de lange zijde eerst wordt ingevoerd.
- **Glasplaat**: plaats de originelen met de beeldzijde omlaag tegen de linkeronderhoek op de glasplaat, met de lange zijde naar links.

De plaatsing van het beeld wijzigen:

- 1. Druk op de toets **Startpagina Functies** en druk vervolgens op **Kopiëren**.
- 2. Druk op het tabblad **Opmaakaanpassing** en druk vervolgens op **Beeldverschuiving**.
- 3. Selecteer een optie op het scherm Beeldverschuiving:
	- − **Auto-centreren** hiermee wordt het beeld op de pagina gecentreerd.
	- − **Kantlijnverschuiving** hiermee kunt u de positie van het gescande beeld nauwkeurig afstellen. Als u de mate van verschuiving voor zijde 1 wilt opgeven, gebruik dan de toetsen **Pijl omhoog/omlaag** en **Pijl links/rechts**. Als u de mate van verschuiving voor zijde 2 wilt opgeven, gebruik dan de toetsen **Pijl omhoog/omlaag** en **Pijl links/rechts** of selecteer **Zijde 1 spiegelen**.

Opmerking: U kunt vooringestelde waarden gebruiken, die eerder door de systeembeheerder zijn opgeslagen. Druk op **Voorinstellingen** linksonder in het scherm en selecteer een voorinstelling in het keuzemenu.

<span id="page-122-1"></span>4. Selecteer **OK**.

#### **De randen van kopieën wissen**

U kunt de randen van uw kopieën wissen door de te wissen hoeveelheid aan de rechter-, linker-, boven- en onderrand op te geven.

Randen op kopieën wissen:

- 1. Druk op de toets **Startpagina Functies** en druk vervolgens op **Kopiëren**.
- 2. Druk op het tabblad **Opmaakaanpassing** en druk vervolgens op **Randen wissen**.
- 3. Selecteer een optie op het scherm Rand wissen:
	- − **Alle randen** hiermee wordt dezelfde hoeveelheid gewist van alle vier randen. Als u de hoeveelheid wilt opgeven die van de rand moet worden gewist, klikt u op de pijlen van **Alle randen**.
	- − **Afzonderlijke randen** hiermee kunt u verschillende hoeveelheden voor de randen opgeven. Druk op **Zijde 1** en daarna op de pijlen **Links**, **Rechts**, **Omhoog** en **Omlaag** om de hoeveelheid op te geven die van iedere rand moet worden gewist. Druk op **Zijde 2** en druk vervolgens op de pijlen **Links**, **Rechts**, **Boven** en **Onder** om de hoeveelheid op te geven die van iedere rand moet worden gewist, of druk op **Zijde 1 spiegelen 1**.

Opmerking: U kunt vooringestelde waarden gebruiken, die eerder door de systeembeheerder zijn opgeslagen. Druk op **Voorinstellingen** linksonder in het scherm en selecteer een voorinstelling in het keuzemenu.

4. Selecteer **OK**.

#### <span id="page-123-0"></span>**Het beeld omkeren**

U kunt het origineel omkeren als spiegelbeeld of als negatief beeld. U kunt een of beide opties gebruiken.

Het beeld omkeren:

- 1. Druk op de toets **Startpagina Functies** en druk vervolgens op **Kopiëren**.
- 2. Druk op het tabblad **Opmaakaanpassing** en druk vervolgens op **Beeld omkeren**.
- 3. Selecteer een optie op het scherm Beeld omkeren:
	- − **Spiegelbeeld** hiermee wordt elk beeld van links naar rechts gespiegeld op de pagina.
	- − **Negatief beeld** hiermee worden de waarden voor zwart en wit omgedraaid.
- 4. Selecteer **OK**.

### <span id="page-124-0"></span>Instellingen afleveringsformaat

In dit gedeelte worden de volgende onderdelen behandeld:

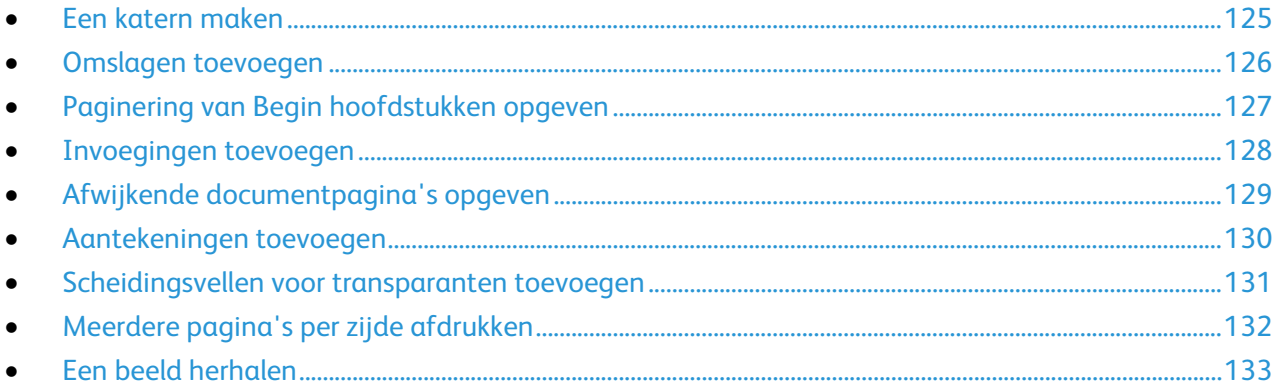

#### <span id="page-124-1"></span>**Een katern maken**

U kunt kopieën in de vorm van een katern afdrukken. De originele paginabeelden worden verkleind, zodat er twee beelden per zijde van elke pagina worden afgedrukt. U kunt de pagina's vervolgens handmatig vouwen en nieten, of automatisch met een geschikte afwerkeenheid.

Opmerking: In deze mode scant de printer alle originelen voordat de kopieën worden afgedrukt.

Een katern maken:

- 1. Druk op de toets **Startpagina Functies** en druk vervolgens op **Kopiëren**.
- 2. Druk op het tabblad **Afleveringsformaat** en druk vervolgens op **Katern maken**.
- 3. Druk in het scherm Katern maken op **Aan**.

- 4. 2-zijdige originelen opgeven:
	- a. Druk op **Origineleninvoer**.
	- b. Selecteer **2-zijdige originelen** of **2-zijdig, zijde 2 roteren**.
- 5. Een papierlade selecteren:
	- a. Druk op **Papiertoevoer**.
	- b. Druk op de gewenste lade.
	- c. Selecteer **OK**.
- 6. Selecteer opties bij Vouwen en nieten als er een afwerkeenheid op uw printer is geïnstalleerd.
- 7. Selecteer **OK**.

#### <span id="page-125-0"></span>**Omslagen toevoegen**

U kunt de eerste en laatste pagina van uw kopieeropdracht op ander papier afdrukken, zoals gekleurd of zwaar papier. De printer selecteert het papier uit een andere lade. De omslagen kunnen blanco of bedrukt zijn.

Het type omslagen en de lade voor het omslagpapier selecteren:

- 1. Druk op de toets **Startpagina Functies** en druk vervolgens op **Kopiëren**.
- 2. Selecteer bij Papiertoevoer de lade met daarin het papier dat u voor het hoofdgedeelte van de opdracht wilt gebruiken.
- 3. Druk op het tabblad **Afleveringsformaat** en druk vervolgens op **Speciale pagina's**.
- 4. Druk in het scherm Speciale pagina's op **Omslagen**.

- 5. Selecteer een optie bij Omslagopties:
	- − **Voor en achter hetzelfde**: Met deze optie worden de eerste en laatste pagina vanuit dezelfde lade afgedrukt.
	- − **Voor- en achteromslag verschillend**: Met deze optie worden de eerste en laatste pagina vanuit verschillende laden afgedrukt.
	- − **Alleen vooromslag**: Met deze optie wordt alleen een vooromslag toegevoegd.
	- − **Alleen achteromslag**: Met deze optie wordt alleen een achteromslag toegevoegd.
- 6. Als u afdrukopties wilt opgeven voor de voor- en achteromslag, selecteert u de pijl bij Afdrukopties en selecteert u vervolgens een optie.
	- − **Blanco omslag:** Met deze optie wordt een blanco omslag toegevoegd.
	- − **Alleen op zijde 1 afdrukken**: Met deze optie wordt alleen op de voorzijde van de omslag afgedrukt. Om het beeld op zijde 2 180 graden te roteren, selecteert u **Zijde 2 roteren**.
	- − **Alleen op zijde 2 afdrukken**: Met deze optie wordt alleen op de achterzijde van de omslag afgedrukt. Om het beeld op zijde 2 180 graden te roteren, selecteert u **Zijde 2 roteren**.
	- − **Op beide zijden afdrukken**: Met deze optie wordt op beide zijden van het papier afgedrukt.
- 7. Selecteer bij Papiertoevoer de gewenste lade. Selecteer **OK**.
- 8. Selecteer **OK**. De door u geselecteerde opties verschijnen op het scherm Speciale pagina's.
- 9. Als u een speciale pagina wilt bewerken of verwijderen, selecteert u de speciale pagina in de lijst en selecteert u vervolgens de gewenste actie in het menu.
- 10. Selecteer **OK**.

#### <span id="page-126-0"></span>**Paginering van Begin hoofdstukken opgeven**

Als u 2-zijdige kopieën selecteert, kunt u elk hoofdstuk op de voor- of achterzijde van de pagina laten beginnen. Zo nodig laat de printer een zijde van het papier leeg, om te zorgen dat het hoofdstuk op de opgegeven zijde van het papier begint.

De eerste zijde voor bepaalde pagina's opgeven:

- 1. Druk op de toets **Startpagina Functies** en druk vervolgens op **Kopiëren**.
- 2. Selecteer bij Papiertoevoer de lade met daarin het papier dat u voor het hoofdgedeelte van de opdracht wilt gebruiken.
- 3. Selecteer het tabblad **Afleveringsformaat** en selecteer vervolgens **Speciale pagina's** > **Begin hoofdstukken**.

- 4. Selecteer **Paginanummer** op het scherm Begin hoofdstukken en geef het paginanummer op via de alfanumerieke toetsen.
- 5. Selecteer een optie bij Begin hoofdstuk:
	- − **Op rechterpagina**: Met deze optie geeft u de voorzijde van het papier op.
	- − **Op linkerpagina**: Met deze optie geeft u de achterzijde van het papier op.
- 6. Selecteer **Toevoegen**. De pagina is nu aan de lijst rechts op het scherm toegevoegd.
- 7. Als u andere pagina's wilt instellen, herhaalt u de vorige drie stappen.
- 8. Selecteer **Sluiten**. De door u geselecteerde opties verschijnen op het scherm Speciale pagina's.
- 9. Als u een speciale pagina wilt bewerken of verwijderen, selecteert u de speciale pagina in de lijst en selecteert u vervolgens de gewenste actie in het menu.
- 10. Selecteer **OK**.

#### <span id="page-127-0"></span>**Invoegingen toevoegen**

U kunt blanco of voorbedrukte vellen op specifieke plaatsen in uw kopieeropdracht invoegen. U moet de lade met daarin de invoegingen opgeven.

Opmerking: Het papier dat voor de invoegingen wordt gebruikt, moet even breed zijn als het papier dat voor de rest van het document wordt gebruikt. Als u Katern maken selecteert, zijn invoegingen niet toegestaan.

Invoegingen toevoegen:

- 1. Druk op de toets **Startpagina Functies** en druk vervolgens op **Kopiëren**.
- 2. Selecteer bij Papiertoevoer de lade met daarin het papier dat u voor het hoofdgedeelte van de opdracht wilt gebruiken.
- 3. Selecteer het tabblad **Afleveringsformaat** en selecteer vervolgens **Speciale pagina's** > **Invoegingen**.

- 4. Druk op de pijlen bij **Aantal invoegingen** en geef het aantal vellen op dat u wilt invoegen.
- 5. Selecteer **Invoegen na pagina** en voer vervolgens een paginanummer in via de alfanumerieke toetsen.
- 6. De papierlade voor invoegingen opgeven:
	- a. Druk op **Papiertoevoer**.
	- b. Druk op de gewenste lade.
	- c. Selecteer **OK**.
- 7. Druk op **Toevoegen**.
- 8. De invoeging verschijnt in de lijst op het scherm Invoegingen.
- 9. Als u extra invoegingen wilt toevoegen, herhaalt u de vorige vier stappen.
- 10. Selecteer **Sluiten**. De door u geselecteerde opties verschijnen op het scherm Speciale pagina's.
- 11. Als u een speciale pagina wilt bewerken of verwijderen, selecteert u de speciale pagina in de lijst en selecteert u vervolgens de gewenste actie in het menu.
- 12. Selecteer **OK**.

#### <span id="page-128-0"></span>**Afwijkende documentpagina's opgeven**

U kunt afwijkende documentpagina's in een kopieeropdracht afdrukken op papier uit een andere lade. Het papier dat u voor de afwijkende documentpagina's gebruikt, moet hetzelfde formaat hebben als het papier dat u voor de rest van het document gebruikt.

#### Opmerkingen:

- Als Katern maken is ingeschakeld, kunt u deze functie niet selecteren.
- Als Papiertoevoer is ingesteld op **Auto papierselectie**, verschijnt het scherm the Papierconflict.

De afwijkende documentpagina's opgeven:

- 1. Druk op de toets **Startpagina Functies** en druk vervolgens op **Kopiëren**.
- 2. Selecteer bij Papiertoevoer de lade met daarin het papier dat u voor het hoofdgedeelte van de opdracht wilt gebruiken.
- 3. Selecteer het tabblad **Afleveringsformaat** en selecteer vervolgens **Speciale pagina's** > **Uitzonderingen**.

Opmerking: Als Papiertoevoer is ingesteld op **Auto papierselectie**, verschijnt het scherm the Papierconflict. Selecteer de gewenste papierlade en selecteer vervolgens **OK**.

- 4. Selecteer het eerste veld **Paginanummer** op het scherm Uitzonderingen. Geef de beginwaarde voor het bereik van de afwijkende documentpagina's op via de alfanumerieke toetsen.
- 5. Selecteer het laatste veld **Paginanummer** en geef vervolgens de eindwaarde voor het bereik van de afwijkende documentpagina's op via de alfanumerieke toetsen.

Opmerking: Als u een enkele pagina als afwijkende documentpagina wilt opgeven, voert u het nummer van de pagina in als begin- en eindwaarde.

- 6. Het papier opgeven voor de afwijkende documentpagina's:
	- a. Druk op **Papiertoevoer**.
	- b. Selecteer de lade waarin het papier voor de afwijkende documentpagina's is geplaatst.
	- c. Selecteer **OK**.
- 7. Druk op **Toevoegen**. De afwijkende documentpagina's verschijnen op het scherm Uitzondering.
- 8. Selecteer **Sluiten**. De door u geselecteerde opties verschijnen op het scherm Speciale pagina's.
- 9. Als u een speciale pagina wilt bewerken of verwijderen, selecteert u de speciale pagina in de lijst en selecteert u vervolgens de gewenste actie in het menu.
- 10. Selecteer **OK**.

#### <span id="page-129-0"></span>**Aantekeningen toevoegen**

U kunt automatisch aantekeningen aan kopieën toevoegen, zoals paginanummers en de datum.

#### Opmerkingen:

- De aantekeningen worden niet toegevoegd aan omslagen, tabbladen, invoegingen of blanco beginpagina's van hoofdstukken.
- U kunt geen aantekeningen gebruiken als Katern maken is geselecteerd.

Aantekeningen toevoegen:

- 1. Druk op de toets **Startpagina Functies** en druk vervolgens op **Kopiëren**.
- 2. Druk op het tabblad **Afleveringsformaat** en druk vervolgens op **Aantekeningen**.
- 3. Paginanummers invoegen:
	- a. Druk in het scherm Aantekeningen op **Paginanummers** > **Aan**.
	- b. Druk op **Toepassen op** om een optie te selecteren.
	- c. Druk op het veld **Beginpaginanummer** en geef dan het paginanummer op met behulp van de alfanumerieke toetsen.
	- d. Druk op een pijl om het paginanummer in de kop- of voettekst van de pagina te zetten. Op het voorbeeldscherm wordt de plaats van het paginanummer weergegeven.
	- e. Selecteer **OK**.
	- f. Als u de opmaak van de tekst wilt wijzigen, drukt u op **Opmaak en stijl**, selecteert u de gewenste instellingen en drukt u op **OK**.
- 4. Een opmerking invoegen:
	- a. Druk op **Opmerking** > **Aan**.
	- b. Druk op **Toepassen op** om een optie te selecteren.
	- c. Druk op een bestaande opmerking in de lijst.

Opmerking: Als u een opmerking wilt plaatsen, drukt u op een lege rij, voert u de tekst in via het toetsenbord op het aanraakscherm en drukt u op **OK**.

- d. Druk op een pijl om de geselecteerde opmerking in de kop- of voettekst van de pagina te zetten. Op het voorbeeldscherm wordt de plaats van de opmerking weergegeven.
- e. Selecteer **OK**.
- f. Als u de opmaak van de tekst wilt wijzigen, drukt u op **Opmaak en stijl**, selecteert u de gewenste instellingen en drukt u op **OK**.
- 5. De huidige datum invoegen:
	- a. Druk op **Datum** > **Aan**.
	- b. Druk op **Toepassen op** om een optie te selecteren.
	- c. Selecteer onder Notatie een notatie voor de datum.
	- d. Druk op een pijl om de datum in de kop- of voettekst van de pagina te zetten. Op het voorbeeldscherm wordt de plaats van de datum weergegeven.
	- e. Selecteer **OK**.
	- f. Als u de opmaak van de tekst wilt wijzigen, drukt u op **Opmaak en stijl**, selecteert u de gewenste instellingen en drukt u op **OK**.
- 6. Een Bates-stempel invoegen:
	- a. Druk op **Bates-stempel** > **Aan**.
	- b. Druk op het veld **Beginpaginanummer** en geef dan het paginanummer op met behulp van de alfanumerieke toetsen. Hierin kunnen tevens voorloopnullen worden gebruikt.
	- c. Druk op **Toepassen op** om een optie te selecteren.
	- d. Druk onder Opgeslagen voorvoegsels op een voorvoegsel in de lijst.

Opmerking: Als u een voorvoegsel wilt maken, drukt u op een lege rij, voert u maximaal acht tekens in via het toetsenbord op het aanraakscherm en drukt u op **OK**.

- e. Druk onder Positie op een pijl om het Bates-stempel in de kop of voet van de pagina te zetten. Op het voorbeeldscherm wordt de plaats van de Bates-stempel weergegeven.
- f. Selecteer **OK**.
- g. Als u de opmaak van de tekst wilt wijzigen, drukt u op **Opmaak en stijl**, selecteert u de gewenste instellingen en drukt u op **OK**.
- <span id="page-130-0"></span>7. Selecteer **OK**.

#### **Scheidingsvellen voor transparanten toevoegen**

U kunt blanco vellen papier invoegen tussen opeenvolgende afgedrukte transparanten. De scheidingsvellen moeten hetzelfde formaat en dezelfde richting hebben als de transparanten.

#### Opmerkingen:

- Als Katern maken is ingeschakeld, kunt u deze functie niet selecteren.
- Als u deze functie wilt gebruiken, moeten de transparanten in de lade zijn geplaatst en beschikbaar zijn voor selectie.
- Als Papiertoevoer is ingesteld op **Auto papierselectie**, verschijnt het scherm the Papierconflict.

Zo voegt u scheidingsvellen voor transparanten toe:

- 1. Druk op de toets **Startpagina Functies** en druk vervolgens op **Kopiëren**.
- 2. Selecteer het tabblad **Afleveringsformaat** en selecteer vervolgens **Transparanten met scheidingsvellen** > **Aan**.
- 3. Selecteer bij Toevoer scheidingsvellen de lade met daarin het papier dat u voor de scheidingsvellen wilt gebruiken. Als de lade met scheidingsvellen niet wordt weergegeven, selecteert u **Meer**, selecteert u de gewenste lade en selecteert u vervolgens **OK**.
- 4. Selecteer bij Toevoer transparanten de lade waarin de transparanten zijn geplaatst. Als de lade met de transparanten niet verschijnt, selecteert u **Meer**, selecteert u de gewenste lade en selecteert u vervolgens **OK**.
- 5. Selecteer **OK**.

#### <span id="page-131-0"></span>**Meerdere pagina's per zijde afdrukken**

U kunt een enkele pagina kopiëren en de pagina vervolgens meerdere keren op een of beide zijden van het papier afdrukken. De printer verkleint de pagina's proportioneel om ze passend te maken.

Opmerking: Als Katern maken is ingeschakeld, kunt u deze functie niet selecteren.

Meerdere origineelpagina's op een zijde afdrukken:

- 1. Druk op de toets **Startpagina Functies** en druk vervolgens op **Kopiëren**.
- 2. Selecteer het tabblad **Afleveringsformaat** en selecteer vervolgens **Paginaopmaak** > **Pagina's per zijde**.

Opmerking: Als Papiertoevoer is ingesteld op **Auto papierselectie**, verschijnt het scherm the Papierconflict. Selecteer de gewenste papierlade en selecteer vervolgens **OK**.

- 3. Selecteer het aantal pagina's van het origineel voor iedere zijde van het papier. Als u een verschillend aantal wilt opgeven:
	- a. Selecteer **Rijen en kolommen opgeven**.
	- b. Als u het aantal rijen wilt wijzigen, drukt u op de pijlen bij Rijen en selecteert u vervolgens het gewenste aantal.
	- c. Als u het aantal kolommen wilt wijzigen, drukt u op de pijlen bij Kolommen en selecteert u vervolgens het gewenste aantal.
	- d. Schakel het selectievakje bij **Achtergrond roteren** in om de pagina's te roteren.

Opmerking: Rechts op het scherm wordt een schema getoond van de opmaak van het beeld.

- 4. Selecteer **Origineelrichting** en vervolgens **Portret** of **Landschap**.
- 5. Selecteer **OK**.

#### <span id="page-132-0"></span>**Een beeld herhalen**

U kunt meerdere kopieën van een origineel beeld maken op een of beide zijden van het papier. Dit is handig voor het dupliceren van een klein beeld.

Opmerking: Als Katern maken is ingeschakeld, kunt u deze functie niet selecteren.

Een beeld herhalen op een vel papier:

- 1. Druk op de toets **Startpagina Functies** en druk vervolgens op **Kopiëren**.
- 2. Selecteer het tabblad **Afleveringsformaat** en selecteer vervolgens **Paginaopmaak** > **Beeld herhalen**.

- 3. Geef aan hoe vaak het beeld herhaald moet worden op de pagina:
	- − Selecteer een vooringestelde optie om het beeld **2 keer**, **4 keer** of **6 keer** te herhalen op de pagina.
	- − **Rijen en kolommen opgeven**: Met deze optie kunt u het aantal beelden bepalen. Om het aantal rijen en kolommen op te geven, selecteert u het veld **Rijen** of **Kolommen** en voert u vervolgens het aantal rijen en kolommen in via de alfanumerieke toetsen of met behulp van de pijlen. Schakel het selectievakje **Achtergrond roteren** in om het papier te roteren.
	- − **Auto-herhalen**: Met deze optie laat u de printer zelf bepalen hoeveel beelden er maximaal op het momenteel geselecteerde papierformaat passen.
- 4. Selecteer **Origineelrichting** en selecteer vervolgens de gewenste richting in het menu. Op het voorbeeldscherm wordt de opmaak van het beeld weergegeven.
- 5. Selecteer **OK**.

### <span id="page-133-0"></span>ID-kaart kopiëren

In dit gedeelte worden de volgende onderdelen behandeld:

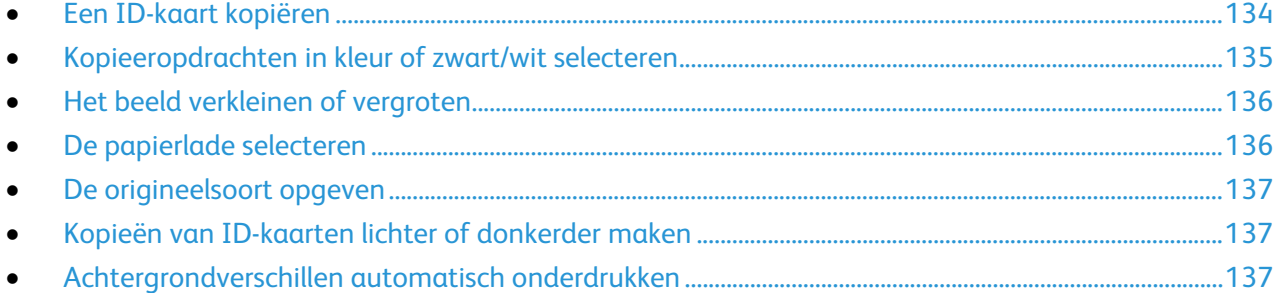

#### <span id="page-133-1"></span>**Een ID-kaart kopiëren**

U kunt beide zijden van een ID-kaart of klein document op één zijde van een vel papier kopiëren. Elke zijde wordt op dezelfde plek op de glasplaat gekopieerd. De printer slaat beide zijden op en drukt ze naast elkaar af op het papier.

Een ID-kaart kopiëren:

- 1. Druk op de toets **Startpagina Functies** en druk vervolgens op **ID-kaart kopiëren**.
- 2. Voer het gewenste aantal kopieën in via de cijfertoetsen op het aanraakscherm of het bedieningspaneel.
- 3. Selecteer **Bewerken** bij Algemene toepassingen.
	- a. Controleer de instellingen voor afdrukkleur, papiertoevoer en verkleinen/vergroten.
	- b. Wijzig de instellingen zo nodig.
	- c. Selecteer **OK**.
- 4. Selecteer **Bewerken** bij Toepassingen voorkant.
	- a. Controleer de instellingen voor origineelsoort, lichter/donkerder en achtergrondonderdrukking voor zijde 1.
	- b. Wijzig de instellingen zo nodig.
	- c. Selecteer **OK**.
- 5. Til de documentklep op.
- 6. Plaats de ID-kaart (of een document dat kleiner is dan de helft van het geselecteerde papierformaat) tegen de linkerbovenhoek van de glasplaat.
- 7. Druk op de groene knop **Start** of selecteer **Voor scannen** op het aanraakscherm. Het document wordt gescand en de toets **Achter scannen** verschijnt op het aanraakscherm.
- 8. Til de documentklep op.
- 9. Draai het document om en plaats het tegen de linkerbovenhoek van de glasplaat.
- 10. Selecteer **Bewerken** bij Toepassingen achterkant.
	- a. Controleer de instellingen voor origineelsoort, lichter/donkerder en achtergrondonderdrukking voor zijde 2.
	- b. Wijzig de instellingen zo nodig.
	- c. Selecteer **OK**.
- 11. Druk op de groene knop **Start** of selecteer **Achter scannen** op het aanraakscherm.
- 12. Til de documentklep op en verwijder de ID-kaart of het document.
- 134 Xerox® WorkCentre® 7800/7800i-serie multifunctionele kleurenprinter Gebruikershandleiding

#### <span id="page-134-0"></span>**Kopieeropdrachten in kleur of zwart/wit selecteren**

Als het originele document kleuren bevat, kunt u kopieën in kleur of in zwart-wit maken.

De afdrukkleur selecteren:

- 1. Druk op de toets **Startpagina Functies** en druk vervolgens op **ID-kaart kopiëren**.
- 2. Selecteer **Bewerken** bij Algemene toepassingen.
- 3. Selecteer een optie bij Afdrukkleur.
	- − **Auto-herkenning**: Het apparaat herkent de kleurinhoud in het originele document. Als het origineel een kleurendocument is, maakt de printer kopieën in 4 kleuren. Als het origineel een zwart/wit-document is, maakt de printer alleen zwart/wit-kopieën.
	- − **Zwart/wit**: Hiermee worden kopieën alleen in zwart/wit gemaakt. Kleuren in het origineel worden naar grijstinten geconverteerd.
- 4. Selecteer **OK**.

#### <span id="page-135-0"></span>**Het beeld verkleinen of vergroten**

U kunt het beeld tot minimaal 25% van het originele formaat verkleinen of tot maximaal 400% vergroten.

Het beeld verkleinen of vergroten:

- 1. Druk op de toets **Startpagina Functies** en druk vervolgens op **ID-kaart kopiëren**.
- 2. Selecteer **Bewerken** bij Algemene toepassingen.
- 3. Selecteer een optie bij Verkleinen/vergroten:
	- − Als u de alfanumerieke toetsen wilt gebruiken om het percentage te verminderen of op te voeren, selecteert u de waarde die momenteel wordt weergegeven en typt u vervolgens een waarde.
	- − Als u het percentage stapsgewijs wilt verkleinen of vergroten, druk dan op **min (-)** of **plus (+)**.
	- − Druk op een toets om een vooraf ingesteld beeldformaat te selecteren. Selecteer **Meer** voor extra opties.
- 4. Selecteer **Meer** voor extra opties.
	- a. Als u het item proportioneel wilt vergroten of verkleinen, selecteert u **Proportioneel %**.
		- Als u het percentage stapsgewijs wilt verkleinen of vergroten, druk dan op **min (-)** of **plus (+)**.
		- Als u de alfanumerieke toetsen wilt gebruiken om het percentage te verminderen of op te voeren, selecteert u de waarde die momenteel wordt weergegeven en typt u vervolgens een waarde.
		- **Voorinstelling**: Met deze optie kunt u een waarde kiezen in een lijst met vooringestelde waarden. Selecteer **Meer** voor extra opties.
	- b. U kunt de breedte en lengte van het beeld verkleinen of vergroten met verschillende percentages door **Onafhankelijk %** te selecteren:
		- **Breedte (X)**: Met deze optie kunt u de breedte van het beeld stapsgewijs verkleinen of vergroten met de alfanumerieke toetsen of met de knoppen **plus (+)** en **min (-)**.
		- **Lengte (Y)**: Met deze optie kunt u de lengte van het beeld stapsgewijs verkleinen of vergroten met de alfanumerieke toetsen of met de knoppen **plus (+)** en **min (-)**.
		- **Voorinstelling (X/Y)**: Met deze optie kunt u een waarde kiezen in een lijst met vooringestelde waarden.
	- c. Selecteer **OK**.
- <span id="page-135-1"></span>5. Selecteer **OK**.

#### **De papierlade selecteren**

Selecteer een papierlade met het gewenste papier om kopieën te maken op briefhoofdpapier, gekleurd papier, speciaal papier of verschillende papierformaten.

De lade selecteren die u wilt gebruiken voor het kopiëren van ID-kaarten:

- 1. Druk op de toets **Startpagina Functies** en druk vervolgens op **ID-kaart kopiëren**.
- 2. Selecteer **Bewerken** bij Algemene toepassingen.
- 3. Selecteer bij Papiertoevoer de gewenste lade.
- 4. Als de gewenste lade niet in de lijst staat, selecteert u **Meer**.
- 5. Selecteer de gewenste lade en selecteer vervolgens **OK**.

#### <span id="page-136-0"></span>**De origineelsoort opgeven**

Met de optie Origineelsoort kunt u het soort beelden opgeven dat u wilt scannen. Het apparaat gebruikt deze informatie om de instellingen voor beeldkwaliteit te optimaliseren en afdrukken van de hoogste kwaliteit te produceren.

De origineelsoort opgeven:

- 1. Druk op de toets **Startpagina Functies** en druk vervolgens op **ID-kaart kopiëren**.
- 2. Selecteer **Bewerken** bij Toepassingen voorkant of Toepassingen achterkant.
- 3. Selecteer bij Origineelsoort de soort inhoud van het originele document.
- <span id="page-136-1"></span>4. Selecteer **OK**.

#### **Kopieën van ID-kaarten lichter of donkerder maken**

U kunt de kopie voor elke zijde lichter of donkerder maken. Gebruik de schuifbalk om de kopie van de eerste zijde lichter of donkerder te maken. Als de eerste zijde klaar is, gebruikt u de schuifbalk nogmaals om de tweede zijde lichter of donkerder te maken. Beide zijden van het origineel worden naast elkaar afgedrukt, waarbij beiden verschillende instellingen voor lichter of donker gebruiken.

Het beeld aanpassen:

- 1. Druk op de toets **Startpagina Functies** en druk vervolgens op **ID-kaart kopiëren**.
- 2. Selecteer **Bewerken** bij Toepassingen voorkant of Toepassingen achterkant.
- 3. Als u het beeld lichter of donkerder wilt maken, verplaatst u de schuifbalk bij Lichter/donkerder omhoog of omlaag.
- <span id="page-136-2"></span>4. Selecteer **OK**.

#### **Achtergrondverschillen automatisch onderdrukken**

Wanneer u originelen scant die op dun papier zijn gedrukt, schijnen de beelden op de ene zijde van het papier door op de andere zijde. Met de instelling Auto-onderdrukking is de printer minder gevoelig voor variaties in lichte achtergrondkleuren.

Achtergrondonderdrukking wijzigen:

- 1. Druk op de toets **Startpagina Functies** en druk vervolgens op **ID-kaart kopiëren**.
- 2. Selecteer **Bewerken** bij Toepassingen voorkant of Toepassingen achterkant.
- 3. Selecteer **Auto onderdrukking** bij Achtergrondonderdrukking.
- 4. Selecteer **OK**.

#### <span id="page-137-0"></span>Geavanceerde kopieertaken

In dit gedeelte worden de volgende onderdelen behandeld:

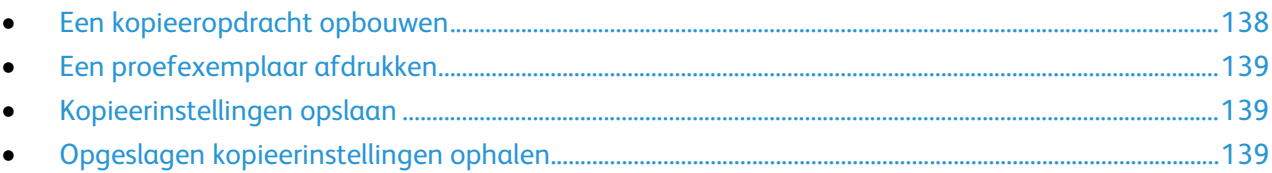

#### <span id="page-137-1"></span>**Een kopieeropdracht opbouwen**

Met deze functie kunt u complexe kopieeropdrachten produceren van documenten met verschillende originelen, waarvoor verschillende kopieerinstellingen nodig zijn. Voor elk segment van de opdracht kunnen verschillende kopieerinstellingen worden gebruikt. Als alle segmenten zijn geprogrammeerd, gescand en tijdelijk opgeslagen op de printer, wordt de kopieeropdracht afgedrukt.

Een kopieeropdracht met meerdere segmenten opbouwen:

- 1. Druk op de toets **Startpagina Functies** en druk vervolgens op **Kopiëren**.
- 2. Het eerste segment programmeren en scannen:
	- a. Plaats de originelen voor het eerste segment.
	- b. Selecteer de gewenste instellingen, zoals opmaakaanpassingen, afdrukkwaliteit, enzovoort.
	- c. Druk op het tabblad **Opdrachtmodule** en druk vervolgens op **Opbouwopdracht** > **Aan**
	- d. Druk op **Opties**.
	- e. Schakel het selectievakje **Overzichtsvenster tussen segmenten weergeven** in of uit.
	- f. Schakel het selectievakje **Opbouwopdracht uitschakelen nadat de opdracht is verzonden** in of uit.
	- g. Selecteer **OK**.
	- h. Druk op de groene toets **Start** op het bedieningspaneel.
- 3. Proefafdruk van segment maken of segment verwijderen:
	- a. Als u een voorbeeld wilt afdrukken van het laatst gescande segment, selecteert u **Proefafdr. van ltst segm**.
	- b. Als u het laatst gescande segment wilt verwijderen, selecteert u **Laatste segm. verwijderen**.
- 4. Extra segmenten programmeren en scannen:
	- a. Plaats de originelen voor het volgende segment.
	- b. Wanneer het scherm Opbouwopdracht verschijnt, drukt u op **Volgende segment programmeren**.
	- c. Selecteer de gewenste instellingen op de betreffende tabbladen.
	- d. Druk op de groene toets **Start** om de originelen voor dit segment te scannen.
- 5. Herhaal de vorige stap voor elk van de resterende segmenten.
- 6. Voer bij **Aantal voor uiteindelijke opdracht** het aantal kopieën in via de alfanumerieke toetsen.
- 7. Selecteer **Opdracht verzenden** in de hoek van het venster Opbouwopdracht. Als u de opdracht wilt annuleren, selecteert u **Alle segm. verwijderen**.

#### <span id="page-138-0"></span>**Een proefexemplaar afdrukken**

Met de opties voor Proefafdruk kunt u een proefexemplaar van een complexe afdrukopdracht afdrukken, voordat u meerdere exemplaren van de opdracht afdrukt. Als u de opdracht hebt gecontroleerd, kunt u de resterende exemplaren afdrukken of annuleren. Proefexemplaren tellen niet mee bij het aantal dat u hebt opgegeven. Als u bijvoorbeeld drie exemplaren selecteert en een proefexemplaar afdrukt, blijven de andere drie exemplaren bewaard totdat u ze vrijgeeft voor afdrukken. Er worden in totaal vier exemplaren afgedrukt.

Een proefexemplaar van uw kopieeropdracht afdrukken:

- 1. Druk op de toets **Startpagina Functies** en druk vervolgens op **Kopiëren**.
- 2. Selecteer de gewenste kopieerinstellingen.
- 3. Druk op het tabblad **Opdrachtmodule** en druk vervolgens op **Proefafdruk** > **Aan**.
- 4. Selecteer **OK**.
- 5. Druk op de groene toets **Start** op het bedieningspaneel. Het proefexemplaar wordt afgedrukt.
- 6. Druk de resterende exemplaren af of verwijder de opdracht.
	- − Selecteer **Afdrukken** om de overige exemplaren vrij te geven en af te drukken.
	- − Selecteer **Verwijderen** als het proefexemplaar niet naar wens is.

#### <span id="page-138-1"></span>**Kopieerinstellingen opslaan**

Als u een bepaalde set kopieerinstellingen wilt bewaren voor toekomstige opdrachten, kunt u de instellingen een naam geven en opslaan, zodat u ze op een later tijdstip weer kunt ophalen.

De huidige kopieerinstellingen opslaan:

- 1. Druk op de toets **Startpagina Functies** en druk vervolgens op **Kopiëren**.
- 2. Druk op het tabblad **Opdrachtmodule** en druk vervolgens op **Huidige instellingen opslaan**.
- 3. Voer een naam in voor de opgeslagen instellingen via het toetsenbord op het aanraakscherm.
- <span id="page-138-2"></span>4. Selecteer **OK**.

#### **Opgeslagen kopieerinstellingen ophalen**

Eerder opgeslagen kopieerinstellingen kunnen voor huidige opdrachten worden opgehaald en gebruikt.

Opmerking: Zie Kopieerinstellingen opslaan op pagina [139](#page-138-1) voor het opslaan van de kopieerinstellingen met een naam.

Opgeslagen instellingen ophalen:

- 1. Druk op de toets **Startpagina Functies** en druk vervolgens op **Kopiëren**.
- 2. Druk op het tabblad **Opdrachtmodule** en druk vervolgens op **Opgeslagen instellingen ophalen**.
- 3. Druk op de gewenste instelling.

Opmerking: Als u een opgeslagen instelling wilt verwijderen, drukt u op de instelling en drukt u vervolgens op **Instellingen verwijderen**.

4. Druk op **Instellingen laden**. De opgeslagen instellingen worden voor de huidige opdracht geladen.

# Bezig met scannen

In dit hoofdstuk worden de volgende onderwerpen behandeld:

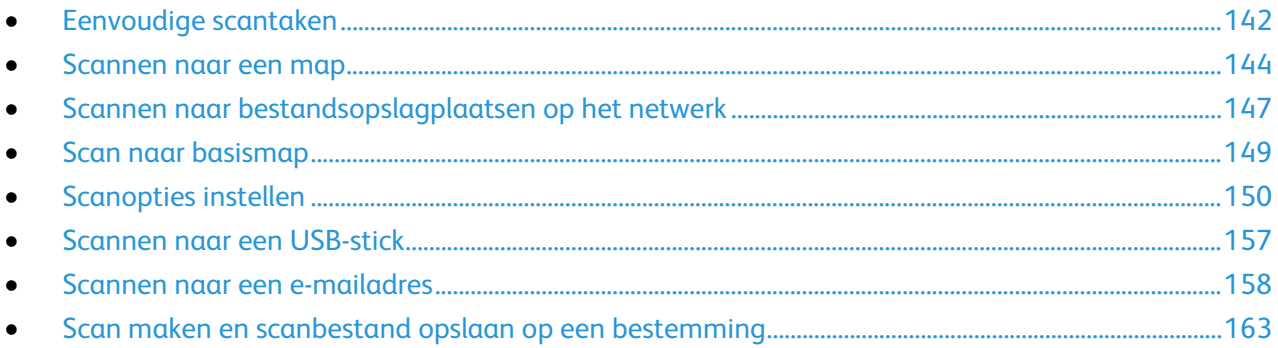

De systeembeheerder moet deze toepassing eerst instellen voordat u deze kunt gebruiken. Voor meer informatie raadpleegt u de *System Administrator Guide (Handleiding voor de systeembeheerder)* op [www.xerox.com/office/WC780Xdocs.](http://www.office.xerox.com/cgi-bin/printer.pl?APP=udpdfs&Page=Color&Model=WorkCentre+WC780X&PgName=Man&Language=Dutch)

Als de systeembeheerder Externe start inschakelt in Xerox® CentreWare® Internet Services, kunt u scanbeelden direct van de scanner naar een PC sturen. Met behulp van Microsoft Mediagalerie kunt u beelden scannen, importeren en opslaan via de printer. U kunt ook een afbeelding direct met de printer scannen en de scan opslaan in een computer met de meeste TWAIN-compatibele scantoepassingen.

## <span id="page-141-0"></span>Eenvoudige scantaken

De toepassing Scannen biedt verschillende methoden voor het scannen en opslaan van originele documenten. De scanprocedure die voor uw printer wordt gebruikt, is anders dan die van bureaubladscanners. Aangezien de printer doorgaans is aangesloten op een netwerk in plaats van een enkele computer, selecteert u een bestemming voor het gescande beeld op de printer.

De printer ondersteunt de volgende scanfuncties:

- Documenten scannen en beelden op de harde schijf van de printer opslaan.
- Originele documenten naar een documentenopslagplaats op een netwerkserver scannen.
- Originele documenten naar een e-mailadres scannen.
- Originele documenten naar uw eigen bestemming scannen.
- Originele documenten naar een USB-stick scannen.
- Scanbeelden in applicaties importeren met TWAIN en WIA.

Een beeld scannen:

- 1. Druk op het bedieningspaneel op de gele toets **Alles wissen** om eerdere instellingen te wissen.
- 2. Plaats uw originelen:
	- − Gebruik de glasplaat voor opdrachten die uit één pagina bestaan of voor originelen die niet via de AOD kunnen worden ingevoerd. Leg de eerste pagina van het document met de beeldzijde omlaag tegen de linkerbovenhoek van de glasplaat.
	- − Gebruik de AOD voor documenten van één of meer pagina's. Verwijder alle nietjes en paperclips van de pagina's en plaats de pagina's met de beeldzijde omhoog in de AOD.
- 3. Druk op de toets **Startpagina Functies** en druk vervolgens op **Werkstroom Scannen**.
- 4. Selecteer **Wijzigen** en selecteer vervolgens een optie bij Een werkstroom kiezen.
- 5. Als u een of meer scaninstellingen wilt wijzigen, selecteert u opties op het scherm Werkstroom Scannen.
- 6. Druk op de groene toets **Start**.

#### Opmerkingen:

- De printer moet op een netwerk zijn aangesloten om een extern scanbestand te kunnen ophalen.
- Raadpleeg de help in Xerox® CentreWare® Internet Services voor meer informatie.
- Afdruk-, kopieer- en faxopdrachten kunnen worden afgedrukt terwijl u originelen scant of bestanden downloadt van de harde schijf van de printer.

#### Glasplaat

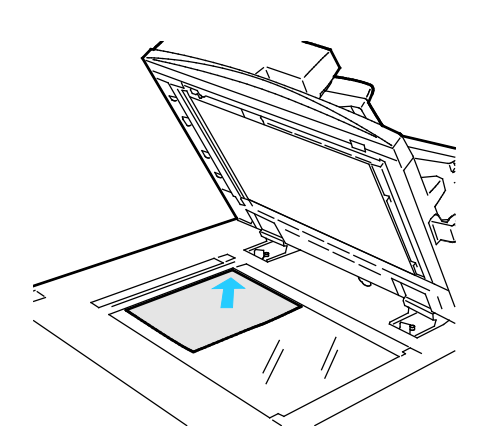

- Til de klep van de AOD omhoog en plaats de eerste pagina met de beeldzijde omlaag tegen de linkerbovenhoek van de glasplaat.
- Lijn de originelen uit met het overeenkomstige papierformaat, dat op de rand van de glasplaat wordt aangegeven.
- De glasplaat ondersteunt papierformaten tot maximaal 297 x 432 mm (11,7 x 17 inch).
- Standaard papierformaten worden automatisch door de glasplaat herkend.

#### AOD

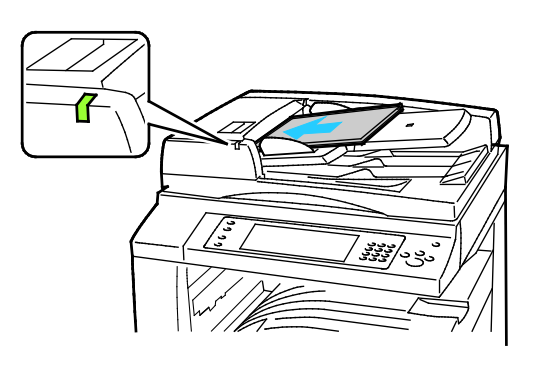

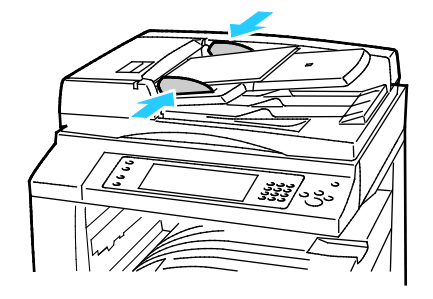

Plaats de originelen met de beeldzijde omhoog en met pagina 1 bovenop.

- Het bevestigingslampje gaat branden wanneer de originelen correct zijn geplaatst.
- Stel de papiergeleiders zo af dat ze net de originelen raken.
- Standaard papierformaten worden automatisch door de AOD herkend.

WorkCentre 7830/7835 multifunctionele printer:

- De AOD ondersteunt papiergewichten van 38–128 g/m² voor 1-zijdige pagina's en 50–128 g/m² voor 2-zijdige pagina's.
- De AOD ondersteunt papierformaten van 85 x 125 mm (3,3 x 4,9 inch) tot 297 x 432 mm (11,7 x 17 inch) voor 1-zijdige pagina's en 110 x 125 (4,3 x 4,9 inch) tot 297 x 432 mm (11,7 x 17 inch) voor 2-zijdige pagina's.
- Er kunnen maximaal 110 vellen papier van 80 g/m² in de AOD worden geplaatst. WorkCentre 7845/7855 multifunctionele printer:
- In de AOD kan papier met een gewicht van 38-128 g/m² worden geplaatst.
- De AOD ondersteunt papierformaten van 85 x 125 mm (3,3 x 4,9 inch) t/m 297 x 432 mm (11,7 x 17 inch).
- Er kunnen maximaal 130 vellen papier van 80 g/m² in de AOD worden geplaatst.

## <span id="page-143-0"></span>Scannen naar een map

In dit gedeelte worden de volgende onderdelen behandeld:

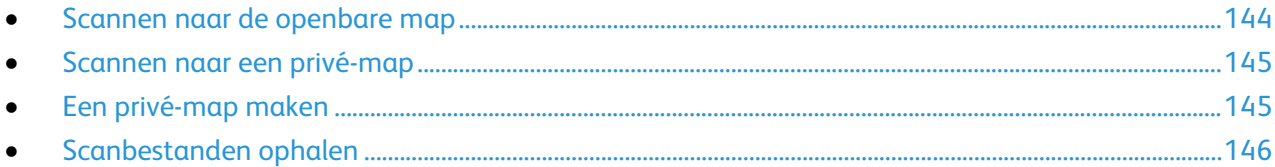

Scannen naar een map is de eenvoudigste scanmethode. Als u een beeld op de printer scant, wordt het scanbestand in een map op de interne harde schijf opgeslagen. Vervolgens kunt u het opgeslagen scanbestand via Xerox® CentreWare® Internet Services ophalen en op uw computer plaatsen.

Er wordt standaard een 1-zijdig Portable Document Format (PDF)-document in kleur gemaakt. U kunt deze instellingen wijzigen op het bedieningspaneel van de printer of op uw computer via Xerox® CentreWare® Internet Services. Selecties op het bedieningspaneel onderdrukken de instellingen in Xerox® CentreWare® Internet Services.

#### <span id="page-143-1"></span>Scannen naar de openbare map

De printer voorziet in een openbare map, waarin gescande beelden kunnen worden opgeslagen. U hebt geen toegangscode nodig om beelden naar de openbare map te scannen of ze uit de openbare map op te halen. Alle gebruikers kunnen gescande documenten in de openbare map bekijken. U kunt ook een privé-map maken en deze met een toegangscode beveiligen. Zie Een privé-map maken voor meer informatie.

Een beeld scannen naar de openbare map:

- 1. Plaats het origineel op de glasplaat of in de AOD.
- 2. Druk op de toets **Startpagina Functies** en druk vervolgens op **Werkstroom Scannen**.
- 3. Selecteer **Wijzigen**.
- 4. Selecteer **Standaard openbare map** in het venster Een werkstroom kiezen.
- 5. Als u een of meer scaninstellingen wilt wijzigen, selecteert u opties op het scherm Werkstroom Scannen.
- 6. Druk op de groene toets **Start**. Het scherm Opdrachtvoortgang verschijnt en het origineel wordt gescand. De printer slaat het origineel op de harde schijf op.
- 7. Verplaats het bestand naar uw computer via Xerox® CentreWare® Internet Services. Zie Scanbestanden ophalen op pagina [146](#page-145-0) voor meer informatie.
### Scannen naar een privé-map

Privé-mappen op de printer worden door de systeembeheerder gemaakt. Voor privé-mappen is mogelijk een toegangscode nodig. U kunt uw eigen privé-mappen maken via Xerox® CentreWare® Internet Services. Zie Een privé-map maken voor meer informatie.

Scannen naar een privé-map:

- 1. Plaats het origineel op de glasplaat of in de AOD.
- 2. Druk op de toets **Startpagina Functies** en druk vervolgens op **Werkstroom Scannen**.
- 3. Selecteer **Wijzigen**.
- 4. Selecteer een privé-map op het scherm Een werkstroom kiezen.
- 5. Selecteer **Toegangscode mailbox invoeren** op het scherm Toegangscode mailbox, en voer vervolgens de toegangscode in via het toetsenbord op het aanraakscherm.
- 6. Selecteer **OK**.
- 7. Druk op de groene toets **Start**.

# Een privé-map maken

Als u een privé-map wilt maken, moet eerst het scanbeleid worden ingeschakeld waarmee extra mappen gemaakt mogen worden. De systeembeheerder kan op elk moment een privé-map maken. Zie voor meer informatie de *System Administrator Guide (Handleiding voor de systeembeheerder)* voor uw printermodel.

Een privé-map met een toegangscode maken:

1. Open een webbrowser op uw computer, typ het IP-adres van de printer in het adresveld en druk dan op **Enter** of **Return**.

Opmerking: Als u het IP-adres van uw printer niet weet, raadpleegt u Het IP-adres van de printer opzoeken op pagina [32.](#page-31-0)

- 2. Klik op het tabblad **Scannen**.
- 3. Selecteer **Mailboxen** in het weergavegedeelte.

Opmerking: Als het gedeelte Weergave niet verschijnt, is Scannen naar mailbox niet ingeschakeld. Voor meer informatie raadpleegt u de *System Administrator Guide (Handleiding voor de systeembeheerder)* o[p www.xerox.com/office/WC780Xdocs.](http://www.office.xerox.com/cgi-bin/printer.pl?APP=udpdfs&Page=Color&Model=WorkCentre+WC780X&PgName=Man&Language=Dutch)

- 4. Klik in het gedeelte Scannen naar mailbox op **Map maken**.
- 5. Klik op **Mapnaam:** en geef de map een naam.
- 6. voer in het veld Toegangscode map een toegangscode in die voldoet aan de regels voor toegangscodes.
- 7. Voer in het veld Toegangscode map bevestigen de toegangscode nogmaals in.
- 8. Klik op **Toepassen**.

Uw privé-map verschijnt in de lijst met mappen in Xerox® CentreWare® Internet Services en op het aanraakscherm van de printer bij Een werkstroom kiezen. De inhoud wordt op de harde schijf van de printer opgeslagen.

# Scanbestanden ophalen

Als u uw gescande beelden wilt ophalen, kopieert u de scanbestanden via Xerox® CentreWare® Internet Services van de printer naar uw computer.

Uw scanbestanden ophalen:

1. Open een webbrowser op uw computer, typ het IP-adres van de printer in het adresveld en druk dan op **Enter** of **Return**.

Opmerking: Als u het IP-adres van uw printer niet weet, raadpleegt u Het IP-adres van de printer opzoeken op pagina [32.](#page-31-0)

- 2. Klik op het tabblad **Scannen**.
- 3. Selecteer **Mailboxen** in het weergavegedeelte.
- 4. Klik in het gedeelte Scannen naar mailbox op de map met daarin de scan. Uw scanbestand verschijnt in het venster Mapinhoud.

#### Opmerkingen:

- Voor een privé-map die met een toegangscode is beveiligd, klikt u op het veld **Toegangscode map**, voert u de toegangscode in en klikt u vervolgens op **OK**.
- Als uw beeldbestand niet verschijnt, klikt u op **Weergave bijwerken**.
- 5. Selecteer een optie onder Actie en klik vervolgens op **Start**.
	- − **Laden** hiermee wordt een kopie van het bestand op uw computer opgeslagen. Wanneer u hierom wordt gevraagd, klikt u op **Opslaan** en bladert u vervolgens naar de locatie op uw computer waar u het bestand wilt opslaan. Open het bestand of sluit het dialoogvenster.
	- − **Opnieuw afdrukken** hiermee wordt het bestand afgedrukt zonder dat er een kopie van het bestand op uw computer wordt opgeslagen.
	- − **Verwijderen** hiermee wordt het bestand uit de mailbox verwijderd. Wanneer u hierom wordt gevraagd, klikt u op **OK** om het bestand te verwijderen of op **Annuleren** om de bewerking te annuleren.

# Scannen naar bestandsopslagplaatsen op het netwerk

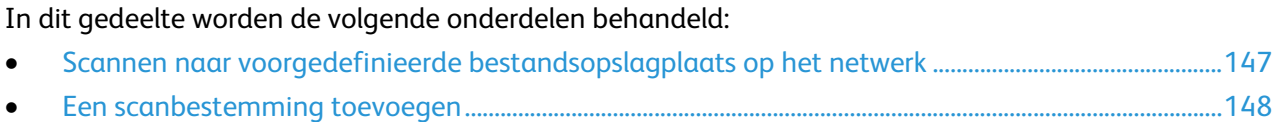

Als u deze toepassing gebruikt, worden de door u gescande beelden naar een bestandsopslagplaats op een netwerkserver verzonden. De instellingen voor de bestandsopslagplaats worden door de systeembeheerder ingesteld.

Via Xerox® CentreWare® Internet Services kunt u uw eigen scanbestemmingen aan sjablonen toevoegen.

# <span id="page-146-0"></span>Scannen naar voorgedefinieerde bestandsopslagplaats op het netwerk

Een beeld scannen en verzenden naar een voorgedefinieerde bestandsopslagplaats op het netwerk:

- 1. Plaats het origineel op de glasplaat of in de AOD.
- 2. Druk op de toets **Startpagina Functies** en druk vervolgens op **Werkstroom Scannen**.
- 3. Selecteer **Wijzigen**.
- 4. Selecteer op het scherm Een werkstroom kiezen de sjabloon die door de systeembeheerder is gemaakt.

De sjabloon definieert de scaninstellingen en de bestemming van het beeld.

5. Als u een of meer scaninstellingen wilt wijzigen, selecteert u opties op het scherm Werkstroom Scannen.

Zie Scanopties instellen op pagina [150](#page-149-0) voor meer informatie.

6. Druk op de groene toets **Start**.

# <span id="page-147-0"></span>Een scanbestemming toevoegen

- 1. Open een webbrowser op uw computer, typ het IP-adres van de printer in het adresveld en druk dan op **Enter** of **Return**.
- 2. Klik op het tabblad **Scannen**.
- 3. Selecteer **Sjablonen** in het weergavegebied.
- 4. Klik onder Sjabloonbewerkingen op **Nieuwe sjabloon maken**.
- 5. Klik in het gedeelte Nieuwe distributiesjabloon onder Bestemming toevoegen aan sjabloon op **Een scanbestemming invoeren**.
- 6. Klik op **Bijnaam:** en geef de sjabloon een naam.
- 7. Selecteer een optie onder Protocol.
- 8. Configureer het IP-adres van de bestemming: Poortnummer of Hostnaam: Poortnummer.
- 9. Voer de naam van de bestemmingsmap in. In SMB is de bestemmingsmap de gedeelde map.
- 10. Voer in Documentpad de naam van de submap in de bestemmingsmap in, en selecteer een Opslagbeleid.
- 11. Voer een geldige aanmeldingsnaam en toegangscode in.

Opmerking: Voer de aanmeldingsnaam in voor de computer waarop de bestemmingsmap zich bevindt. De aanmeldingsnaam kan ook de domeinnaam bevatten, zoals domeinnaam\aanmeldingsnaam.

12. Klik op **Toevoegen**. De sjabloon wordt op de harde schijf van de printer opgeslagen.

# Scan naar basismap

Met de toepassing Scannen naar basismap kunt u een beeld naar uw eigen bestemming scannen.

Opmerking: Als u de functie Scannen naar basismap wilt gebruiken, moet u zich aanmelden met een geldige gebruikersnaam en toegangscode. Zie Aanmelden op pagina [31](#page-30-0) voor meer informatie.

Een beeld scannen naar uw basismap:

- 1. Plaats het origineel op de glasplaat of in de AOD.
- 2. Druk op de toets **Startpagina Functies** en druk vervolgens op **Werkstroom Scannen**.
- 3. Selecteer **Wijzigen**.
- 4. Selecteer op het scherm Een werkstroom kiezen de sjabloon die door de systeembeheerder is gemaakt.
- 5. Als u een of meer scaninstellingen wilt wijzigen, selecteert u opties op het scherm Werkstroom Scannen.
- 6. Druk op het tabblad **Geavanceerde instellingen** voor meer opties. Zie Geavanceerde instellingen selecteren voor meer informatie.
- 7. Druk op de groene toets **Start**.

# <span id="page-149-0"></span>Scanopties instellen

In dit gedeelte worden de volgende onderdelen behandeld:

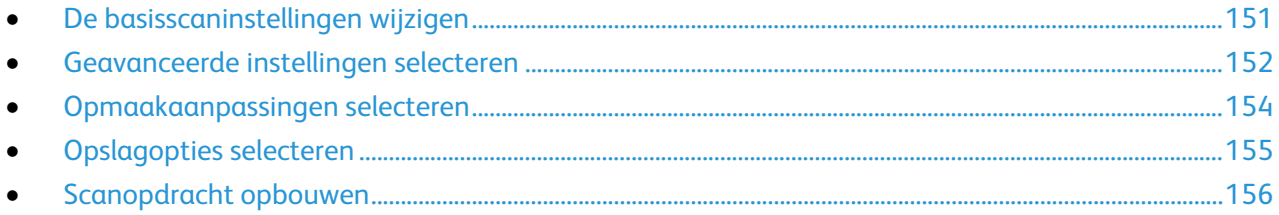

De scantoepassingen op uw printer maken gebruik van sjablonen waarin de scaninstellingen en de bestemming voor het beeld worden gedefinieerd.

# <span id="page-150-0"></span>De basisscaninstellingen wijzigen

De basisscaninstellingen wijzigen:

- 1. Druk op de toets **Startpagina Functies** en druk vervolgens op **Werkstroom Scannen**.
- 2. 1- of 2-zijdig scannen opgeven:
	- a. Selecteer **2-zijdig scannen** en selecteer een optie.
		- **1-zijdig**: Met deze optie wordt slechts één zijde van het originele beeld gescand en worden 1-zijdige afdrukbestanden gemaakt.
		- **2-zijdig**: Met deze optie worden beide pagina's van het originele beeld gescand.
		- **2-zijdig, zijde 2 roteren**: Met deze optie worden beide pagina's van het originele beeld gescand en wordt zijde 2 geroteerd.
	- b. Selecteer **OK**.
- 3. De richting van het originele beeld opgeven:
	- a. Druk op **Origineelrichting**.
	- b. Selecteer een optie op het scherm Origineelrichting:
		- **Staande beelden** en **Liggende beelden** hebben betrekking op de richting waarin de originelen in de AOD zijn geplaatst.
		- **Portretoriginelen** en **Landschaporiginelen** hebben betrekking op de richting van de beelden op de originelen.
	- c. Selecteer **OK**.
- 4. Een bestandsnaam invoeren en een basisindeling voor het bestand selecteren:
	- a. Selecteer **Bestand** en typ vervolgens een naam voor het scanbestand.
	- b. Om een indeling te selecteren, drukt u op de pijl omlaag bij Bestandsindeling en selecteert u een optie.
	- c. Selecteer **OK**.
- 5. De bestandsindeling aanpassen:
	- a. Op het scherm **Bestand** drukt u bij Bestandsindeling op de pijl omlaag en selecteert u vervolgens **Aangepast**.

Opmerking: U kunt alleen opties voor PDF, PDF archiveren, XPS of TIFF aanpassen.

- b. Selecteer een bestandsindeling p het scherm Bestandsindeling en selecteer vervolgens een optie.
	- **Multi-page**: Met deze optie maakt u een document met meerdere pagina's van de scanbeelden.
	- **1 bestand per pagina**: Met deze optie maakt u voor elke gescande pagina een afzonderlijk bestand.
- c. Selecteer bij Doorzoekbaar een optie voor PDF, PDF archiveren of XPS:
	- **Nee**: Met deze optie maakt u een beeld van het gescande document waarin u niet op tekst kunt zoeken.
	- **Ja**: Met deze optie maakt u een document van de gescande pagina's waarin u op tekst kunt zoeken. Als u **Ja** selecteert, kiest u in het menu de taal voor het zoeken.
- 6. Selecteer **OK**.

# <span id="page-151-0"></span>Geavanceerde instellingen selecteren

Met Geavanceerde instellingen kunt u beeldopties, beeldverbeteringen en de scanresolutie instellen.

Geavanceerde instellingen selecteren:

- 1. Druk op de toets **Startpagina Functies** en druk vervolgens op **Werkstroom Scannen**.
- 2. Selecteer het tabblad **Geavanceerde instellingen**.
- 3. De afdrukkleur opgeven:
	- a. Druk op **Uitvoerkleur** en selecteer een optie.
		- **Auto-herkenning**: Hiermee wordt de kleurinhoud in het originele beeld gedetecteerd. Als het originele beeld in kleur is, scant de printer in 4 kleuren. Als het origineel een zwart/wit-document is, scant de printer alleen in zwart/wit.
		- **Zwart/wit**: Hiermee wordt alleen in zwart/wit gescand.
		- **Grijswaarden**: hiermee worden diverse grijstinten gedetecteerd en gescand.
		- **Kleur**: hiermee wordt in 4 kleuren gescand.
	- b. Selecteer **OK**.
- 4. De origineelsoort opgeven:
	- a. Selecteer **Origineelsoort** en selecteer een optie:
		- **Foto en tekst**: Hiermee wordt de scan geoptimaliseerd voor originelen die zowel tekst als grafische afbeeldingen bevatten.
		- **Foto**: Hiermee wordt de scan geoptimaliseerd voor originelen die alleen afbeeldingen bevatten.
		- **Tekst**: Hiermee wordt de scan geoptimaliseerd voor originelen die alleen tekst bevatten.
		- **Kaart**: Hiermee wordt de scan geoptimaliseerd voor kaarten en gedetailleerde grafische informatie.
		- **Krant/tijdschrift**: Hiermee wordt de scan geoptimaliseerd voor bedrukte tijdschriften en kranten.

Opmerking: Met de opties voor foto en tekst kunt u de origineelsoort opgeven, zoals afgedrukt, gekopieerd, foto, inkjet of vaste inkt.

- b. Selecteer **OK**.
- 5. Achtergrondvariatie onderdrukken:
	- a. Druk op **Beeldverbetering**.
	- b. Selecteer **Auto onderdrukking** bij Achtergrondonderdrukking.
	- c. Selecteer **OK**.
- 6. Het contrast aanpassen:
	- a. Druk op **Beeldverbetering**.
	- b. Selecteer een optie op het scherm Beeldverbetering:
		- **Auto contrast**: Hiermee wordt het contrast automatisch door de printer ingesteld.
		- **Handmatig contrast**: Met deze optie kunt u het contrast handmatig aanpassen. Verplaats de schuifbalk voor Handmatig contrast omhoog of omlaag om het contrast te verhogen of verlagen. In de middelste stand wordt het contrast niet gewijzigd.
	- c. Selecteer **OK**.
- 7. Helderheid en scherpte aanpassen:
	- a. Druk op **Beeldopties**.
	- b. Verschuif de balken in het scherm Beeldopties naar wens:
		- **Lichter/donkerder**: Hiermee maakt u het beeld lichter of donkerder.
		- **Scherpte**: Hiermee maakt u het beeld scherper of zachter.
	- c. Selecteer **OK**.
- 8. Verzadiging aanpassen:
	- a. Selecteer **Verzadiging**.
	- b. Pas de schuifbalken op het scherm Verzadiging aan om het beeld levendiger of meer pastel te maken.
	- c. Selecteer **OK**.
- 9. De resolutie aanpassen:
	- a. Druk op **Resolutie**.
	- b. Selecteer in het scherm Resolutie een resolutie van 72 dpi tot 600 dpi.
	- c. Selecteer **OK**.

# <span id="page-153-0"></span>Opmaakaanpassingen selecteren

De optie Opmaakaanpassing voorziet in extra instellingen voor het formaat en de richting van het origineel en voor het wissen van de randen.

Opmaakaanpassingen selecteren:

- 1. Druk op de toets **Startpagina Functies** en druk vervolgens op **Werkstroom Scannen**.
- 2. Druk op het tabblad **Opmaakaanpassing**.
- 3. De hoeveelheid opgeven die van de randen van het beeld moet worden gewist:
	- a. Druk op **Randen wissen**.
	- b. Selecteer een optie op het scherm Rand wissen:
		- **Alle randen**: hiermee wordt dezelfde hoeveelheid gewist van alle vier hoeken. Druk op de pijlen van **Alle randen** om de hoeveelheid op te geven die van de randen moet worden gewist.
		- **Afzonderlijke randen**: Met deze optie kunt u de hoeveelheid opgeven die voor elke rand afzonderlijk moet worden gewist. Druk op de pijlen om de hoeveelheid op te geven die van elke rand moet worden gewist.
	- c. Selecteer **OK**.
- 4. Het juiste gebied van het originele beeld scannen:
	- a. Druk op **Origineelformaat**.
	- b. Selecteer een optie op het scherm Origineelformaat:
		- **Auto-herkenning**: Met deze optie laat u de printer het formaat van het origineel vaststellen.
		- **Vooringesteld scangebied**: Met deze optie geeft u het te scannen gebied op, als dit overeenkomt met een standaard papierformaat. Selecteer het juiste papierformaat in de keuzelijst.
		- **Aangepast scangebied**: u kunt de hoogte en breedte opgeven van het te scannen gebied. Selecteer de pijlen voor **Hoogte-Y** en **Breedte-X** om het gebied op te geven.
		- **Gemengde origineelformaten** hiermee kunt u originelen van verschillende standaardformaten scannen.
	- c. Selecteer **OK**.
- 5. Zo regelt u hoe de scanner blanco pagina's verwerkt:
	- a. Selecteer **Beheer blanco pagina's**.
	- b. Selecteer een optie:
		- **Blanco pagina's behouden**: Met deze optie worden gescande blanco pagina's behouden.
		- **Blanco pagina's verwijderen**: Met deze optie worden gescande blanco pagina's verwijderd.
	- c. Selecteer **OK**.

# <span id="page-154-0"></span>Opslagopties selecteren

Met Opslagopties kunt u sjablonen bijwerken, bestandsbestemmingen toevoegen, instellen wat de printer doet met een bestand als de bestandsnaam al bestaat, en opties instellen voor de kwaliteit en de grootte van een bestand.

Opslagopties selecteren:

- 1. Druk op de toets **Startpagina Functies** en selecteer vervolgens **Werkstroom Scannen**.
- 2. Selecteer het tabblad **Opslagopties**.
- 3. Nieuwe sjablonen ophalen en verouderde sjablonen verwijderen:
	- a. Selecteer **Sjablonen bijwerken** > **Nu bijwerken**.
	- b. Selecteer **Nu bijwerken** om het bijwerken te bevestigen. Het bijgewerkte scherm Een werkstroom kiezen verschijnt.
- 4. Selecteer een werkstroom op het scherm Een werkstroom kiezen.
- 5. Extra netwerklocaties definiëren als bestemmingen voor gescande documenten:
	- a. Druk op **Bestemmingen toevoegen**.
	- b. Druk op de gewenste bestemmingen in het scherm Bestemmingen toevoegen:
	- c. Selecteer **OK**.

Opmerking: De opties Documentbeheer en Bestemmingen toevoegen kunnen alleen worden gewijzigd nadat Scannen naar bestandsopslagplaatsen op het netwerk of Scannen naar basismap is ingesteld. Voor meer informatie raadpleegt u de *System Administrator Guide (Handleiding voor de systeembeheerder)* op [www.xerox.com/office/WC780Xdocs.](http://www.office.xerox.com/cgi-bin/printer.pl?APP=udpdfs&Page=Color&Model=WorkCentre+WC780X&PgName=Man&Language=Dutch)

- 6. Aangeven wat er moet gebeuren als een bestand al bestaat:
	- a. Selecteer **Als bestand al bestaat**. Selecteer een optie.
	- b. Selecteer **OK**.
- 7. De kwaliteit en bestandsgrootte instellen:
	- a. Selecteer **Kwaliteit/bestandsgrootte**.
	- b. Gebruik de schuifbalk om een instelling te selecteren. De instellingen variëren van Hoogste compressie/Kleinste bestand tot Laagste compressie/Grootste bestand.

Selecteer **OK**.

# <span id="page-155-0"></span>Scanopdracht opbouwen

Met deze functie kunt u een gemengde groep originelen in één scanopdracht samenvoegen.

Een scanopdracht opbouwen:

- 1. Druk op de toets **Startpagina Functies** en druk vervolgens op **Werkstroom Scannen**.
- 2. Druk op het tabblad **Opdrachtmodule** en druk vervolgens op **Opbouwopdracht** > **Aan**
- 3. Druk op **Opties**.
	- a. Schakel het selectievakje **Overzichtsvenster tussen segmenten weergeven** in of uit.
	- b. Schakel het selectievakje **Opbouwopdracht uitschakelen nadat de opdracht is verzonden** in of uit.
	- c. Selecteer **OK**.
- 4. Het eerste segment programmeren en scannen:
	- a. Plaats de originelen voor het eerste segment.
	- b. Druk op de groene toets **Start** op het bedieningspaneel.

Opmerking: Als er een toegangscode vereist is, neemt u contact op met de systeembeheerder.

- 5. Extra segmenten programmeren en scannen:
	- a. Plaats de originelen voor het volgende segment.
	- b. Wanneer het scherm Opbouwopdracht verschijnt, drukt u op **Volgende segment programmeren**.
	- c. Druk op de groene toets **Start** om de originelen voor dit segment te scannen.
- 6. Herhaal de vorige stap voor elk van de resterende segmenten.

Opmerking: U kunt op elk willekeurig moment op **Alle segmenten verwijderen** drukken om de opdracht te wijzigen.

7. Programmeer en scan alle segmenten en selecteer vervolgens **Opdracht verzenden**. Het scherm Opdrachtvoortgang verschijnt en de afzonderlijke segmenten worden als één enkele opdracht gescand.

Opmerking: Druk zo nodig op **Verwijderen** > **Opdracht verwijderen** om de opdracht te annuleren.

# Scannen naar een USB-stick

- 1. Plaats het origineel op de glasplaat of in de AOD.
- 2. Druk op de toets **Startpagina Functies** en druk vervolgens op **Werkstroom Scannen**.
- 3. Selecteer **Wijzigen**.
- 4. Selecteer **USB** in het venster Een werkstroom kiezen.
- 5. Steek de USB-stick in de USB-poort op het bedieningspaneel van de printer.

Opmerking: Als de USB-stick al in de USB-geheugenpoort is gestoken, drukt u op de toets **Startpagina Functies** en selecteert u vervolgens **Werkstroom scannen**. De USB-werkstroom wordt automatisch geselecteerd.

- 6. Als u een of meer scaninstellingen wilt wijzigen, selecteert u opties op het scherm Werkstroom Scannen.
- 7. Druk op de groene toets **Start**. Het scherm Opdrachtvoortgang verschijnt en het origineel wordt gescand. Het bestand wordt op uw USB-stick opgeslagen.
- 8. Verwijder uw USB-stick uit de printer.

# Scannen naar een e-mailadres

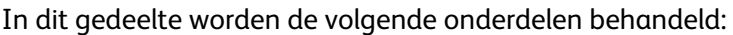

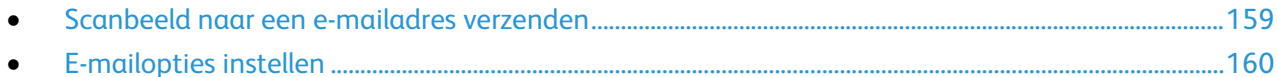

Als u deze toepassing gebruikt, worden de door u gescande beelden als e-mailbijlagen verzonden.

# <span id="page-158-0"></span>Scanbeeld naar een e-mailadres verzenden

Configureer de eigenschappen van de e-mail SMTP en het Van-veld voordat u naar e-mail gaat scannen. Er dient ten minste één e-mailadres in het adresboek te staan. Als de e-maileigenschappen niet correct zijn geconfigureerd, is het E-mailpictogram grijs op het aanraakscherm. Zie voor meer informatie de *System Administrator Guide (Handleiding voor de systeembeheerder)* voor uw printermodel.

Een beeld scannen en naar een e-mailadres verzenden:

- 1. Plaats het origineel op de glasplaat of in de AOD.
- 2. Druk op de knop **Startpagina Functies** en druk vervolgens op **E-mail**.
- 3. Een e-mailadres invoeren:
	- a. Druk op **Ontvanger invoeren**.
- 4. Voer een e-mailadres in via het toetsenbord op het aanraakscherm.
	- a. Druk op **Toevoegen**.
	- b. Als u nog meer ontvangers wilt toevoegen, selecteert u **Ontvanger toevoegen** en vervolgens **Ontvanger invoeren**.
	- c. Voer een e-mailadres in via het toetsenbord op het aanraakscherm.
	- d. Druk op **Toevoegen**.
	- e. Als u de ontvangers wilt ordenen, selecteert u een van de ontvangers in de lijst en selecteert u in het menu **Aan:**, **Cc:** of **Bcc:**.
- 5. Een e-mailadres uit favorieten invoeren:
	- a. Druk op de knop **Startpagina Functies** en druk vervolgens op **E-mail**.
	- b. Selecteer **Favorieten**.
	- c. Selecteer de gewenste namen en selecteer vervolgens in het menu **Aan:**, **Cc:** of **Bcc:**.
	- d. Selecteer **OK**.
- 6. Een e-mailadres uit het apparaatadresboek invoeren:
	- a. Druk op de knop **Startpagina Functies** en druk vervolgens op **E-mail**.
	- b. Druk op **Apparaatadresboek**.
	- c. Selecteer de gewenste lijst met e-mailcontacten in het menu.
	- d. Selecteer **Zoeken** en typ vervolgens een deel van de naam via het toetsenbord op het aanraakscherm.
	- e. Selecteer **Zoeken**.
	- f. Selecteer de gewenste namen en selecteer vervolgens in het menu **Aan** of **Cc** of **Bcc:**.
	- g. Selecteer **OK**.
- 7. Een onderwerp toevoegen:
	- a. Druk op **Onderwerp** en voer vervolgens de gewenste tekst in via het toetsenbord op het aanraakscherm.

Opmerking: Als u het standaardonderwerp wilt wijzigen, selecteert u de tekst in het tekstveld en drukt u op **X** om de tekst te verwijderen of typt u over de oude tekst.

- b. Selecteer **OK**.
- 8. Als u de instellingen voor Scannen naar e-mail wilt wijzigen, gebruikt u de opties op het tabblad E-mail, Geavanceerde instellingen, Opmaakaanpassing en Opdrachtmodule.
- 9. Druk op de groene toets **Start**.

# <span id="page-159-0"></span>E-mailopties instellen

Op het tabblad E-mailopties kunt u de e-mailinstellingen configureren.

Als u de instellingen voor Scannen naar e-mail wilt wijzigen, gebruikt u de opties op het tabblad E-mail, Geavanceerde instellingen, Opmaakaanpassing en Opdrachtmodule. Zie Scanopties instellen op pagina [150](#page-149-0) voor meer informatie.

### **Naam en indeling van bijlage wijzigen**

Naam en indeling van de bijlage wijzigen:

- 1. Selecteer **Bijlage** en typ vervolgens een naam voor het bestand.
- 2. Selecteer het menu met bestandsindelingen en selecteer een optie. Selecteer **Aangepast** om aangepaste opties op te geven. Zie Indelingsopties voor bijlage aanpassen voor meer informatie.
- 3. Selecteer **OK**.

### **Indelingsopties voor bijlage wijzigen**

De indelingsopties voor bijlage wijzigen:

- 1. Selecteer **Bijlage**.
- 2. Selecteer het menu met bestandsindelingen en selecteer **Aangepast**.
- 3. Selecteer een optie bij Indeling p het scherm Bestandsindeling:
- 4. Selecteer bij Bestandsopties een optie voor PDF, PDF archiveren, XPS of TIFF:
	- − **Multi-page**: Met deze optie maakt u een document met meerdere pagina's van de scanbeelden.
	- − **1 bestand per pagina**: Met deze optie maakt u voor elke gescande pagina een afzonderlijk bestand.
- 5. Selecteer een optie alleen voor PDF bij Beveiligen met toegangscode:
	- − **Nee**: Hiermee schakelt u de toegangscodebeveiliging voor het bestand uit.
	- − **Ja**: Hiermee schakelt u toegangscodebeveiliging in. Selecteer **Toegangscode invoeren** en voer vervolgens een toegangscode in via het toetsenbord op het aanraakscherm.
- 6. Selecteer **OK**.
- 7. Selecteer bij Doorzoekbaar een optie voor PDF, PDF archiveren of XPS:
	- − **Nee**: Met deze optie maakt u een beeld van het gescande document waarin u niet op tekst kunt zoeken.
	- − **Ja**: Met deze optie maakt u een document van de gescande pagina's waarin u op tekst kunt zoeken. Als u **Ja** selecteert, kiest u in het menu de taal voor het zoeken.
- 8. Selecteer **OK**.
- 9. Selecteer **OK**.

#### **Het Van-adres wijzigen**

Het Van-adres wijzigen:

- 1. Druk op het tabblad **E-mailopties**.
- 2. Selecteer **Van**.
- 3. Het Van-adres wijzigen via het ingevoerde e-mailadres of via favorieten:
	- − Selecteer **Voer Van-adres in...** en voer vervolgens een e-mailadres in via het toetsenbord op het aanraakscherm.
	- − Selecteer **Favorieten** en selecteer vervolgens de gewenste namen in de lijst.
- 4. Selecteer **OK**.
- 5. Het Van-adres wijzigen via het apparaatadresboek:
	- a. Druk op **Apparaatadresboek**.
	- b. Selecteer de gewenste lijst met contactpersonen in het menu.
	- c. Selecteer **Zoeken** en typ vervolgens een deel van de naam via het toetsenbord op het aanraakscherm.
	- d. Selecteer **Zoeken**.
	- e. Selecteer de gewenste naam in de lijst en selecteer vervolgens **Toevoegen**.
- 6. Selecteer **OK**.

#### **Het Antwoord aan-adres wijzigen**

Het Antwoord aan-adres wijzigen:

- 1. Druk op het tabblad **E-mailopties**.
- 2. Selecteer **Antwoord aan**.
- 3. Het Antwoord aan-adres wijzigen via het ingevoerde e-mailadres of via favorieten:
	- − Selecteer **Voer Antwoord aan-adres in...** en voer vervolgens een e-mailadres in via het toetsenbord op het aanraakscherm.
	- − Selecteer **Favorieten** en selecteer vervolgens de gewenste namen in de lijst.
- 4. Selecteer **OK**.
- 5. Het Antwoord aan-adres wijzigen via het apparaatadresboek:
	- a. Druk op **Apparaatadresboek**.
	- b. Selecteer de gewenste lijst met contactpersonen in het menu.
	- c. Selecteer **Zoeken** en typ vervolgens een deel van de naam via het toetsenbord op het aanraakscherm.
	- d. Selecteer **Zoeken**.
	- e. Selecteer de gewenste naam in de lijst en selecteer vervolgens **Toevoegen**.
- 6. Selecteer **OK**.

#### **Het bericht wijzigen**

Het bericht wijzigen:

- 1. Druk op het tabblad **E-mailopties**.
- 2. Selecteer **Bericht**.
- 3. Typ het bericht dat u aan de beelden wilt toevoegen via het toetsenbord op het aanraakscherm.
- 4. Selecteer **OK**.

## **De kwaliteit en bestandsgrootte instellen**

De kwaliteit en bestandsgrootte instellen:

- 1. Selecteer het tabblad **E-mailopties**.
- 2. Selecteer **Kwaliteit/bestandsgrootte**.
- 3. Gebruik de schuifbalk om een instelling te selecteren. De instellingen variëren van Hoogste compressie/Kleinste bestand tot Laagste compressie/Grootste bestand.
- 4. Selecteer **OK**.

### **Codering instellen**

Met Codering kan het e-mailbericht alleen door de beoogde ontvanger worden gelezen.

Opmerking: De systeembeheerder moet deze toepassing eerst instellen voordat u deze kunt gebruiken. Voor meer informatie raadpleegt u de *Handleiding voor de systeembeheerder* op [www.xerox.com/office/WC780Xdocs.](http://www.office.xerox.com/cgi-bin/printer.pl?APP=udpdfs&Page=Color&Model=WorkCentre+WC780X&PgName=Man&Language=Dutch)

Codering instellen:

- 1. Druk op het tabblad **E-mailopties**.
- 2. Selecteer **Codering**.
- 3. Selecteer **Aan** of **Uit** voor codering.
- 4. Selecteer **OK**.

# Scan maken en scanbestand opslaan op een bestemming

In dit gedeelte worden de volgende onderdelen behandeld:

• [Scanbeeld naar een bestemming verzenden.](#page-163-0).......................................................................................................[.164](#page-163-0)

Gebruik Scannen naar bestemming om scanbeelden naar een externe bestemming te verzenden zoals een FTP-server of een PC.

# <span id="page-163-0"></span>Scanbeeld naar een bestemming verzenden

Voordat u een scan maakt en het scanbestand opslaat op een bestemming, configureert u de bestemmingsmappen op de server of deelt u de map op een PC. Bovendien moet er ten minste één scanbestemming in het adresboek staan. Als de scanbestemmingeigenschappen niet correct zijn geconfigureerd, is het pictogram Scannen naar grijs op het aanraakscherm.

Een beeld scannen en naar een bestemming verzenden:

- 1. Plaats het origineel op de glasplaat of in de AOD.
- 2. Selecteer de toets **Startpagina Functies** en vervolgens **Scannen naar**.
- 3. Een bestemming uit favorieten selecteren:
	- a. Selecteer **Favorieten**.
	- b. Selecteer de gewenste contactpersonen in de lijst.
	- c. Selecteer **OK**.
- 4. Een bestemming selecteren in het apparaatadresboek:
	- − Selecteer **Apparaatadresboek**.
	- a. Selecteer de gewenste lijst met contactpersonen in het menu op het scherm Apparaatadresboek.
	- b. Selecteer **Zoeken** en typ vervolgens een deel van de naam via het toetsenbord op het aanraakscherm.
	- c. Selecteer **Zoeken**.
	- d. Selecteer de gewenste contactpersoon in de lijst en selecteer vervolgens **Toevoegen aan ontvangers**.
	- e. Selecteer **OK**.
- 5. Als u de scaninstellingen wilt wijzigen, gebruikt u de opties op het scherm Scannen naar. Zie Scanopties instellen op pagin[a 150](#page-149-0) voor meer informatie.
- 6. Aangeven wat er moet gebeuren als een bestand al bestaat:
	- a. Selecteer het tabblad **Opslagopties**.
	- b. Selecteer **Als bestand al bestaat**. Selecteer een optie.
	- c. Selecteer **OK**.
- 7. De kwaliteit en bestandsgrootte instellen:
	- a. Selecteer het tabblad **Opslagopties**.
	- b. Selecteer **Kwaliteit/bestandsgrootte**.
	- c. Gebruik de schuifbalk om een instelling te selecteren. De instellingen variëren van Hoogste compressie/Kleinste bestand tot Laagste compressie/Grootste bestand.
	- d. Selecteer **OK**.
- 8. Druk op de groene toets **Start**.

Het scherm Opdrachtvoortgang verschijnt en het origineel wordt gescand. Het bestand wordt op de bestemming opgeslagen.

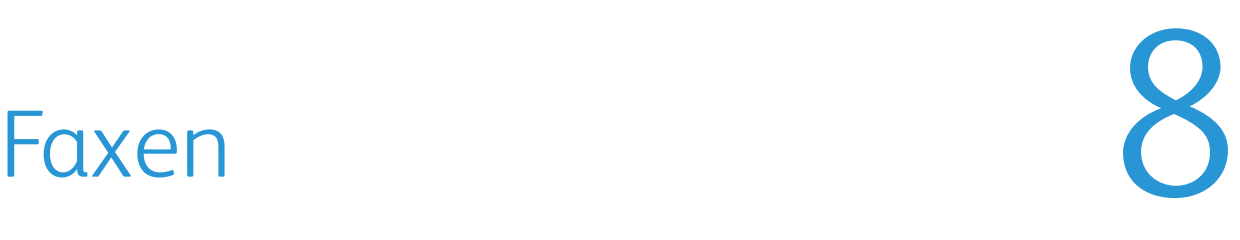

#### In dit hoofdstuk worden de volgende onderwerpen behandeld:

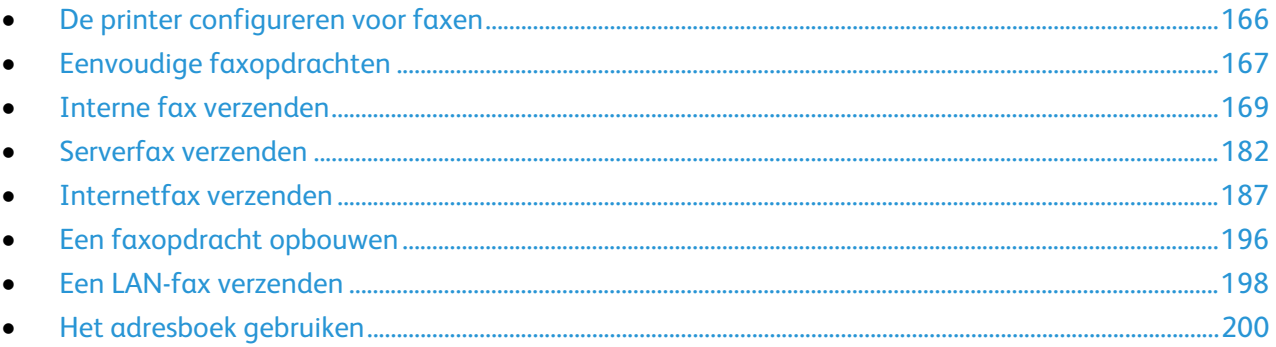

De systeembeheerder moet deze toepassing eerst instellen voordat u deze kunt gebruiken. Voor meer informatie raadpleegt u de *Handleiding voor de systeembeheerder* op [www.xerox.com/office/WC780Xdocs.](http://www.office.xerox.com/cgi-bin/printer.pl?APP=udpdfs&Page=Color&Model=WorkCentre+WC780X&PgName=Man&Language=Dutch)

# <span id="page-165-0"></span>De printer configureren voor faxen

Voordat u de fax gaat gebruiken, moet u de faxinstellingen configureren, zodat de instellingen compatibel zijn met uw lokale verbinding en regelgeving. De faxinstellingen bestaan onder meer uit optionele functies die u kunt gebruiken om de printer voor faxen te configureren.

Opmerking: Niet alle vermelde opties worden ondersteund door alle printers. Sommige opties zijn alleen beschikbaar bij een specifiek(e) printermodel, configuratie, besturingssysteem of type driver.

Voor meer informatie raadpleegt u de *System Administrator Guide (Handleiding voor de systeembeheerder)* op [www.xerox.com/office/WC780Xdocs.](http://www.office.xerox.com/cgi-bin/printer.pl?APP=udpdfs&Page=Color&Model=WorkCentre+WC780X&PgName=Man&Language=Dutch)

# <span id="page-166-0"></span>Eenvoudige faxopdrachten

U kunt een fax op vier verschillende manieren verzenden:

- **Fax/Interne fax**: Met deze optie wordt het document gescand en rechtstreeks naar een faxapparaat verzonden. Zie voor meer informatie Interne fax verzenden op pagina [169.](#page-168-0)
- **Serverfax**: Met deze optie wordt het document gescand en naar een faxserver verzonden, die de fax vervolgens naar een faxapparaat verzendt. Zie voor meer informatie Serverfax verzenden op pagina [182.](#page-181-0)
- **Internetfax**: Met deze optie wordt het document gescand en als bijlage bij een e-mailbericht naar een ontvanger verzonden. Zie voor meer informatie Internetfax verzenden op pagina [187.](#page-186-0)
- **LAN-fax**: Met deze optie wordt de huidige afdrukopdracht als fax verzonden. Zie voor meer informatie LAN-fax verzenden op pagin[a 198.](#page-197-0)

# Glasplaat

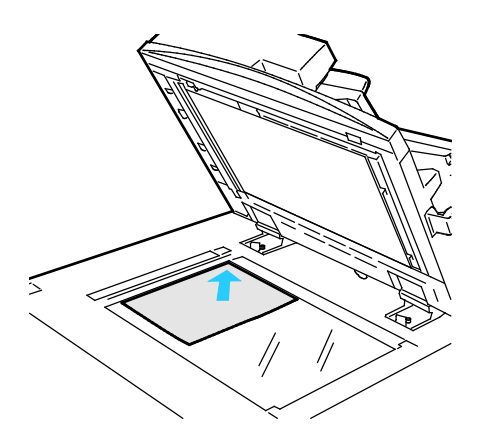

- Til de klep van de AOD omhoog en plaats de eerste pagina met de beeldzijde omlaag tegen de linkerbovenhoek van de glasplaat.
- Lijn de originelen uit met het overeenkomstige papierformaat, dat op de rand van de glasplaat wordt aangegeven.
- De glasplaat ondersteunt papierformaten tot maximaal 297 x 432 mm (11,7 x 17 inch).
- Standaard papierformaten worden automatisch door de glasplaat herkend.

# Automatische doorvoer voor dubbelzijdige originelen (ADDO)

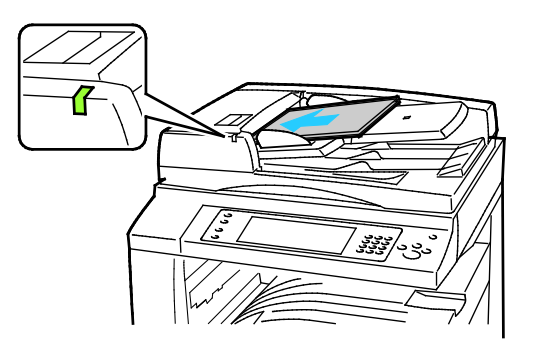

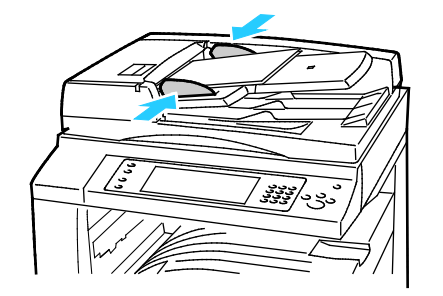

Plaats de originelen met de beeldzijde omhoog en met pagina 1 bovenop. De ADDO scant beide zijden van 2-zijdige documenten tegelijk.

- Het bevestigingslampje gaat branden wanneer de originelen correct zijn geplaatst.
- Stel de papiergeleiders zo af dat ze net de originelen raken.
- Standaard papierformaten worden automatisch door de AOD herkend.
- De AOD is geschikt voor originelen met de volgende gewichten: 38–128 g/m².
- De AOD is geschikt voor de volgende originelen:  $85 \times 125$  mm (3,3  $\times$  4,9 inch) tot 297 x 432 mm (11,7 x 17 inch).
- De AOD is geschikt voor de volgende aantallen vellen op basis van het gewicht: 130 vel papier van 80 g/m²

# <span id="page-168-0"></span>Interne fax verzenden

Wanneer u een fax via het bedieningspaneel van de printer verstuurt, wordt het document gescand en naar een faxapparaat verzonden via een eigen telefoonlijn. Als u de interne faxfunctie wilt gebruiken, moet u controleren of uw printer toegang heeft tot een functionerende telefoonlijn waaraan een telefoon is toegewezen.

Interne fax verzenden:

- 1. Plaats het origineel in de AOD of op de glasplaat.
- 2. Druk op de toets **Startpagina Functies** en druk vervolgens op **Fax**.
- 3. Als u de gegevens van de ontvanger wilt invoeren, druk dan op een optie of druk op **Overslaan**.
	- − Druk op **Ontvanger invoeren**.
		- Voer een nummer in met behulp van het alfanumerieke toetsenbord. Als u bij het invoeren van het nummer speciale kiestekens wilt toevoegen op de invoegpositie, druk dan op het gewenste teken.
		- Druk op **Toevoegen**.
		- Druk voor extra ontvangers op **Ontvanger toevoegen** en daarna op **Ontvanger invoeren**. Voer met behulp van het alfanumerieke toetsenblok het nummer in en druk vervolgens op **Toevoegen**.

Opmerking: Er kunnen kiespauzes nodig zijn tussen het toegangsnummer voor een buitenlijn en het faxnummer. Als er kiespauzes worden ingevoegd, verschijnen deze als komma's in het faxnummer.

- − Druk op **Apparaatadresboek**.
	- Druk op de pijl omlaag en vervolgens op **Faxcontacten Faxgroepen**, **Faxfavorieten** of **Alle contacten**.
	- Selecteer de gewenste contactpersoon en vervolgens de optie **Toevoegen aan ontvangers**.
	- Druk om een contactpersoon in de lijst te verwijderen op de vermelding van de contactpersoon en vervolgens op **Verwijderen**.
	- Voeg desgewenst nog meer contactpersonen toe en druk vervolgens op **OK**.
- − Druk op **Favorieten**. Kies een of meer favorieten en druk op **OK**.
- 4. Druk op **2-zijdig scannen**, selecteer een optie en druk vervolgens op **OK**.
- 5. Druk op **Origineelrichting**, selecteer een optie en druk vervolgens op **OK**.
- 6. Druk op **Resolutie**, selecteer een optie en druk vervolgens op **OK**.
- 7. Druk op **Origineelformaat**, selecteer een optie en druk vervolgens op **OK**.
- 8. Selecteer naar wens meer opties. Zie Faxopties selecteren op pagina [174](#page-173-0) voor meer informatie.
- 9. Druk op de groene toets **Start**. De printer scant de pagina's en verzendt het document zodra alle pagina's zijn gescand.

Opmerking: Druk op **Stop** om de opdracht tijdelijk stop te zetten. Druk op het aanraakscherm op **Scannen hervatten** om door te gaan met de opdracht of op **Scannen annuleren** om de opdracht volledig te annuleren. Indien u gedurende 60 seconden geen optie selecteert, wordt de opdracht automatisch hervat.

# Basisinstellingen Fax

In dit gedeelte worden de volgende onderdelen behandeld:

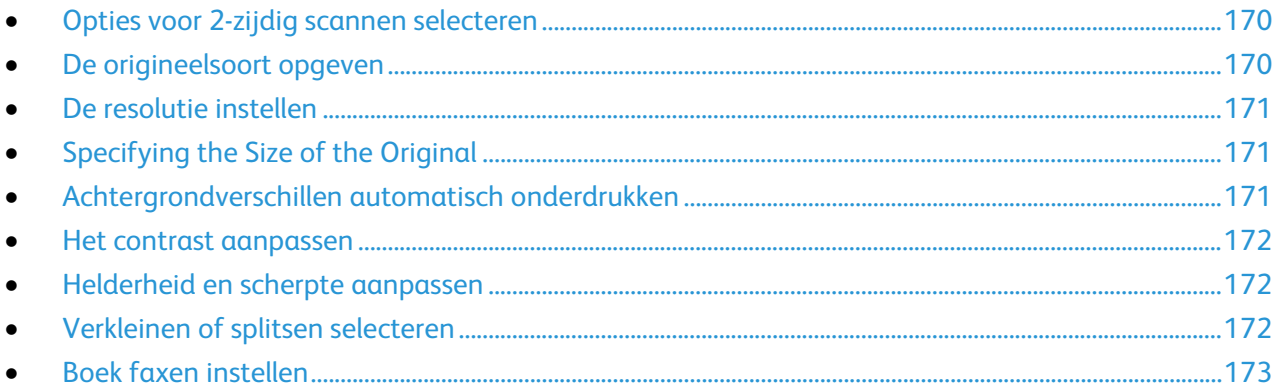

# <span id="page-169-0"></span>**Opties voor 2-zijdig scannen selecteren**

U kunt de opties voor 2-zijdig scannen gebruiken om het apparaat in te stellen op het scannen van één zijde of twee zijden van een origineel.

2-zijdig scannen instellen:

- 1. Druk op de toets **Startpagina Functies** en druk vervolgens op **Fax**.
- 2. Als u de gegevens van de ontvanger wilt invoeren, druk dan op een optie of druk op **Overslaan**.
- 3. Druk op **2-zijdig scannen**.
- 4. Selecteer een optie.
	- − **1-zijdig**: Met deze optie wordt slechts één zijde van het originele beeld gescand en worden 1-zijdige afdrukbestanden gemaakt.
	- − **2-zijdig**: Met deze optie worden beide pagina's van het originele beeld gescand.
	- − **2-zijdig, zijde 2 roteren**: Met deze optie worden beide pagina's van het originele beeld gescand en wordt zijde 2 geroteerd.
- <span id="page-169-1"></span>5. Druk op **OK**.

# **De origineelsoort opgeven**

Met de optie Origineelsoort kunt u het soort beelden opgeven dat u wilt scannen. Het apparaat gebruikt deze informatie om de instellingen voor beeldkwaliteit te optimaliseren en afdrukken van de hoogste kwaliteit te produceren.

De origineelsoort opgeven:

- 1. Druk op de toets **Startpagina Functies** en druk vervolgens op **Fax**.
- 2. Als u de gegevens van de ontvanger wilt invoeren, druk dan op een optie of druk op **Overslaan**.
- 3. Druk op **Origineeltype**.
- 4. Druk in het scherm Origineelsoort op het type inhoud van het origineel.
- 5. Selecteer **OK**.

#### <span id="page-170-0"></span>**De resolutie instellen**

De resolutie bepaalt de kwaliteit van grafische afbeeldingen. De beeldresolutie wordt gemeten in dots per inch (dpi). Een instelling van 600 dpi zorgt voor beelden met 600 dots (pixels) per inch van het beeld. Een hogere resolutie zorgt voor een betere afdrukkwaliteit.

De resolutie aanpassen:

- 1. Druk op de toets **Startpagina Functies** en druk vervolgens op **Fax**.
- 2. Als u de gegevens van de ontvanger wilt invoeren, druk dan op een optie of druk op **Overslaan**.
- 3. Druk op **Resolutie**.
- 4. Druk op het scherm Resolutie op de gewenste resolutie.
	- − **Standaard**: wordt gebruikt voor tekst die door het apparaat is gegenereerd.
	- − **Fijn**: wordt gebruikt voor lijntekeningen, kleinere tekst en handgeschreven tekst.
	- − **Extra fijn**: wordt gebruikt voor fijnere tekst, tekeningen en beelden met een lagere resolutie.
- <span id="page-170-1"></span>5. Selecteer **OK**.

### **Specifying the Size of the Original**

Om te zorgen dat u het juiste gebied van de documenten scant, geeft u het origineelformaat op.

Het origineelformaat opgeven:

- 1. Press the **Services Home** button, then touch **Fax**.
- 2. To enter recipient details, touch an option or touch **Skip**.
- 3. Touch **Original Size**.
- 4. Selecteer een optie op het scherm Origineelformaat:
	- − **Auto-herkenning**: Met deze optie laat u de printer het formaat van het origineel vaststellen.
	- − **Vooringesteld scangebied**: Met deze optie geeft u het te scannen gebied op, als dit overeenkomt met een standaard papierformaat. Selecteer het juiste papierformaat in de keuzelijst.
	- − **Aangepast scangebied**: u kunt de hoogte en breedte opgeven van het te scannen gebied.
	- − **Originelen van gemengde formaten**: U kunt originelen van verschillende standaardformaten scannen. Gebruik het schema in het scherm om te bepalen welke verschillende origineelformaten in dezelfde opdracht kunnen worden gebruikt.
- <span id="page-170-2"></span>5. Selecteer **OK**.

#### **Achtergrondverschillen automatisch onderdrukken**

Wanneer u originelen scant die op dun papier zijn gedrukt, schijnen de beelden op de ene zijde van het papier door op de andere zijde. Met de instelling Auto-onderdrukking is de printer minder gevoelig voor variaties in lichte achtergrondkleuren.

Auto-onderdrukking selecteren:

- 1. Druk op de toets **Startpagina Functies** en druk vervolgens op **Fax**.
- 2. Als u de gegevens van de ontvanger wilt invoeren, druk dan op een optie of druk op **Overslaan**.
- 3. Druk op het tabblad **Afdrukkwaliteit** en druk vervolgens op **Beeldverbetering**.
- 4. Druk voor Achtergrondonderdrukking op **Auto onderdrukking**.
- 5. Druk op **OK**.

### <span id="page-171-0"></span>**Het contrast aanpassen**

Contrast is het relatieve verschil tussen lichte en donkere gebieden in een beeld.

Het contrast aanpassen:

- 1. Druk op de toets **Startpagina Functies** en druk vervolgens op **Fax**.
- 2. Als u de gegevens van de ontvanger wilt invoeren, druk dan op een optie of druk op **Overslaan**.
- 3. Druk op het tabblad **Beeldkwaliteit** en op **Beeldverbetering**.
- 4. Selecteer een optie op het scherm Beeldverbetering.
	- − **Handmatig contrast**: Met deze optie kunt u het contrast zelf aan passen.
	- − **Auto-contrast**: Met deze optie laat u de printer automatisch het contrast instellen.
- <span id="page-171-1"></span>5. Druk op **OK**.

### **Helderheid en scherpte aanpassen**

U kunt het beeld lichter of donkerder maken en de scherpte aanpassen.

Het beeld aanpassen:

- 1. Druk op de toets **Startpagina Functies** en druk vervolgens op **Fax**.
- 2. Als u de gegevens van de ontvanger wilt invoeren, druk dan op een optie of druk op **Overslaan**.
- 3. Druk op het tabblad **Afdrukkwaliteit** en druk vervolgens op **Beeldopties**.
- 4. Verschuif de balken in het scherm Beeldopties naar wens.
	- − **Lichter/donkerder**: Met deze optie maakt u het beeld lichter of donkerder.
	- − **Scherpte**: Met deze optie maakt u het beeld scherper of zachter.
- <span id="page-171-2"></span>5. Druk op **OK**.

### **Verkleinen of splitsen selecteren**

U kunt aangeven wat er moet worden gedaan met beelden die te groot zijn.

Verkleinen of splitsen selecteren:

- 1. Druk op de toets **Startpagina Functies** en druk vervolgens op **Fax**.
- 2. Als u de gegevens van de ontvanger wilt invoeren, druk dan op een optie of druk op **Overslaan**.
- 3. Druk op het tabblad **Opmaakaanpassing** en vervolgens op **Verkleinen/splitsen**.
- 4. Selecteer een optie.
	- − **Passend maken**: Met deze optie worden grote documenten op kleiner papier gepast.
	- − **Verdelen over pagina's**: Met deze optie loopt een enkel beeld over meerdere pagina's door.
- 5. Druk op **OK**.

## <span id="page-172-0"></span>**Boek faxen instellen**

U kunt aangeven welke methode moet worden gebruikt voor het scannen van beelden in een boek.

Boek faxen selecteren:

- 1. Druk op de toets **Startpagina Functies** en druk vervolgens op **Fax**.
- 2. Als u de gegevens van de ontvanger wilt invoeren, druk dan op een optie of druk op **Overslaan**.
- 3. Druk op het tabblad **Opmaakaanpassing** en vervolgens op **Boek faxen**.
- 4. Selecteer een optie.
	- − **Uit**: Dit is de standaardinstelling.
	- − **Beide pagina's**: Scant beide pagina's van het boek.
	- − **Alleen linkerpagina**: Met deze optie wordt alleen de linkerpagina van het boek gescand.
	- − **Alleen rechterpagina**: Met deze optie wordt alleen de rechterpagina van het boek gescand.
- 5. Druk zo nodig op de pijlen van **Bindrug wissen** om de hoeveelheid in te stellen die moet worden gewist.
- 6. Druk op **OK**.

# <span id="page-173-0"></span>Faxopties selecteren

In dit gedeelte worden de volgende onderdelen behandeld:

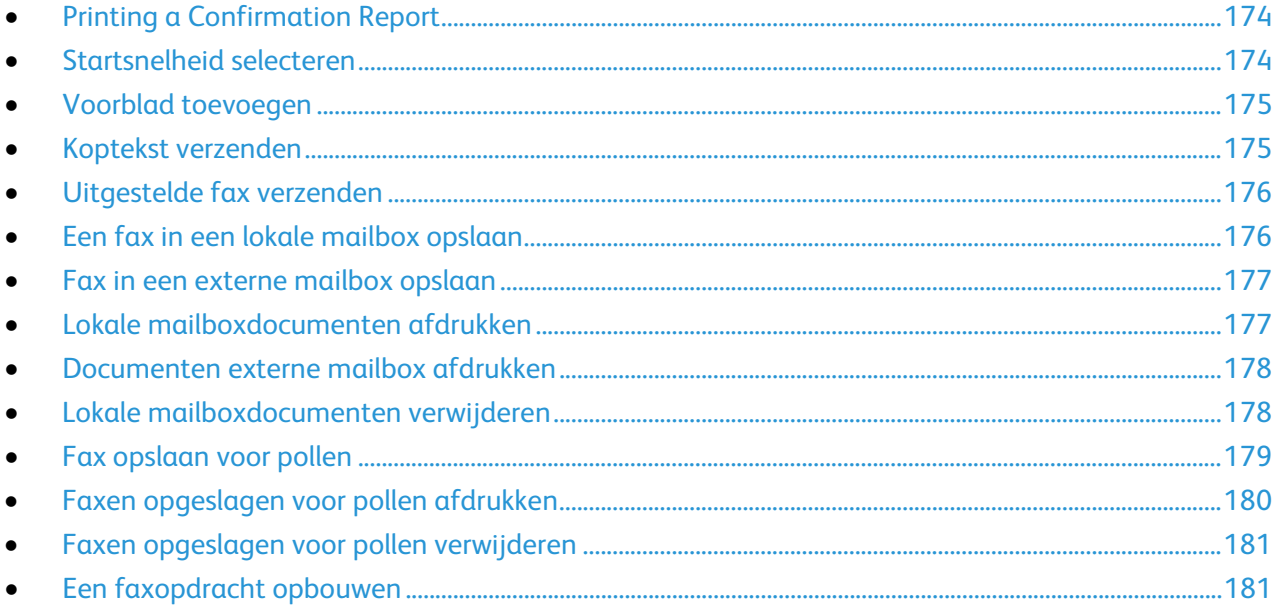

# <span id="page-173-1"></span>**Printing a Confirmation Report**

U kunt een overzicht afdrukken waarin wordt bevestigd wanneer uw faxen zijn verzonden of ontvangen. Het overzicht bevat informatie over time-outs, signaal 'bezet' en mislukte pogingen om opnieuw te bellen.

Het afdrukken van een bevestigingsoverzicht instellen:

- 1. Druk op de toets **Startpagina Functies** en druk vervolgens op **Fax**.
- 2. To enter recipient details, touch an option or touch **Skip**.
- 3. Touch the **Fax Options** tab, then touch **Confirmation Report**.
- 4. To generate a report for all fax jobs, touch **Print Confirmation**.
- <span id="page-173-2"></span>5. Selecteer **OK**.

### **Startsnelheid selecteren**

Selecteer de hoogste startsnelheid, tenzij u een fax verzendt naar een bestemming met speciale vereisten.

De verzendsnelheid voor een fax selecteren:

- 1. Druk op de toets **Startpagina Functies** en druk vervolgens op **Fax**.
- 2. Als u de gegevens van de ontvanger wilt invoeren, druk dan op een optie of druk op **Overslaan**.
- 3. Druk op het tabblad **Faxopties** en op **Startsnelheid**.
- 4. Selecteer een optie.
- 5. Selecteer **OK**.

Opmerking: Voor sommige telefoonnetwerken moet de faxstartsnelheid worden ingesteld op Geforceerd (4800 bps). Bij de lagere gegevenssnelheid is de gegevensoverdracht betrouwbaarder.

174 Xerox® WorkCentre® 7800/7800i-serie multifunctionele kleurenprinter Gebruikershandleiding

### <span id="page-174-0"></span>**Voorblad toevoegen**

U kunt de optie Voorblad gebruiken om een introductiepagina aan het begin van uw fax op te nemen. U kunt een korte opmerking toevoegen aan het voorblad en ook informatie over Aan en Van.

Zo neemt u een voorblad op:

- 1. Druk op de toets **Startpagina Functies** en druk vervolgens op **Fax**.
- 2. Als u de gegevens van de ontvanger wilt invoeren, druk dan op een optie of druk op **Overslaan**.
- 3. Druk op het tabblad **Faxopties** en daarna op **Voorblad** > **Aan**.
- 4. Selecteer het veld **Aan** en voer de naam van de ontvanger in via het toetsenbord op het aanraakscherm. Druk daarna op **OK**.
- 5. Selecteer het veld **Van** en voer de naam van de afzender in via het toetsenbord op het aanraakscherm. Druk daarna op **OK**.
- 6. Als u een opmerking wilt toevoegen, voert u een van de volgende handelingen uit:
	- − Druk op een opmerking.
	- − Selecteer een **<Available>** opmerking. Druk op **Bewerken** en voer de tekst in via het toetsenbord in het aanraakscherm. Druk vervolgens op **OK**.

#### Opmerkingen:

- Als u een opmerking wilt verwijderen, drukt u op de opmerking en daarna op **X**. Druk op **Verwijderen** om de handeling te bevestigen.
- Als u een opmerking wilt bewerken, selecteert u de opmerking en drukt u vervolgens op het pictogram **Bewerken**. Als u de opmerking wilt wijzigen, gebruikt u het toetsenbord op het aanraakscherm. Druk vervolgens op **OK**.
- <span id="page-174-1"></span>7. Selecteer **OK**.

#### **Koptekst verzenden**

De systeembeheerder moet deze toepassing eerst instellen voordat u deze kunt gebruiken. Voor meer informatie raadpleegt u de *System Administrator Guide (Handleiding voor de systeembeheerder)* op [www.xerox.com/office/WC780Xdocs.](http://www.office.xerox.com/cgi-bin/printer.pl?APP=udpdfs&Page=Color&Model=WorkCentre+WC780X&PgName=Man&Language=Dutch)

Een koptekst in de fax invoegen:

- 1. Druk op de toets **Startpagina Functies** en druk vervolgens op **Fax**.
- 2. Als u de gegevens van de ontvanger wilt invoeren, druk dan op een optie of druk op **Overslaan**.
- 3. Druk op het tabblad **Faxopties** en op **Koptekst verzenden**.
- 4. Selecteer een optie.
- 5. Selecteer **OK**.

# <span id="page-175-0"></span>**Uitgestelde fax verzenden**

U kunt een later tijdstip instellen, waarop de printer uw faxopdracht moet verzenden. Het uitstel is minimaal 15 minuten en maximaal 24 uur.

Opmerking: Stel de juiste tijd in op de printer voordat u deze toepassing gebruikt.

Het tijdstip opgeven waarop u de fax wilt verzenden:

- 1. Druk op de toets **Startpagina Functies** en druk vervolgens op **Fax**.
- 2. Als u de gegevens van de ontvanger wilt invoeren, druk dan op een optie of druk op **Overslaan**.
- 3. Druk op het tabblad **Faxopties** en op **Uitgesteld verzenden**.
- 4. Druk op **Uitgesteld verzenden**.
	- − Druk op het veld **Uur** en druk op de pijlen om een getal in te voeren.
	- − Druk op het veld **Minuut** en druk op de pijlen om een getal in te voeren.
	- − Als uw printer is ingesteld op 12-uurs weergave, drukt u op **VM** of **NM**.
- 5. Selecteer **OK**.

De fax wordt gescand en opgeslagen, en verzonden op het gespecificeerde tijdstip.

#### <span id="page-175-1"></span>**Een fax in een lokale mailbox opslaan**

De systeembeheerder moet eerst een mailbox maken voordat u deze functie kunt gebruiken. Voor meer informatie raadpleegt u de *System Administrator Guide (Handleiding voor de systeembeheerder)* op [www.xerox.com/office/WC780Xdocs.](http://www.office.xerox.com/cgi-bin/printer.pl?APP=udpdfs&Page=Color&Model=WorkCentre+WC780X&PgName=Man&Language=Dutch)

Een fax in een lokale mailbox opslaan:

- 1. Druk op de toets **Startpagina Functies** en druk vervolgens op **Fax**.
- 2. Druk op **Mailboxen**

Opmerking: Druk als het tabblad Fax is geselecteerd op **Ontvangers toevoegen** en daarna op **Mailboxen**.

- 3. Druk op **Opslaan in mailbox**.
- 4. Druk op **Lokale mailbox**.
- 5. Druk op een mailbox uit de lijst.
- 6. Als een toegangscode verlangd wordt, druk dan op het vak **Mailbox-toegangscode** en voer vervolgens de toegangscode van vier cijfers in met het toetsenblok. Druk op **OK**.
- 7. Druk op **OK**.

De mailbox wordt weergegeven als de ontvanger van de fax.

- 8. Druk om een andere mailbox te selecteren op het veld Ontvangers en daarna op **Verwijderen** of **Bewerken**.
- 9. Selecteer naar wens extra opties.
- 10. Druk op **Start**. De originelen worden gescand en de scan wordt in de mailbox opgeslagen.

#### <span id="page-176-0"></span>**Fax in een externe mailbox opslaan**

Een fax in een externe mailbox opslaan:

- 1. Druk op de toets **Startpagina Functies** en druk vervolgens op **Fax**.
- 2. Druk op **Mailboxen**

Opmerking: Druk als het tabblad Fax is geselecteerd op **Ontvangers toevoegen** en daarna op **Mailboxen**.

- 3. Druk op **Opslaan in mailbox**.
- 4. Druk op **Externe mailbox**
- 5. Druk op **Nummer externe fax invoeren**, voer met behulp van de toetsen op het toetsenblok het faxnummer in van het externe apparaat. Druk op **OK**.
- 6. Druk op het vak **Mailboxnummer** en voer vervolgens het mailboxnummer in met de alfanumerieke toetsen.
- 7. Druk op het vak **Mailbox-toegangscode** en voer vervolgens indien vereist de toegangscode van vier cijfers in met de alfanumerieke toetsen.
- 8. Druk op **OK**.

De mailbox wordt weergegeven als de ontvanger van de fax. Druk om een andere mailbox te selecteren op het veld Ontvangers en daarna op **Verwijderen** of **Bewerken**.

- 9. Selecteer naar wens extra opties.
- 10. Druk op **Start**. De originelen worden gescand en de scan wordt in de externe mailbox opgeslagen.

#### <span id="page-176-1"></span>**Lokale mailboxdocumenten afdrukken**

Om deze functie te kunnen gebruiken, moet u eerst documenten in een mailbox opslaan. Zie Een fax opslaan in een lokale mailbox voor meer informatie.

Lokale mailboxdocumenten afdrukken:

- 1. Druk op de toets **Startpagina Functies** en druk vervolgens op **Fax**.
- 2. Druk op **Mailboxen**

Opmerking: Druk als het tabblad Fax is geselecteerd op **Ontvangers toevoegen** en daarna op **Mailboxen**.

- 3. Druk op **Afdrukken via mailbox**.
- 4. Druk op **Lokale mailbox**.
- 5. Druk op een mailbox uit de lijst.
- 6. Als een toegangscode verlangd wordt, druk dan op het vak **Mailbox-toegangscode** en voer vervolgens de toegangscode van vier cijfers in met het toetsenblok. Druk op **OK**.
- 7. Druk op **Afdrukken**. De documenten in de mailbox worden afgedrukt.
- 8. Druk om de inhoud van de mailbox te verwijderen als het apparaat klaar is met afdrukken op **Mailbox legen**. Druk ter bevestiging op **Mailbox legen**.
- 9. Druk op **Sluiten**.

# <span id="page-177-0"></span>**Documenten externe mailbox afdrukken**

Zo drukt u documenten uit de externe mailbox af:

- 1. Druk op de toets **Startpagina Functies** en druk vervolgens op **Fax**.
- 2. Druk op **Mailboxen**

Opmerking: Druk als het tabblad Fax is geselecteerd op **Ontvangers toevoegen** en daarna op **Mailboxen**.

- 3. Druk op **Afdrukken via mailbox**.
- 4. Druk op **Externe mailbox**
- 5. Druk op **Nummer externe fax invoeren**, voer met behulp van de toetsen op het toetsenblok het faxnummer in van het externe apparaat. Druk op **OK**.
- 6. Druk op het vak **Mailboxnummer** en voer vervolgens het mailboxnummer in met de alfanumerieke toetsen.
- 7. Druk op het vak **Mailbox-toegangscode** en voer vervolgens de toegangscode van vier cijfers in met de alfanumerieke toetsen.
- 8. Druk op **Afdrukken**. De documenten in de externe mailbox worden afgedrukt.
- <span id="page-177-1"></span>9. Druk op **Sluiten**.

### **Lokale mailboxdocumenten verwijderen**

Zo verwijdert u documenten uit de lokale mailbox:

- 1. Druk op de toets **Startpagina Functies** en druk vervolgens op **Fax**.
- 2. Druk op **Mailboxen**
- 3. Druk als het tabblad Fax is geselecteerd op **Ontvangers toevoegen** en daarna op **Mailboxen**.
- 4. Druk op **Opslaan in mailbox**.
- 5. Druk op **Lokale mailbox**.
- 6. Druk op een mailbox uit de lijst.
- 7. Als een toegangscode verlangd wordt, druk dan op het vak Mailbox-toegangscode en voer vervolgens de toegangscode van vier cijfers in met het toetsenblok. Druk op **OK**.
- 8. Druk om de inhoud van de mailbox te verwijderen als het apparaat klaar is met afdrukken op **Mailbox legen**. Druk ter bevestiging op **Mailbox legen**.

#### <span id="page-178-0"></span>**Fax opslaan voor pollen**

Met Fax pollen kunt u een faxdocument op de printer opslaan en beschikbaar maken voor andere faxapparaten om te pollen. Tevens kunnen faxen die op andere faxapparaten zijn opgeslagen, worden binnengehaald. Als u deze functie wilt gebruiken, moeten de printer die polt en externe printer over de functie Fax pollen beschikken.U kunt faxen opslaan voor pollen als niet beveiligd of beveiligd. Wanneer u Secure Storage selecteert, maakt u een lijst met nummers van externe faxapparaten die u toegang geeft tot beveiligde faxen.

Een fax opslaan:

1. Druk op **Pollen**.

Opmerking: Druk als het tabblad Fax is geselecteerd op **Ontvangers toevoegen** en daarna op **Pollen**.

- 2. Druk op **Gepolde bestanden opslaan**
- 3. Zo slaat u een niet-beveiligde fax op voor pollen.
	- a. Druk op **Non-Secure Storage** (Onbeveiligde opslag)
	- b. Druk op **OK**.
	- c. Druk op **Update Setting** (Instelling bijwerken) ter bevestiging.
- 4. Zo slaat u een beveiligde fax op voor pollen.
	- a. Selecteer **Secure Storage** (Beveiligde opslag).
	- b. Druk op **Faxnummer invoeren**, voer met behulp van de toetsen op het toetsenblok het faxnummer in van het externe apparaat. Druk op **OK**.
	- c. Druk op **OK**.
	- d. Druk op **+**. Het faxnummer wordt aan de lijst toegevoegd.
	- e. Ga door met het invoeren van faxnummers voor alle externe apparaten die toegankelijk moeten zijn.
	- f. Druk op **OK**.
	- g. Druk op **Update Setting** (Instelling bijwerken) ter bevestiging.
- 5. Selecteer naar wens extra opties.
- 6. Druk op **Start**. De originelen worden gescand en de scans worden opgeslagen voor pollen.

# <span id="page-179-0"></span>**Faxen opgeslagen voor pollen afdrukken**

Met Fax pollen kunt u een faxdocument op de printer opslaan en beschikbaar maken voor andere faxapparaten om te pollen. Tevens kunnen faxen die op andere faxapparaten zijn opgeslagen, worden binnengehaald. Als u deze functie wilt gebruiken, moeten de printer die polt en externe printer over de functie Fax pollen beschikken. Als u Remote Fax Polling (Pollen faxen op extern apparaat) gebruikt om een extern apparaat te pollen, dan kunt u faxen onmiddellijk ophalen. U kunt de optie Pollen uitstellen gebruiken om faxen later op een gespecificeerd tijdstip op te halen. De printer kan meer dan één extern apparaat tegelijk pollen.

Zo drukt u faxen af die voor pollen zijn opgeslagen:

- 1. Druk op de toets **Startpagina Functies** en druk vervolgens op **Fax**.
- 2. Druk op **Pollen**.

Opmerking: Druk als het tabblad Fax is geselecteerd op **Ontvangers toevoegen** en daarna op **Pollen**.

- 3. Druk op **Afdrukken vanaf polling-apparaat**
- 4. Zo drukt u faxen af die zijn opgeslagen voor pollen op het lokale apparaat:
	- a. Druk op **Lokale fax pollen**.
	- b. Selecteer **Afdrukken**.
	- c. Druk op **Fax pollen leegmaken** als u opgeslagen faxen wilt verwijderen nadat ze zijn afgedrukt. Druk ter bevestiging op **Empty Fax Mailbox** (Faxmailbox legen).

Zo drukt u lokale faxen af die zijn opgeslagen voor pollen:

- 5. Zo drukt u faxen af die zijn opgeslagen voor pollen op een extern apparaat:
	- a. Druk op **Remote Fax Polling** (Pollen faxen op extern apparaat).
	- b. Druk op **Extern faxnummer invoeren**, voer met behulp van de toetsen op het toetsenblok het faxnummer in van het externe apparaat. Selecteer **OK**.
	- c. Selecteer **+** om een nummer aan de lijst toe te voegen. Voer desgewenst extra faxnummers in.
	- d. Druk om de lijst met faxnummers te bewerken op een nummer in de lijst en daarna op **Verwijderen** of **Bewerken**.
	- e. Stel het tijdstip voor het pollen van het externe apparaat in door op **Pollen uitstellen** te drukken.
		- Druk op **Pollen uitstellen**.
		- Druk op het veld **Uur** en druk op de pijlen om een getal in te voeren.
		- Druk op het veld **Minuut** en druk op de pijlen om een getal in te voeren.
		- Als uw printer is ingesteld op 12-uurs weergave, drukt u op **VM** of **NM**.
		- Selecteer **OK**.
	- f. Selecteer **Afdrukken**.

De faxen die zijn opgeslagen op het externe apparaat voor pollen worden afgedrukt.

6. Selecteer **Sluiten**.
#### **Faxen opgeslagen voor pollen verwijderen**

Zo verwijdert u faxen die voor pollen zijn opgeslagen:

- 1. Druk op de toets **Startpagina Functies** en druk vervolgens op **Fax**.
- 2. Druk op **Pollen**.

Opmerking: Druk als het tabblad Fax is geselecteerd op **Ontvangers toevoegen** en daarna op **Pollen**.

- 3. Druk op **Gepolde bestanden opslaan**
- 4. Selecteer een optie.
- 5. Druk op **Fax pollen leegmaken**. Druk ter bevestiging nogmaals op **Fax pollen leegmaken**.
- 6. Selecteer **OK**.

#### **Een faxopdracht opbouwen**

Zie Een faxopdracht opbouwen op pagin[a 196](#page-195-0) voor meer informatie.

## Serverfax verzenden

Als er een faxserver op het netwerk is aangesloten, kunt u een document vanaf de printer naar een faxapparaat verzenden zonder dat hiervoor een telefoonlijn nodig is.

Bij gebruik van een serverfax wordt het document gescand en naar een faxopslagplaats op het netwerk verzonden. De faxserver verzendt de fax via een telefoonlijn naar een faxapparaat.

De systeembeheerder moet de toepassing Serverfax inschakelen en een faxopslagplaats of bestandsopslaglocatie instellen voordat u deze functie kunt gebruiken.

Een serverfax verzenden:

- 1. Druk op de toets **Startpagina Functies** en druk vervolgens op **Serverfax**.
- 2. Als u de gegevens van de ontvanger wilt invoeren, druk dan op een optie of druk op **Overslaan**.
	- − Druk op **Ontvanger invoeren**.
		- Voer een nummer in met behulp van het alfanumerieke toetsenbord. Als u bij het invoeren van het nummer speciale kiestekens wilt toevoegen op de invoegpositie, druk dan op het gewenste teken.
		- Druk op Toevoegen.
		- Druk voor extra ontvangers op **Ontvanger toevoegen** en daarna op **Ontvanger invoeren**.
		- Voer met behulp van het alfanumerieke toetsenblok het nummer in en druk vervolgens op **Toevoegen**.

Opmerking: Er kunnen kiespauzes nodig zijn tussen het toegangsnummer voor een buitenlijn en het faxnummer. Als er kiespauzes worden ingevoegd, verschijnen deze als komma's in het faxnummer.

- − Druk op **Faxkieslijst**.
	- Selecteer de gewenste contactpersoon en vervolgens de optie **Toevoegen aan ontvangers**.
	- Druk om een contactpersoon in de lijst te verwijderen op de vermelding van de contactpersoon en vervolgens op **Verwijderen**.
	- Voeg desgewenst nog meer contactpersonen toe en druk vervolgens op **OK**.
- 3. Druk op **2-zijdig scannen**, selecteer een optie en druk vervolgens op **OK**.
- 4. Druk op **Origineelrichting**, selecteer een optie en druk vervolgens op **OK**.
- 5. Druk op **Resolutie**, selecteer een optie en druk vervolgens op **OK**.
- 6. Druk op **Origineelformaat**, selecteer een optie en druk vervolgens op **OK**.
- 7. Selecteer naar wens meer opties. Voor meer informatie raadpleegt u Serverfaxopties selecteren op pagina [185.](#page-184-0)
- 8. Druk op de groene toets **Start**. De printer scant de pagina's en verzendt het document zodra alle pagina's zijn gescand.

#### Basisinstellingen serverfax

In dit gedeelte worden de volgende onderdelen behandeld:

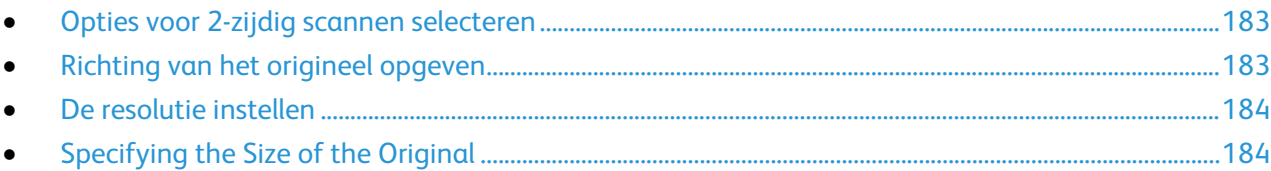

#### <span id="page-182-0"></span>**Opties voor 2-zijdig scannen selecteren**

U kunt de opties voor 2-zijdig scannen gebruiken om het apparaat in te stellen op het scannen van één zijde of twee zijden van een origineel.

2-zijdig scannen instellen:

- 1. Druk op de toets **Startpagina Functies** en druk vervolgens op **Serverfax**.
- 2. Als u de gegevens van de ontvanger wilt invoeren, druk dan op een optie of druk op **Overslaan**.
- 3. Druk op **2-zijdig scannen**.
- 4. Selecteer een optie.
	- − **1-zijdig**: Met deze optie wordt slechts één zijde van het originele beeld gescand en worden 1-zijdige afdrukbestanden gemaakt.
	- − **2-zijdig**: Met deze optie worden beide pagina's van het originele beeld gescand.
	- − **2-zijdig, zijde 2 roteren**: Met deze optie worden beide pagina's van het originele beeld gescand en wordt zijde 2 geroteerd.
- <span id="page-182-1"></span>5. Druk op **OK**.

#### **Richting van het origineel opgeven**

Met de optie Origineelrichting kunt u de opmaak aangeven van de originelen die u gaat scannen. De printer gebruikt de informatie om te bepalen of de beelden geroteerd moeten worden om de gewenste afdruk te krijgen

Zo geeft u de richting op:

- 1. Druk op de toets **Startpagina Functies** en druk vervolgens op **Serverfax**.
- 2. Als u de gegevens van de ontvanger wilt invoeren, druk dan op een optie of druk op **Overslaan**.
- 3. Druk op **Origineelrichting**.
- 4. Druk op de gewenste richting in het scherm Origineelrichting.
	- − **Portretoriginelen** en **Landschaporiginelen** hebben betrekking op de richting van de beelden op de originelen.
	- − **Staande beelden** en **Liggende beelden** hebben betrekking op de richting waarin de originelen in de AOD worden geplaatst.

Opmerking: Als u de glasplaat gebruikt, plaats het origineel dan in dezelfde richting met de beeldzijde naar beneden zoals de beeldzijde naar boven gericht was.

5. Druk op **OK**.

#### <span id="page-183-0"></span>**De resolutie instellen**

Resolutie bepaalt hoe fijn of korrelig grafische beelden overkomen. De beeldresolutie wordt gemeten in dots per inch (dpi).

De resolutie aanpassen:

- 1. Druk op de toets **Startpagina Functies** en druk vervolgens op **Serverfax**.
- 2. Als u de gegevens van de ontvanger wilt invoeren, druk dan op een optie of druk op **Overslaan**.
- 3. Druk op **Resolutie**.
- 4. Druk op het scherm Resolutie op de gewenste resolutie.
	- − **Standaard**: wordt gebruikt voor tekst die door het apparaat is gegenereerd.
	- − **Fijn**: wordt gebruikt voor lijntekeningen, kleinere tekst en handgeschreven tekst.
- <span id="page-183-1"></span>5. Druk op **OK**.

#### **Specifying the Size of the Original**

Om te zorgen dat u het juiste gebied van de documenten scant, geeft u het origineelformaat op.

Het origineelformaat opgeven:

- 1. Press the **Services Home** button, then touch **Server Fax**.
- 2. To enter recipient details, touch an option or touch **Skip**.
- 3. Touch **Original Size**.
- 4. Selecteer een optie op het scherm Origineelformaat:
	- − **Auto-herkenning**: Met deze optie laat u de printer het formaat van het origineel vaststellen.
	- − **Vooringesteld scangebied**: Met deze optie geeft u het te scannen gebied op, als dit overeenkomt met een standaard papierformaat. Selecteer het juiste papierformaat in de keuzelijst.
	- − **Aangepast scangebied**: u kunt de hoogte en breedte opgeven van het te scannen gebied.
	- − **Originelen van gemengde formaten**: U kunt originelen van verschillende standaardformaten scannen. Gebruik het schema in het scherm om te bepalen welke verschillende origineelformaten in dezelfde opdracht kunnen worden gebruikt.
- 5. Selecteer **OK**.

#### <span id="page-184-0"></span>Serverfaxopties selecteren

In dit gedeelte worden de volgende onderdelen behandeld:

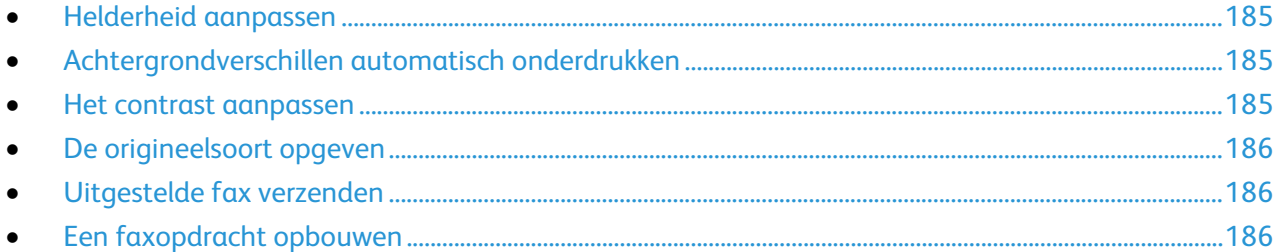

#### <span id="page-184-1"></span>**Helderheid aanpassen**

U kunt het beeld lichter of donkerder maken.

Het beeld aanpassen:

- 1. Druk op de toets **Startpagina Functies** en druk vervolgens op **Serverfax**.
- 2. Als u de gegevens van de ontvanger wilt invoeren, druk dan op een optie of druk op **Overslaan**.
- 3. Druk op het tabblad **Afdrukkwaliteit** en daarna op **Lichter/donkerder**.
- 4. Pas de instelling **Lichter/donkerder** indien nodig aan met het schuifblokje.
- <span id="page-184-2"></span>5. Selecteer **OK**.

#### **Achtergrondverschillen automatisch onderdrukken**

Wanneer u originelen scant die op dun papier zijn gedrukt, schijnen de beelden op de ene zijde van het papier door op de andere zijde. Met de instelling Auto-onderdrukking is de printer minder gevoelig voor variaties in lichte achtergrondkleuren.

Auto-onderdrukking selecteren:

- 1. Druk op de toets **Startpagina Functies** en druk vervolgens op **Serverfax**.
- 2. Als u de gegevens van de ontvanger wilt invoeren, druk dan op een optie of druk op **Overslaan**.
- 3. Druk op het tabblad **Beeldkwaliteit** en op **Beeldverbetering**.
- 4. Druk voor Achtergrondonderdrukking op **Auto onderdrukking**.
- <span id="page-184-3"></span>5. Druk op **OK**.

#### **Het contrast aanpassen**

Contrast is het relatieve verschil tussen lichte en donkere gebieden in een beeld.

Het contrast aanpassen:

- 1. Druk op de toets **Startpagina Functies** en druk vervolgens op **Serverfax**.
- 2. Als u de gegevens van de ontvanger wilt invoeren, druk dan op een optie of druk op **Overslaan**.
- 3. Druk op het tabblad **Afdrukkwaliteit** en druk vervolgens op **Beeldverbetering**.
- 4. Selecteer een optie op het scherm Beeldverbetering:
	- − **Handmatig contrast**: Met deze optie kunt u het contrast zelf aan passen.
	- − **Auto-contrast**: Met deze optie laat u de printer automatisch het contrast instellen.
- 5. Selecteer **OK**.

#### <span id="page-185-0"></span>**De origineelsoort opgeven**

De printer optimaliseert de afdrukkwaliteit op basis van het soort beelden in het originele document.

De origineelsoort opgeven:

- 1. Druk op de toets **Startpagina Functies** en druk vervolgens op **Serverfax**.
- 2. Als u de gegevens van de ontvanger wilt invoeren, druk dan op een optie of druk op **Overslaan**.
- 3. Druk op het tabblad **Afdrukkwaliteit** en druk vervolgens op **Origineelsoort**.
- 4. Druk op het type inhoud van het originele document.
- <span id="page-185-1"></span>5. Selecteer **OK**.

#### **Uitgestelde fax verzenden**

U kunt een later tijdstip instellen, waarop de printer uw faxopdracht moet verzenden. Het uitstel is minimaal 15 minuten en maximaal 24 uur.

Opmerking: Stel de juiste tijd in op de printer voordat u deze toepassing gebruikt.

Het tijdstip opgeven waarop u de fax wilt verzenden:

- 1. Druk op de toets **Startpagina Functies** en druk vervolgens op **Serverfax**.
- 2. Als u de gegevens van de ontvanger wilt invoeren, druk dan op een optie of druk op **Overslaan**.
- 3. Druk op het tabblad **Faxopties** en op **Uitgesteld verzenden**.
- 4. Druk op **Uitgesteld verzenden**.
	- − Druk op het veld **Uur** en druk op de pijlen om een getal in te voeren.
	- − Druk op het veld **Minuut** en druk op de pijlen om een getal in te voeren.
	- − Als uw printer is ingesteld op 12-uurs weergave, drukt u op **VM** of **NM**.
- 5. Selecteer **OK**.

De fax wordt gescand en opgeslagen, en verzonden op het gespecificeerde tijdstip.

#### <span id="page-185-2"></span>**Een faxopdracht opbouwen**

Zie Een faxopdracht opbouwen op pagin[a 196](#page-195-0) voor meer informatie.

## Internetfax verzenden

Als er een SMTP-server (e-mail) met uw netwerk is verbonden, kunt u een document naar een e-mailadres verzenden. Dankzij deze functie is een aparte telefoonlijn overbodig en wordt bespaard op de kosten hiervan. Bij gebruik van Internetfax wordt het document gescand en naar een e-mailadres verzonden.

Internetfax verzenden:

- 1. Plaats het origineel op de glasplaat of in de AOD.
- 2. Druk op de toets **Startpagina Functies** en druk vervolgens op **Internetfax**.
- 3. Als u de gegevens van de ontvanger wilt invoeren, druk dan op een optie of druk op **Overslaan**.
	- − Druk op **Ontvanger invoeren**.
		- Gebruik het toetsenbord van het aanraakscherm om een e-mailadres in te voeren en druk vervolgens op **Toevoegen**.
		- Druk voor extra ontvangers op **Ontvanger toevoegen** en daarna op **Ontvanger invoeren**. Gebruik het toetsenbord van het aanraakscherm om een e-mailadres in te voeren en druk vervolgens op **Toevoegen**.
		- Als u ontvangers wilt organiseren, druk dan op een van de ontvangers in de lijst en selecteer **Aan** of **Cc** uit het menu.
	- − Druk op **Apparaatadresboek**.
		- Typ een deel van de naam via het toetsenbord op het aanraakscherm en druk vervolgens op **Zoeken**.
		- Druk op **Zoeken**.
		- Druk op de vermelding van de gewenste contactpersoon en selecteer vervolgens **Aan:** of **Cc:** in het menu.
		- Druk op **OK**.
- 4. Druk op **2-zijdig scannen**, selecteer een optie en druk vervolgens op **OK**.
- 5. Druk op **Origineelrichting**, selecteer een optie en druk vervolgens op **OK**.
- 6. Druk op **Bijlage**, selecteer een optie en druk vervolgens op **OK**.
- 7. Druk op **Onderwerp** en voer vervolgens de gewenste tekst in via het toetsenbord op het aanraakscherm. Druk op **OK**.

Opmerking: Als u het standaardonderwerp wilt wijzigen, selecteer dan de tekst in het tekstveld en druk op **X** om de tekst te verwijderen of u typt over de oude tekst.

- 8. Wijzig zo nodig de Internetfaxopties.
- 9. Druk op de groene toets **Start**.
- 10. De printer scant de pagina's en verzendt het document als een e-mailbijlage in **.pdf** of **.tiff**-indeling wanneer alle pagina's zijn gescand.

#### Basisinstellingen Internetfax

#### In dit gedeelte worden de volgende onderdelen behandeld:

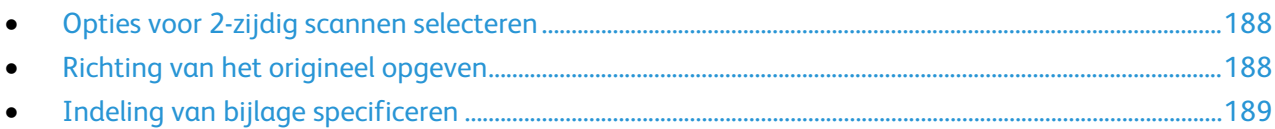

#### <span id="page-187-0"></span>**Opties voor 2-zijdig scannen selecteren**

U kunt de opties voor 2-zijdig scannen gebruiken om het apparaat in te stellen op het scannen van één zijde of twee zijden van een origineel.

2-zijdig scannen instellen:

- 1. Druk op de toets **Startpagina Functies** en druk vervolgens op **Internetfax**.
- 2. Als u de gegevens van de ontvanger wilt invoeren, druk dan op een optie of druk op **Overslaan**.
- 3. Druk op **2-zijdig scannen**.
- 4. Selecteer een optie.
	- − **1-zijdig**: Met deze optie wordt slechts één zijde van het originele beeld gescand en worden 1-zijdige afdrukbestanden gemaakt.
	- − **2-zijdig**: Met deze optie worden beide pagina's van het originele beeld gescand.
	- − **2-zijdig, zijde 2 roteren**: Met deze optie worden beide pagina's van het originele beeld gescand en wordt zijde 2 geroteerd.
- <span id="page-187-1"></span>5. Druk op **OK**.

#### **Richting van het origineel opgeven**

Met de optie Origineelrichting kunt u de opmaak aangeven van de originelen die u gaat scannen. De printer gebruikt de informatie om te bepalen of de beelden geroteerd moeten worden om de gewenste afdruk te krijgen

Zo geeft u de richting op:

- 1. Druk op de toets **Startpagina Functies** en druk vervolgens op **Internetfax**.
- 2. Als u de gegevens van de ontvanger wilt invoeren, druk dan op een optie of druk op **Overslaan**.
- 3. Druk op **Origineelrichting**.
- 4. Druk op de gewenste richting in het scherm Origineelrichting.
	- − **Portretoriginelen** en **Landschaporiginelen** hebben betrekking op de richting van de beelden op de originelen.
	- − **Staande beelden** en **Liggende beelden** hebben betrekking op de richting waarin de originelen in de AOD worden geplaatst.

Opmerking: Als u de glasplaat gebruikt, plaats het origineel dan in dezelfde richting met de beeldzijde naar beneden zoals de beeldzijde naar boven gericht was.

5. Druk op **OK**.

#### <span id="page-188-0"></span>**Indeling van bijlage specificeren**

U kunt de optie Bijlage gebruiken om de bestandsindeling te specificeren van de scanbeelden die u als bijlage gaat verzenden.

Zo wijzigt u de grootte van de bijlage:

- 1. Druk op de toets **Startpagina Functies** en druk vervolgens op **Internetfax**.
- 2. Als u de gegevens van de ontvanger wilt invoeren, druk dan op een optie of druk op **Overslaan**.
- 3. Druk op **Bijlage**.
- 4. Druk op het scherm Bijlage op de knop van de gewenste indeling voor de bijlage.
	- − **PDF**: Met deze optie wordt een PDF-bestand geproduceerd.
	- − **PDF/A**: Met deze optie wordt een PDF-bestand met interne fonts geproduceerd.
	- − **TIFF**: Met deze optie produceert u een Tagged Image File Format (.TIF)
- 5. Druk op **OK**.

#### Internetfaxopties selecteren

#### In dit gedeelte worden de volgende onderdelen behandeld:

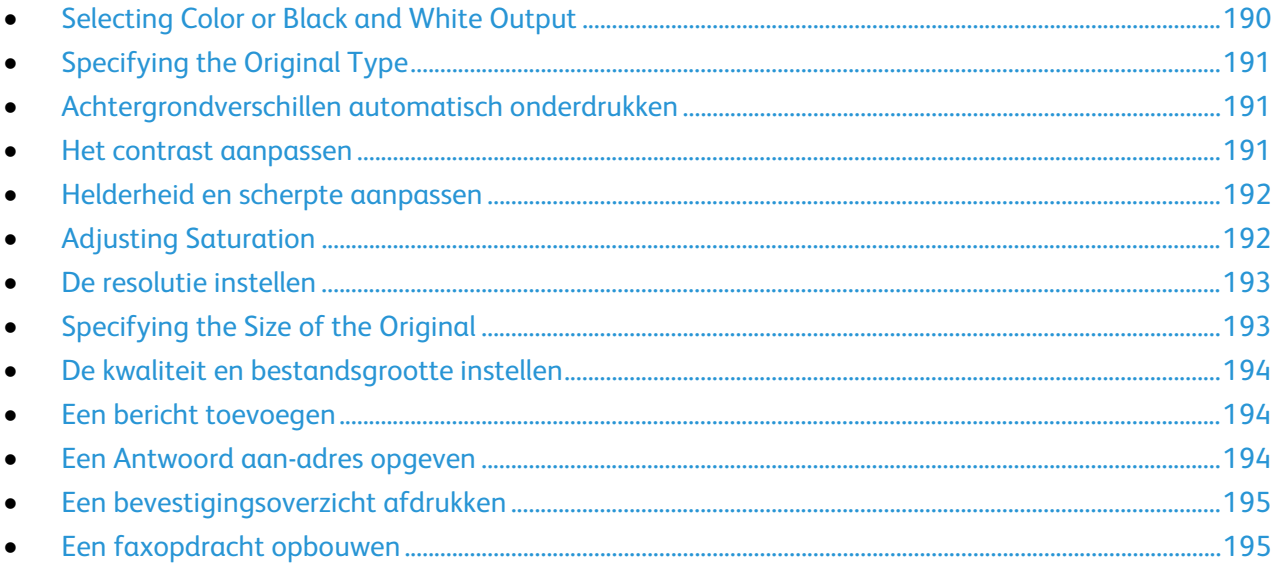

#### <span id="page-189-0"></span>**Selecting Color or Black and White Output**

If the original document contains color, you can create output in full color, grayscale, or in black and white.

De afdrukkleur selecteren:

- 1. Press the **Services Home** button, then touch **Internet Fax**.
- 2. To enter recipient details, touch an option or touch **Skip**.
- 3. Selecteer het tabblad **Geavanceerde instellingen**.
- 4. Touch **Output Color**, then select an option:
	- − **Auto Detect**: This option detects the color content in the original image. If the original image is color, the printer scans in full color. If the original is a black and white document, the printer scans in black only.
	- − **Black & White**: This option scans in black and white only.
	- − **Grijswaarden**: hiermee worden diverse grijstinten gedetecteerd en gescand.
	- − **Kleur**: hiermee wordt in 4 kleuren gescand.
- 5. Selecteer **OK**.

#### <span id="page-190-0"></span>**Specifying the Original Type**

Met de optie Origineelsoort kunt u het soort beelden opgeven dat u wilt scannen. Het apparaat gebruikt deze informatie om de instellingen voor beeldkwaliteit te optimaliseren en afdrukken van de hoogste kwaliteit te produceren.

De origineelsoort opgeven:

- 1. Press the **Services Home** button, then touch **Internet Fax**.
- 2. To enter recipient details, touch an option or touch **Skip**.
- 3. Touch the **Advanced Settings** tab.
- 4. Touch **Original Type**.
- 5. On the Original Type screen, select the appropriate settings:
	- − Touch the content type of the original document.
	- − If known, select how the original was produced.
- <span id="page-190-1"></span>6. Touch **OK**.

#### **Achtergrondverschillen automatisch onderdrukken**

Wanneer u originelen scant die op dun papier zijn gedrukt, schijnen de beelden op de ene zijde van het papier door op de andere zijde. Met de instelling Auto-onderdrukking is de printer minder gevoelig voor variaties in lichte achtergrondkleuren.

Auto-onderdrukking selecteren:

- 1. Druk op de toets **Startpagina Functies** en druk vervolgens op **Internetfax**.
- 2. Als u de gegevens van de ontvanger wilt invoeren, druk dan op een optie of druk op **Overslaan**.
- 3. Druk op het tabblad **Geavanceerde instellingen** en druk vervolgens op **Beeldverbetering**.
- 4. Druk voor Achtergrondonderdrukking op **Auto onderdrukking**.
- <span id="page-190-2"></span>5. Druk op **OK**.

#### **Het contrast aanpassen**

Contrast is het relatieve verschil tussen lichte en donkere gebieden in een beeld.

Het contrast aanpassen:

- 1. Druk op de toets **Startpagina Functies** en druk vervolgens op **Internetfax**.
- 2. Als u de gegevens van de ontvanger wilt invoeren, druk dan op een optie of druk op **Overslaan**.
- 3. Druk op het tabblad **Geavanceerde instellingen** en druk vervolgens op **Beeldverbetering**.
- 4. Selecteer een optie op het scherm Beeldverbetering:
	- − **Handmatig contrast**: Met deze optie kunt u het contrast zelf aan passen.
	- − **Auto-contrast**: Met deze optie laat u de printer automatisch het contrast instellen.
- 5. Selecteer **OK**.

#### <span id="page-191-0"></span>**Helderheid en scherpte aanpassen**

U kunt het beeld lichter of donkerder maken en de scherpte aanpassen.

Het beeld aanpassen:

- 1. Druk op de toets **Startpagina Functies** en druk vervolgens op **Internetfax**.
- 2. Als u de gegevens van de ontvanger wilt invoeren, druk dan op een optie of druk op **Overslaan**.
- 3. Druk op het tabblad **Geavanceerde instellingen** en druk vervolgens op **Beeldopties**.
- 4. Verschuif de balken in het scherm Beeldopties naar wens:
	- − **Lichter/donkerder**: Met deze optie maakt u het beeld lichter of donkerder.
	- − **Scherpte**: Met deze optie maakt u het beeld scherper of zachter.
- <span id="page-191-1"></span>5. Selecteer **OK**.

#### **Adjusting Saturation**

Door aanpassing van de verzadiging worden de kleuren van het beeld levendiger of meer pastel.

Het beeld aanpassen:

- 1. Press the **Services Home** button, then touch **Internet Fax**.
- 2. To enter recipient details, touch an option or touch **Skip**.
- 3. Touch the **Advanced Settings** tab, then touch **Saturation**.
- 4. Adjust the sliders as needed.
- 5. Selecteer **OK**.

#### <span id="page-192-0"></span>**De resolutie instellen**

De resolutie bepaalt de kwaliteit van grafische afbeeldingen. De beeldresolutie wordt gemeten in dots per inch (dpi). Een instelling van 600 dpi zorgt voor beelden met 600 dots (pixels) per inch van het beeld. Een hogere resolutie zorgt voor een betere afdrukkwaliteit.

De resolutie aanpassen:

- 1. Druk op de toets **Startpagina Functies** en druk vervolgens op **Internetfax**.
- 2. Als u de gegevens van de ontvanger wilt invoeren, druk dan op een optie of druk op **Overslaan**.
- 3. Druk op het tabblad **Geavanceerde instellingen** en druk vervolgens op **Resolutie**.
- 4. Druk op het scherm Resolutie op de gewenste resolutie.
	- − **72 dpi**: Met deze optie krijgt u aanvaardbare kwaliteit voor het bekijken van het resultaat op het scherm en de kleinste bestandsgrootte.
	- − **100 dpi**: Met deze optie krijgt u goede kwaliteit voor het bekijken van het resultaat op het scherm en een kleine bestandsgrootte.
	- − **150 dpi**: Met deze optie krijgt u goede kwaliteit voor het bekijken van het resultaat op het scherm en een kleine bestandsgrootte.
	- − **200 x 100 dpi**: Met deze optie krijgt u goede afdrukkwaliteit en een gemiddeld groot bestand.
	- − **200 dpi**: Met deze optie krijgt u goede afdrukkwaliteit en een gemiddeld groot bestand. Dit is de standaardinstelling.
	- − **300 dpi**: Met deze optie krijgt u goede afdrukkwaliteit en een groot bestand.
	- − **400 dpi**: Met deze optie krijgt u prima afdrukkwaliteit en een nog groter bestand.
	- − **600 dpi**: Met deze optie krijgt u de beste afdrukkwaliteit en het grootste bestand.
- 5. Selecteer **OK**.

Opmerking: Vraag bij de systeembeheerder na wat het grootste bestandsformaat is dat door het e-mailsysteem is toegestaan.

#### <span id="page-192-1"></span>**Specifying the Size of the Original**

Om te zorgen dat u het juiste gebied van de documenten scant, geeft u het origineelformaat op.

Het origineelformaat opgeven:

- 1. Press the **Services Home** button, then touch **Internet Fax**.
- 2. To enter recipient details, touch an option or touch **Skip**.
- 3. Druk op het tabblad **Opmaakaanpassing** en vervolgens op **Origineelformaat**.
- 4. Selecteer een optie op het scherm Origineelformaat:
	- − **Auto-herkenning**: Met deze optie laat u de printer het formaat van het origineel vaststellen.
	- − **Vooringesteld scangebied**: Met deze optie geeft u het te scannen gebied op, als dit overeenkomt met een standaard papierformaat. Selecteer het juiste papierformaat in de keuzelijst.
	- − **Aangepast scangebied**: u kunt de hoogte en breedte opgeven van het te scannen gebied.
	- − **Originelen van gemengde formaten**: U kunt originelen van verschillende standaardformaten scannen. Gebruik het schema in het scherm om te bepalen welke verschillende origineelformaten in dezelfde opdracht kunnen worden gebruikt.
- 5. Selecteer **OK**.

#### <span id="page-193-0"></span>**De kwaliteit en bestandsgrootte instellen**

Met de optie Kwaliteit/bestandsgrootte kunt u uit drie instellingen kiezen, waarmee de afdrukkwaliteit en de bestandsgrootte tegen elkaar worden afgewogen. Beelden met een hogere afdrukkwaliteit resulteren in grotere bestanden, die niet zo geschikt zijn om te delen of over het netwerk te verzenden.

De kwaliteit en bestandsgrootte van de internetfax instellen:

- 1. Druk op de toets **Startpagina Functies** en druk vervolgens op **Internetfax**.
- 2. Als u de gegevens van de ontvanger wilt invoeren, druk dan op een optie of druk op **Overslaan**.
- 3. Druk op het tabblad **Internetfaxopties** en druk vervolgens op **Kwaliteit/bestandsgrootte**.
- 4. Gebruik de schuifbalk in het scherm Kwaliteit/bestandsgrootte om een instelling te selecteren. De instellingen variëren van Hoogste compressie/Kleinste bestand tot Laagste compressie/Grootste bestand.
- <span id="page-193-1"></span>5. Selecteer **OK**.

#### **Een bericht toevoegen**

U kunt de optie Bericht gebruiken om een kort bericht toe te voegen aan het bestand dat u wilt verzenden.

Een bericht toevoegen:

- 1. Druk op de toets **Startpagina Functies** en druk vervolgens op **Internetfax**.
- 2. Als u de gegevens van de ontvanger wilt invoeren, druk dan op een optie of druk op **Overslaan**.
- 3. Druk op het tabblad **Internetfaxopties** en druk vervolgens op **Bericht**.
- 4. Voer een bericht in via het toetsenbord op het aanraakscherm.
- <span id="page-193-2"></span>5. Selecteer **OK**.

#### **Een Antwoord aan-adres opgeven**

U kunt de functie Antwoord aan gebruiken om een e-mailadres in te voegen, waarnaar de ontvanger een e-mail terug kan sturen. Deze optie is handig als u wilt dat de ontvanger een antwoord stuurt naar uw eigen e-mailadres in plaats van het e-mailadres van het apparaat.

Zo stelt u het adres voor Antwoord aan in:

- 1. Druk op de toets **Startpagina Functies** en druk vervolgens op **Internetfax**.
- 2. Als u de gegevens van de ontvanger wilt invoeren, druk dan op een optie of druk op **Overslaan**.
- 3. Druk op het tabblad **Internetfaxopties** en druk vervolgens op **Antwoord aan**.
- 4. Voer de gegevens in met behulp van een of meer van deze beschikbare opties:
	- − **Antwoord aan-adres invoeren**: Met deze optie kunt u handmatig een e-mailadres invoeren. Voer een e-mailadres in via het toetsenbord op het aanraakscherm en druk daarna op **OK**.
	- − **Apparaatadresboek**: Met deze optie kunt u een vermelding selecteren in uw adresboek. Druk op de gewenste naam en selecteer vervolgens **OK**.

#### <span id="page-194-0"></span>**Een bevestigingsoverzicht afdrukken**

Als de status van iedere ontvanger bekend is, kunt u een overzicht van de afleveringsstatus afdrukken. De printer wacht op een afleveringsbericht van iedere ontvanger en drukt vervolgens het overzicht af.

Opmerking: Afhankelijk van de reactietijd van de ontvangers kan het overzicht mogelijk vertraagd zijn.

Een bevestigingsoverzicht afdrukken:

- 1. Druk op de toets **Startpagina Functies** en druk vervolgens op **Internetfax**.
- 2. Als u de gegevens van de ontvanger wilt invoeren, druk dan op een optie of druk op **Overslaan**.
- 3. Druk op het tabblad **Internetfaxopties** en druk vervolgens op **Bevestigingsoverzicht**.
- 4. Druk op **Overzicht afdrukken**.
- <span id="page-194-1"></span>5. Selecteer **OK**.

#### **Een faxopdracht opbouwen**

Zie Een faxopdracht opbouwen op pagin[a 196](#page-195-0) voor meer informatie.

## <span id="page-195-0"></span>Een faxopdracht opbouwen

Met deze toepassing kunt u een groep originelen, elk met andere instellingen, faxen. Elk segment wordt geprogrammeerd en gescand en de beelden worden tijdelijk op de printer opgeslagen. Wanneer alle segmenten zijn opgeslagen, worden de afzonderlijke segmenten als één enkele opdracht gefaxt.

Een faxopdracht opbouwen:

- 1. Druk op de toets **Startpagina Functies** en druk vervolgens op de gewenste fax.
- 2. Voer de gegevens in met behulp van een of meer van deze beschikbare opties:
	- − **Ontvanger invoeren**: Met deze optie kunt u de gegevens van de ontvanger handmatig invoeren.

Opmerking: Er kunnen een of meer kiespauzes nodig zijn tussen het toegangsnummer voor een buitenlijn en het faxnummer. Als er kiespauzes worden ingevoegd, verschijnen deze als komma's in het faxnummer.

- − **Favorieten**: Met deze optie kunt u contactpersonen selecteren die als favorieten zijn aangewezen in uw adresboek.
- − **Apparaatadresboek**: Met deze optie kunt u contactpersonen selecteren uit uw adresboek en deze toevoegen aan uw lijst van ontvangers.
- 3. Druk op het tabblad **Opdrachtmodule** en druk vervolgens op **Opbouwopdracht** > **Aan**
- 4. Druk op **Opties**.
	- a. Schakel het selectievakje **Venster met overzicht tussen segmenten weergeven** in of uit.
	- b. Schakel het selectievakje **Opbouwopdracht uitschakelen nadat de opdracht is verzonden** in of uit.
	- c. Selecteer **OK**.
- 5. Het eerste segment programmeren en scannen:
	- a. Plaats de originelen voor het eerste segment.
	- b. Selecteer de gewenste instellingen, zoals opmaakaanpassingen, afdrukkwaliteit, enzovoort.
	- c. Druk op de groene toets **Start** op het bedieningspaneel.
- 6. Extra segmenten programmeren en scannen:
	- a. Plaats de originelen voor het volgende segment.
	- b. Wanneer het scherm Opbouwopdracht verschijnt, drukt u op **Volgende segment programmeren**.
	- c. Selecteer de gewenste instellingen op de betreffende tabbladen.
	- d. Druk op de groene toets **Start** om de originelen voor dit segment te scannen.

7. Herhaal de vorige stap voor elk van de resterende segmenten.

Opmerking: U kunt op elk willekeurig moment op **Laatste segment verwijderen** of **Alle segmenten verwijderen** drukken om de opdracht te wijzigen.

- 8. Als alle segmenten zijn geprogrammeerd en gescand, drukt u op **Opdracht verzenden**. Het scherm Opdrachtstatus verschijnt en de afzonderlijke segmenten worden als één enkele opdracht verzonden.
- 9. Druk op **Details** in het scherm Opdrachtstatus om een overzicht van de opdracht te bekijken.

Opmerking: Druk zo nodig op **Verwijderen** > **Opdracht verwijderen** om de opdracht te annuleren.

## Een LAN-fax verzenden

Met LAN-fax (Local Area Network) kunt u faxen verzenden vanuit de printerdriver op uw computer naar een faxapparaat via een telefoonlijn In het venster Faxen kunt u ontvangers invoeren, een omslagpagina met opmerkingen maken en opties instellen. U kunt opties instellen voor bevestigingsoverzicht, verzendsnelheid, faxresolutie, verzendtijd en faxkiesopties.

#### Opmerkingen:

- Wanneer het opdrachttype Fax is geselecteerd, zijn sommige functies, zoals Randen verbeteren, Dunne lijnen verbeteren en Zwart verbeteren uitgeschakeld.
- Deze functie wordt niet door alle printermodellen ondersteund.

#### Zo verzendt u een LAN-fax:

- 1. Open het gewenste document of de gewenste afbeelding in uw toepassing en open het dialoogvenster Afdrukken. Voor de meeste softwareapplicaties klikt u op **Bestand** > **Afdrukken** of drukt u op **CTRL+P**.
- 2. Selecteer uw printer en klik op **Eigenschappen** om het dialoogvenster van de printerdriver te openen.
- 3. Selecteer op het tabblad Afdrukopties in de lijst Opdrachttype de optie **Fax**.
- 4. Klik op **Ontvangers** om ontvangers toe te voegen en selecteer vervolgens een optie. Verricht een van de volgende handelingen:
	- − Klik op **Toevoegen uit telefoonboek**. Klik in het venster op Toevoegen uit telefoonboek op de pijl en selecteer vervolgens een telefoonboek in de lijst. Selecteer namen uit de bovenste helft van de lijst of zoek op ontvanger, typ een naam en klik op het zoekpictogram. Als u een naam aan de lijst met faxontvangers wilt toevoegen, selecteer dan een naam, klik op Pijl omlaag om deze naar de onderste lijst te verplaatsen. Wanneer u klaar bent, klikt u op **OK**. Herhaal deze procedure om meer namen toe te voegen.
	- − Klik op **Ontvanger toevoegen**, typ de naam en het faxnummer van de ontvanger, voeg andere informatie toe en klik vervolgens op **OK**. Voeg naar wens nieuwe ontvangers toe.
- 5. Om een voorblad op te nemen, klikt u op **Voorblad** en selecteert u vervolgens **Een voorblad afdrukken** in de lijst Voorbladopties. Typ op het tabblad Voorbladaantekeningen de aantekeningen die u op het voorblad wilt zien verschijnen.
- 6. Als u een watermerk aan het voorblad wilt toevoegen, klikt u op de tab **Beeld**, daarna op Watermerk en selecteer **Aangepast**.
	- − Selecteer **Tekst** in het menu om de tekst van een watermerk op te nemen. Een tekstwatermerk gebruikt de tekens die u invoert in het vak Tekst als watermerk. U kunt een tekstwatermerk maken dat op een document wordt afgedrukt. Selecteer opties zoals fontgrootte, fonttype, fontkleur en hoek. Klik op **OK**.
	- − Selecteer **Picture** (Beeld) in het menu om het beeld van een watermerk op te nemen. Een afbeeldingwatermerk gebruikt een beeld als watermerk. Het afbeeldingsbestand kan de indeling **.bmp**, **.gif** of **.jpg** hebben. U kunt een afbeeldingswatermerk maken dat op een document wordt afgedrukt, en opties zoals formaat en positie op de pagina selecteren. Klik op het mappictogram, navigeer naar de locatie van het bestand en selecteer het gewenste beeldbestand. Klik op **Openen** om het bestand op te nemen. Klik op **OK**.
- 7. Typ in het venster Voorbladaantekeningen de aantekeningen die u op het voorblad wilt laten verschijnen.
- 8. Selecteer op het tabblad Opties de opties voor deze fax.
	- − Selecteer een optie voor Bevestiging
		- **Uitgeschakeld**: Er wordt geen bevestigingsbericht verstuurd.
		- **Naar printer verzenden**: Met deze optie geeft u de printer opdracht om een bevestigingsblad af te drukken. Een faxbevestiging laat u weten dat de fax goed is verzonden. De bevestiging laat de namen en faxnummers van de ontvangers zien.
		- **Verzenden naar e-mail**: Met deze optie geeft u de printer opdracht om het bevestigingsblad naar het door u opgegeven e-mailadres te verzenden. Voer een geldig e-mailadres in.
	- − **Verzendsnelheid**: Met deze optie selecteert u de juiste faxverzendsnelheid in kilobits per seconde (kbps) of bits per seconde (bps). Als u in een gebied woont met telefoonlijnen die geen snelle fax-/datatransmissie ondersteunen, selecteert u een lagere verzendsnelheid. Een lagere verzendsnelheid verkleint de kans op verzendfouten.
	- − **Faxresolutie**: Faxresolutie is van invloed op de hoeveelheid detail die wordt geproduceerd tijdens de faxverzending. Faxverzendingen in een hogere resolutie verbruiken meer geheugen en het verzenden ervan duurt langer. Selecteer een optie.
		- **Standaard**: wordt gebruikt voor tekst die door het apparaat is gegenereerd.
		- **Fijn**: wordt gebruikt voor lijntekeningen, kleinere tekst en handgeschreven tekst.
		- **Extra fijn**: wordt gebruikt voor fijnere tekst, tekeningen en beelden met een lagere resolutie.
	- − **Verzendtijd**: Selecteer het tijdstip waarop de fax moet worden verzonden. U kunt de verzending tot 24 uur uitstellen.
	- − **Voorkiesgetal**: Selecteer **Netnummer** om een buitenlijn te bellen. Typ het netnummer in het veld.
	- − **Creditcard**: Als u voor faxen betaalt met een creditcard, bankpas, telefoonkaart enzovoorts, selecteert u **Creditcard** Typ het kaartnummer in het veld.
- 9. Klik op **OK**.
- 10. Klik in het dialoogvenster Printereigenschappen op **OK**.
- 11. Klik in het dialoogvenster Afdrukken op **OK** of **Afdrukken**.

## Het adresboek gebruiken

In dit gedeelte worden de volgende onderdelen behandeld:

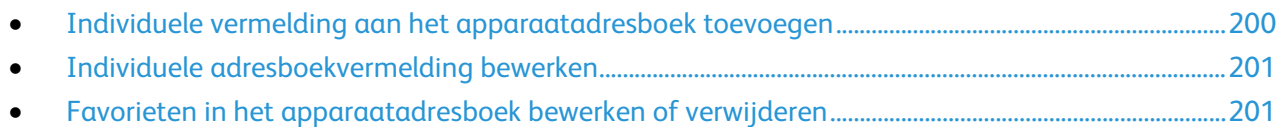

#### <span id="page-199-0"></span>Individuele vermelding aan het apparaatadresboek toevoegen

Het apparaatadresboek kan maximaal 5000 contactpersonen bevatten. Als de knop Contactpersoon maken niet beschikbaar is, is de capaciteit van het adresboek volledig benut.

Voordat u deze functie kunt gebruiken, moet de systeembeheerder eerst gebruikers in staat stellen om het apparaatadresboek in te zien en te beheren.

Zo voegt u een ontvanger toe aan het apparaatadresboek:

- 1. Druk op **Startpagina Functies** en druk vervolgens op **E-mail**, **Fax** of **Internetfax**.
- 2. Druk op **Apparaatadresboek**.
- 3. Selecteer **Nieuw contact maken**.
- 4. Druk op elk van de vereiste velden en voer met het toetsenbord op het aanraakscherm het nummer in. Selecteer **OK**.
- 5. U kunt naam en bedrijfsgegevens toevoegen voor het nieuwe item, rechts naast het veld Contactpersoon, door op de knop **i** te drukken.
	- a. Voer een naam in het veld Voornaam, Achternaam of Bedrijf in en druk op **OK**.

Opmerking: De eerste vermelding in een van de velden wordt de weergavenaam voor de contactgegevens.

- b. Voer namen in de overige velden in en druk op **OK** voor ieder veld.
- c. Druk op de pagina Aanvullende contactgegevens op **OK**.
- 6. Als u een ingevoerd contactpersoon favoriet wilt maken, raak dan het pictogram met de ster aan.
- 7. Druk op **OK** om de gegevens van de contactpersoon in het apparaatadresboek op te slaan.

#### <span id="page-200-0"></span>Individuele adresboekvermelding bewerken

- 1. Druk op **Startpagina Functies** en druk vervolgens op **E-mail**, **Fax** of **Internetfax**.
- 2. Druk op **Apparaatadresboek**.
- 3. Druk op de naam van een contactpersoon.
- 4. Druk op **Gegevens**.
- 5. Druk op elk van de vereiste velden en bewerk de vermelding met het toetsenbord op het aanraakscherm. Selecteer **OK**.
- 6. Als u de weergavenaam van de contactpersoon wilt wijzigen, druk dan op de knop **i**, bewerk de informatie in de velden en druk op **OK**.
- 7. Als u een ingevoerd contactpersoon favoriet wilt maken, raak dan het pictogram met de ster aan.
- <span id="page-200-1"></span>8. Druk op **OK** om de gegevens van de contactpersoon in het apparaatadresboek op te slaan.

#### Favorieten in het apparaatadresboek bewerken of verwijderen

- 1. Druk op **Startpagina Functies** en druk vervolgens op **E-mail**, **Fax** of **Internetfax**.
- 2. Druk op **Apparaatadresboek**.
- 3. Druk op het gewenste item en gebruik hiervoor zo nodig de schuifpijlen.
- 4. Druk op **Gegevens**.
- 5. Als u een ingevoerd contactpersoon favoriet wilt maken, raak dan het pictogram met de ster aan.
- 6. Als u een favoriet wilt verwijderen, druk dan op het sterpictogram rechts naast het bewuste veld.
- 7. Druk op **OK**.

## Onderhoud

# 9

In dit hoofdstuk worden de volgende onderwerpen behandeld:

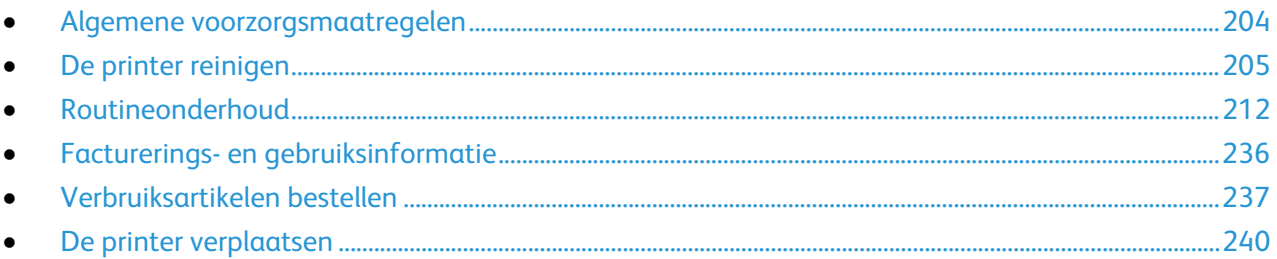

## <span id="page-203-0"></span>Algemene voorzorgsmaatregelen

A **VOORZICHTIG:** Gebruik geen organische of sterke chemische oplosmiddelen, of reinigingsmiddelen uit een spuitbus bij het reinigen van uw printer. Giet of sprenkel vloeistoffen niet rechtstreeks op enig onderdeel van de printer. Verbruiksartikelen en reinigingsmaterialen uitsluitend gebruiken op de in deze documentatie beschreven wijze.

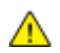

**WAARSCHUWING:** Houd alle reinigingsmaterialen buiten het bereik van kinderen.

**WAARSCHUWING:** Gebruik geen reinigingsmiddelen in spuitbussen voor de buiten- of binnenkant AN. van de printer. Bepaalde spuitbussen bevatten ontplofbare mengsels en zijn niet geschikt voor gebruik bij elektrische apparatuur. Het gebruik van dergelijke reinigingsmiddelen verhoogt het risico van brand of explosies.

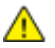

**WAARSCHUWING:** Verwijder geen kleppen of beschermplaten die vastgeschroefd zijn. Achter deze kleppen of panelen bevinden zich geen onderdelen die in aanmerking komen voor onderhoud door gebruikers. Probeer geen onderhoudsprocedures uit te voeren die niet zijn beschreven in de documentatie die bij uw printer is geleverd.

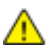

**WAARSCHUWING:** Interne onderdelen van de printer kunnen heet zijn. Wees voorzichtig wanneer deuren en kleppen open staan.

- Plaats geen voorwerpen boven op de printer.
- Laat de kleppen en deuren niet openstaan, en vooral niet in goed verlichte ruimten. Blootstelling aan licht kan schade aan de beeldverwerkingsmodules veroorzaken.
- Open tijdens het afdrukken geen kleppen en deuren.
- Houd de printer tijdens het gebruik niet schuin.
- Raak de elektrische contactpunten of onderdelen niet aan. Hierdoor kan de printer beschadigd raken en de afdrukkwaliteit verslechteren.
- Zorg ervoor dat alle onderdelen die u tijdens het reinigen uit het apparaat hebt verwijderd, weer zijn teruggeplaatst voordat u de printer weer aansluit.

### <span id="page-204-0"></span>De printer reinigen

In dit gedeelte worden de volgende onderdelen behandeld:

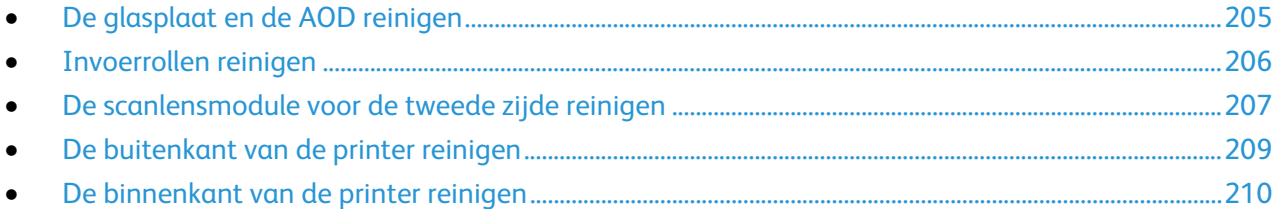

#### <span id="page-204-1"></span>De glasplaat en de AOD reinigen

Reinig de glasplaat regelmatig voor een optimale afdrukkwaliteit. Hiermee wordt voorkomen dat strepen en vlekken op de glasplaat tijdens het scannen op de afdrukken worden overgedragen.

1. Gebruik een pluisvrije doek, bevochtigd met antistatische lens-/glasreiniger van Xerox® of een andere geschikte niet-agressieve glasreiniger. Reinig de glasplaat en de CVT-glasstrook aan de linkerkant.

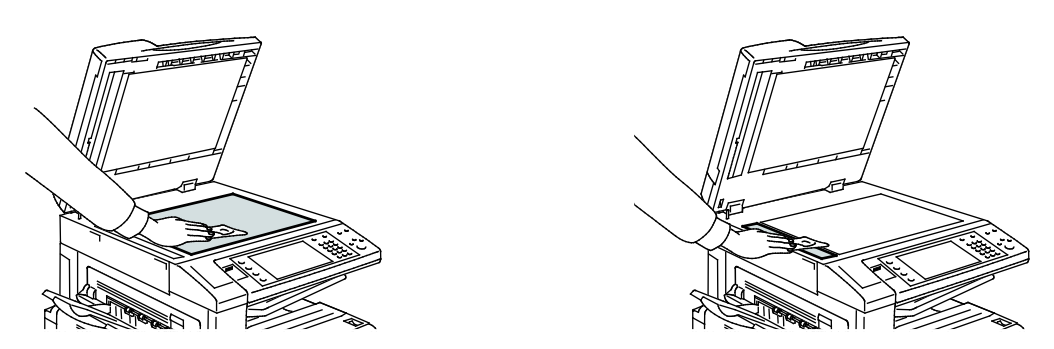

2. Gebruik een pluisvrije doek en Xerox®-reinigingsvloeistof om de onderzijde van de documentklep en de AOD te reinigen.

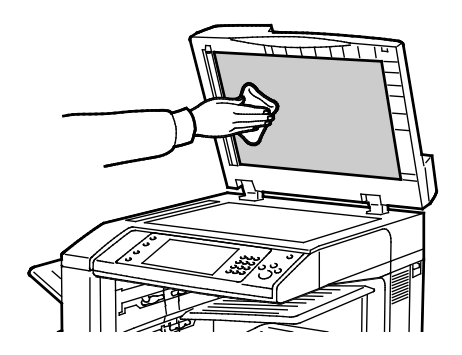

#### <span id="page-205-0"></span>Invoerrollen reinigen

Vuil op de invoerrollen van de AOD kan papierstoringen of een verslechterde afdrukkwaliteit tot gevolg hebben. Reinig voor de beste prestaties de invoerrollen van de AOD een keer per maand.

1. Til de hendel op en open de bovenklep van de AOD.

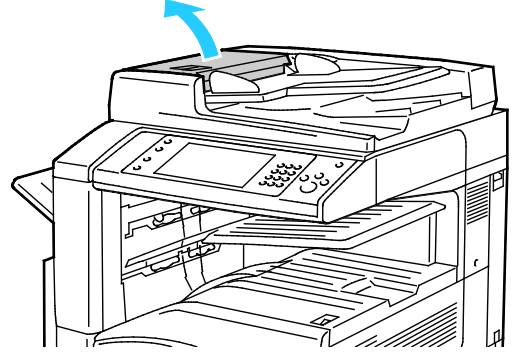

2. Draai de rollen terwijl u deze schoonveegt met een schone, pluisvrije doek die licht met water is bevochtigd.

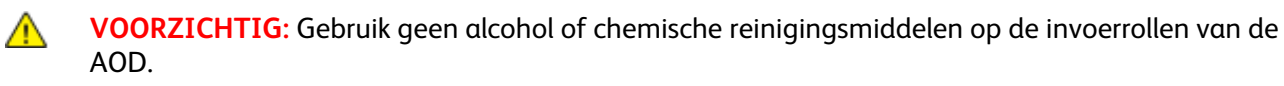

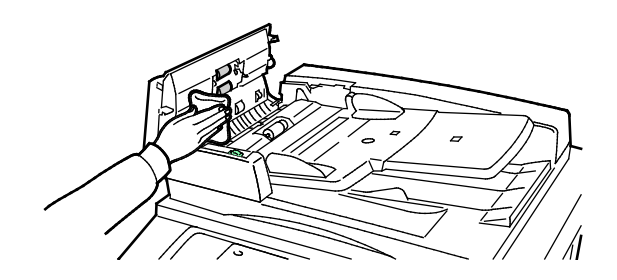

#### <span id="page-206-0"></span>De scanlensmodule voor de tweede zijde reinigen

Met de scanlensmodule voor de tweede zijde kunt u in één gang 2-zijdige scans en kopieën maken van het origineel Als uw model over een scanlensmodule voor de tweede zijde beschikt, dan bevindt deze zich aan de linkerkant van de AOD-klep. De module bestaat uit de spiegelglasstrook, een metalen strook, een witte kunststofstrook en rollen. Voor de beste afdrukkwaliteit bij het scannen of maken van 2-zijdige kopieën moeten alle onderdelen van de module worden gereinigd.

Zo reinigt u de scanlensmodule voor de tweede zijde:

1. U bereikt de scanlensmodule voor de tweede zijde door de hendel onder de linkerkant van de documentklep omlaag te brengen.

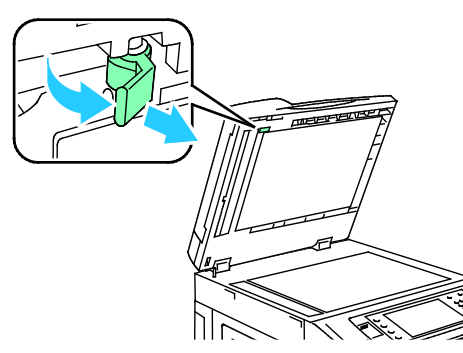

2. U scheidt het linker uiteinde van de documentklep van de lensmodule door de hendel omlaag te blijven duwen.

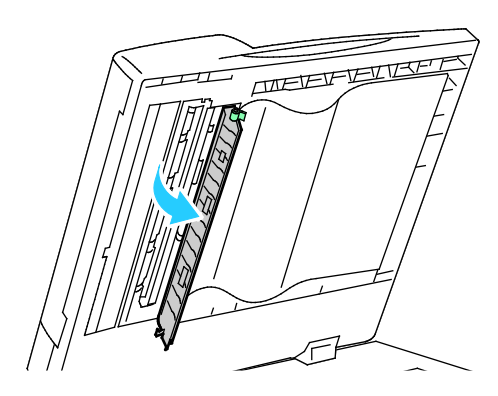

3. Veeg met een zachte, met water bevochtigde doek het spiegelglas, de metalen strook, beide zijden van de witte kunststofstrook en de rollen af. Als het vuil moeilijk kan worden verwijderd, gebruik u een kleine hoeveelheid van een neutraal, niet-agressief schoonmaakmiddel op een zachte doek. Veeg de onderdelen dan droog met een zachte doek.

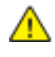

**VOORZICHTIG:** Druk niet hard op het spiegelglas, want anders kan de film rond het glasoppervlak beschadigd raken.

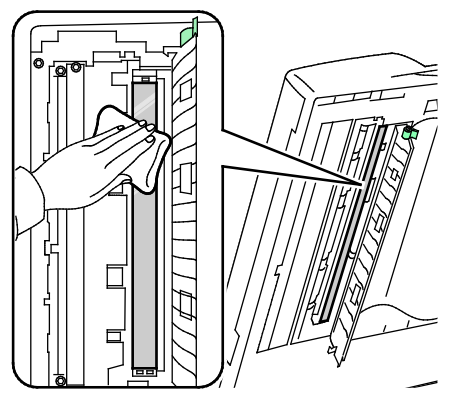

4. Zet de klep van de AOD terug in de oorspronkelijke stand en vergrendel de hendel op zijn plaats. Als u de klep van de AOD met uw blote handen hebt aangeraakt, veeg dan de klep schoon voordat u de AOD sluit.

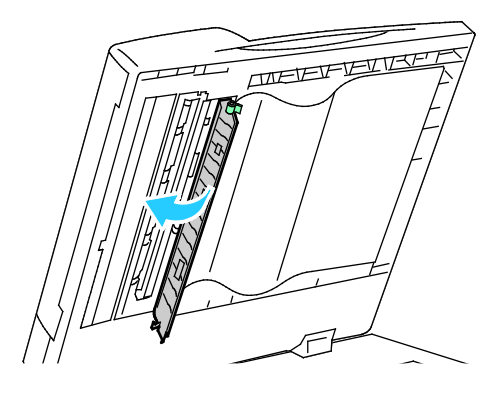

#### <span id="page-208-0"></span>De buitenkant van de printer reinigen

Reinig het aanraakscherm en het bedieningspaneel regelmatig om ze vrij van stof en vuil te houden.

De buitenkant van de printer reinigen:

1. Als u wilt voorkomen dat knoppen worden geactiveerd en menu's worden geselecteerd, drukt u op **Energiebesparing**.

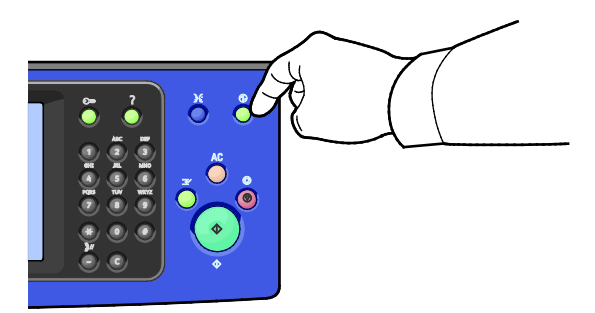

2. Verwijder vingerafdrukken en vegen op het bedieningspaneel en het aanraakscherm met een zachte, pluisvrije doek.

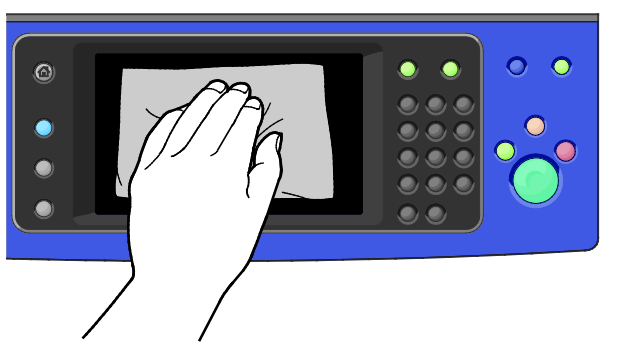

- 3. Druk op **Energiebesparing** om te zorgen dat de printer weer in de modus Gereed terugkeert.
- 4. Gebruik een zachte stofvrije doek om de buitenkant van de opvangbak, papierladen en andere delen van de buitenkant van uw printer te reinigen.

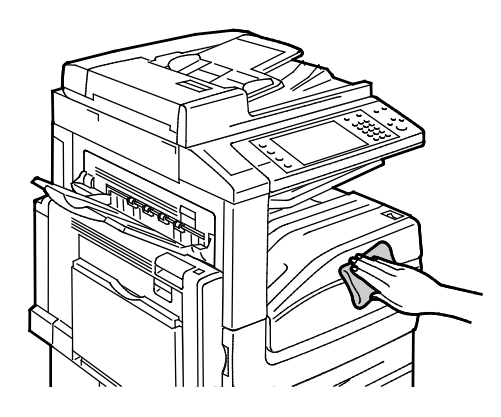

#### <span id="page-209-0"></span>De binnenkant van de printer reinigen

#### **De lenzen van de printkop reinigen**

De printer is voorzien van vier printkoplenzen. Reinig alle lenzen volgens de onderstaande aanwijzingen.

⚠ **VOORZICHTIG:** Voer deze procedure niet uit wanneer de printer bezig is met kopiëren of afdrukken.

1. Open het voorpaneel van de printer.

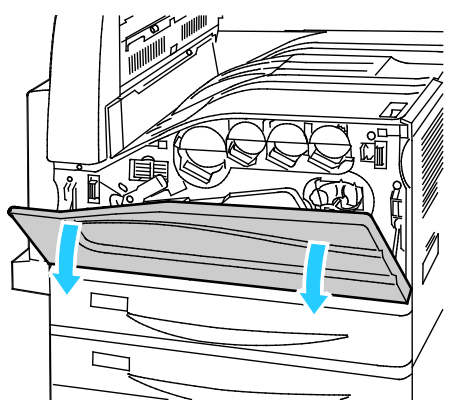

2. Draai de bandspanningshendel naar links.

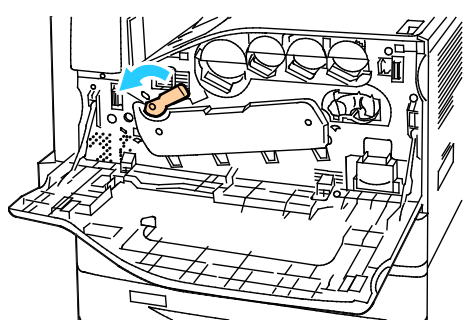

3. Trek de klep van de afdrukmodule omlaag totdat deze in de ontgrendelde stand vastklikt.

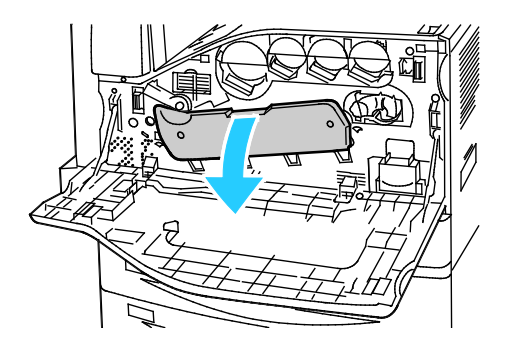

4. Elk van de vier printkoppen beschikt over een eigen reinigingshulpstuk. Trek de LED-printkopreiniger langzaam naar buiten totdat er drie puntjes zichtbaar zijn.

Opmerking: De LED-printkopreiniger hoeft niet uit de printer te worden verwijderd.

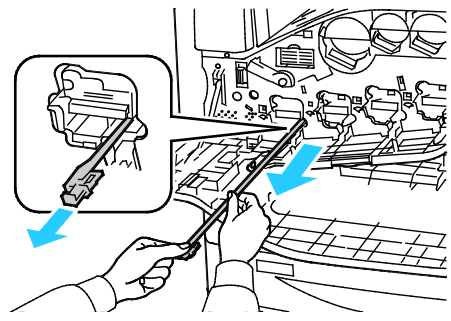

5. Duw de LED-printkopreiniger langzaam weer terug in de printkop totdat deze niet meer verder kan.

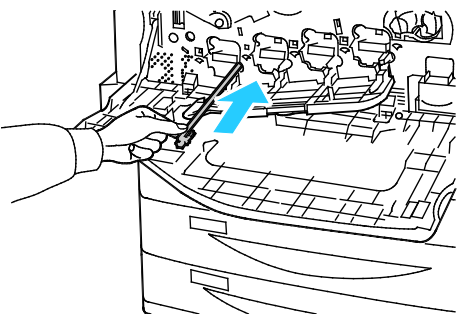

- 6. Herhaal stap 4 en 5 voor elke printkop.
- 7. Sluit de klep van de afdrukmodule.

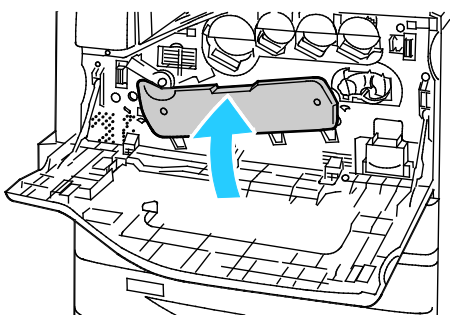

8. Draai de bandspanningshendel naar rechts om deze weer in de vergrendelde stand te zetten.

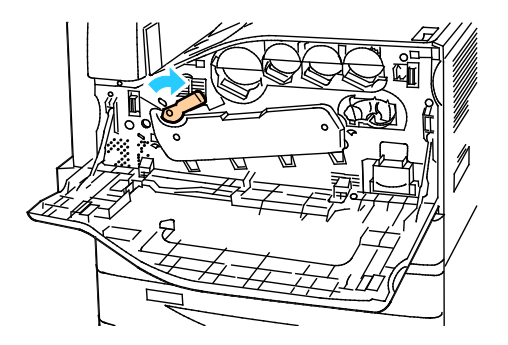

Sluit de voorklep van de printer.

## <span id="page-211-0"></span>Routineonderhoud

#### In dit gedeelte worden de volgende onderdelen behandeld:

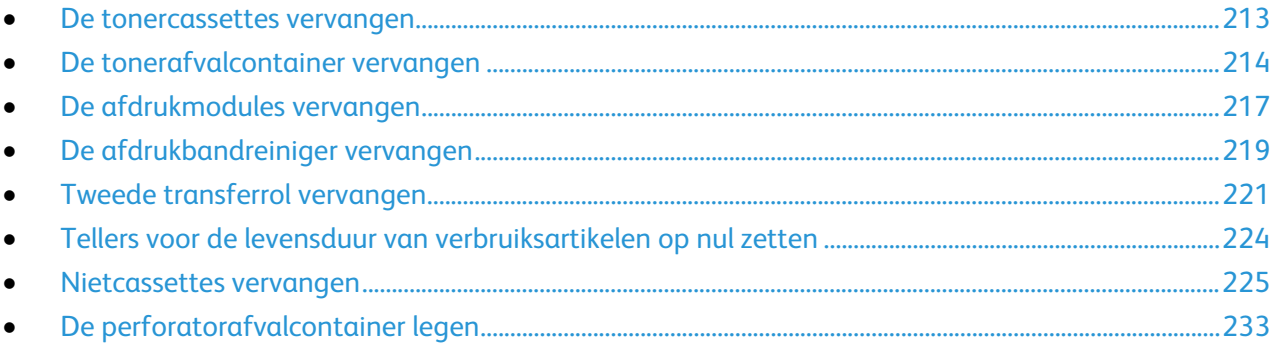

#### <span id="page-212-0"></span>De tonercassettes vervangen

Er verschijnt een bericht op het bedieningspaneel wanneer een tonercassette moet worden vervangen.

**VOORZICHTIG:** Voer deze procedure niet uit wanneer de printer bezig is met kopiëren of afdrukken. A

1. Open de voorklep van de printer.

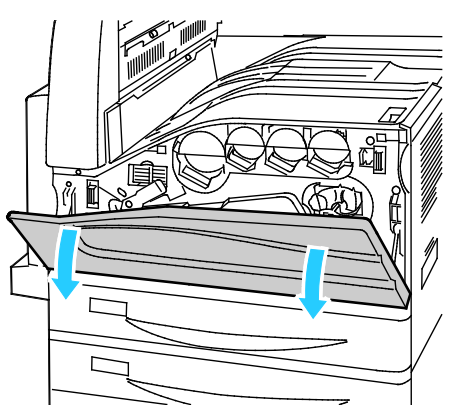

2. Plaats uw vingers onder het lipje van de tonercassette en trek de tonercassette recht uit de printer.

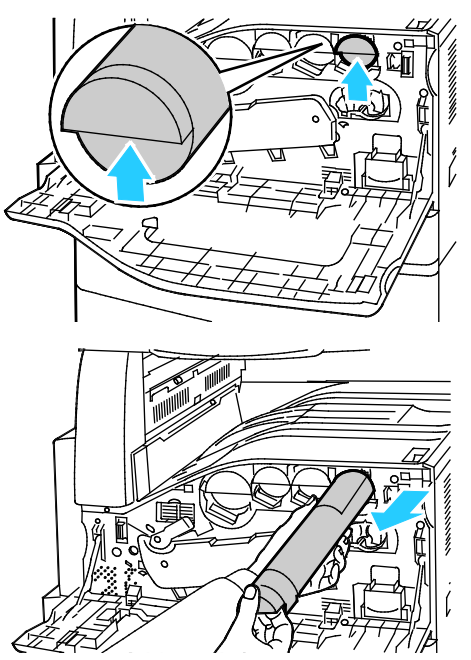

3. Haal de nieuwe tonercassette uit de verpakking Beweeg de cassette 10 keer omhoog en omlaag en dan naar links en rechts.

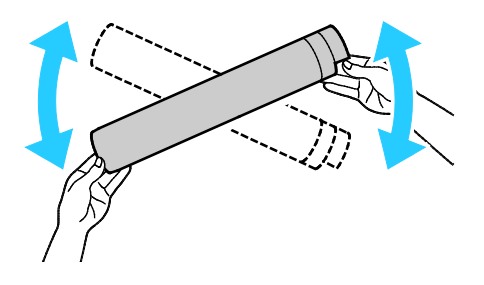

4. Houd de nieuwe tonercassette met de pijl naar boven vast en duw de cassette langzaam naar binnen totdat deze niet verder kan.

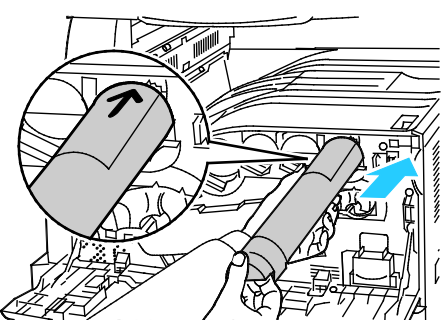

5. Duw voorzichtig tegen de tonercassette om te controleren of hij goed vast zit.

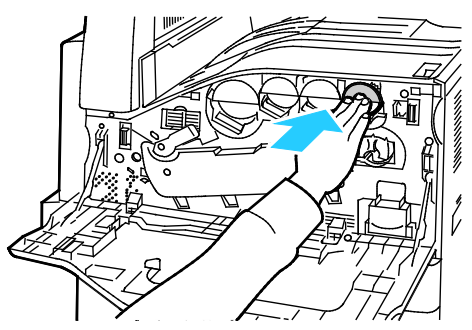

<span id="page-213-0"></span>6. Sluit de voorklep van de printer.

#### De tonerafvalcontainer vervangen

Er verschijnt een bericht op het bedieningspaneel wanneer de tonerafvalcontainer moet worden vervangen.

Wanneer u de tonerafvalcontainer vervangt, moet u de lenzen van de printkop reinigen. Zie De lenzen van de printkop reinigen voor meer informatie.

**VOORZICHTIG:** Leg een aantal vellen papier op de vloer om eventueel gemorste toner op te vangen. ⚠

∧ **WAARSCHUWING:** Als u toner in de printer morst, veegt u dit op met een vochtige doek. Gebruik nooit een stofzuiger om gemorste toner te verwijderen. Vonken in de stofzuiger kunnen brand of een explosie tot gevolg hebben.

∧ **WAARSCHUWING:** Als u per ongeluk toner op uw kleren krijgt, probeert u uw kleren zo goed mogelijk af te borstelen. Als er toner op uw kleding blijft zitten, moet u koud (en geen warm) water gebruiken om de toner af te spoelen. Als u toner op uw huid krijgt, moet u de toner met koud water en zachte zeep verwijderen. Als u toner in uw ogen krijgt, moet u uw ogen met koud water spoelen en een arts raadplegen.

**VOORZICHTIG:** Voer deze procedure niet uit wanneer de printer bezig is met kopiëren of afdrukken.⚠

1. Open de voorklep van de printer.

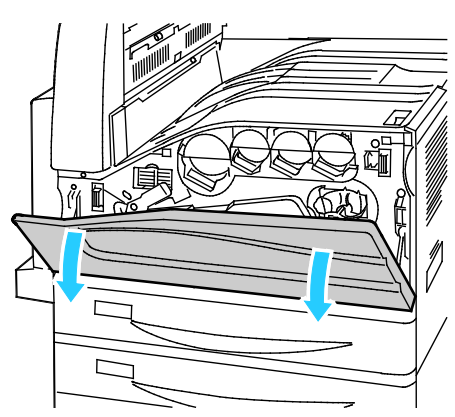

2. Haal de nieuwe tonerafvalcontainer uit de verpakking. Bewaar de verpakking.

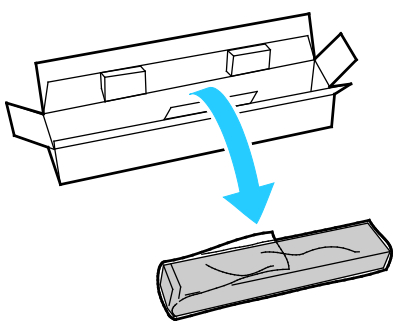

3. Trek de oude tonerafvalcontainer langzaam naar buiten en ondersteun de container met uw andere hand.

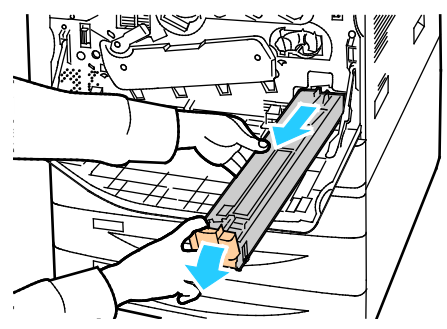

4. Plaats de oude tonerafvalcontainer in de plastic zak en sluit de zak goed af met de rits.

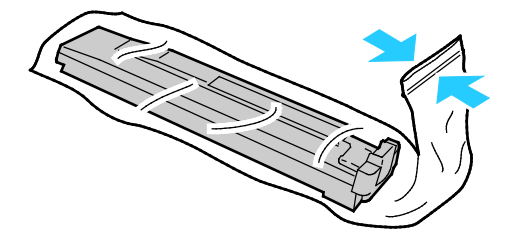

5. Plaats de oude tonerafvalcontainer in de lege doos.

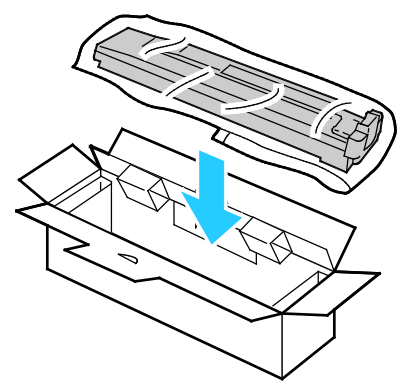

6. Pak de nieuwe tonerafvalcontainer aan de linkerkant vast en schuif de container in de printer totdat deze op zijn plaats klikt.

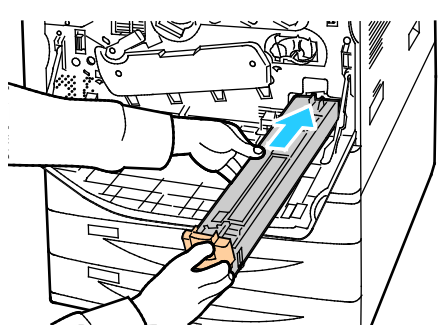

- 7. Reinig de lenzen van de printkop. Zie De lenzen van de printkop reinigen voor meer informatie.
- 8. Sluit de voorklep.
# De afdrukmodules vervangen

Als de afdrukmodule vervangen moet worden, verschijnt er een bericht op het bedieningspaneel.

**VOORZICHTIG:** Stel de afdrukmodule niet bloot aan direct zonlicht of sterkte TL-binnenverlichting. ⚠ Raak het oppervlak van de afdrukmodule niet aan en zorg dat er geen krassen op komen.

1. Open het voorpaneel van de printer.

A

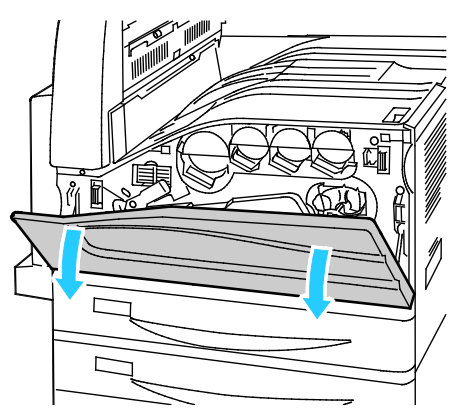

2. Pak de oranje hendel van de afdrukmodule zoals aangegeven vast en trek de afdrukmodule recht uit de printer. Plaats de oude afdrukmodule in de plastic zak en plaats deze in de doos.

**WAARSCHUWING:** Raak eventuele toner die op de afdrukmodule is blijven vastzitten niet aan.

Opmerking: Als u oude verbruiksartikelen wilt terugsturen voor recycling, volg dan de instructies die bij de nieuwe verbruiksartikelen zijn geleverd. Als u geen instructies of verzendingslabel kunt vinden, gaat u naar [www.xerox.com/gwa](http://www.office.xerox.com/cgi-bin/printer.pl?APP=udpdfs&Page=color&Model=WorkCentre+WC780X&PgName=recyclesupplies&Language=Dutch) voor meer informatie.

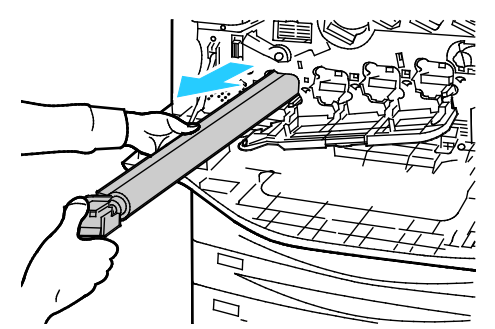

- 3. Verwijder het verpakkingsmateriaal van het uiteinde van de nieuwe afdrukmodule.
- 4. Laat de nieuwe module samen met de zwarte, plastic bescherming in de sleuf voor de cassette rusten. Zorg dat u de module in de richting van de pijl boven op de bescherming plaatst.

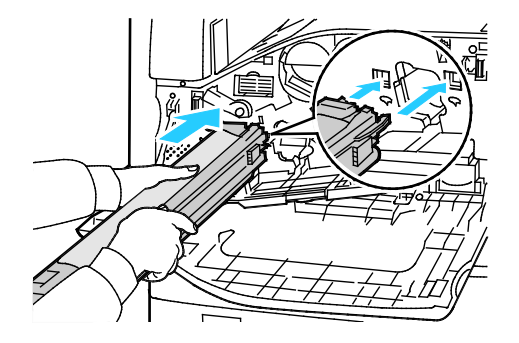

- 5. Laat de geleiders in de sleuf zitten en verwijder het zwarte vel papier door het in de aangegeven richting te trekken.
- 6. Verwijder de tape van de bovenkant van de modulebescherming.
- 7. Houd de bescherming vast en gebruik vervolgens de oranje hendel om de afdrukmodule in de printer te duwen.

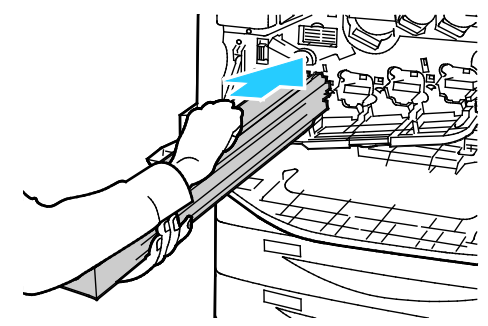

8. Duw de oranje hendel verder naar binnen totdat deze niet verder kan.

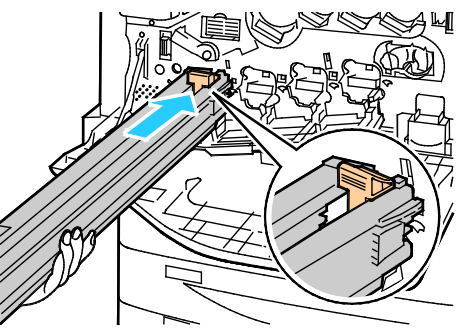

- 9. Verwijder voorzichtig de bescherming.
- 10. Duw de afdrukmodule naar binnen totdat deze niet verder kan.

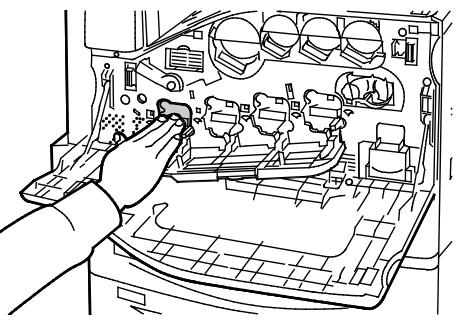

11. Sluit de klep van de afdrukmodule.

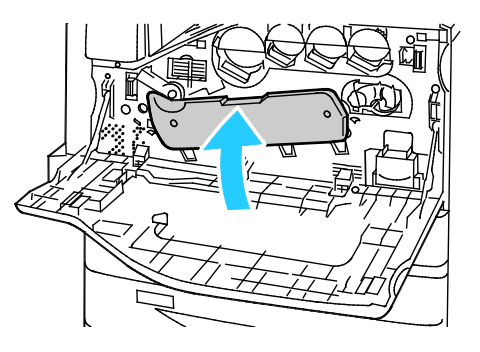

12. Draai de bandspanningshendel naar rechts om deze weer in de vergrendelde stand te zetten.

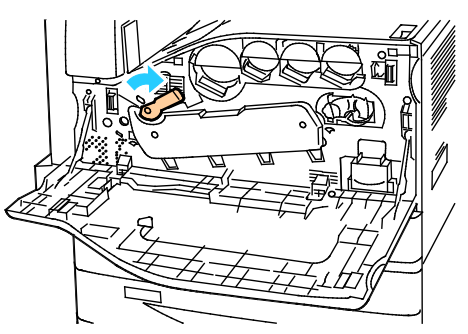

- 13. Sluit de voorklep van de printer.
- 14. Gooi de bescherming en de tape als normaal kantoorafval weg.

# De afdrukbandreiniger vervangen

Er verschijnt een bericht op het bedieningspaneel wanneer de afdrukbandreiniger moet worden vervangen.

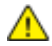

**VOORZICHTIG:** Voer deze procedure niet uit wanneer de printer bezig is met kopiëren of afdrukken.

1. Open de voorklep van de printer.

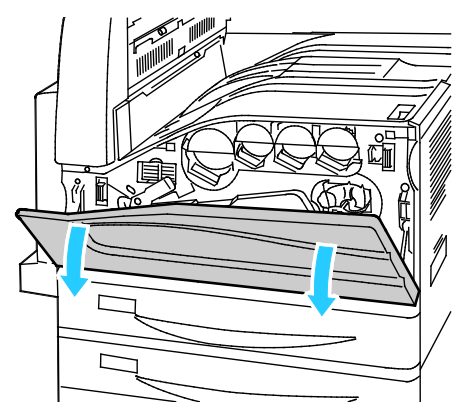

2. Draai de oranje hendel naar rechts om te afdrukbandreiniger te ontgrendelen.

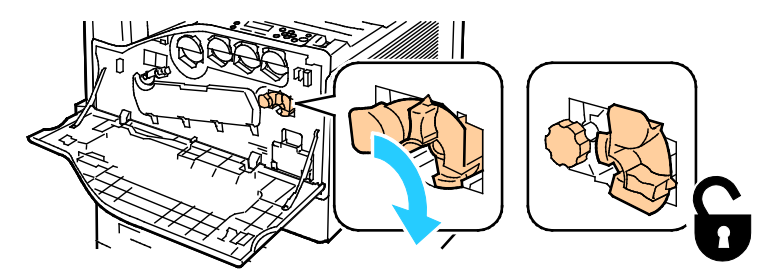

3. Draai de oranje hendel linksom totdat deze ontgrendelt.

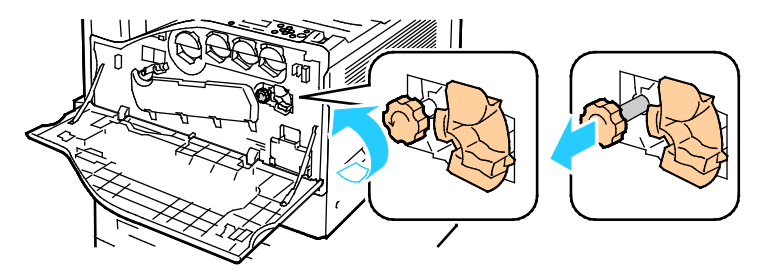

4. Trek de afdrukbandreiniger recht uit de printer.

**WAARSCHUWING:** Raak eventuele toner die op de afdrukbandreiniger is blijven vastzitten niet aan. ⚠ Houd de afdrukbandreiniger niet schuin, anders kan er toner morsen.

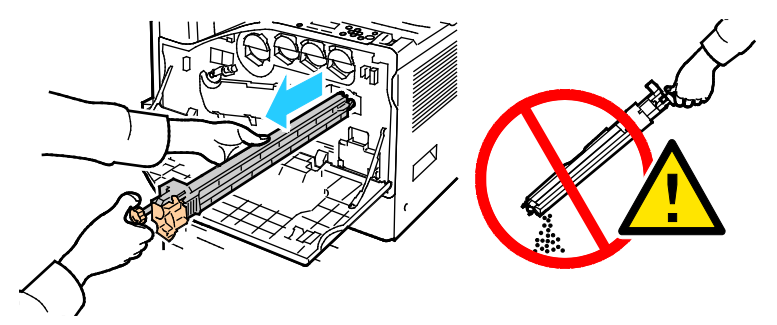

- 5. Verwijder de nieuwe afdrukbandreiniger uit de verpakking. Bewaar de verpakking.
- 6. Plaats de oude afdrukbandreiniger in de plastic zak.

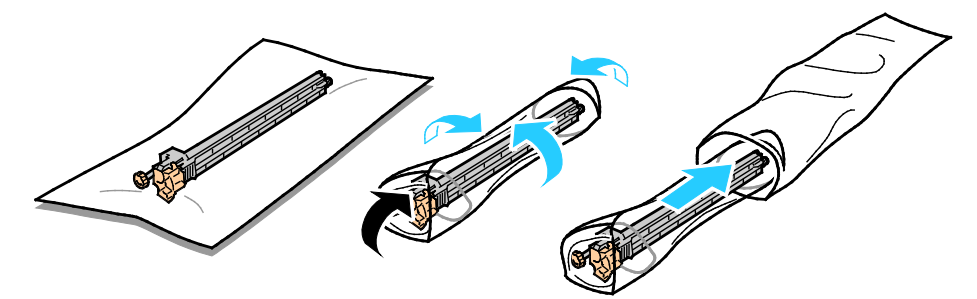

- 7. Verwijder de beschermende afdekking van de nieuwe afdrukbandreiniger.
- **VOORZICHTIG:** Raak het oppervlak van de afdrukbandreiniger niet aan. Hierdoor kan de ⚠ afdrukkwaliteit achteruit gaan.

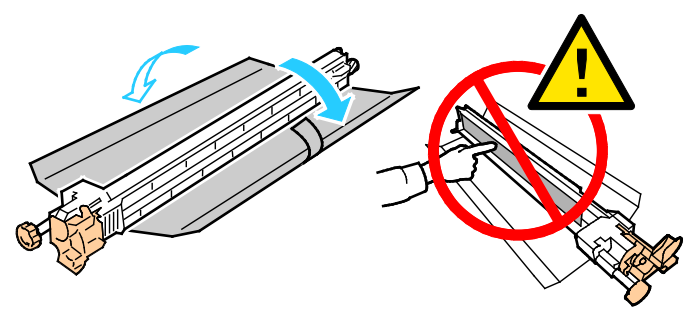

8. Ondersteun de nieuwe afdrukbandreiniger met uw linkerhand en schuif de reiniger recht in de opening tot hij niet verder kan.

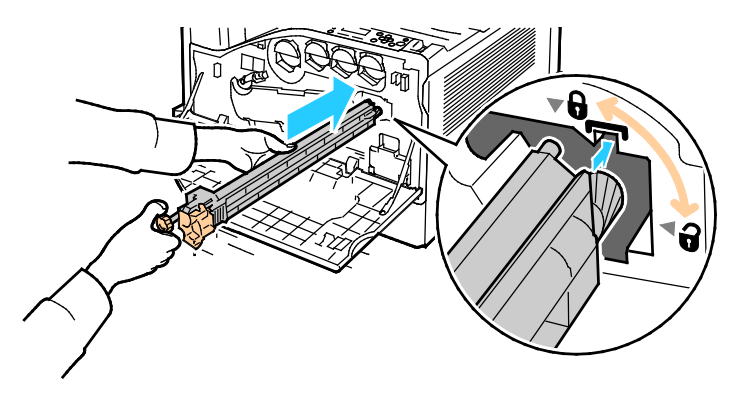

220 Xerox® WorkCentre® 7800/7800i-serie multifunctionele kleurenprinter Gebruikershandleiding

9. Duw de oranje knop naar binnen en draai de knop met de klok mee tot deze stevig vastzit.

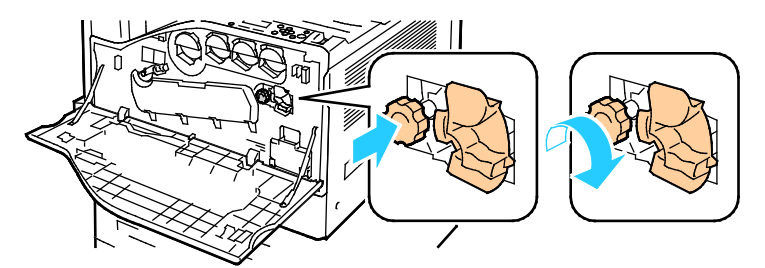

10. Draai de oranje hendel naar links om te afdrukbandreiniger te vergrendelen.

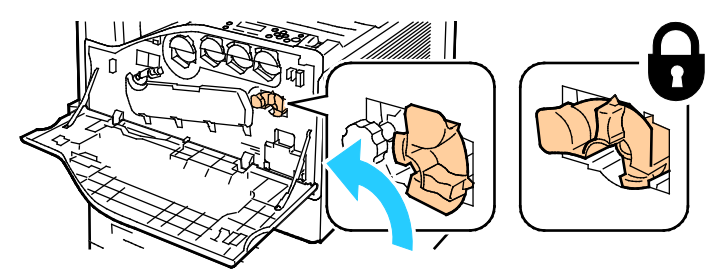

11. Sluit de voorklep van de printer.

# Tweede transferrol vervangen

1. Er verschijnt een bericht op het bedieningspaneel wanneer de tweede transferrol moet worden vervangen.Verwijder het papier uit de linkerlade en vouw de ladeklep dan op.

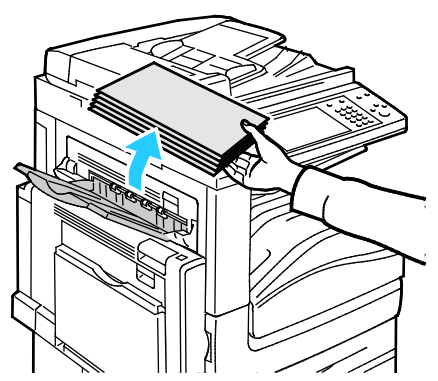

2. Open lade 5 (handmatige invoer) zoals weergegeven (1).

3. Open terwijl u de ontgrendelhendel (2) optilt, de linkerbovenklep A zoals weergegeven (3).

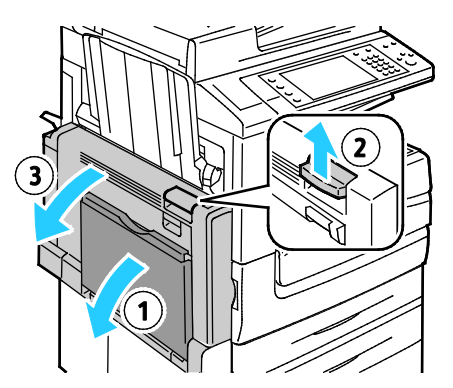

- **WAARSCHUWING:** Het gebied rondom de fuser kan heet zijn. Ga voorzichtig te werk om letsel te A. voorkomen.
- **VOORZICHTIG:** Raak de afdrukband niet aan. Als u de band aanraakt, kan de afdrukkwaliteit  $\mathbb{A}$ verminderen of kan de afdrukband beschadigd raken. Raak de transferrol niet aan. Als u de rol aanraakt, kan de afdrukkwaliteit verslechteren.

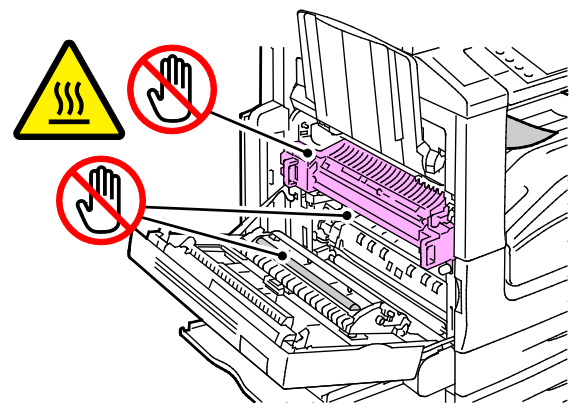

- 4. Haal de nieuwe transferrol uit de verpakking. Bewaar de verpakking.
- 5. Duw de oranje hendel in de weergegeven richting.

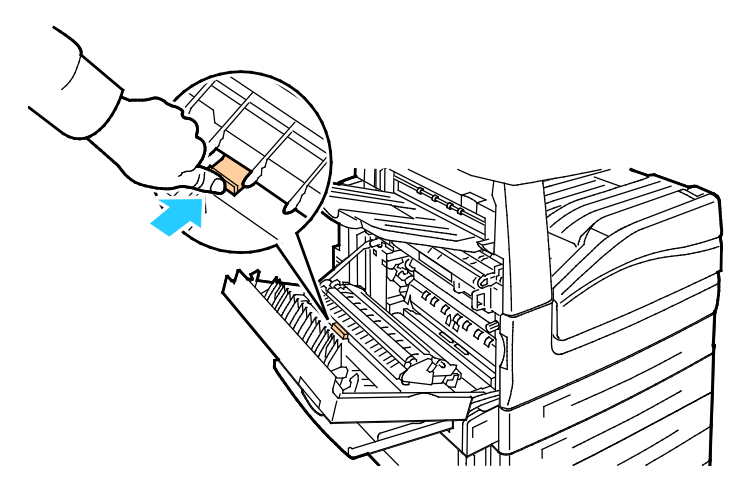

6. Til de gebruikte transferrol uit de printer.

Opmerking: Raak geen toner aan die aan de transferrol vastzit.

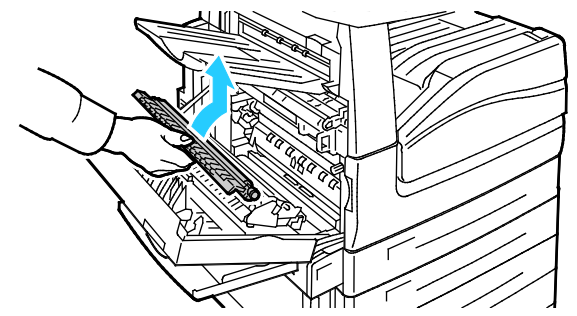

7. Plaats de gebruikte transferrol in de plastic zak.

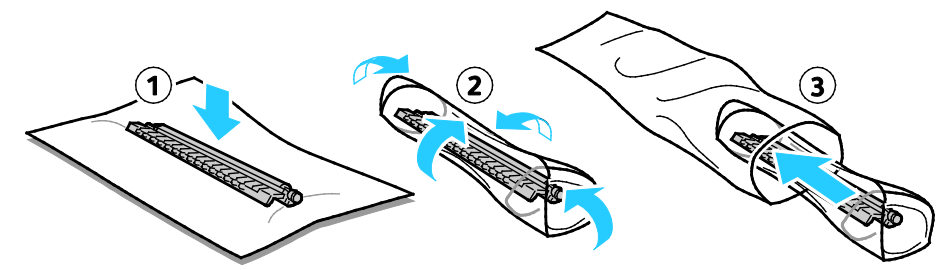

8. Plaats de nieuwe transferrol in de printer zoals aangegeven. Duw de transferrol omlaag totdat deze op zijn plaats klikt.

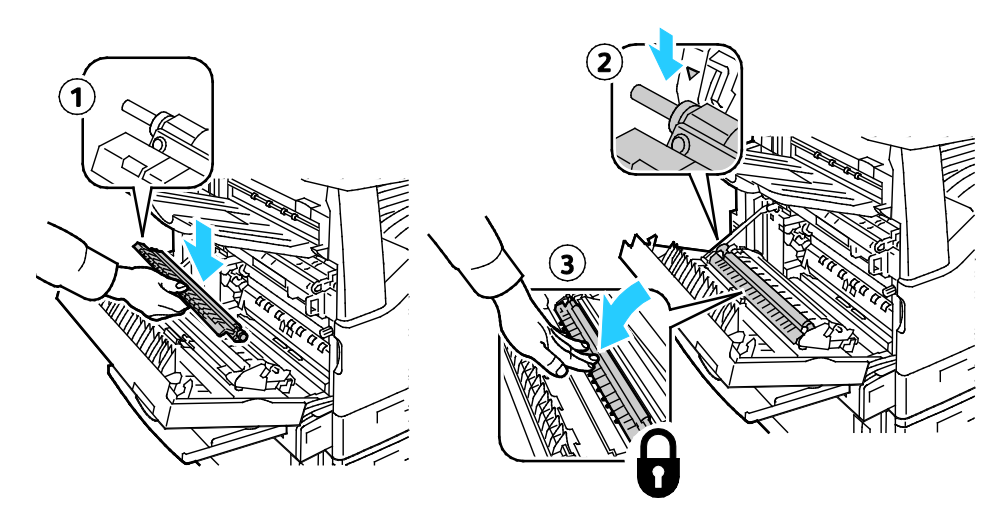

9. Verwijder de bescherming van de transferrol.

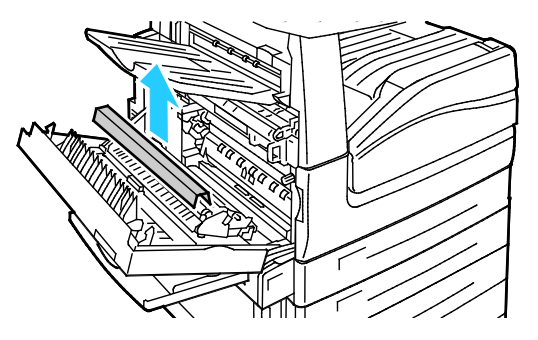

10. Sluit klep A.

# Tellers voor de levensduur van verbruiksartikelen op nul zetten

Voor sommige verbruiksartikelen die vervangen zijn, moet u de tellers voor de levensduur op nul zetten.

- 1. Druk op de toets **Aan-/afmelden**, voer de aanmeldingsgegevens van de systeembeheerder in en druk vervolgens op **Enter**. Voor meer informatie raadpleegt u de *System Administrator Guide (Handleiding voor de systeembeheerder)* op [www.xerox.com/office/WC780Xdocs.](http://www.office.xerox.com/cgi-bin/printer.pl?APP=udpdfs&Page=Color&Model=WorkCentre+WC780X&PgName=Man&Language=Dutch)
- 2. Druk op **Apparaatstatus** op het bedieningspaneel.
- 3. Selecteer het tabblad **Hulpprogramma's** en selecteer vervolgens **Problemen oplossen**.
- 4. Selecteer **Opnieuw instellen**.
- 5. Druk op **Teller verbruiksartikel opnieuw instellen**.
- 6. Selecteer het gewenste verbruiksartikel en druk vervolgens op **Teller op nul zetten**.
- 7. Druk in het bevestigingsscherm op **Opnieuw instellen**.
- 8. Selecteer **Sluiten**.
- 9. Druk op de toets **Aan-/afmelden** en selecteer vervolgens **Afmelden**.

# Nietcassettes vervangen

#### In dit gedeelte worden de volgende onderdelen behandeld:

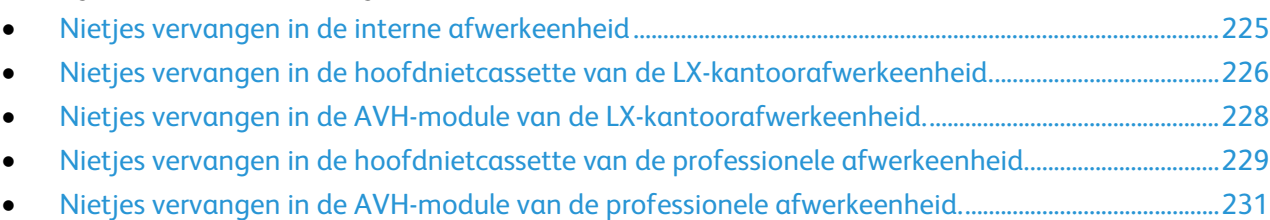

<span id="page-224-0"></span>Er verschijnt een bericht op het bedieningspaneel wanneer een nietcassette leeg is.

### **Nietjes vervangen in de interne afwerkeenheid**

1. Pak de nietcassette bij de oranje hendel vast en duw hem stevig naar u toe om hem te verwijderen.

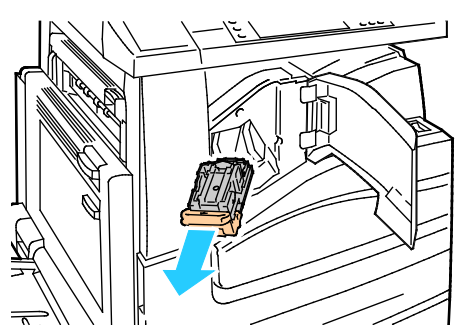

- 2. Verwijder eventuele losse nietjes of ander vuil uit de binnenkant van de afwerkeenheid.
- 3. Knijp beide zijden van de nietjeshouder (1) in en haal de nietjeshouder uit de cassette (2).

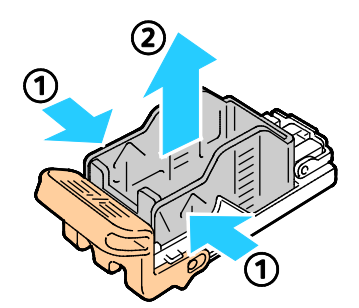

4. Plaats de voorkant van de nieuwe nietjeshouder in de nietcassette (1) en druk vervolgens de achterkant in de cassette (2).

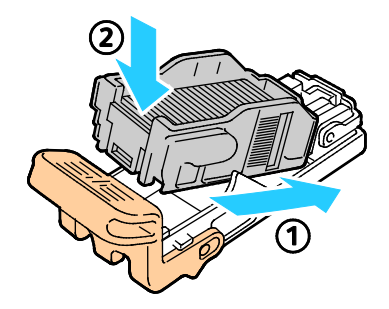

5. Als u de nietcassette in de geïntegreerde afwerkeenheid wilt terugplaatsen, pak de nietcassette dan bij de oranje hendel vast en duw de cassette in de nieteenheid totdat hij vastklikt.

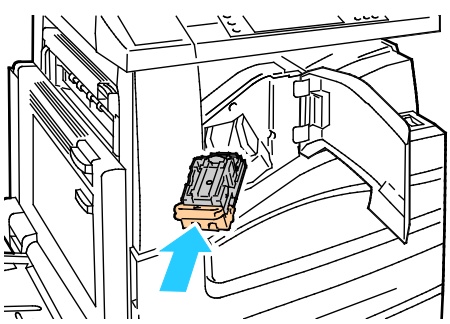

6. Sluit de voorklep van de afwerkeenheid.

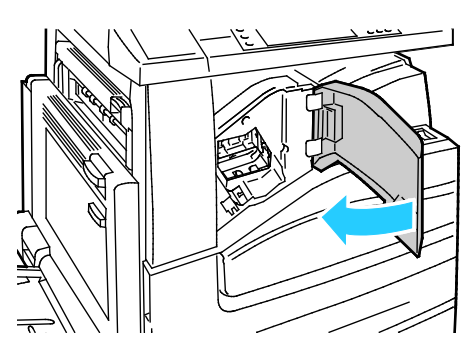

<span id="page-225-0"></span>**Nietjes vervangen in de hoofdnietcassette van de LX-kantoorafwerkeenheid.**

**WAARSCHUWING:** Voer deze procedure niet uit terwijl de printer bezig is met kopiëren of afdrukken.  $\triangle$ 

1. Open de deur van de afwerkeenheid, zoals weergegeven.

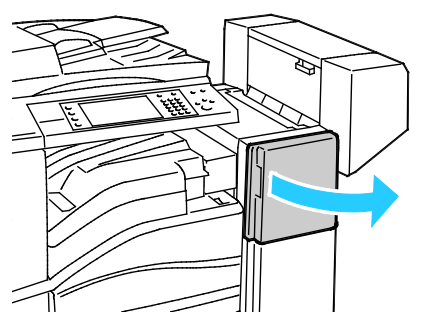

- 2. Reik in de kast van de afwerkeenheid en trek de nieteenheid naar u toe totdat hij stopt.
- 3. Duw de nieteenheid naar rechts, zoals weergegeven.

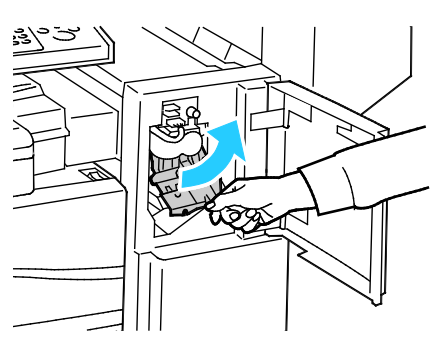

226 Xerox<sup>®</sup> WorkCentre<sup>®</sup> 7800/7800i-serie multifunctionele kleurenprinter Gebruikershandleiding

4. Pak de nietcassette bij de oranje hendel vast en duw hem stevig naar u toe om hem te verwijderen.

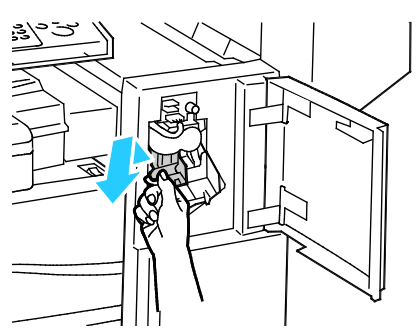

- 5. Verwijder eventuele losse nietjes of ander vuil uit de binnenkant van de afwerkeenheid.
- 6. Knijp beide zijden van de nietjeshouder (1) in en haal de nietjeshouder uit de cassette (2).

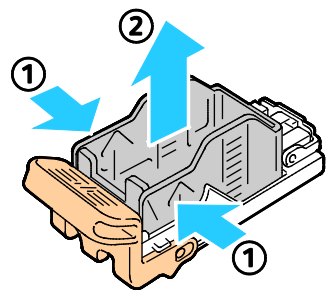

7. Plaats de voorkant van de nieuwe nietjeshouder in de nietcassette (1) en druk vervolgens de achterkant in de cassette (2).

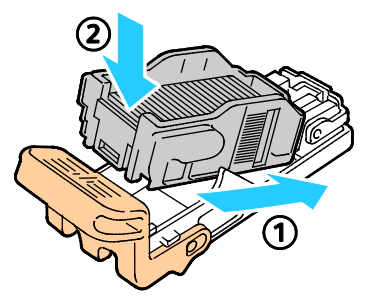

8. Pak de nietcassette bij de oranje hendel vast en duw hem in de nieteenheid totdat hij vastklikt.

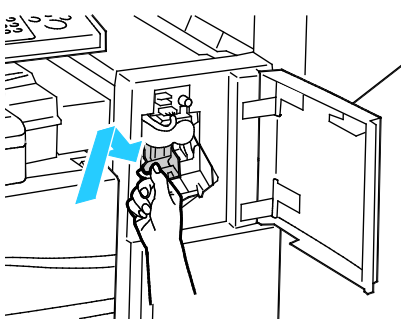

9. Sluit de voordeur van de afwerkeenheid.

<span id="page-227-0"></span>**Nietjes vervangen in de AVH-module van de LX-kantoorafwerkeenheid.**

**WAARSCHUWING:** Voer deze procedure niet uit terwijl de printer bezig is met kopiëren of afdrukken.  $\triangle$ 

1. Open de zijdeur van de afwerkeenheid.

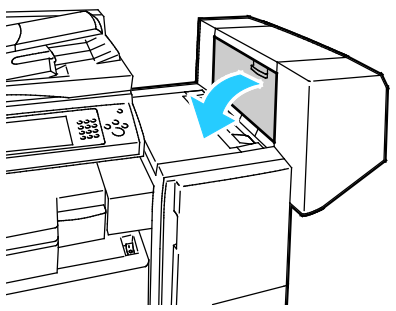

2. Als de nietcassettes niet zichtbaar zijn, pakt u de verticale panelen aan de linker- en rechterkant van de opening vast en schuif u ze naar het midden.

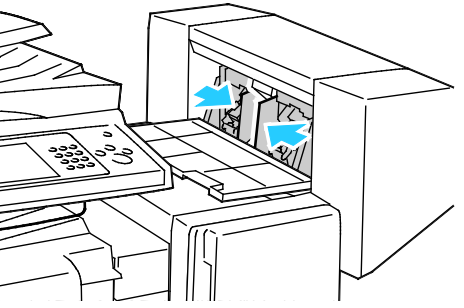

3. Houd de tabs aan beide zijden van de nietcassette vast en trek de cassette uit de afwerkeenheid.

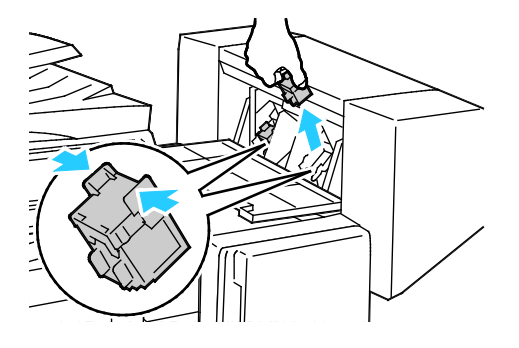

4. Houd de tabs aan beide zijden van de nieuwe nietcassette vast en plaats de cassette dan in de oorspronkelijke positie in de afwerkeenheid.

Opmerking: Als het plaatsen van de cassette niet goed wil lukken, moet u controleren of de nietjes in de cassette goed in de cassette zijn geplaatst.

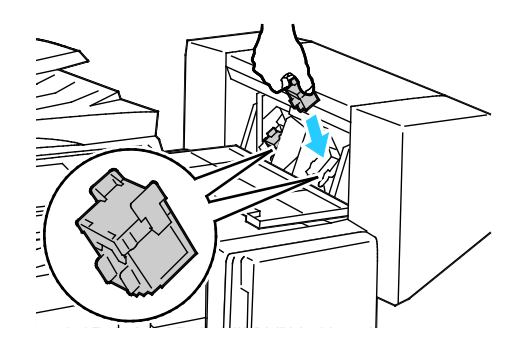

Opmerking: De katernmodule maakt gebruik van twee nietcassettes. Voor het nieten van katernen moeten beide nietcassettes nietjes bevatten.

- 5. Herhaal de procedure vanaf stap 2 voor de andere nietcassette.
- <span id="page-228-0"></span>6. Sluit de zijklep van de afwerkeenheid.

# **Nietjes vervangen in de hoofdnietcassette van de professionele afwerkeenheid.**

1. Open de voordeur van de afwerkeenheid.

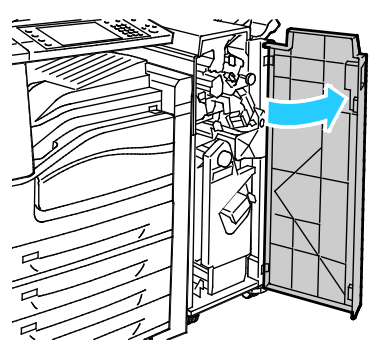

2. Houd de nietcassettehouder vast aan de oranje hendel R1 en duw hem naar rechts.

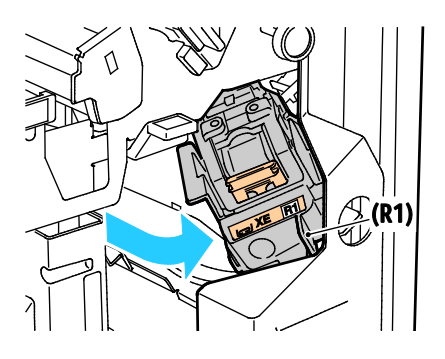

3. Pak de nietcassette bij de oranje tabs vast en duw hem stevig naar u toe om hem te verwijderen. Controleer de binnenkant van de afwerkeenheid op eventuele losse nietjes en verwijder ze.

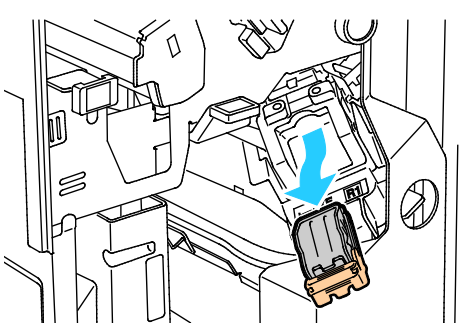

4. Knijp beide zijden van de nietjeshouder (1) in en haal de nietjeshouder uit de cassette (2).

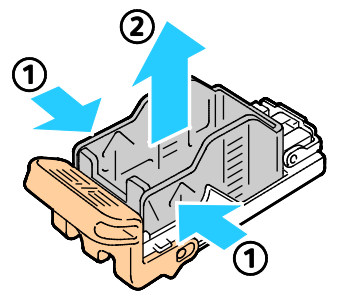

5. Plaats de voorkant van de nieuwe nietjeshouder in de nietcassette (1) en druk vervolgens de achterkant in de cassette (2).

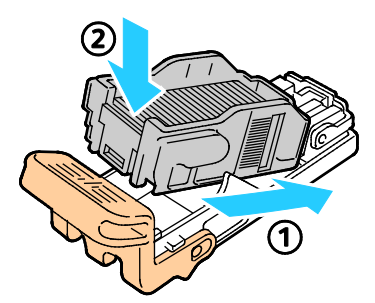

6. Pak de nietcassette vast aan de oranje tabs en duw hem in de nietcassettehouder totdat hij vastklikt.

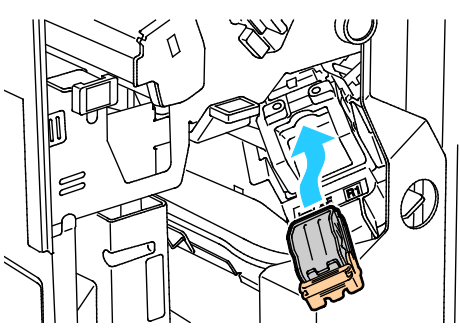

7. Sluit de voordeur van de afwerkeenheid.

<span id="page-230-0"></span>**Nietjes vervangen in de AVH-module van de professionele afwerkeenheid.**

1. Open de voordeur van de afwerkeenheid.

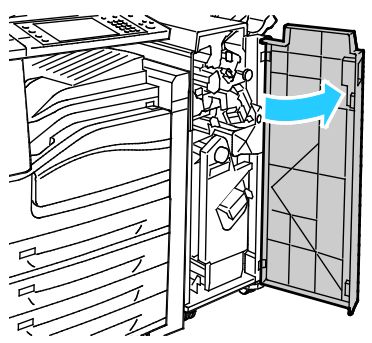

2. Knijp de oranje hendels R2 en R3 samen (1) en trek de nietcassettehouder uit de afwerkeenheid totdat hij stopt (2).

Opmerking: De nietcassettehouder kan niet volledig uit de afwerkeenheid worden verwijderd.

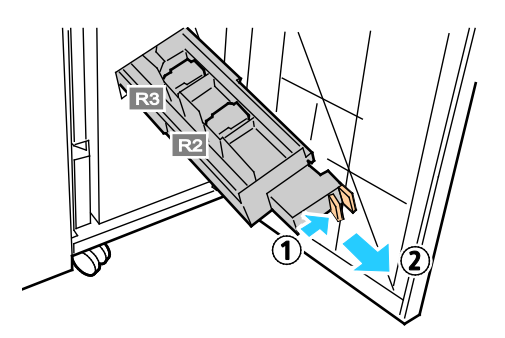

3. Pak de oranje tabs aan beide zijden van de nietcassette vast.

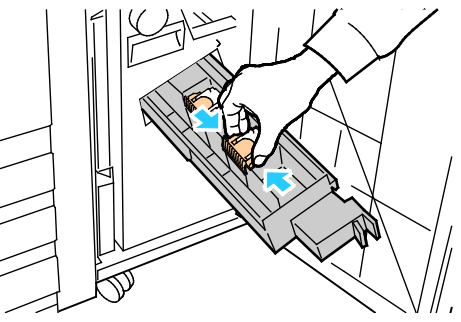

4. Houd de nietcassette bij de oranje tabs vast en draai deze in de aangegeven richting.

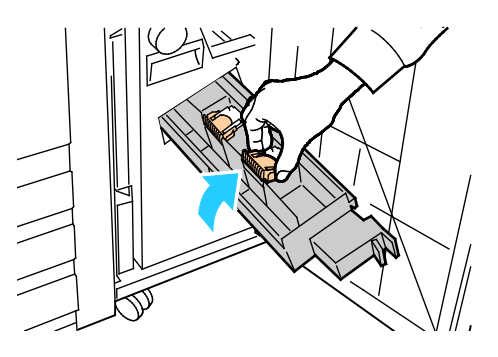

5. Til de nietcassette uit de nietcassettehouder.

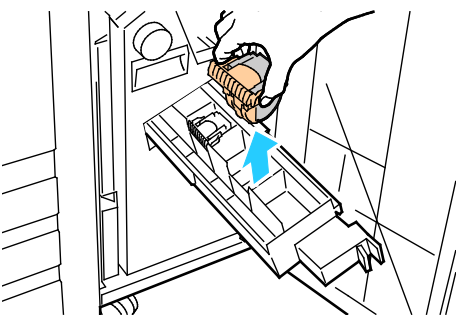

6. Duw de nietcassette terug in de nietcassettehouder.

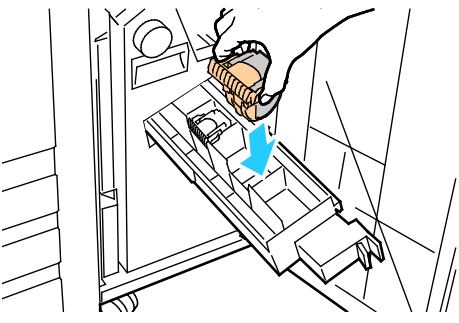

- 7. Als u geen vastgelopen nietjes kunt vinden, herhaalt u de vorige stappen voor de andere nietcassette.
- 8. Zet de nietcassettehouder weer in de oorspronkelijke positie terug.

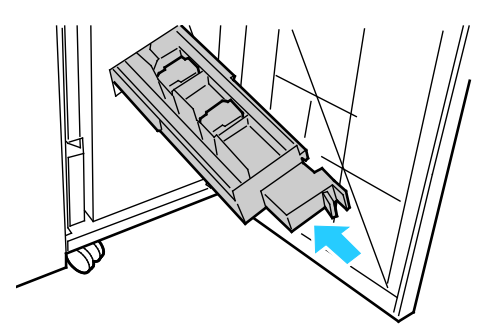

9. Sluit de voordeur van de afwerkeenheid.

# De perforatorafvalcontainer legen

⚠

Er verschijnt een bericht op het bedieningspaneel wanneer de perforatorafvalcontainer vol is.

# **De perforatorafvalcontainer in de LX-kantoorafwerkeenheid legen**

**WAARSCHUWING:** Voer deze procedure niet uit terwijl de printer bezig is met kopiëren of afdrukken.

1. Til de bovenste transportklep van de afwerkeenheid op en open vervolgens de voorste transportklep.

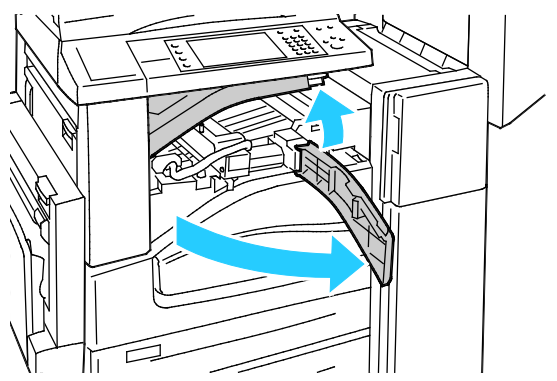

2. Trek de afvalcontainer van de perforator naar buiten.

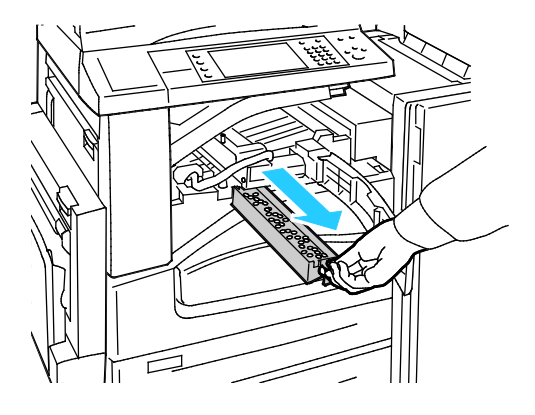

3. Leeg de container.

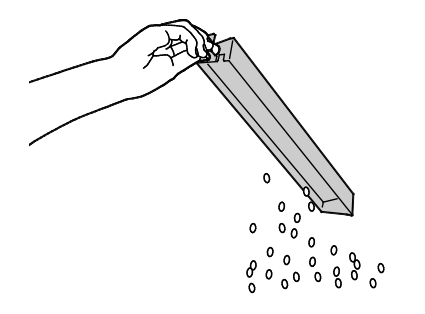

4. Plaats de container en schuif hem helemaal terug in de afwerkeenheid.

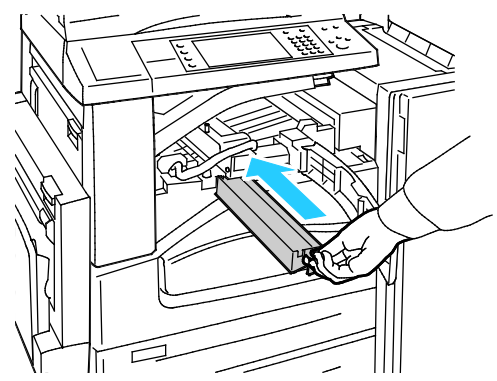

5. Sluit de voorste transportklep van de afwerkeenheid en sluit vervolgens de bovenste transportklep.

# **De perforatorafvalcontainer in de professionele afwerkeenheid legen**

**WAARSCHUWING:** Voer deze procedure niet uit terwijl de printer bezig is met kopiëren of afdrukken. ⚠

1. Open de voordeur van de afwerkeenheid.

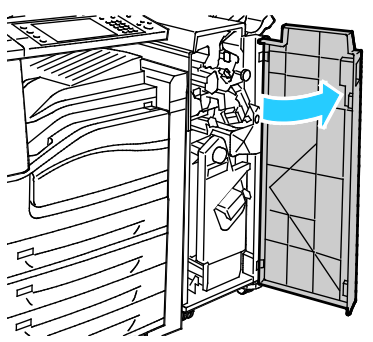

2. Trek de afvalcontainer bij R4 naar buiten

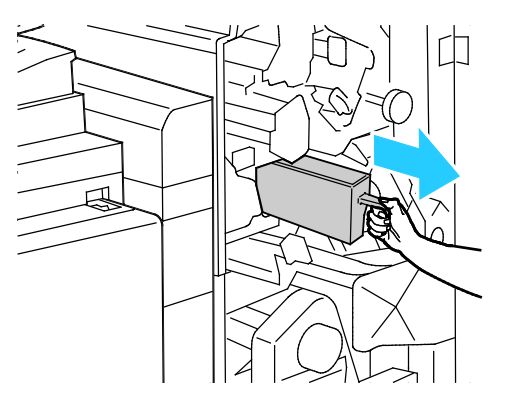

3. Leeg de container.

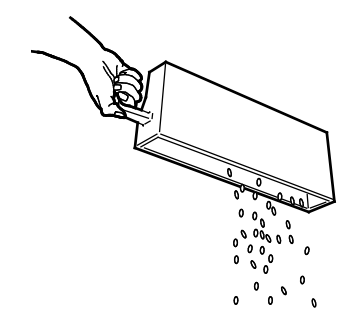

4. Plaats de container en schuif hem helemaal terug in de afwerkeenheid.

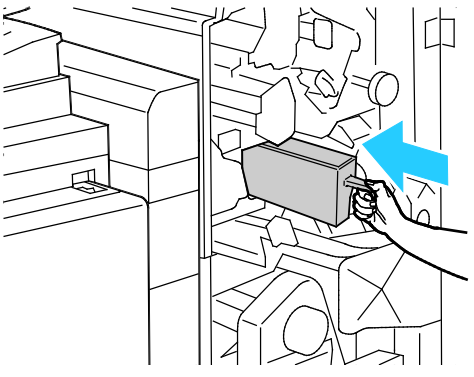

5. Sluit de voordeur van de afwerkeenheid.

# Facturerings- en gebruiksinformatie

Facturerings- en printergebruiksinformatie worden weergegeven in het scherm Factureringsinformatie. De weergegeven afdrukaantallen worden gebruikt voor facturering.

Facturerings- en gebruiksinformatie bekijken:

- 1. Druk op de toets **Apparaatstatus** op het bedieningspaneel van de printer.
- 2. Selecteer het tabblad **Factureringsinformatie** om het aantal basisafdrukken te bekijken:
	- − **Zwarte afdrukken**: aantal afgedrukte pagina's zonder kleur.
	- − **Kleurenafdrukken**: aantal afgedrukte pagina's in kleur.
	- − **Totaal aantal afdrukken**: totaal aantal kleurenafdrukken plus zwarte afdrukken.
- 3. Raak **Gebruikstellers** aan om uitgebreide gebruiksgegevens te bekijken en selecteer daarna een optie.
- 4. Om terug te keren naar het startmenu Functies, drukt u op de toets **Startpagina Functies**.

# Verbruiksartikelen bestellen

In dit gedeelte worden de volgende onderdelen behandeld:

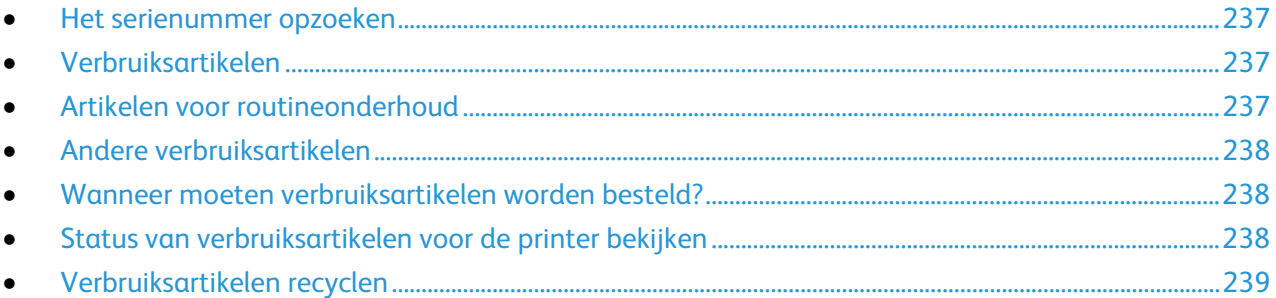

# <span id="page-236-0"></span>Het serienummer opzoeken

Als u contact opneemt met Xerox voor ondersteuning, hebt u het serienummer van de printer nodig. Het serienummer vindt u achter deur A, aan de achterkant van de printer op een metalen plaatje.

Druk om het serienummer te zien op het bedieningspaneel van de printer op de knop **Apparaatstatus** en selecteer het tabblad **Apparaatinformatie**.

# <span id="page-236-1"></span>Verbruiksartikelen

Verbruiksartikelen zijn printerartikelen die opraken tijdens het gebruik van de printer. Verbruiksartikelen voor deze printer zijn originele Xerox® tonercassettes in cyaan, magenta, geel en zwart.

Opmerking: Bij ieder verbruiksartikel worden installatie-instructies geleverd.

**VOORZICHTIG:** Het gebruik van andere toner dan de officiële Xerox®-toner kan de afdrukkwaliteit  $\mathbb{A}$ en de betrouwbaarheid van de printer nadelig beïnvloeden. Alleen deze toner is onder strikte kwaliteitscontrole ontwikkeld en geproduceerd door Xerox, specifiek voor gebruik met deze printer.

# <span id="page-236-2"></span>Artikelen voor routineonderhoud

De printer bevat de volgende items voor routineonderhoud:

- Afdrukmodules (cyaan, magenta, geel en zwart)
- Afvalcontainer
- Tweede transferrol

Opmerking: Bij alle artikelen voor routineonderhoud worden installatie-instructies geleverd.

# <span id="page-237-0"></span>Andere verbruiksartikelen

Andere verbruiksartikelen zijn artikelen die nodig zijn voor opties op bepaalde printerconfiguraties of accessoires, maar die niet dagelijks nodig zijn.

Andere verbruiksartikelen voor deze printer zijn onder meer:

- Nietcassette voor de geïntegreerde kantoorafwerkeenheid
- Nietjes bijvullen voor de kantoorafwerkeenheid LX
- Nietcassette voor de kantoorafwerkeenheid LX
- Nietcassette voor de professionele afwerkeenheid
- Nietcassette voor de katernmodule van de LX-kantoorafwerkeenheid
- <span id="page-237-1"></span>• Nietcassette voor de katernmodule van de professionele afwerkeenheid

# Wanneer moeten verbruiksartikelen worden besteld?

Er verschijnt een waarschuwing op het bedieningspaneel wanneer verbruiksartikelen bijna vervangen moeten worden. Zorg dat u de vervangende verbruiksartikelen in voorraad hebt. Om afdrukonderbrekingen te voorkomen, is het belangrijk dat u deze verbruiksartikelen bestelt wanneer de berichten voor de eerste keer worden weergegeven. Er verschijnt een foutbericht op het bedieningspaneel wanneer verbruiksartikelen vervangen moeten worden.

Bestel verbruiksartikelen bij het Xerox Welcome Center of ga naar [www.xerox.com/office/WC780Xverbruiksartikelen.](http://www.office.xerox.com/cgi-bin/printer.pl?APP=udpdfs&Page=color&Model=WorkCentre+WC780X&PgName=order&Language=Dutch)

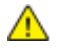

**VOORZICHTIG:** Het gebruik van verbruiksartikelen die niet afkomstig zijn van Xerox wordt afgeraden. Beschadigingen, storingen of slechte prestaties als gevolg van het gebruik van niet-Xerox-verbruiksartikelen of het gebruik van Xerox-verbruiksartikelen die niet voor deze printer zijn bestemd, vallen niet onder de garantie, serviceovereenkomst of Total Satisfaction Guarantee (volle-tevredenheidsgarantie) van Xerox. De Total Satisfaction Guarantee (volle-tevredenheidsgarantie) van Xerox is beschikbaar in de Verenigde Staten en Canada. Dekking buiten deze gebieden kan variëren. Neem contact op met uw plaatselijke Xerox-vertegenwoordiger voor meer informatie.

# <span id="page-237-2"></span>Status van verbruiksartikelen voor de printer bekijken

U kunt de status van verbruiksartikelen voor de printer op elk willekeurig moment bekijken.

- 1. Druk om elementaire informatie over tonercassettes te bekijken op **Apparaatstatus** en druk daarna op het tabblad **Verbruiksartikelen**.
- 2. Als u gegevens over een specifieke tonercassette wilt bekijken, waaronder het onderdeelnummer voor nabestellingen, selecteert u **Cyaan**, **Magenta**, **Geel**, of **Zwart**.
- 3. Als u naar het scherm Verbruiksartikelen wilt terugkeren, raakt u **Sluiten** aan.
- 4. Raak **Andere verbruiksartikelen** aan om meer informatie te bekijken. Blader door de lijst en selecteer een optie.
- 5. Als u de pagina Gebruik verbruiksartikelen wilt afdrukken, selecteer dan **Verbruiksartikelenoverzicht afdrukken**.
- 6. Als u naar het andere scherm met verbruiksartikelen wilt terugkeren, raak dan **Sluiten** aan.
- 7. Druk op **Startpagina Functies** om terug te keren naar het hoofdscherm.

# <span id="page-238-0"></span>Verbruiksartikelen recyclen

Ga voor informatie over Xerox®-recyclingprogramma's voor verbruiksartikelen naar [www.xerox.com/gwa.](http://www.office.xerox.com/cgi-bin/printer.pl?APP=udpdfs&Page=color&Model=WorkCentre+WC780X&PgName=recyclesupplies&Language=Dutch)

Bij alle verbruiksartikelen zit een gefrankeerd retourlabel. Gebruik dit label voor het retourneren van gebruikte onderdelen in hun oorspronkelijke doos voor recycling.

# De printer verplaatsen

- Zet de printer altijd uit en wacht tot de printer is uitgeschakeld. Zorg dat er als u de printer wilt uitschakelen geen opdrachten in de wachtrij staan, en zet eerst de secundaire aan/uit-schakelaar in de stand UIT. Wacht 10 seconden nadat er op het aanraakscherm niets meer te zien is voordat u de hoofdvoeding uitschakelt. Raadpleeg De printer in- en uitschakelen op pagina [39](#page-38-0) voor meer informatie.
- Trek de stekker van het netsnoer uit de achterkant van de printer.
- Houd de printer recht om te voorkomen dat er toner wordt gemorst.

Opmerking: Als u de printer over een lange afstand gaat verplaatsen, verwijdert u de afdrukmodules en tonercassettes om te voorkomen dat er toner wordt gemorst. Verpak de printer in een doos.

**VOORZICHTIG:** Als de printer onzorgvuldig wordt verpakt voor verzending, wordt de eventueel A. veroorzaakte schade niet gedekt door de Xerox®-garantie, -serviceovereenkomst of Total Satisfaction Guarantee (volle-tevredenheidsgarantie). De Xerox®-garantie, -serviceovereenkomst of Total Satisfaction Guarantee (volle-tevredenheidsgarantie) dekken geen schade die wordt veroorzaakt door het onjuist verplaatsen van de printer. De Xerox® Total Satisfaction Guarantee (volle-tevredenheidsgarantie) is beschikbaar in de Verenigde Staten en Canada. Dekking buiten deze gebieden kan variëren. Neem contact op met uw Xerox-vertegenwoordiger voor meer informatie.

# Problemen oplossen

# 10

In dit hoofdstuk worden de volgende onderwerpen behandeld:

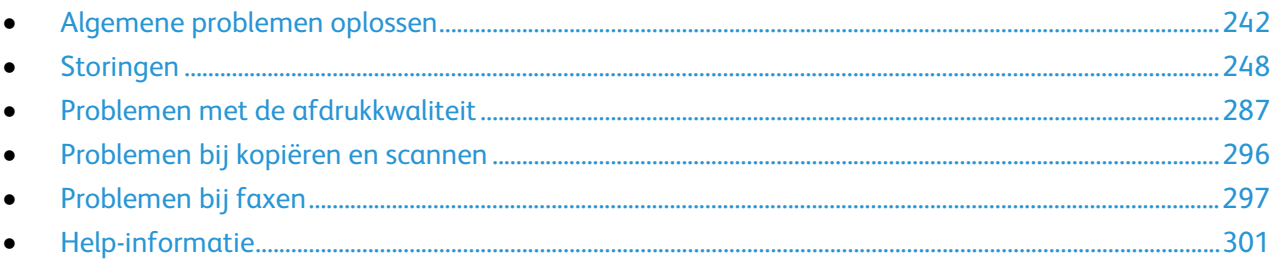

# <span id="page-241-0"></span>Algemene problemen oplossen

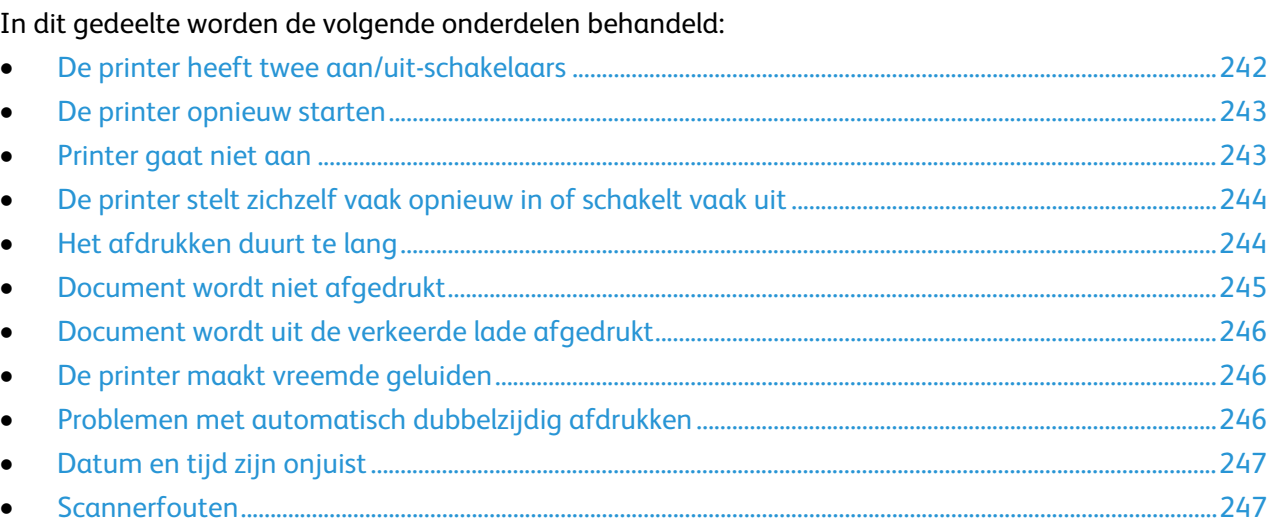

In dit gedeelte vindt u procedures om u te helpen bij het vinden en oplossen van problemen. Sommige problemen kunnen worden opgelost door eenvoudigweg de printer opnieuw te starten.

# <span id="page-241-1"></span>De printer heeft twee aan/uit-schakelaars

Deze printer heeft twee aan/uit-schakelaars. De tweede aan/uit-schakelaar aan de bovenkant van de printer, onder het bedieningspaneel, regelt alleen voeding naar de elektronische componenten van de printer. De hoofdschakelaar, achter de voorklep, regelt de voeding naar de printer. Schakel beide in om de printer te kunnen bedienen. Schakel eerst de hoofdschakelaar achter de voorklep in en daarna de tweede schakelaar.

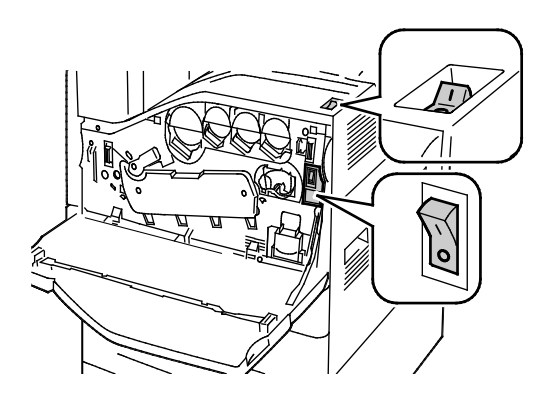

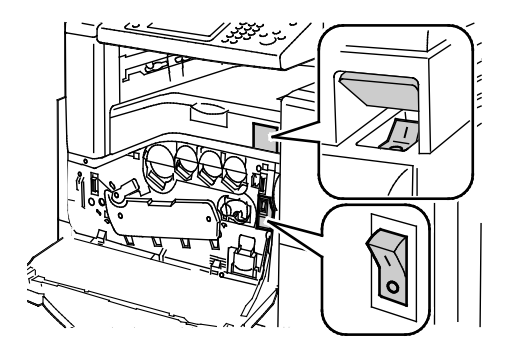

Aan/uit-schakelaars Aan/uit-schakelaars met kantoorafwerkeenheid LX

# <span id="page-242-0"></span>De printer opnieuw starten

- 1. Zoek de twee aan/uit-schakelaars.
- 2. Schakel de schakelaar boven op de printer uit. Er verschijnt een bericht op het bedieningspaneel waarin wordt gewaarschuwd dat de printer wordt uitgeschakeld.
- 3. Als de printer wordt uitgeschakeld, zet u de schakelaar weer aan om de printer opnieuw te starten.
- 4. Als de printer na twee minuten niet uit gaat, opent u de voorklep en schakelt u de tweede schakelaar uit.
- 5. Zet de onderste schakelaar aan en schakel de bovenschakelaar in om de printer opnieuw te starten.

Als het probleem niet kan worden opgelost door de printer opnieuw te starten, kunt u in de tabel van dit hoofdstuk de beschrijving raadplegen die het probleem het dichtst benadert.

# <span id="page-242-1"></span>Printer gaat niet aan

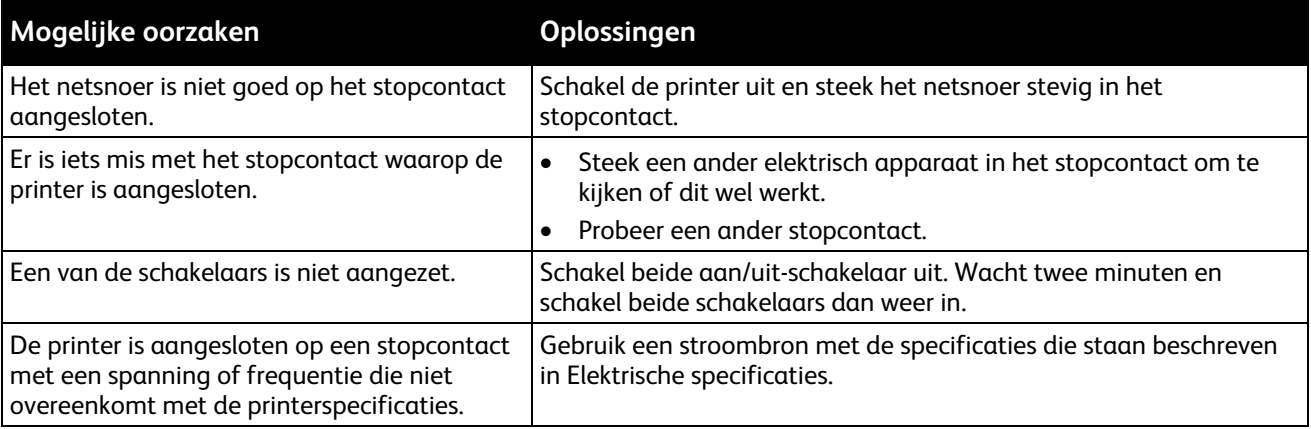

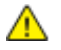

**VOORZICHTIG:** Steek de drieleiderkabel (met aardingspunt) rechtstreeks in een geaard AC-stopcontact. Gebruik geen verdeeldoos. Neem zo nodig contact op met een erkende elektricien om een correct geaard stopcontact te installeren.

# <span id="page-243-0"></span>De printer stelt zichzelf vaak opnieuw in of schakelt vaak uit

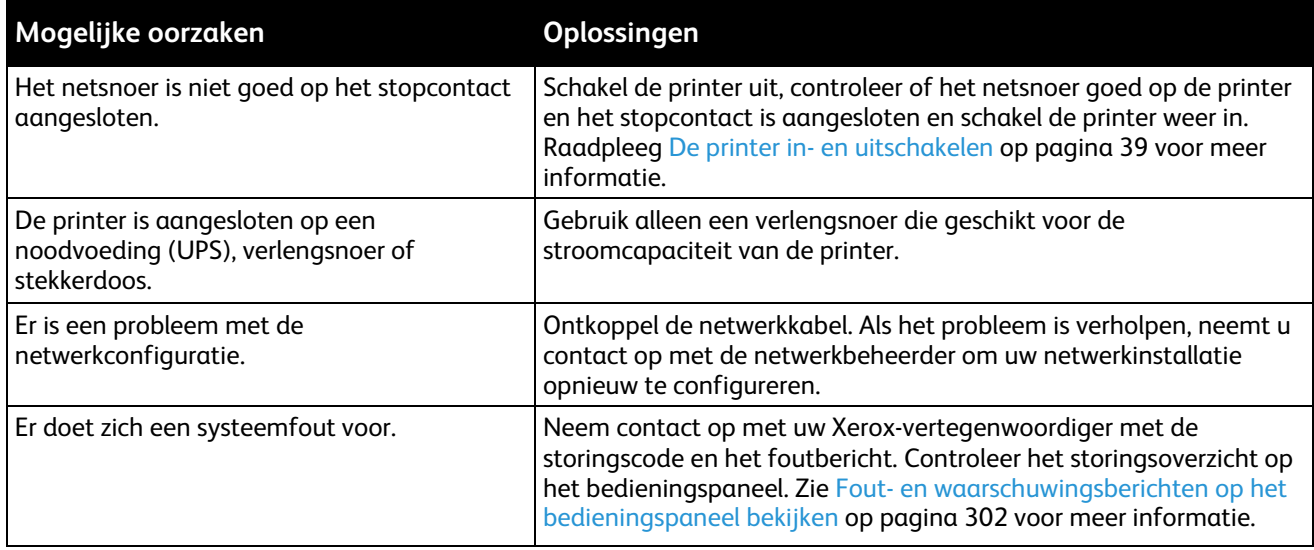

# <span id="page-243-1"></span>Het afdrukken duurt te lang

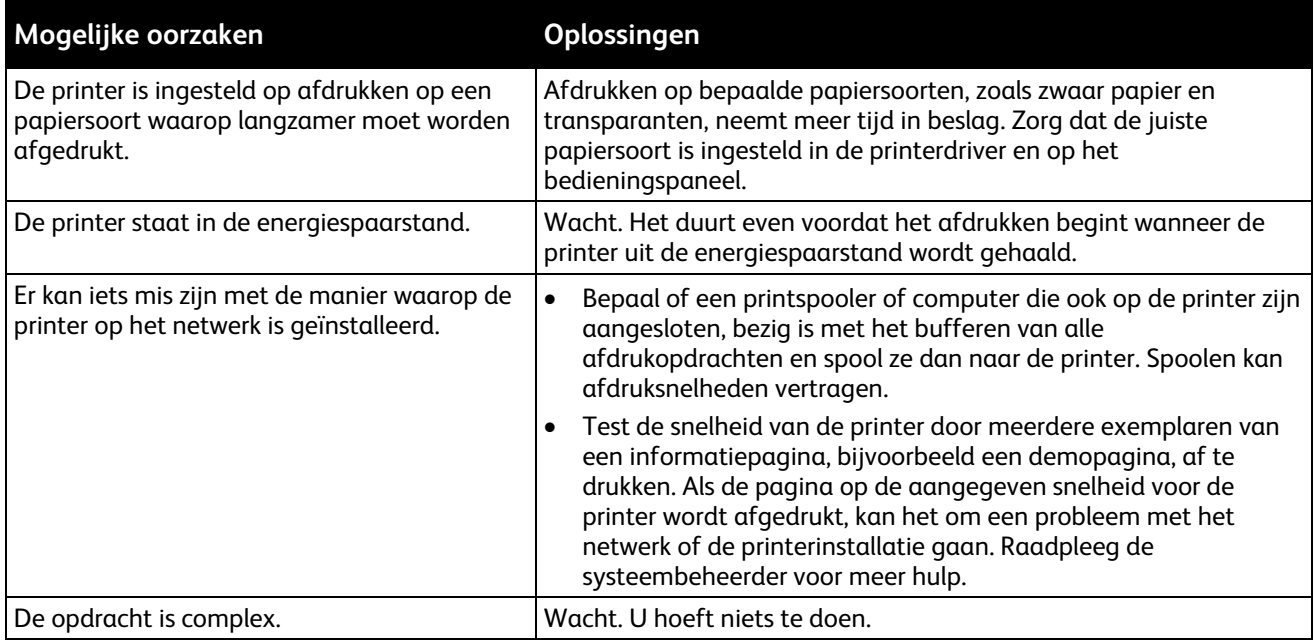

# <span id="page-244-0"></span>Document wordt niet afgedrukt

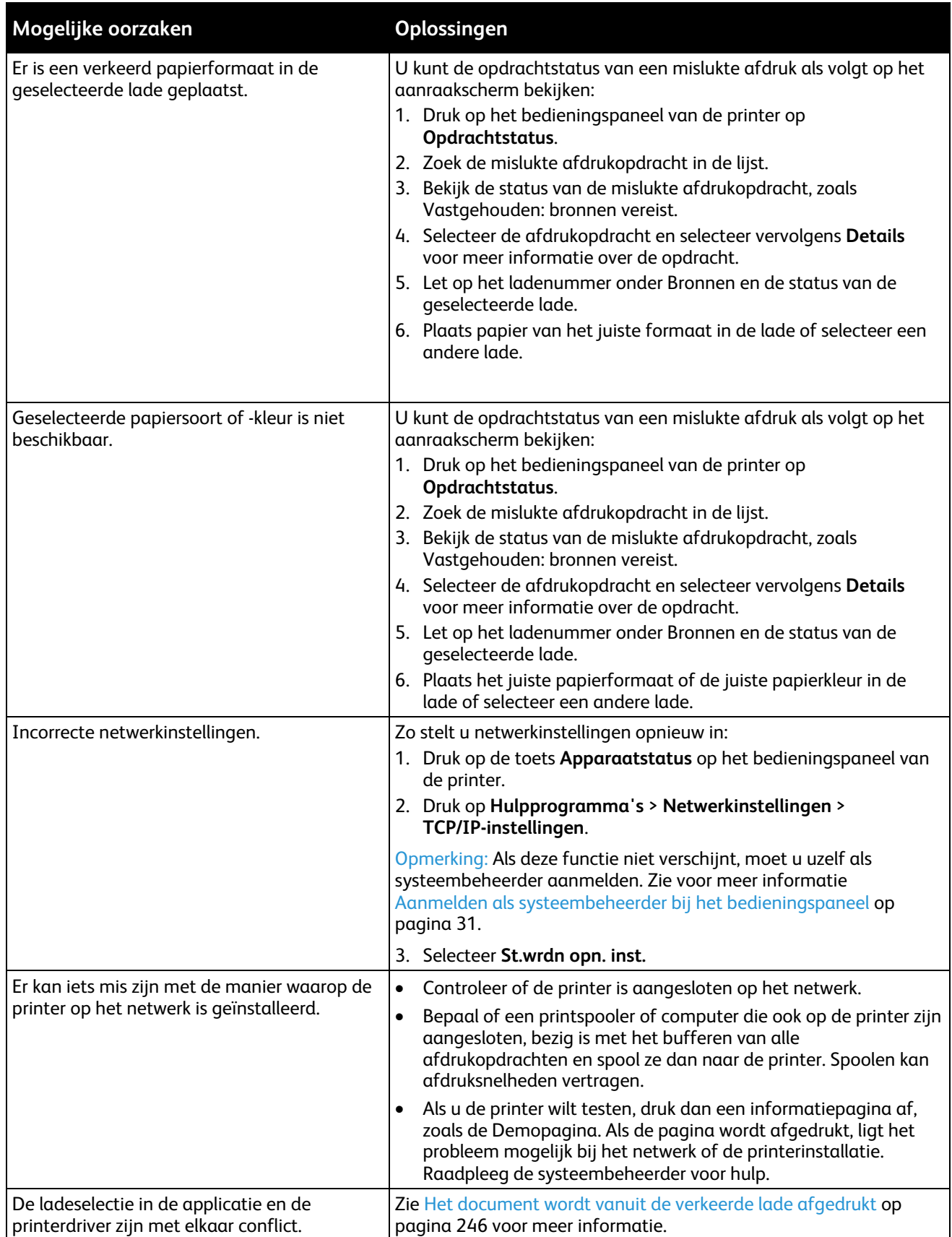

# <span id="page-245-0"></span>Document wordt uit de verkeerde lade afgedrukt

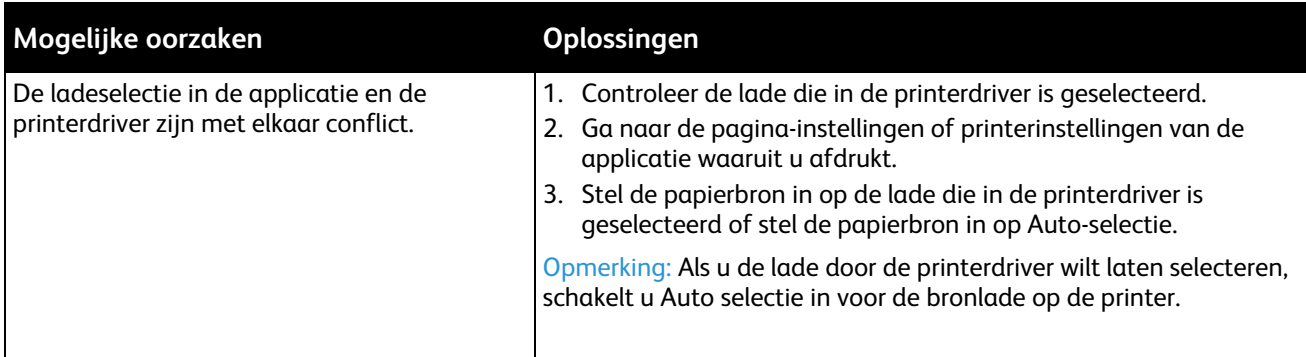

# <span id="page-245-1"></span>De printer maakt vreemde geluiden

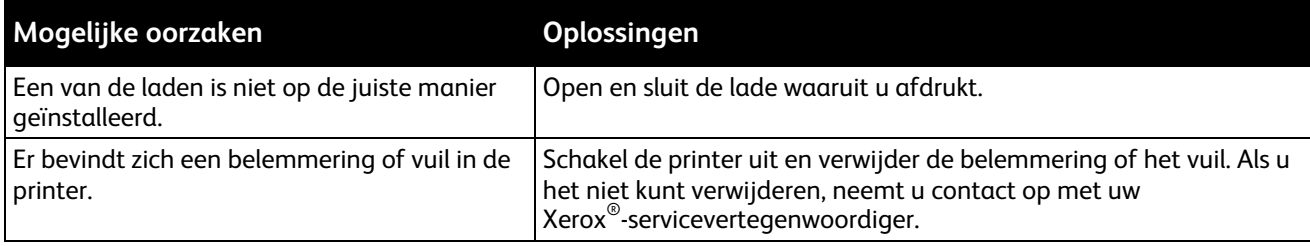

# <span id="page-245-2"></span>Problemen met automatisch dubbelzijdig afdrukken

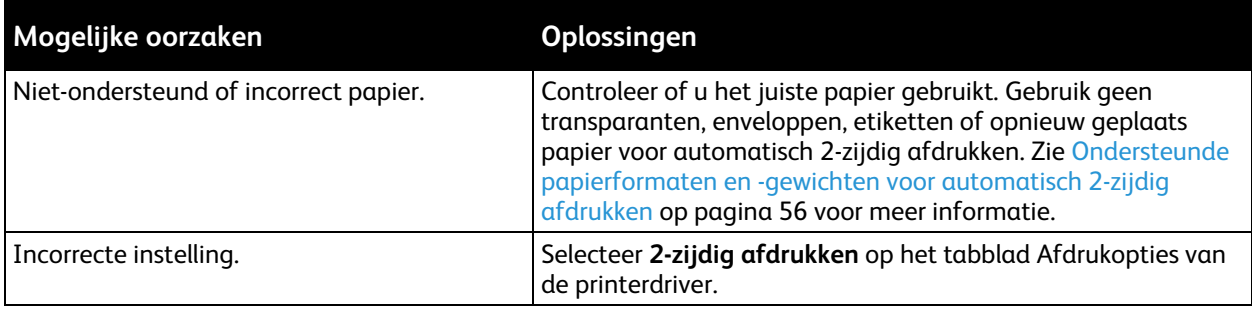

# <span id="page-246-0"></span>Datum en tijd zijn onjuist

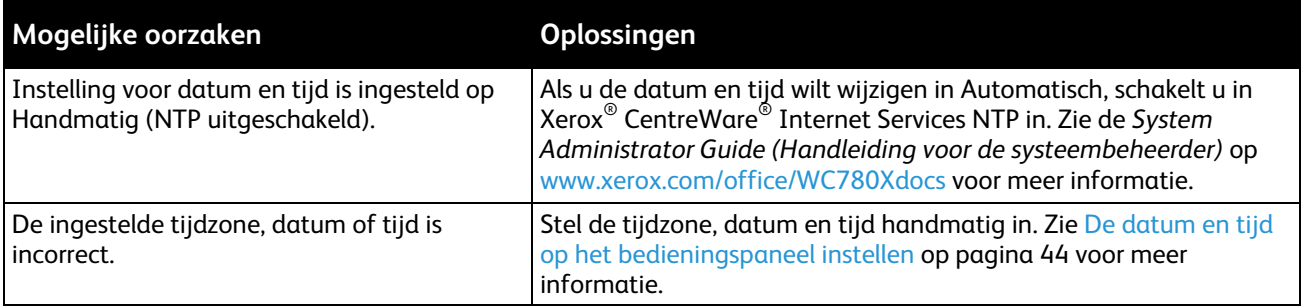

# <span id="page-246-1"></span>**Scannerfouten**

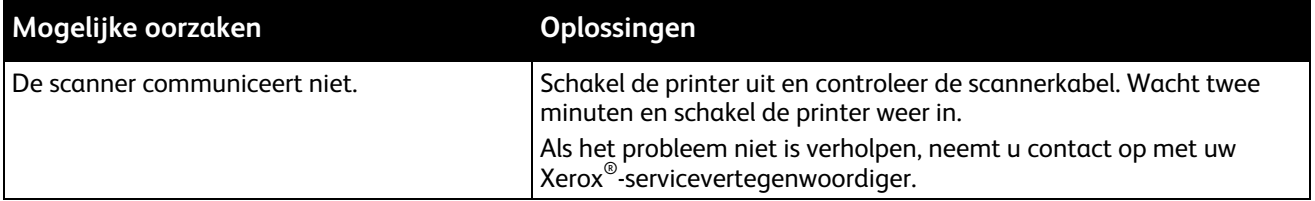

# <span id="page-247-0"></span>Storingen

### In dit gedeelte worden de volgende onderdelen behandeld:

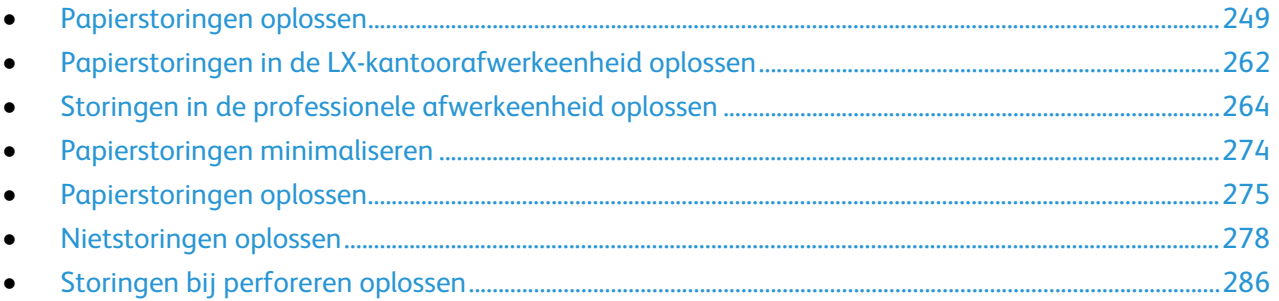

# <span id="page-248-0"></span>Papierstoringen oplossen

In dit gedeelte worden de volgende onderdelen behandeld:

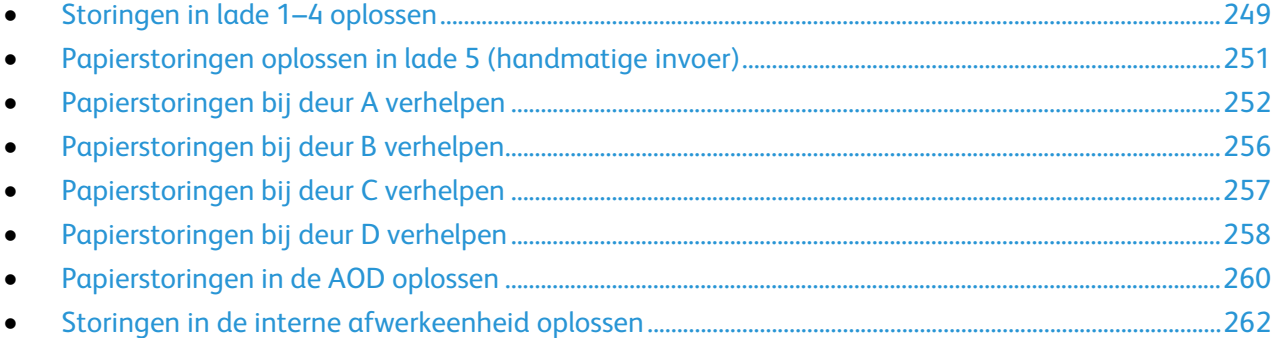

Verwijder vastgelopen papier altijd voorzichtig zonder scheuren uit het apparaat, om schade te voorkomen. Probeer het papier te verwijderen in dezelfde richting als die waarin het papier normaal gesproken door de printer wordt gevoerd. Zelfs een klein stukje papier dat in de printer achterblijft, kan een papierstoring veroorzaken. Plaats vastgelopen papier niet opnieuw.

Opmerking: Raak de bedrukte zijde van het papier tijdens het verwijderen niet aan. De bedrukte zijde van vastgelopen pagina's kan vlekken geven en de toner kan aan uw handen blijven kleven. Vermijd het morsen van toner in de printer.

**WAARSCHUWING:** Als u per ongeluk toner op uw kleren krijgt, probeert u uw kleren zo goed mogelijk A af te borstelen. Als er toner op uw kleding blijft zitten, moet u koud (en geen warm) water gebruiken om de toner af te spoelen. Als u toner op uw huid krijgt, moet u de toner met koud water en zachte zeep verwijderen. Als u toner in uw ogen krijgt, moet u uw ogen met koud water spoelen en een arts raadplegen.

### <span id="page-248-1"></span>**Storingen in lade 1–4 oplossen**

- 1. Voordat u de lade uit de printer haalt, leest u het storingsbericht op het bedieningspaneel. Als er een andere storing wordt weergegeven, lost u die storing in de printer als eerste op.
- 2. Trek de lade naar u toe tot deze niet meer verder kan.

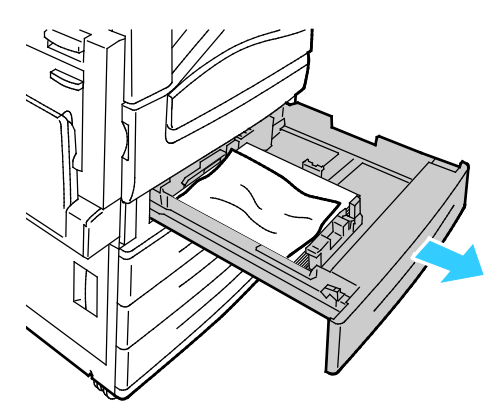

3. Verwijder het papier uit de lade.

4. Als het papier is gescheurd, verwijdert u de lade uit de printer en controleert u of er geen papiersnippers in de printer zijn achtergebleven.

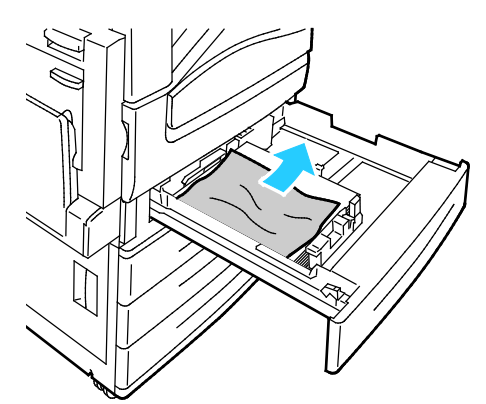

- 5. Vul de lade met onbeschadigd papier en duw de lade naar binnen totdat deze niet verder kan. Instellingen papier - Lade X verschijnt op het bedieningspaneel.
- 6. Controleer het formaat, de soort en de kleur van het papier. Wijzig de selectie van eventuele verkeerde instellingen.
- 7. Selecteer **Bevestigen** op het aanraakscherm van de printer.

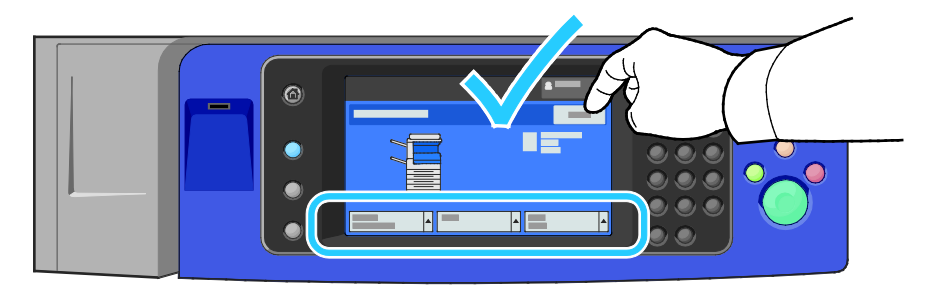

### <span id="page-250-0"></span>**Papierstoringen oplossen in lade 5 (handmatige invoer)**

1. Verwijder het vastgelopen papier uit de lade. Zorg dat de ingang naar de papiertoevoer waar de lade op de printer is aangesloten, vrij is.

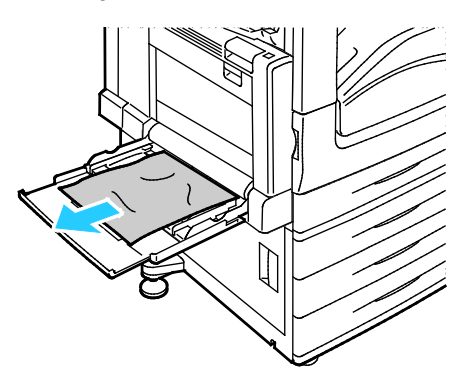

- 2. Als het papier is gescheurd, controleert u of er geen papiersnippers in de printer zijn achtergebleven.
- 3. Waaier het verwijderde papier uit en zorg dat alle vier hoeken van het papier netjes recht liggen.
- 4. Plaats het papier met de te bedrukken zijde omlaag in lade 5. De invoerrand van het papier moet de ingang van de papierinvoer licht raken.

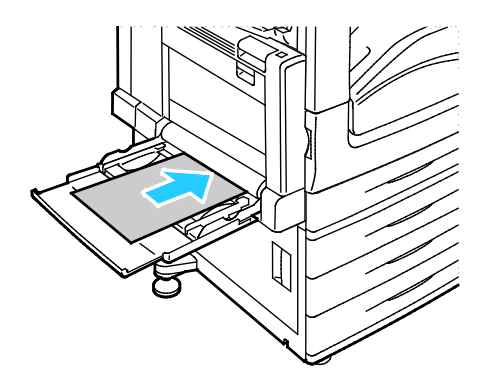

Instellingen papier - Lade 5 (handmatige invoer) verschijnt op het bedieningspaneel.

- 5. Controleer het formaat, de soort en de kleur van het papier. Wijzig de selectie van eventuele verkeerde instellingen.
- 6. Selecteer **Bevestigen** op het aanraakscherm van de printer.

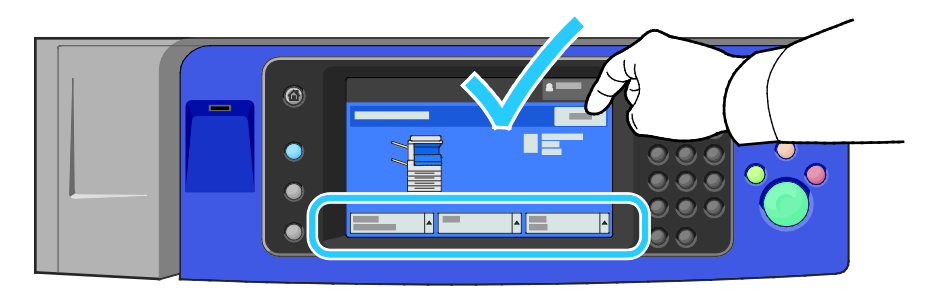

# <span id="page-251-0"></span>**Papierstoringen bij deur A verhelpen**

1. Verwijder het papier uit de linkerlade en vouw de ladeklep dan op.

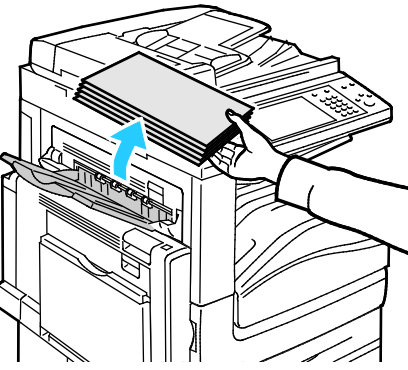

- 2. Open lade 5 zoals weergegeven (1).
- 3. Til de ontgrendelingshendel (2) op en open tegelijkertijd deur A (3) zoals aangegeven.

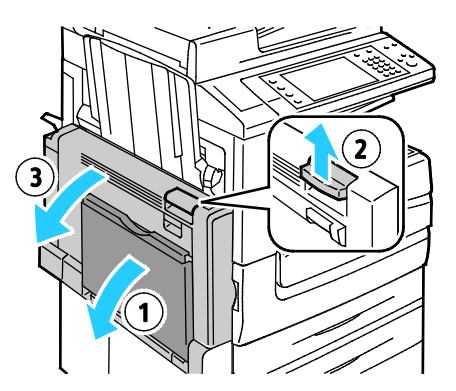

**WAARSCHUWING:** Het gebied rondom de fuser kan heet zijn. Ga voorzichtig te werk om letsel te voorkomen.

**VOORZICHTIG:** Raak de afdrukband niet aan. Als u de band aanraakt, kan de afdrukkwaliteit  $\mathbb{A}$ verminderen of kan de afdrukband beschadigd raken. Raak de transferrol niet aan. Als u de rol aanraakt, kan de afdrukkwaliteit verslechteren.

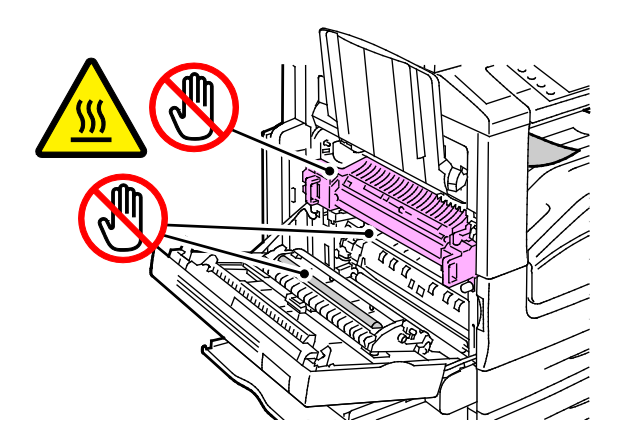
4. Verwijder het vastgelopen papier.

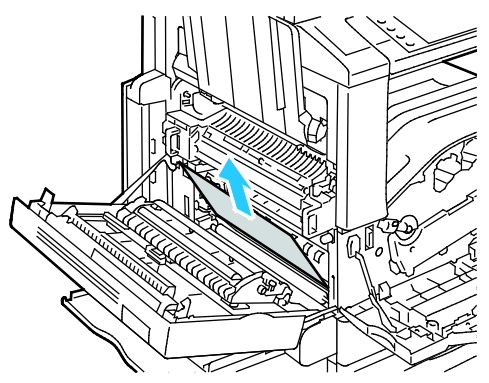

5. Als er papier in de uitgang van de opvangbak is vastgelopen, verwijdert u het papier door het voorzichtig in de aangegeven richting recht naar buiten te trekken.

Opmerking: Er kan toner aan de transferrol blijven kleven. Dit heeft geen invloed op de afdrukkwaliteit.

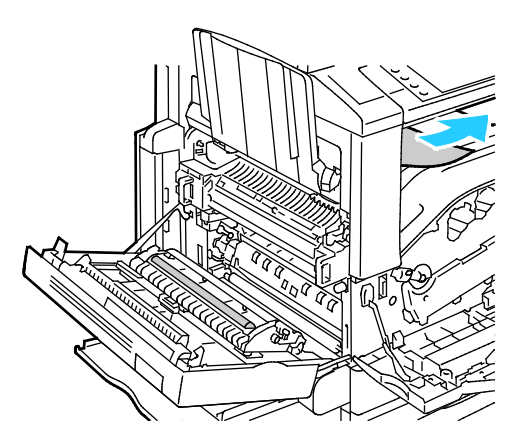

6. Als er papier in de fuser is vastgelopen, trekt u aan groene hendel A1 om de uitgang van de fuser te openen.

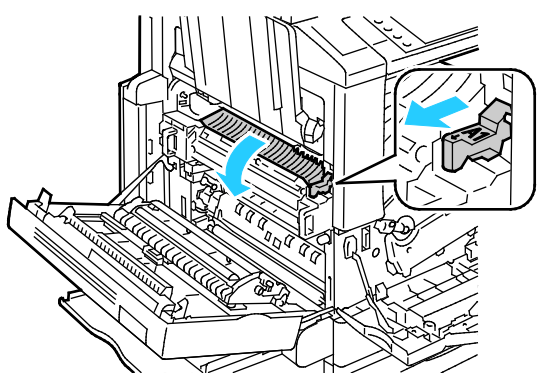

7. Verwijder het papier zoals weergegeven.

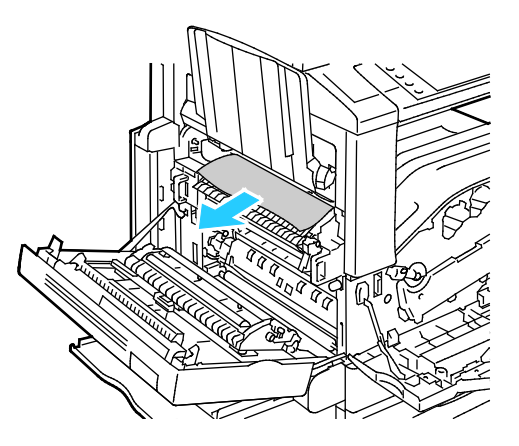

Opmerking: Als het papier gescheurd is, moet u zorgen dat alle papiersnippers uit de printer worden verwijderd.

Als het papier onder aan de ingang van de fuser is vastgelopen, verwijdert u het zoals weergegeven.

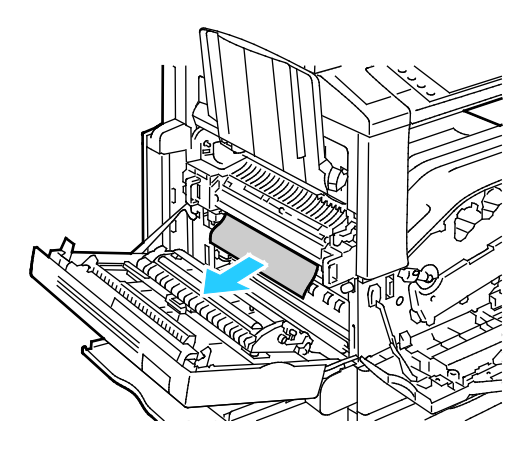

8. Zet de groene hendel A1 weer in de normale positie terug.

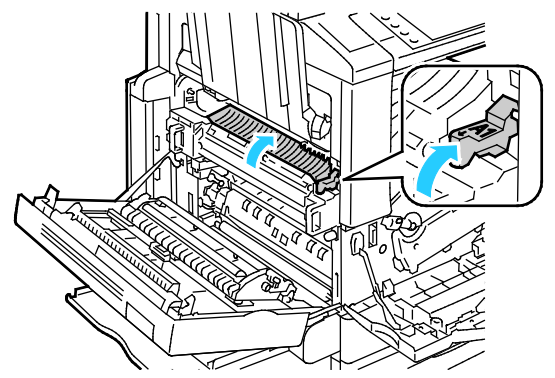

9. Sluit deur A, daarna lade 5.

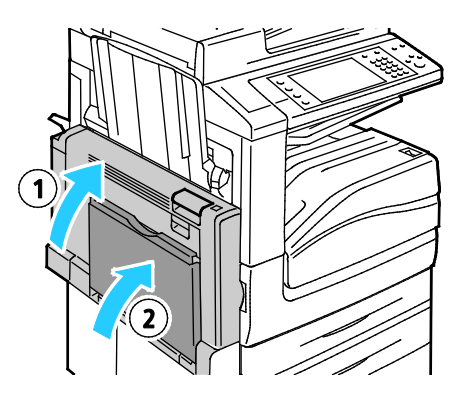

## **Papierstoringen bij deur B verhelpen**

1. Open lade 5 zoals weergegeven (1).

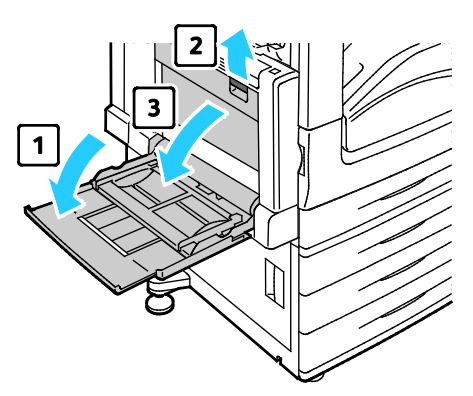

- 2. Til de ontgrendelingshendel (2) op en open tegelijkertijd deur B (3) zoals aangegeven.
- 3. Verwijder het vastgelopen papier zoals weergegeven.

Opmerking: Als het papier gescheurd is, moet u zorgen dat alle papiersnippers uit de printer worden verwijderd.

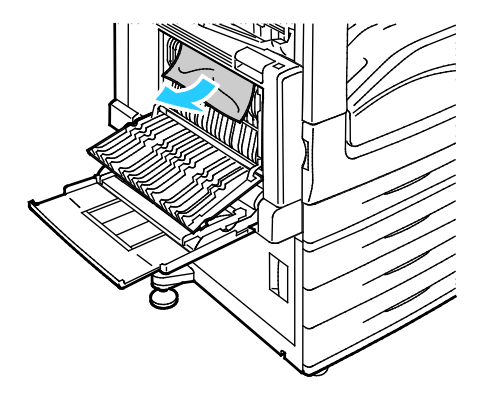

4. Sluit deur B en dan lade 5.

#### **Papierstoringen bij deur C verhelpen**

1. Trek aan de ontgrendelingshendel en open deur C.

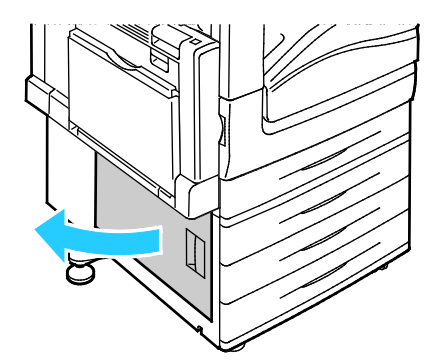

2. Verwijder het vastgelopen papier zoals weergegeven.

Opmerking: Als het papier gescheurd is, moet u zorgen dat alle papiersnippers uit de printer worden verwijderd.

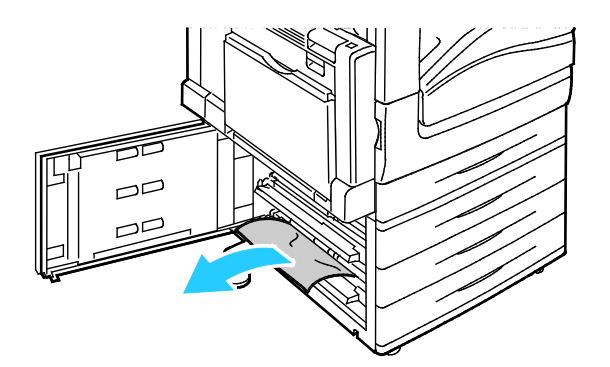

3. Als er in de bovenin papier is vastgelopen, kijkt u in de printer om het te verwijderen.

Opmerking: Als u niet bij het papier kunt, zie dan Papierstoringen bij deur A oplossen op pagina [252.](#page-251-0)

4. Als er papier in de invoerrol van de lade is vastgelopen, opent u de lade en verwijdert u het papier.

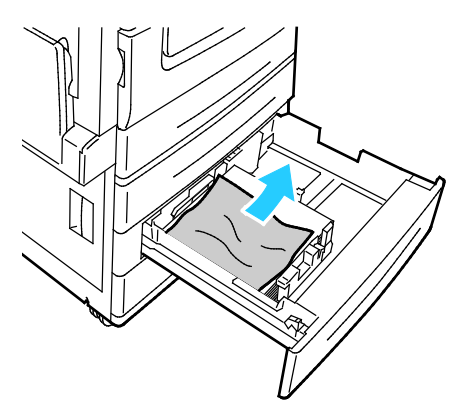

5. Sluit deur C.

## **Papierstoringen bij deur D verhelpen**

1. Verwijder het papier uit de linkerlade en vouw de ladeklep dan op.

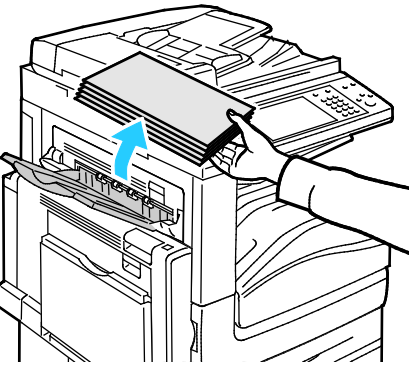

- 2. Open lade 5 zoals weergegeven (1).
- 3. Open terwijl u de ontgrendelhendel (2) optilt, de linkerbovenklep A zoals weergegeven (3).

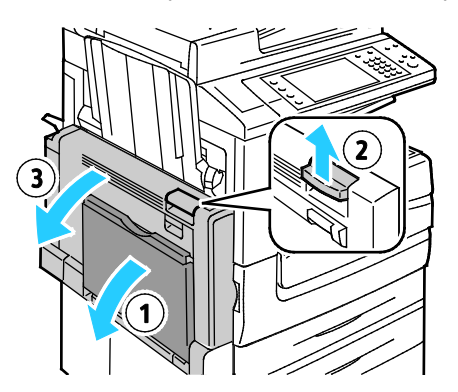

**WAARSCHUWING:** Het gebied rondom de fuser kan heet zijn. Ga voorzichtig te werk om letsel te voorkomen.

**VOORZICHTIG:** Raak de afdrukband niet aan. Als u de band aanraakt, kan de afdrukkwaliteit  $\mathbb{A}$ verminderen of kan de afdrukband beschadigd raken. Raak de transferrol niet aan. Als u de rol aanraakt, kan de afdrukkwaliteit verslechteren.

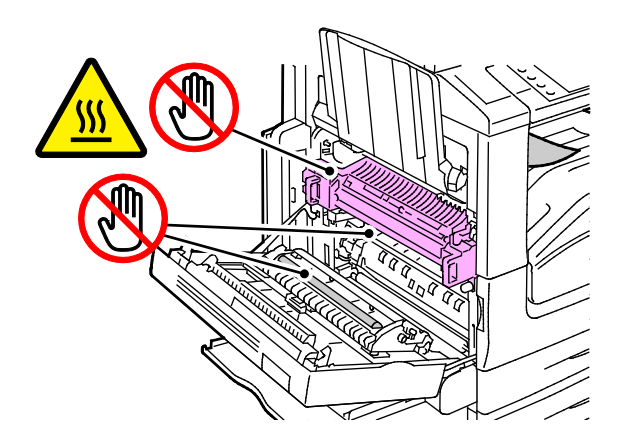

- 4. Open de linkerlade, zoals weergegeven.
- 5. Til de hendel op om deur D te openen.

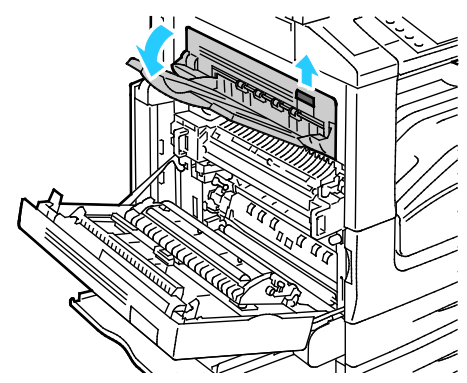

6. Verwijder het vastgelopen papier zoals weergegeven.

Opmerking: Als het papier gescheurd is, moet u zorgen dat alle papiersnippers uit de printer worden verwijderd.

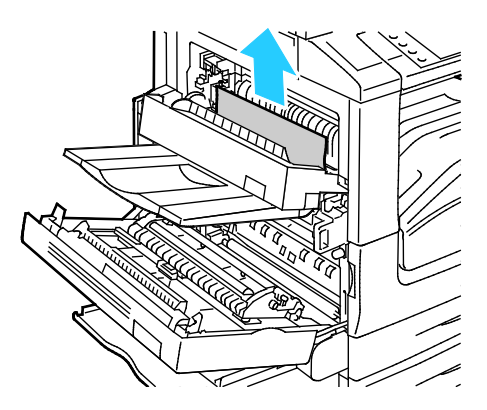

- 7. Sluit deur D.
- 8. Sluit deur A, daarna lade 5.

## **Papierstoringen in de AOD oplossen**

1. Til de hendel op en open de bovenklep van de AOD, zoals weergegeven.

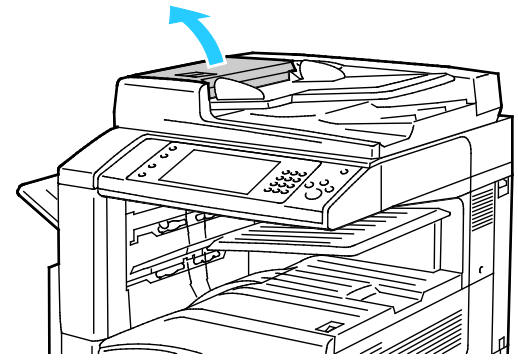

2. Als het origineel niet bij de ingang van de AOD vastzit, trekt u het origineel recht naar buiten in de aangegeven richting.

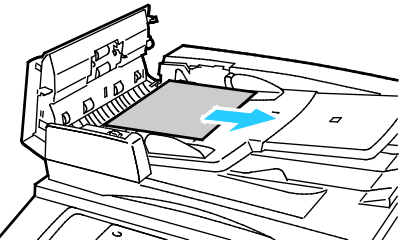

3. Als u via het bericht op het bedieningspaneel instructies krijgt om het groene wiel te verdraaien, draait u het wiel in de aangegeven richting. Door het draaien van het groene wiel wordt het origineel uit de AOD verwijderd.

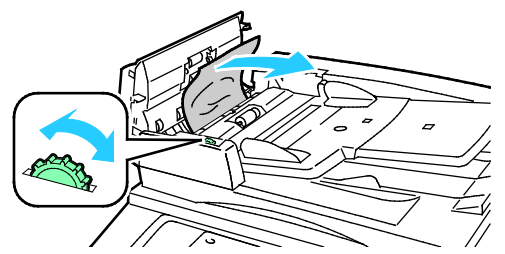

- 4. Als het bericht aangeeft dat u de binnenklep moet openen, tilt u de hendel met de groene tab op om de binnenklep te openen.
- 5. Draai het groene wiel in de aangegeven richting om het origineel uit de AOD te voeren. Verwijder het vastgelopen origineel voorzichtig.

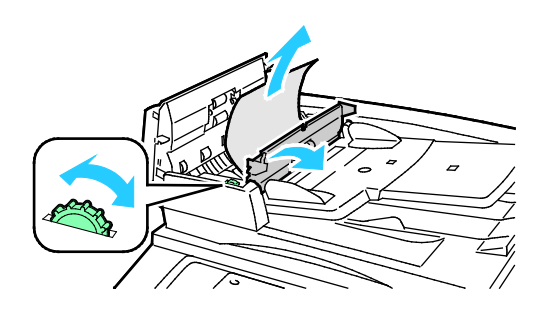

260 Xerox<sup>®</sup> WorkCentre<sup>®</sup> 7800/7800i-serie multifunctionele kleurenprinter Gebruikershandleiding

- 6. Sluit de binnenklep en dan de bovenklep door de klep omlaag te drukken totdat deze vastklikt.
- 7. Als het origineel niet zichtbaar is wanneer u de bovenklep opent, tilt u de documentklep op en verwijdert u het origineel.

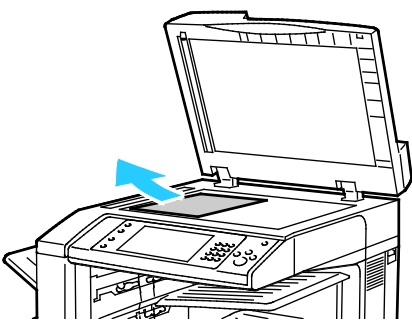

8. Als het origineel niet zichtbaar is wanneer de AOD wordt geopend, tilt u de AOD-lade op en verwijdert u het papier.

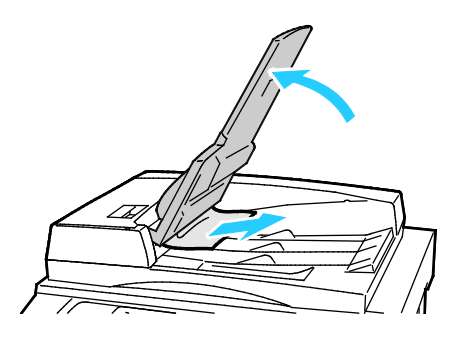

- 9. Laat de AOD-lade zakken.
- 10. Als het origineel niet is gekreukeld of gescheurd, plaatst u het weer in de AOD aan de hand van de instructies op het aanraakscherm.

Opmerking: Als u een storing in de AOD hebt opgelost, plaatst u het volledige document, inclusief de reeds gescande pagina's, weer in de AOD. De printer slaat de gescande pagina's automatisch over en scant alleen de resterende pagina's.

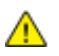

**VOORZICHTIG:** Gescheurde, gekreukelde of gevouwen originelen kunnen papierstoringen veroorzaken en de printer beschadigen. Gebruik de glasplaat voor het kopiëren van gescheurde, gekreukelde of gevouwen originelen.

## **Storingen in de interne afwerkeenheid oplossen**

- 1. Zoek de interne afwerkeenheid die onder de scanner en het bedieningspaneel is aangebracht.
- 2. Open de bovenklep van de afwerkeenheid (1).
- 3. Draai de groene knop in de aangegeven richting om het papier te verwijderen (2).
- 4. Verwijder het papier door het in de aangegeven richting te trekken.

Opmerking: Als het papier gescheurd is, moet u zorgen dat alle papiersnippers uit de printer worden verwijderd.

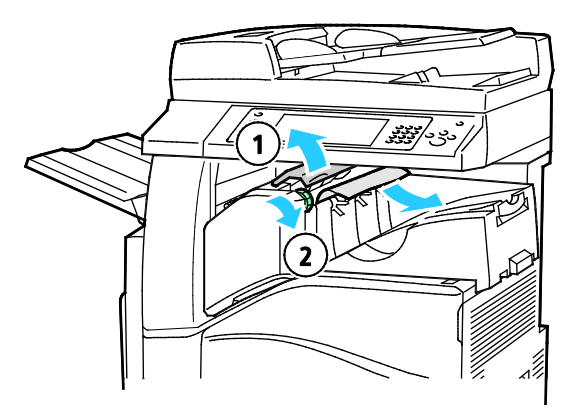

5. Sluit de bovenklep van de geïntegreerde afwerkeenheid.

Papierstoringen in de LX-kantoorafwerkeenheid oplossen

## **Storingen onder de bovenklep van de afwerkeenheid oplossen**

1. Trek de hendel op de bovenklep omhoog.

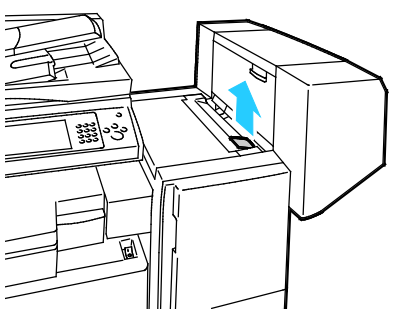

2. Open de bovenklep door hem naar links te draaien.

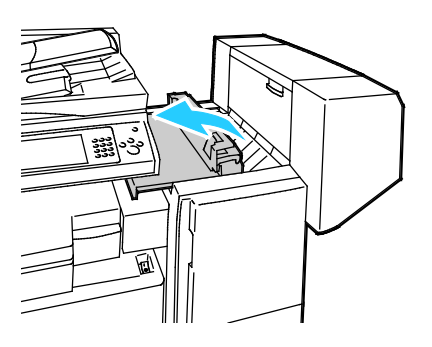

262 Xerox<sup>®</sup> WorkCentre<sup>®</sup> 7800/7800i-serie multifunctionele kleurenprinter Gebruikershandleiding

3. Verwijder het vastgelopen papier.

Opmerking: Als het papier gescheurd is, moet u zorgen dat alle papiersnippers uit de afwerkeenheid worden verwijderd.

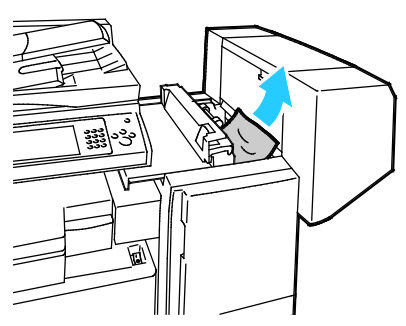

4. Sluit de bovenklep van de afwerkeenheid.

#### **Papierstoringen in het transport van de LX-kantoorafwerkeenheid oplossen**

1. Til de hendel van de middelste opvangbak recht omhoog om de transportklep te openen.

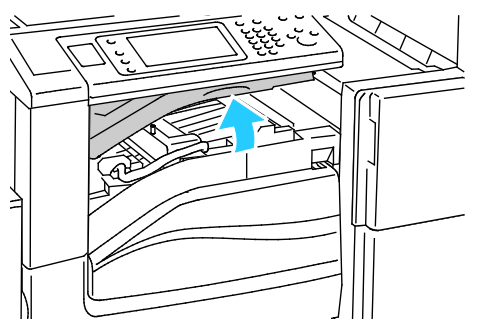

2. Verwijder het vastgelopen papier.

Opmerking: Als het papier gescheurd is, moet u zorgen dat alle papiersnippers uit de afwerkeenheid worden verwijderd.

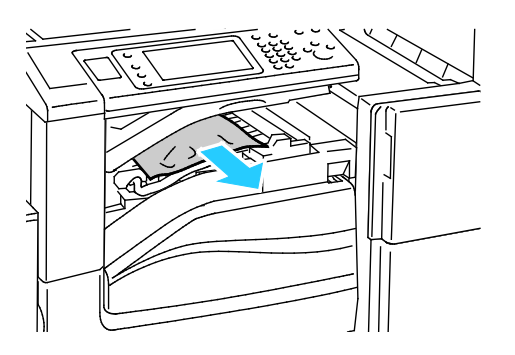

3. Sluit de transportklep.

# Storingen in de professionele afwerkeenheid oplossen

## **Storingen in de middelste opvangbak oplossen**

1. Als het papier bij de uitgang van de middelste opvangbak vastzit, trekt u het papier in de aangegeven richting.

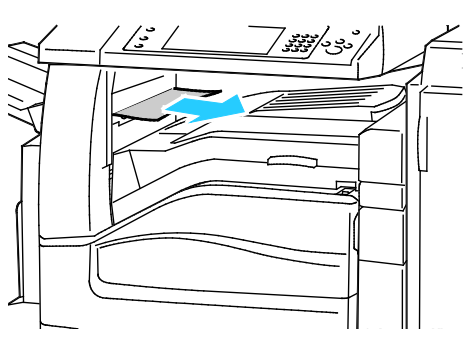

2. Open en sluit de transportklep van de afwerkeenheid.

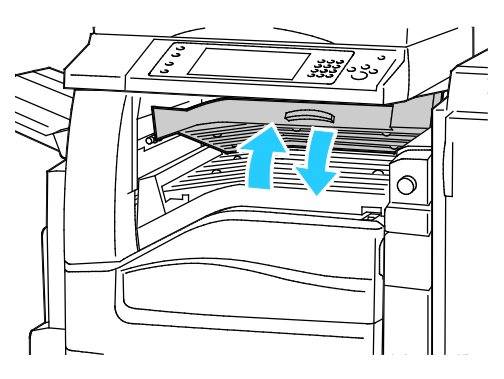

#### **Papierstoringen in het transport van de afwerkeenheid oplossen**

1. Open de transportklep van de afwerkeenheid.

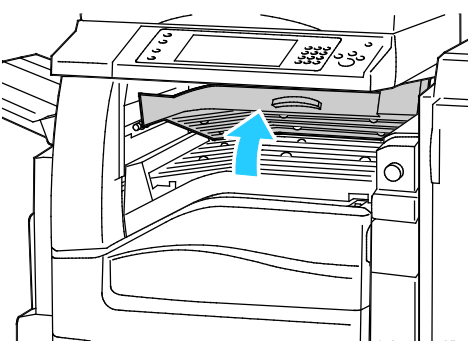

2. Verwijder het vastgelopen papier.

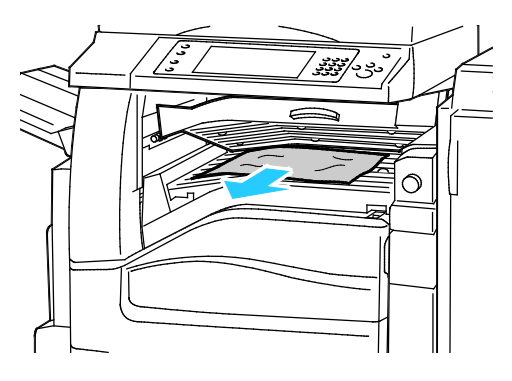

Opmerking: Als het papier gescheurd is, moet u zorgen dat alle papiersnippers uit de afwerkeenheid worden verwijderd.

3. Als u geen papier ziet, draait u de groene knop 1 in de aangegeven richting en trekt u het vastgelopen papier voorzichtig naar buiten.

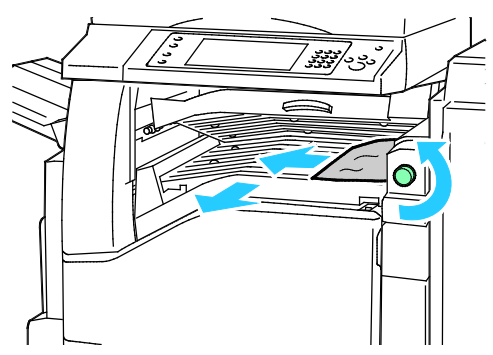

4. Sluit de transportklep van de afwerkeenheid.

## **Storingen bij 2a in de afwerkeenheid oplossen**

1. Als u het papier bij de uitgang van de opvangbak kunt zien, verwijdert u het papier door het in de aangegeven richting naar buiten te trekken.

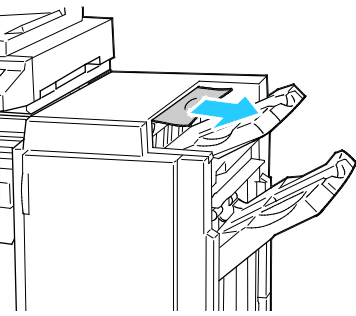

2. Open de voordeur van de afwerkeenheid.

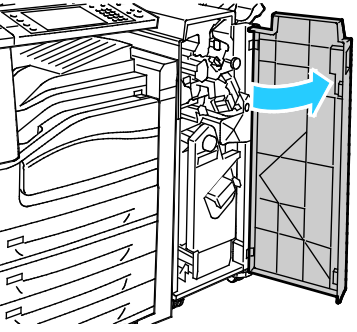

3. Verplaats groene hendel 2a naar rechts.

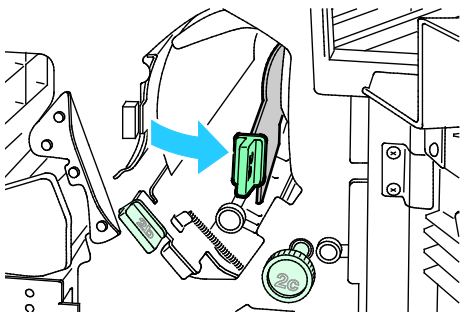

4. Verwijder het vastgelopen papier.

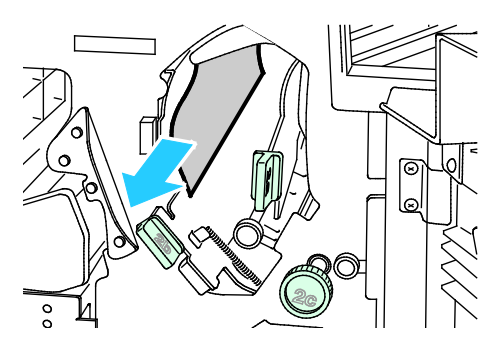

5. Als u niet bij het papier kunt of als er een bericht op het bedieningspaneel verschijnt waarin u instructies krijgt, draait u knop 2c in de aangegeven richting om het papier te verwijderen.

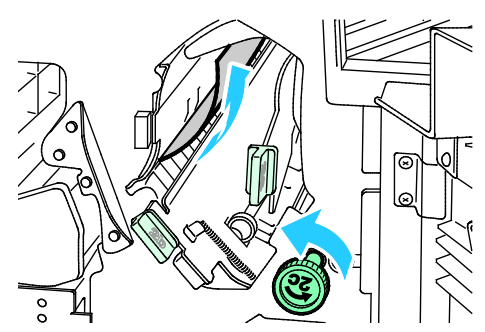

6. Verwijder het papier voorzichtig.

Opmerking: Als het papier gescheurd is, moet u zorgen dat alle papiersnippers uit de afwerkeenheid worden verwijderd.

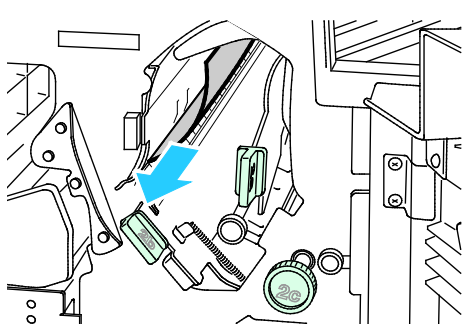

- 7. Zet hendel 2a weer in de oorspronkelijke positie terug.
- 8. Sluit de voordeur van de afwerkeenheid.

## **Storingen bij 2b in de afwerkeenheid oplossen**

1. Open de voordeur van de afwerkeenheid.

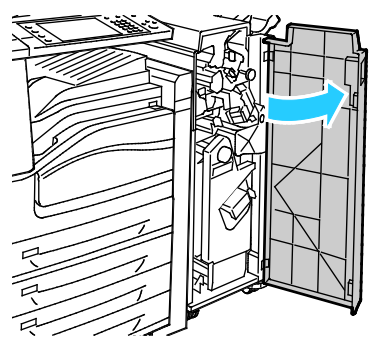

2. Verplaats groene hendel 2b naar rechts.

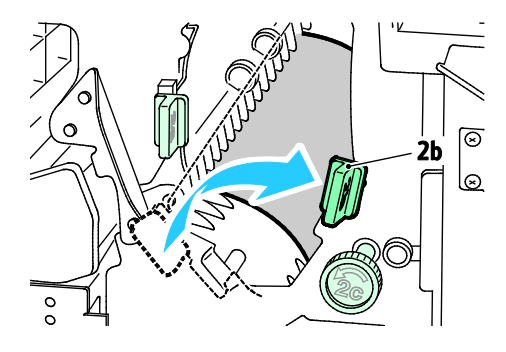

- 3. Verwijder het vastgelopen papier.
- 4. Als u niet bij het papier kunt of als er een bericht op het bedieningspaneel verschijnt waarin u instructies krijgt, draait u knop 2c in de aangegeven richting om het papier te verwijderen.

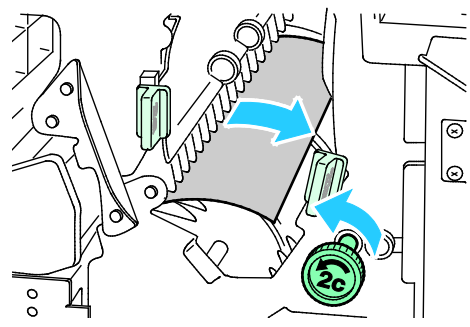

5. Verwijder het papier voorzichtig.

Opmerking: Als het papier gescheurd is, moet u zorgen dat alle papiersnippers uit de afwerkeenheid worden verwijderd.

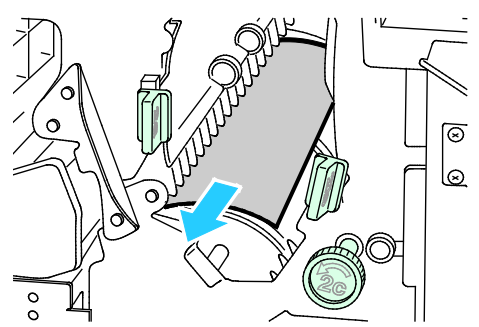

- 6. Zet hendel 2b weer in de oorspronkelijke positie terug.
- 7. Sluit de voordeur van de afwerkeenheid.

#### **Storingen bij 3 in de afwerkeenheid oplossen**

1. Open de voordeur van de afwerkeenheid.

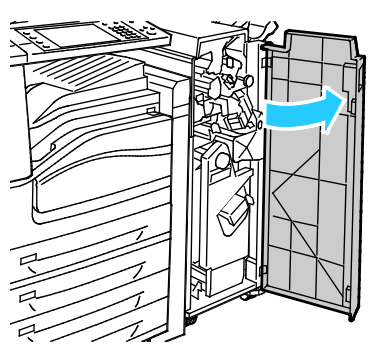

2. Trek groene hendel 3 omlaag.

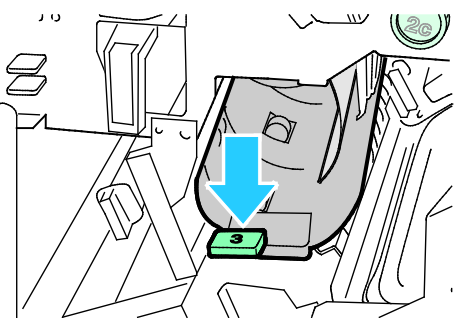

3. Verwijder het vastgelopen papier voorzichtig.

Opmerking: Als het papier gescheurd is, moet u zorgen dat alle papiersnippers uit de afwerkeenheid worden verwijderd.

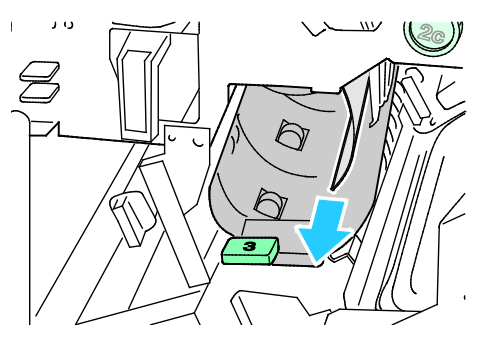

- 4. Zet hendel 3 weer in de oorspronkelijke positie terug.
- 5. Sluit de voordeur van de afwerkeenheid.

## **Storingen bij 4a in de afwerkeenheid oplossen**

1. Open de voordeur van de afwerkeenheid.

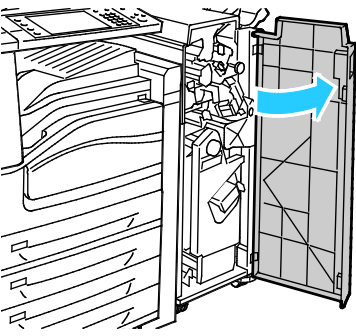

2. Trek eenheid 4 met behulp van de groene hendel naar buiten totdat deze stopt.

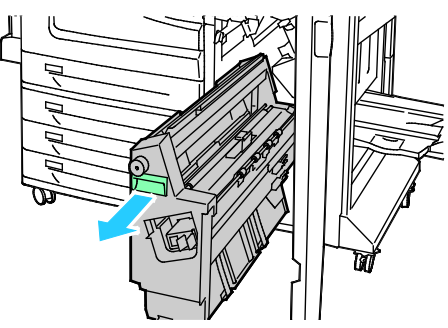

3. Draai groene knop 4a in de aangegeven richting om het vastgelopen papier uit te voeren.

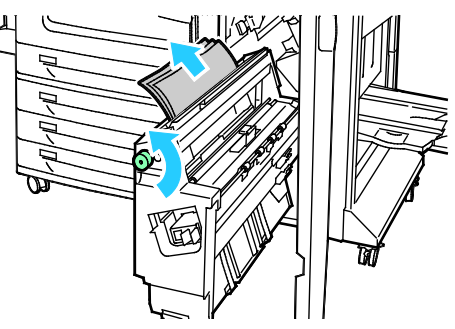

4. Verwijder het papier voorzichtig zoals weergegeven.

Opmerking: Als het papier gescheurd is, moet u zorgen dat alle papiersnippers uit de afwerkeenheid worden verwijderd.

- 5. Zet eenheid 4 weer in de oorspronkelijke positie terug.
- 6. Sluit de voordeur van de afwerkeenheid.

#### **Storingen bij 4b in de afwerkeenheid oplossen**

1. Open de voordeur van de afwerkeenheid.

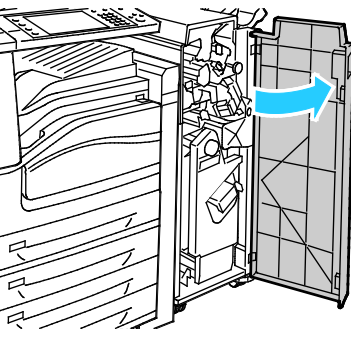

2. Verplaats groene hendel 4b naar links.

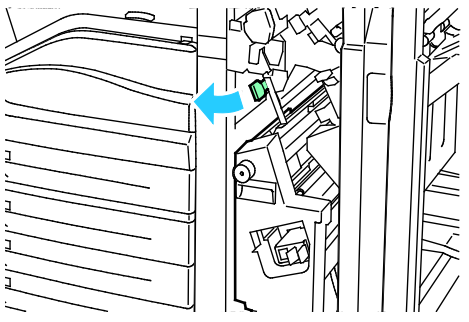

3. Als het vastgelopen papier zichtbaar is, verwijdert u het papier door het in de aangegeven richting te trekken.

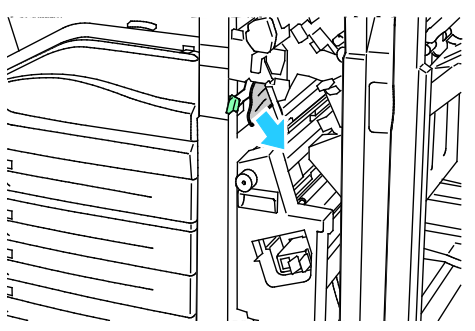

4. Trek eenheid 4 met de groene hendel naar buiten totdat deze stopt.

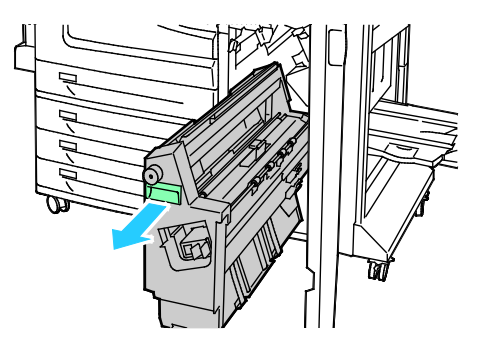

- 5. Draai groene knop 4a in de aangegeven richting om het vastgelopen papier uit te voeren.
- 6. Verwijder het papier voorzichtig uit de linkerbovenkant en binnenkant van de eenheid.

Opmerking: Als het papier gescheurd is, moet u zorgen dat alle papiersnippers uit de afwerkeenheid worden verwijderd.

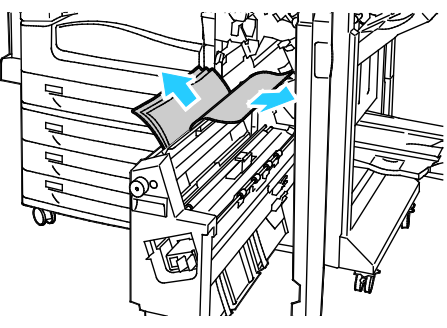

- 7. Zet eenheid 4 weer terug in de oorspronkelijke positie.
- 8. Zet hendel 4b weer terug in de oorspronkelijke stand.
- 9. Sluit de voordeur van de afwerkeenheid.

## **Storingen bij 5 in de afwerkeenheid oplossen**

1. Open uitgangsklep 5 van de afwerkeenheid door hem bij het groene label 5 op te tillen.

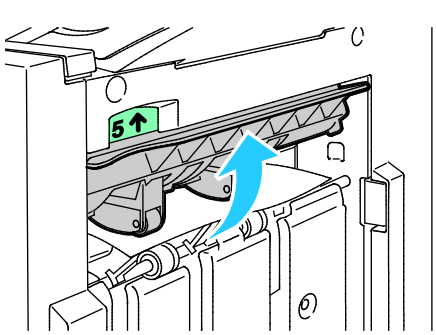

2. Verwijder het papier door het in de aangegeven richting te trekken.

Opmerking: Als het papier gescheurd is, moet u zorgen dat alle papiersnippers uit de afwerkeenheid worden verwijderd.

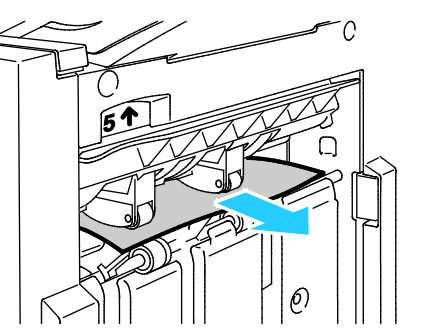

3. Zet uitgangsklep 5 weer in de oorspronkelijke positie terug.

#### **Papierstoringen in de opvangbak voor katernen oplossen**

1. Open de voordeur van de afwerkeenheid.

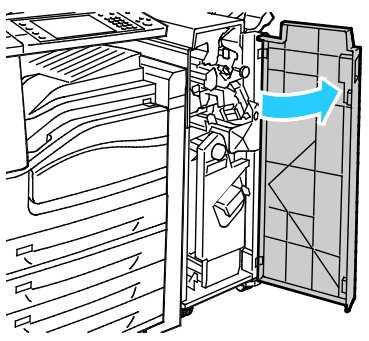

2. Draai groene knop 4a in de aangegeven richting om het vastgelopen papier uit te voeren.

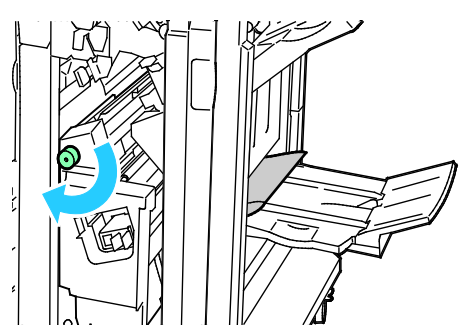

3. Verwijder het vastgelopen papier door het in de aangegeven richting te trekken.

Opmerking: Als het papier gescheurd is, moet u zorgen dat alle papiersnippers uit de afwerkeenheid worden verwijderd.

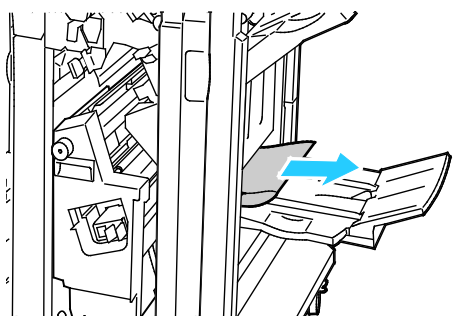

4. Sluit de voordeur van de afwerkeenheid.

# Papierstoringen minimaliseren

De printer is ontwikkeld om te functioneren met minimale papierstoringen wanneer papier wordt gebruikt dat door Xerox wordt ondersteund. Andere papiersoorten kunnen storingen veroorzaken. Als ondersteund papier veelvuldig in hetzelfde gebied vastloopt, maak dat gebied van de papierbaan dan schoon. Verwijder vastgelopen papier altijd voorzichtig zonder scheuren uit het apparaat, om schade te voorkomen. Probeer het papier te verwijderen in dezelfde richting als die waarin het papier normaal gesproken door de printer wordt gevoerd. Zelfs een klein stukje papier dat in de printer achterblijft, kan een papierstoring veroorzaken. Plaats vastgelopen papier niet opnieuw.

Papierstoringen kunnen worden veroorzaakt door:

- Het selecteren van de verkeerde papiersoort in de printerdriver.
- Het gebruik van beschadigd papier.
- Het gebruik van niet-ondersteund papier.
- Het papier verkeerd plaatsen.
- Te veel papier in de lade vullen.
- De papiergeleiders verkeerd afstellen.

De meeste storingen kunnen worden voorkomen door een aantal eenvoudige regels te volgen:

- Gebruik alleen ondersteund papier. Zie Ondersteund papier op pagina [52](#page-51-0) voor meer informatie.
- Volg de correcte verwerkings- en plaatstechnieken voor het papier.
- Gebruik altijd schoon, onbeschadigd papier.
- Vermijd gekruld, gescheurd, vochtig of gevouwen papier.
- Waaier het papier uit om de vellen van elkaar te scheiden voordat u ze in de lade plaatst.
- Houd u aan de maximale vullijn in de papierlade. Plaats nooit te veel papier in de lade.
- Verwijder transparanten onmiddellijk na het afdrukken uit de opvangbak.
- Stel nadat u het papier hebt geplaatst de papiergeleiders in alle laden af. Een geleider die niet goed is afgesteld, kan een slechte afdrukkwaliteit, verkeerd ingevoerde vellen, scheef ingevoerde vellen en schade aan de printer tot gevolg hebben.
- Selecteer na het plaatsen van papier in de laden, de correcte papiersoort en het correcte papierformaat via het bedieningspaneel.
- Selecteer voor het afdrukken de juiste papiersoort en het juiste formaat in de printerdriver.
- Bewaar papier op een droge locatie.
- Gebruik alleen Xerox-papier en transparanten die voor de printer zijn ontworpen.

Vermijd het volgende:

- Polyester gecoat papier dat speciaal is ontworpen voor inkjetprinters.
- Hoogglanzend of gecoat papier.
- Gevouwen, gekreukt of buitengewoon omgekruld papier.
- Transparanten uitwaaieren voordat u ze in de papierlade plaatst.
- Het tegelijkertijd plaatsen van meer dan een soort, formaat of gewicht papier in een lade.
- Geperforeerd papier of papier met gevouwen hoeken of nietjes in de AOD plaatsen.
- Te veel papier in de papierladen plaatsen.
- Te veel papier in de opvangbak laten afleveren.
- Meer dan een paar transparanten in de opvangbak laten afleveren.

Raadpleeg de informatiepagina's over papier en media op het bedieningspaneel voor informatie over ondersteund papier of raadpleeg Ondersteund papier op pagin[a 52.](#page-51-0)

# Papierstoringen oplossen

#### In dit gedeelte worden de volgende onderdelen behandeld:

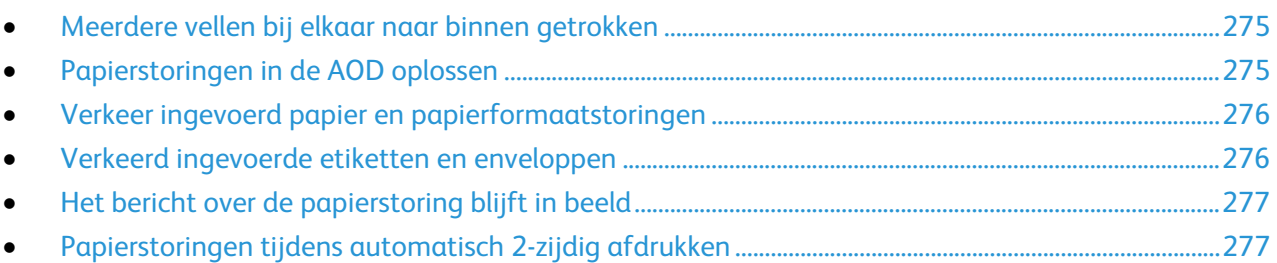

## <span id="page-274-0"></span>**Meerdere vellen bij elkaar naar binnen getrokken**

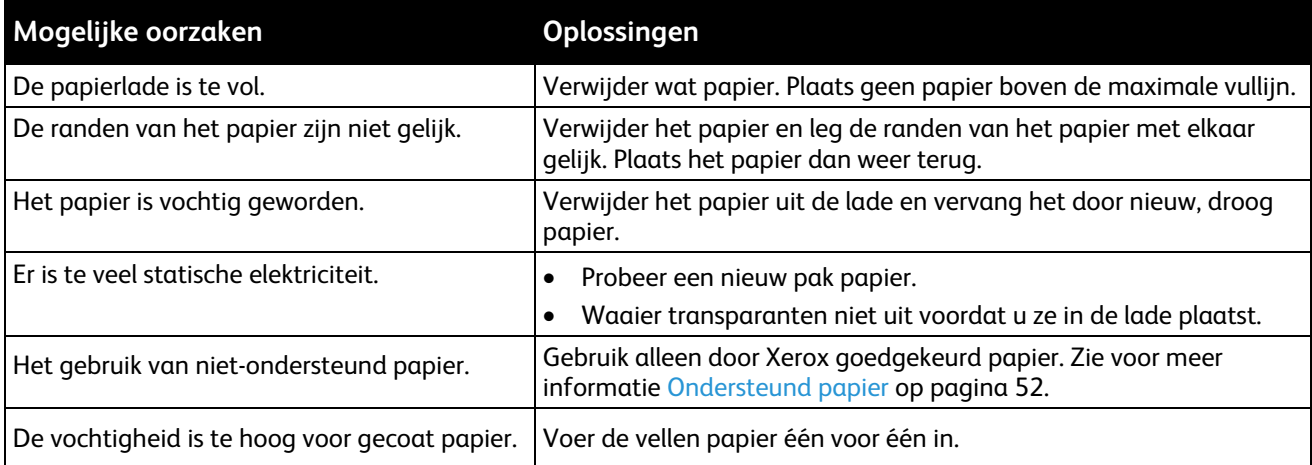

## <span id="page-274-1"></span>**Papierstoringen in de AOD oplossen**

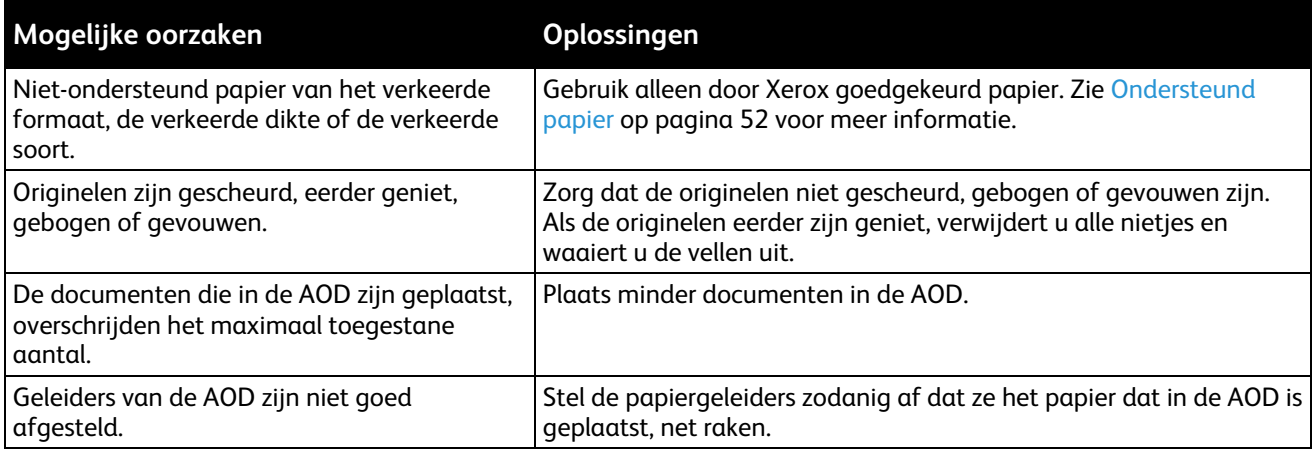

# <span id="page-275-0"></span>**Verkeer ingevoerd papier en papierformaatstoringen**

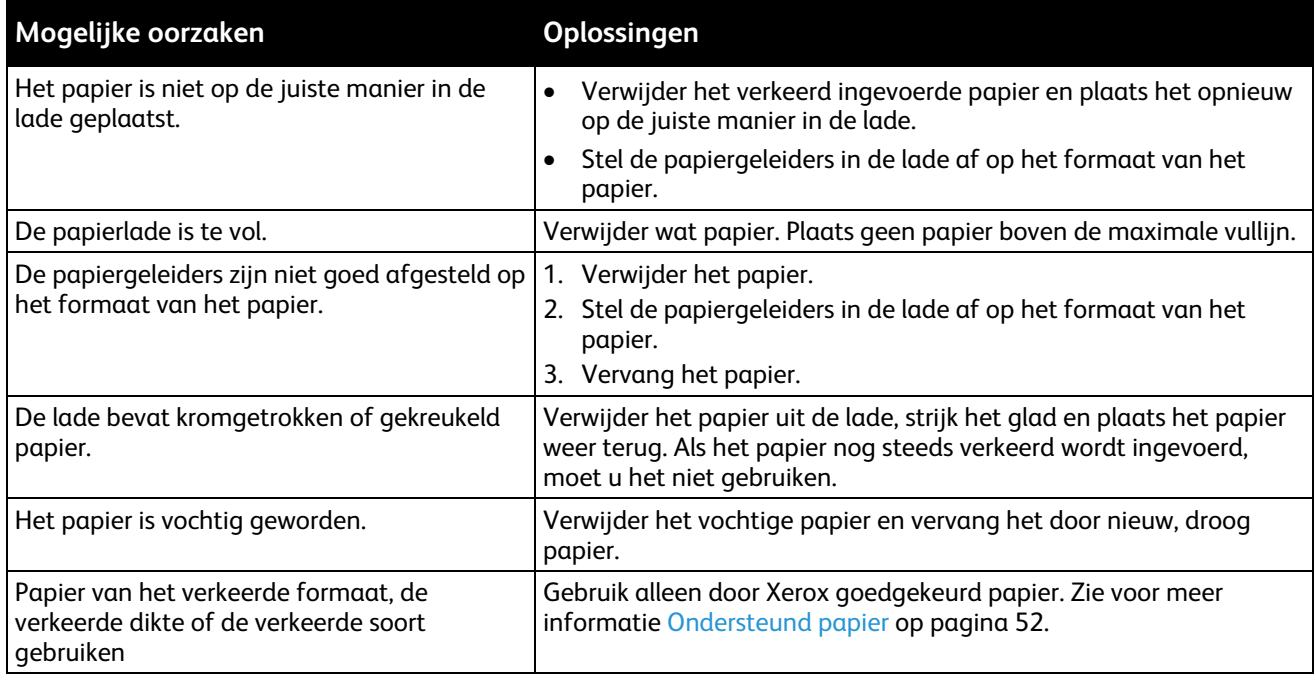

# <span id="page-275-1"></span>**Verkeerd ingevoerde etiketten en enveloppen**

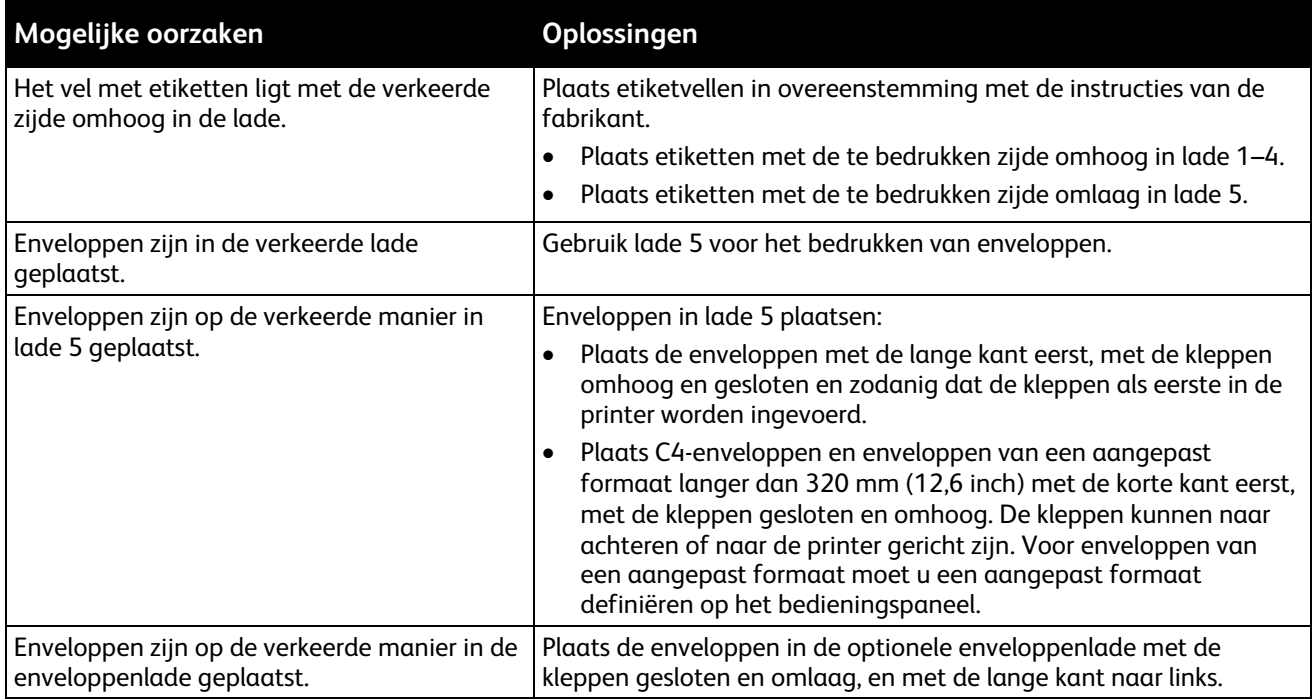

# <span id="page-276-0"></span>**Het bericht over de papierstoring blijft in beeld**

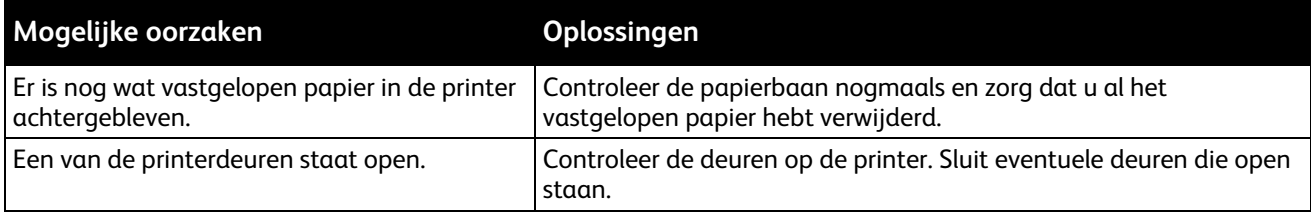

Opmerking: Controleer of er papiersnippers in de papierbaan zijn achtergebleven en verwijder deze.

## <span id="page-276-1"></span>**Papierstoringen tijdens automatisch 2-zijdig afdrukken**

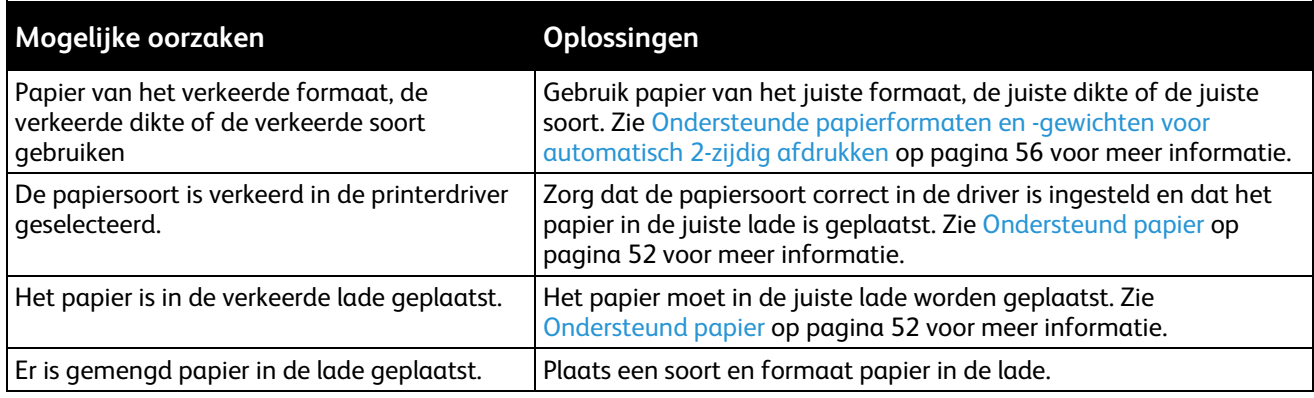

⚠

# Nietstoringen oplossen

In dit gedeelte worden de volgende onderdelen behandeld:

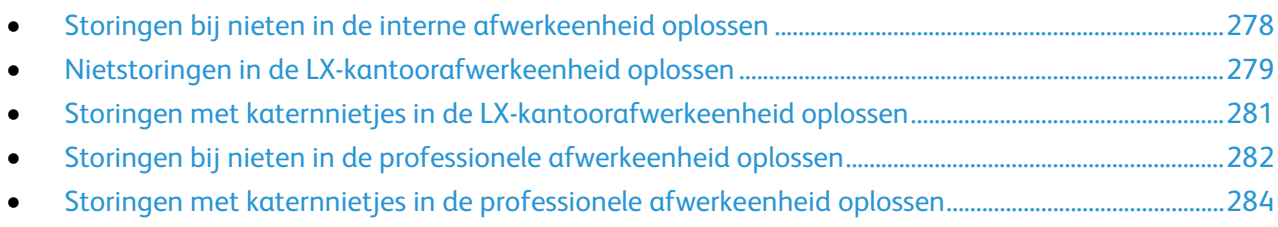

## <span id="page-277-0"></span>**Storingen bij nieten in de interne afwerkeenheid oplossen**

1. Pak de nietcassette bij de oranje hendel vast en duw hem stevig naar u toe om hem te verwijderen.

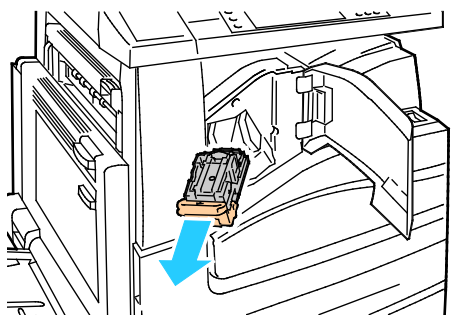

- 2. Verwijder eventuele losse nietjes of ander vuil uit de binnenkant van de afwerkeenheid.
- 3. Trek de klem van de nietcassette stevig in de aangegeven richting om deze te openen.

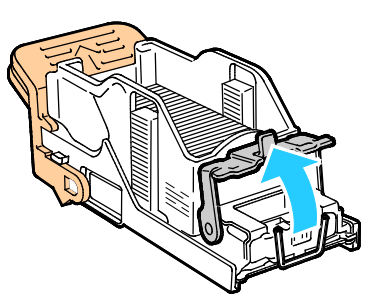

4. Verwijder de vastgelopen nietjes (1) en druk de klem in de aangegeven richting totdat deze in de vergrendelde positie (2) vastklikt.

**WAARSCHUWING:** De uiteinden van de vastgelopen nietjes zijn scherp. Verwijder de vastgelopen nietjes voorzichtig.

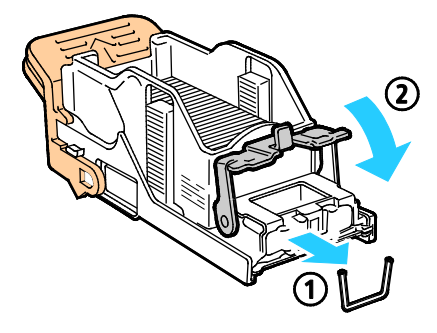

5. Als u de nietcassette in de geïntegreerde afwerkeenheid wilt terugplaatsen, pak de nietcassette dan bij de oranje hendel vast en duw de cassette in de nieteenheid totdat hij vastklikt.

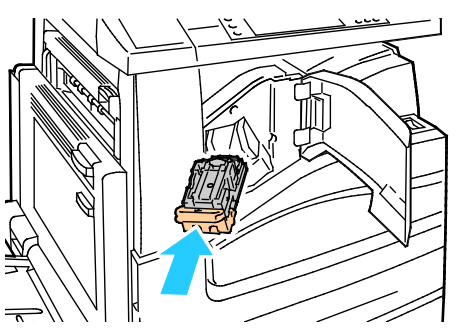

6. Sluit de voorklep van de afwerkeenheid.

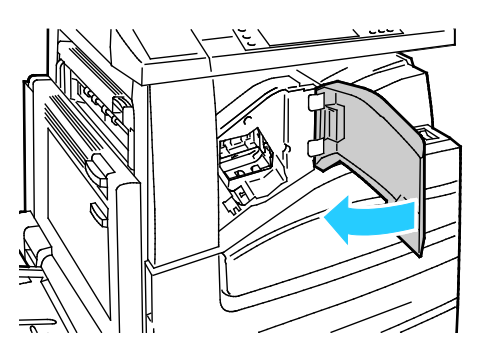

<span id="page-278-0"></span>**Nietstoringen in de LX-kantoorafwerkeenheid oplossen**

**WAARSCHUWING:** Voer deze procedure niet uit terwijl de printer bezig is met kopiëren of afdrukken.  $\mathbb{A}$ 

1. Open de deur van de afwerkeenheid, zoals weergegeven.

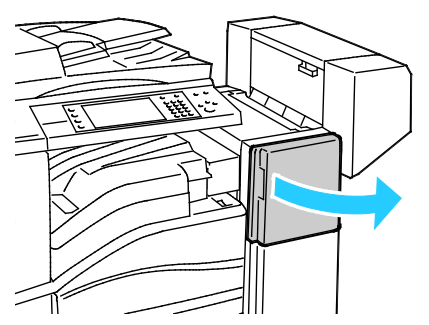

- 2. Reik in de kast van de afwerkeenheid en trek de nieteenheid naar u toe totdat hij stopt.
- 3. Duw de nieteenheid naar rechts, zoals weergegeven.

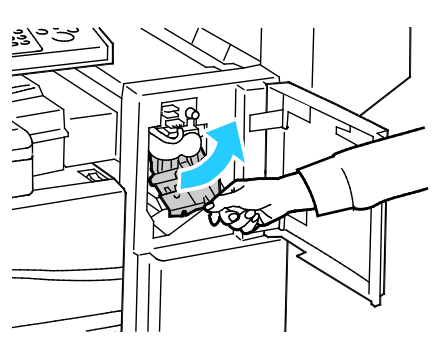

4. Pak de nietcassette bij de oranje hendel vast en duw hem stevig naar u toe om hem te verwijderen.

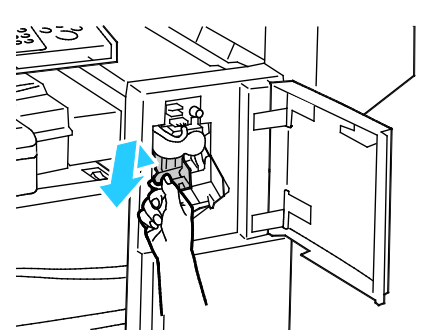

- 5. Verwijder eventuele losse nietjes of ander vuil uit de binnenkant van de afwerkeenheid.
- 6. Trek de klem van de nietcassette stevig in de aangegeven richting om deze te openen.

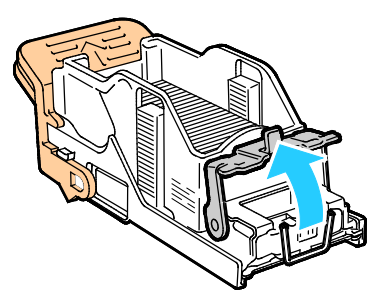

7. Verwijder de vastgelopen nietjes (1) en druk de klem in de aangegeven richting totdat deze in de vergrendelde positie (2) vastklikt.

**WAARSCHUWING:** De uiteinden van de vastgelopen nietjes zijn scherp. Verwijder de vastgelopen ⚠ nietjes voorzichtig.

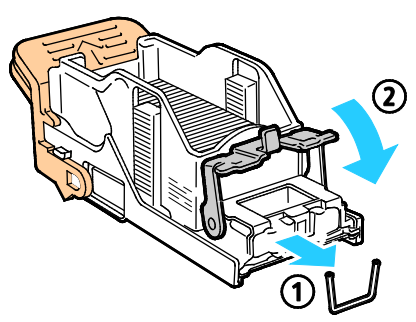

8. Pak de nietcassette bij de oranje hendel vast en duw hem in de nieteenheid totdat hij vastklikt.

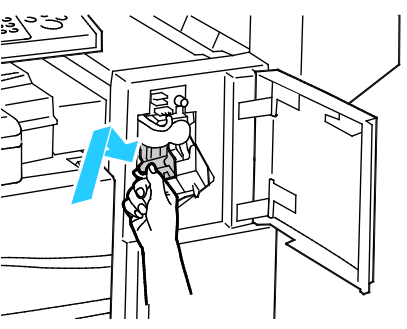

- 9. Sluit de voordeur van de afwerkeenheid.
- 280 Xerox<sup>®</sup> WorkCentre<sup>®</sup> 7800/7800i-serie multifunctionele kleurenprinter Gebruikershandleiding

#### <span id="page-280-0"></span>**Storingen met katernnietjes in de LX-kantoorafwerkeenheid oplossen**

De nieteenheid en AVH-module gebruiken twee nietcassettes, aangegeven met R2 en R3. Voor het nieten van katernen moeten beide nietcassettes vrij zijn van vastgelopen nietjes.

**WAARSCHUWING:** Voer deze procedure niet uit terwijl de printer bezig is met kopiëren of afdrukken. Æ

1. Open de zijdeur van de afwerkeenheid.

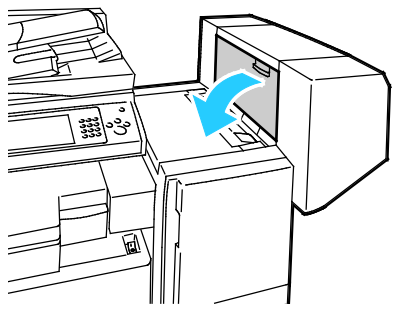

2. Als de nietcassettes niet zichtbaar zijn, pakt u de verticale panelen aan de linker- en rechterkant van de opening vast en schuif u ze naar het midden.

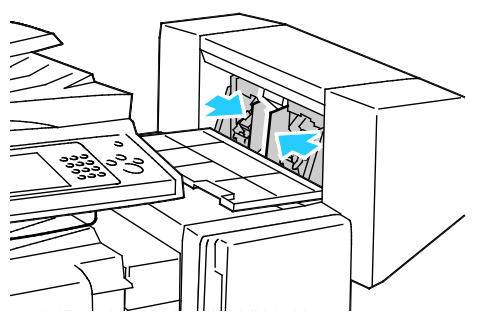

3. Houd de tabs aan beide zijden van de nietcassette vast en trek de cassette uit de afwerkeenheid.

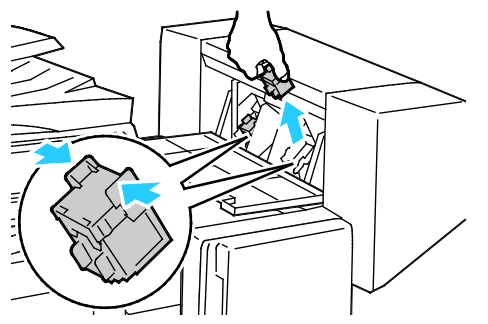

4. Verwijder de vastgelopen nietjes door ze in de aangegeven richting te trekken.

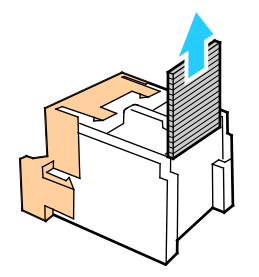

5. Houd de tabs aan beide zijden van de nieuwe nietcassette vast en plaats de cassette dan in de oorspronkelijke positie in de afwerkeenheid.

Opmerking: Als het plaatsen van de cassette niet goed wil lukken, moet u controleren of de nietjes in de cassette goed in de cassette zijn geplaatst.

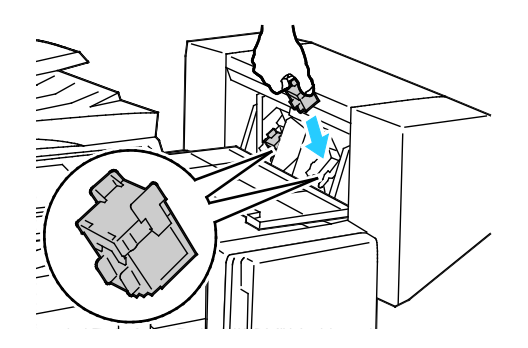

Opmerking: De katernmodule maakt gebruik van twee nietcassettes. Voor het nieten van katernen moeten beide nietcassettes nietjes bevatten.

- 6. Herhaal de procedure vanaf stap 2 voor de andere nietcassette.
- <span id="page-281-0"></span>7. Sluit de zijklep van de afwerkeenheid.

## **Storingen bij nieten in de professionele afwerkeenheid oplossen**

**WAARSCHUWING:** Voer deze procedure niet uit terwijl de printer bezig is met kopiëren of afdrukken. ⚠

1. Open de voordeur van de afwerkeenheid.

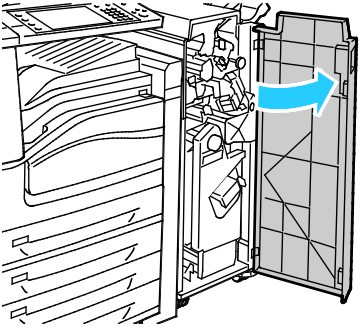

2. Houd de nietcassettehouder vast aan de oranje hendel R1 en duw hem naar rechts.

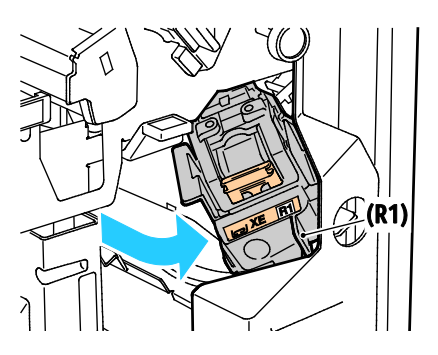

3. Pak de nietcassette bij de oranje tabs vast en duw hem stevig naar u toe om hem te verwijderen. Controleer de binnenkant van de afwerkeenheid op eventuele losse nietjes en verwijder ze.

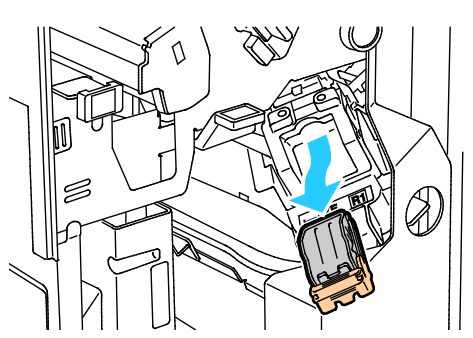

4. Trek de klem van de nietcassette stevig in de aangegeven richting om deze te openen.

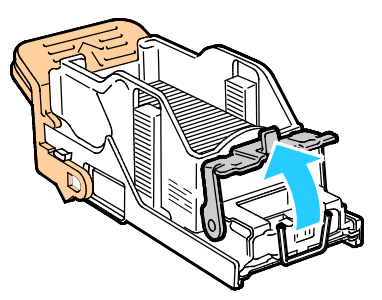

5. Verwijder de vastgelopen nietjes (1) en druk de klem in de aangegeven richting totdat deze in de vergrendelde positie (2) vastklikt.

**WAARSCHUWING:** De uiteinden van de vastgelopen nietjes zijn scherp. Verwijder de vastgelopen nietjes voorzichtig.

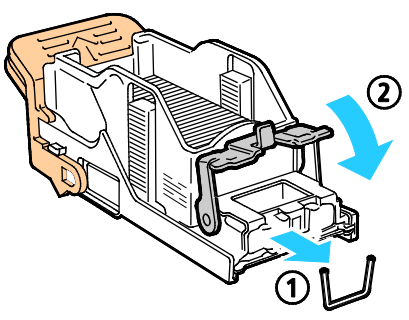

6. Pak de nietcassette vast aan de oranje tabs en duw hem in de nietcassettehouder totdat hij vastklikt.

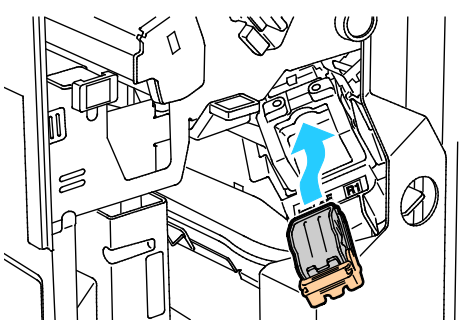

7. Sluit de voordeur van de afwerkeenheid.

 $\wedge$ 

A

## <span id="page-283-0"></span>**Storingen met katernnietjes in de professionele afwerkeenheid oplossen**

De nieteenheid en AVH-module gebruiken twee nietcassettes, aangegeven met R2 en R3. Voor het nieten van katernen moeten beide nietcassettes vrij zijn van vastgelopen nietjes.

**WAARSCHUWING:** Voer deze procedure niet uit terwijl de printer bezig is met kopiëren of afdrukken.

1. Open de voordeur van de afwerkeenheid.

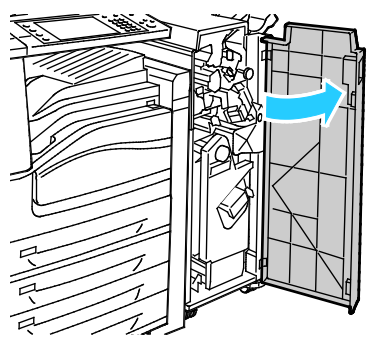

2. Knijp de oranje hendels R2 en R3 samen (1) en trek de nietcassettehouder uit de afwerkeenheid totdat hij stopt (2).

Opmerking: De nietcassettehouder kan niet volledig uit de afwerkeenheid worden verwijderd.

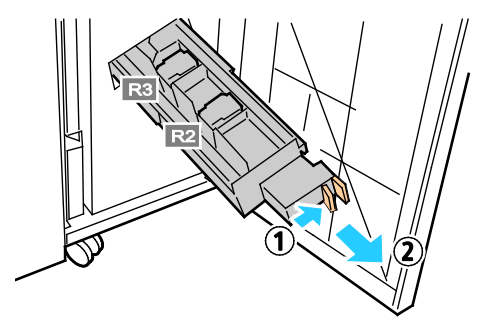

3. Pak de oranje tabs aan beide zijden van de nietcassette vast.

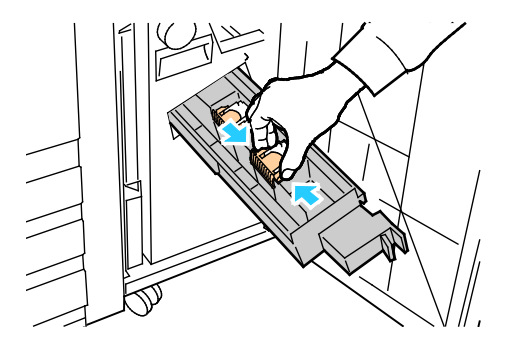

4. Houd de nietcassette bij de oranje tabs vast en draai deze in de aangegeven richting.

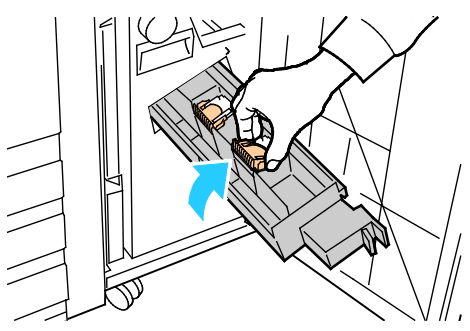

5. Til de nietcassette uit de nietcassettehouder.

⚠

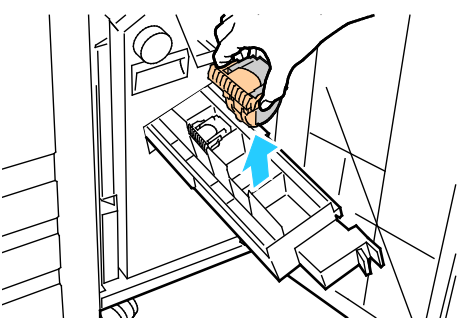

6. Verwijder de vastgelopen nietjes door ze in de aangegeven richting te trekken.

**WAARSCHUWING:** De uiteinden van de vastgelopen nietjes zijn scherp. Verwijder de vastgelopen nietjes voorzichtig.

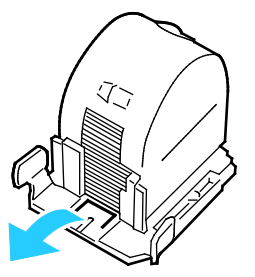

7. Duw de nietcassette terug in de nietcassettehouder.

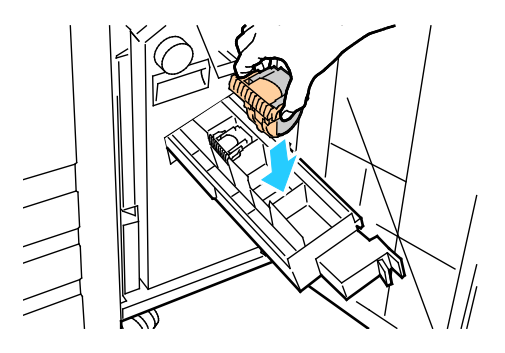

- 8. Als u geen vastgelopen nietjes kunt vinden, herhaalt u de vorige stappen voor de andere nietcassette.
- 9. Zet de nietcassettehouder weer in de oorspronkelijke positie terug.

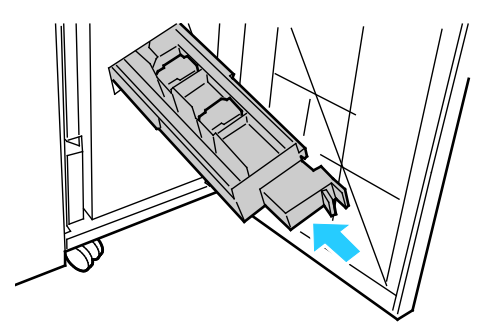

10. Sluit de voordeur van de afwerkeenheid.

## Storingen bij perforeren oplossen

#### **Storingen met perforeren in de LX-kantoorafwerkeenheid oplossen**

Als de printer ophoudt met afdrukken en er een perforatiestoring wordt gemeld, leegt u de afvalcontainer van de perforator. Zie De afvalcontainer van de perforator legen op pagina [233](#page-232-0) voor meer informatie.

Als u de afvalcontainer van de perforator hebt geleegd, zoekt u eventuele papierstoringen en verwijdert u het vastgelopen papier.

#### **Perforatiestoringen in de professionele afwerkeenheid oplossen**

Als de printer ophoudt met afdrukken en er een perforatiestoring wordt gemeld, leegt u de afvalcontainer van de perforator. Zie De afvalcontainer van de perforator legen op pagina [233](#page-232-0) voor meer informatie.

Als u de afvalcontainer van de perforator hebt geleegd, zoekt u eventuele papierstoringen en verwijdert u het vastgelopen papier.

# Problemen met de afdrukkwaliteit

In dit gedeelte worden de volgende onderdelen behandeld:

• [Afdrukkwaliteit regelen](#page-287-0) ..................................................................................................................................................[.288](#page-287-0) • [Problemen met de afdrukkwaliteit oplossen.](#page-289-0)........................................................................................................[.290](#page-289-0)

Uw printer is ontworpen om altijd afdrukken van hoge kwaliteit te produceren. Als u problemen met de afdrukkwaliteit tegenkomt, gebruikt u de informatie in dit gedeelte om deze problemen op te lossen. Ga voor meer informatie naar [www.xerox.com/office/WC780Xsupport.](http://www.office.xerox.com/cgi-bin/printer.pl?APP=udpdfs&Page=Color&Model=WorkCentre+WC780X&PgName=tech&Language=Dutch)

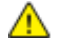

**VOORZICHTIG:** De Xerox garantie, serviceovereenkomst of Xerox Total Satisfaction Guarantee (volle-tevredenheidsgarantie) van Xerox dekt geen schade die wordt veroorzaakt door het gebruik van niet-ondersteund papier of speciale media. De Total Satisfaction Guarantee (volle-tevredenheidsgarantie) van Xerox is beschikbaar in de Verenigde Staten en Canada. Dekking buiten deze gebieden kan variëren. Neem voor meer informatie contact op met uw plaatselijke vertegenwoordiger.

#### Opmerkingen:

- Voor optimale afdrukkwaliteit zijn voor vele apparaatmodellen de tonercassettes en afdrukmodules zodanig ontwikkeld dat ze op een bepaald punt niet meer werken.
- Grijsschaalbeelden die met samengesteld zwart worden afgedrukt, tellen als kleurenpagina's, omdat er kleurenverbruiksartikelen worden gebruikt. Samengesteld zwart is de standaardinstelling op de meeste printers.

# <span id="page-287-0"></span>Afdrukkwaliteit regelen

Verscheidene factoren zijn van invloed op de kwaliteit van de afdrukken die uw printer maakt. Voor een consistente en optimale afdrukkwaliteit gebruikt u papier dat speciaal voor uw printer is ontworpen, en stelt u de afdrukkwaliteitmode en de kleuraanpassingen correct in. Volg de richtlijnen in dit gedeelte om een optimale afdrukkwaliteit met uw printer te blijven produceren.

Temperatuur en vochtigheid zijn van invloed op de kwaliteit van de afdrukken. Zie Omgevingsspecificaties op pagina [313](#page-312-0) voor meer informatie.

## **Papier en ander afdrukmateriaal**

Uw printer is ontworpen voor het gebruik van verschillende papiersoorten en ander afdrukmateriaal. Volg de richtlijnen in dit gedeelte voor de beste afdrukkwaliteit en om papierstoringen te vermijden:

- Gebruik alleen door Xerox goedgekeurd papier. Zie voor meer informatie Ondersteund papier op pagin[a 52.](#page-51-0)
- Gebruik alleen droog, onbeschadigd papier.

**VOORZICHTIG:** Sommige papiersoorten en ander afdrukmateriaal kunnen de afdrukkwaliteit verminderen, meer papierstoringen veroorzaken of uw printer beschadigen. Gebruik geen van de volgende media:

- Ruw of poreus papier
- Inkjetpapier
- Niet voor laserprinter geschikt glanspapier of gecoat papier
- Gefotokopieerd papier
- Gevouwen of gekreukt papier
- Papier met uitgeknipte delen of perforaties
- Geniet papier
- Vensterenveloppen, enveloppen met metalen klemmen, naden op de zijkanten of plakranden met beschermstrips
- Gewatteerde enveloppen
- Plastic afdrukmateriaal
- Zorg dat de papiersoort die in uw printerdriver wordt geselecteerd, overeenkomt met de papiersoort waarop u wilt afdrukken.
- Als hetzelfde papier in meer dan een lade is geplaatst, moet u zorgen dat de correcte lade in de printerdriver is geselecteerd.
- Bewaar het papier en ander afdrukmateriaal op de juiste wijze voor optimale afdrukkwaliteit. Zie Richtlijnen voor papieropslag op pagina [54](#page-53-0) voor meer informatie.

# **Afdrukkwaliteitmodes**

Selecteer de juiste afdrukkwaliteitsinstelling voor uw afdrukopdracht in de printerdriver. Voor instructies over het instellen van de afdrukkwaliteit raadpleegt u Afdrukopties selecteren op pagina [83.](#page-82-0) De afdrukkwaliteit regelen:

- Gebruik de afdrukkwaliteitsinstellingen in de printerdriver om de afdrukkwaliteit te regelen. Als de afdrukkwaliteit niet geschikt is, stelt u de afdrukkwaliteitsinstelling in op een hoger niveau.
- Gebruik alleen door Xerox goedgekeurd papier. Zie voor meer informatie Ondersteund papier op pagin[a 52.](#page-51-0)
#### **Kleurcorrecties en kleuraanpassingen**

Stel de kleurcorrectie in op Xerox Automatische kleur voor de beste afdrukresultaten bij gemengde tekst, grafische afbeeldingen en beelden op een groot aantal verschillende ondersteunde papiersoorten. Zie Kleurcorrecties gebruiken voor instructies over het instellen van de kleurcorrectie. Volg deze richtlijnen voor het regelen van de kleurcorrectie en de kleuraanpassingen:

- Zorg dat de kleurcorrectie in de printerdriver is ingesteld op **Xerox Automatische kleur** voor de beste resultaten op de meeste papiersoorten.
- Selecteer een kleurcorrectiemode voor levendigere resultaten. Bij het afdrukken van grafische afbeeldingen waarbij de lucht er bijvoorbeeld niet blauw genoeg uitziet, selecteert u **Levendig kleur** voor een levendigere blauwe lucht.
- Selecteer een aangepaste kleurcorrectie om de afdrukkleur overeen te laten komen met een ander afdrukapparaat.
- Als u verschillende kleurcorrecties op tekst en grafische afbeeldingen, en op beelden wilt toepassen, selecteert u **Aangepaste automatische kleur**. Met deze toepassing kunt u aangepaste kleurcorrecties uitvoeren met behulp van kleursystemen zoals RGB-kleur, CMYK-kleur, Steunkleur of CIE-kleur.
- Selecteer **Kleuraanpassingen** om bepaalde kenmerken van de afgedrukte kleur aan te passen, zoals de lichtheid, het contrast, de verzadiging en de kleurzweem.

# Problemen met de afdrukkwaliteit oplossen

#### In dit gedeelte worden de volgende onderdelen behandeld:

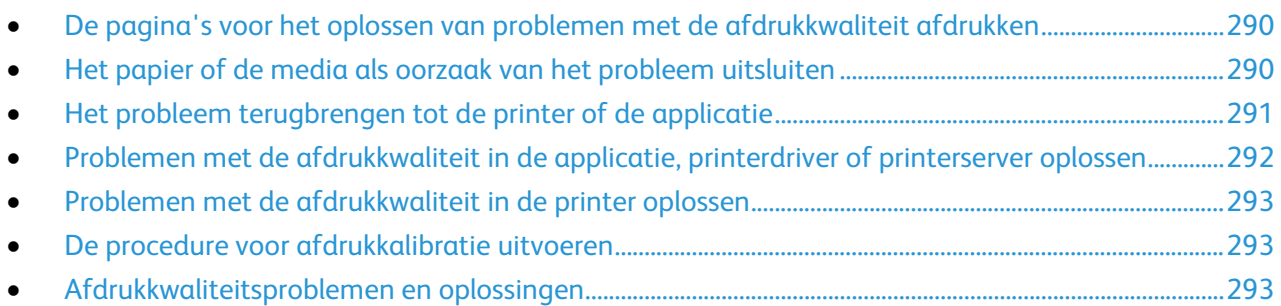

Uw printer is ontworpen om altijd afdrukken van hoge kwaliteit te produceren. Als u problemen met de afdrukkwaliteit tegenkomt, gebruikt u de informatie in dit gedeelte om deze problemen op te lossen. Ga voor meer informatie naar [www.xerox.com/office/WC780Xsupport.](http://www.office.xerox.com/cgi-bin/printer.pl?APP=udpdfs&Page=Color&Model=WorkCentre+WC780X&PgName=tech&Language=Dutch)

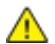

**VOORZICHTIG:** De Xerox garantie, serviceovereenkomst of Xerox Total Satisfaction Guarantee (volle-tevredenheidsgarantie) van Xerox dekt geen schade die wordt veroorzaakt door het gebruik van niet-ondersteund papier of speciale media. De Total Satisfaction Guarantee (volle-tevredenheidsgarantie) van Xerox is beschikbaar in de Verenigde Staten en Canada. Dekking buiten deze gebieden kan variëren. Neem voor meer informatie contact op met uw plaatselijke vertegenwoordiger.

Opmerking: Voor optimale afdrukkwaliteit zijn voor vele apparaatmodellen de tonercassettes en afdrukmodules zodanig ontwikkeld dat ze op een bepaald punt niet meer werken.

#### <span id="page-289-0"></span>**De pagina's voor het oplossen van problemen met de afdrukkwaliteit afdrukken**

- 1. Als u procedures voor het oplossen van afdrukkwaliteitsproblemen wilt afdrukken, selecteert u **Apparaatstatus** op het bedieningspaneel van de printer.
- 2. Raak het tabblad **Apparaatinformatie** aan.
- 3. Druk op **Informatiepagina's**.
- 4. Selecteer **Pagina voor het oplossen van problemen met de afdrukkwaliteit** en vervolgens **Afdrukken**.
- <span id="page-289-1"></span>5. Vergelijk uw afdrukkwaliteitproblemen met de voorbeelden op de pagina's.

#### **Het papier of de media als oorzaak van het probleem uitsluiten**

Beschadigd of niet-ondersteund papier kan problemen met de afdrukkwaliteit tot gevolg hebben, zelfs wanneer de printer, applicatie en printerdriver perfect werken. Gebruik de volgende richtlijnen om het papier als oorzaak van het probleem met de afdrukkwaliteit te elimineren:

- Zorg dat de printer het papier ondersteunt.
- Zorg dat er onbeschadigd, droog papier in de printer is geplaatst.
- Als u twijfelt aan de conditie van het papier, vervangt u het door nieuw papier.
- Zorg dat de juiste lade in de printerdriver en via het bedieningspaneel is geselecteerd.
- Zorg dat de juiste papiersoort in de printerdriver en via het bedieningspaneel van de printer is geselecteerd.

#### <span id="page-290-0"></span>**Het probleem terugbrengen tot de printer of de applicatie**

Als u zeker weet dat het papier wordt ondersteund en in goede conditie is, gebruikt u de volgende stappen om het probleem te isoleren:

- 1. Druk de pagina's via het bedieningspaneel van de printer af voor een diagnose van de afdrukkwaliteit. Zie De pagina's voor het oplossen van problemen met de afdrukkwaliteit afdrukken op pagin[a 290](#page-289-0) voor meer informatie.
	- − Als de pagina's goed worden afgedrukt, werkt de printer goed en ligt het probleem met de afdrukkwaliteit bij een applicatie, printerdriver of printerserver.
	- − Als er nog steeds problemen met de afdrukkwaliteit op de pagina's te zien zijn, ligt het probleem bij de printer.
- 2. Als de pagina's correct worden afgedrukt, raadpleegt u Problemen met de afdrukkwaliteit in de applicatie, printerdriver of printerserver oplossen op pagin[a 292.](#page-291-0)
- 3. Als de problemen met de afdrukkwaliteit nog steeds optreden of als de pagina's niet worden afgedrukt, raadpleegt u Problemen met de afdrukkwaliteit in de printer oplossen op pagina [293.](#page-292-0)

#### <span id="page-291-0"></span>**Problemen met de afdrukkwaliteit in de applicatie, printerdriver of printerserver oplossen**

Als via het bedieningspaneel goed op de printer wordt afgedrukt, maar u nog steeds problemen met de afdrukkwaliteit hebt, kan de applicatie, printerdriver of printerserver hiervan de oorzaak zijn.

Het probleem isoleren:

- 1. Druk een gelijksoortig document vanuit een andere applicatie af en let op dezelfde problemen met de afdrukkwaliteit.
	- − Als het document dezelfde problemen met de afdrukkwaliteit bevat, ligt het probleem waarschijnlijk bij een printerdriver of printerserver. Als het probleem blijft bestaan, gaat u naar stap 2.
	- − Als het document wordt afgedrukt zonder problemen met de afdrukkwaliteit, is de applicatie waarschijnlijk de oorzaak. Start uw printer opnieuw, start de applicatie opnieuw en druk het document nogmaals af. Als het probleem blijft optreden, gaat u naar stap 5. Zie De printer opnieuw starten op pagin[a 243](#page-242-0) voor meer informatie.
- 2. Controleer welke printerdriver voor de afdrukopdracht is gebruikt.
	- a. Ga naar de lijst met printers op uw computer:
		- Voor Windows XP SP1 of hoger: klik op **Start** > **Instellingen** > **Printers en faxapparaten**.
		- Voor Windows Vista: klik op **Start** > **Bedieningspaneel** > **Hardware en geluiden** > **Printers**.
		- Voor Windows Server 2003 en hoger: klik op **Start** > **Instellingen** > **Printers**.
		- Voor Windows 7: klik op **Start** > **Apparaten en printers**.
	- b. Klik met de rechtermuisknop op de naam van de printer.
	- c. Selecteer in de vervolgkeuzelijst **Eigenschappen**.
		- Controleer of de modelnaam in het midden van de driver overeenkomt met de modelnaam van de printer.
		- Als de namen niet met elkaar overeenkomen, installeert u de correcte printerdriver voor de printer.
- 3. Als de printerdriver correct is, raadpleegt u Afdrukopties selecteren op pagina [83](#page-82-0) om de modus Afdrukkwaliteit en Kleurcorrectie in te stellen.
	- − Stel de modus Afdrukkwaliteit in op Standaard of Uitgebreid.
	- − Stel de Kleurcorrectie in op Xerox Automatische kleur.
- 4. Als het probleem blijft optreden, verwijdert u de printerdriver en installeert u de printerdriver opnieuw.
- 5. Als het probleem nog steeds blijft optreden, moet u controleren of u niet via een printerserver afdrukt.

Probeer direct naar de printer af te drukken. Als het probleem aanhoudt, gaat u naar [www.xerox.com/office/WC780Xsupport](http://www.office.xerox.com/cgi-bin/printer.pl?APP=udpdfs&Page=Color&Model=WorkCentre+WC780X&PgName=tech&Language=Dutch) voor online ondersteuningsinformatie.

#### <span id="page-292-0"></span>**Problemen met de afdrukkwaliteit in de printer oplossen**

Als u problemen met de afdrukkwaliteit hebt wanneer u een demopagina of het configuratie-overzicht via het bedieningspaneel afdrukt, ligt het probleem bij de printer.

De bron van het probleem vinden:

- 1. Druk de pagina's voor het oplossen van problemen met de afdrukkwaliteit via het bedieningspaneel af. Zie De pagina's voor het oplossen van problemen met de afdrukkwaliteit afdrukken op pagin[a 290](#page-289-0) voor meer informatie.
- 2. Als de afdrukken te licht zijn om de afdrukgegevens te kunnen lezen, controleert u het volgende:
	- − Of er onbeschadigd, droog, ondersteund papier in de printer is geplaatst.
	- − Of het tonerpeil van of meer tonercassettes niet te laag is.
- 3. Als de pagina's worden afgedrukt met een effen kleur, zijn een of meer afdrukmodules mogelijk defect. Corrigeer het probleem voordat u doorgaat.
- 4. Als de kleuren van de pagina's niet overeenkomen met uw verwachtingen, voert u de Afdrukkalibratie via het bedieningspaneel uit.
- 5. Vergelijk de problemen met de afdrukkwaliteit in uw document met de voorbeelden in de pagina's voor het oplossen van problemen met de afdrukkwaliteit.

Als u een overeenkomst ziet in de pagina's voor het oplossen van problemen met de afdrukkwaliteit, kijkt u in de kolom Oplossingen welke actie u moet ondernemen om het probleem op te lossen.

Als het probleem aanhoudt, gaat u naa[r www.xerox.com/office/WC780Xsupport](http://www.office.xerox.com/cgi-bin/printer.pl?APP=udpdfs&Page=Color&Model=WorkCentre+WC780X&PgName=tech&Language=Dutch) voor online ondersteuningsinformatie.

#### <span id="page-292-1"></span>**De procedure voor afdrukkalibratie uitvoeren**

- 1. Druk op het bedieningspaneel van de printer op de toets **Apparaatstatus** en selecteer het tabblad **Hulpprogramma's**.
- 2. Selecteer **Problemen oplossen** > **Kalibratie** > **Afdrukkalibratie** > **Volgende**.
- <span id="page-292-2"></span>3. Volg de instructies in het scherm om de procedure voor de afdrukkalibratie uit te voeren.

#### **Afdrukkwaliteitsproblemen en oplossingen**

Raadpleeg de volgende tabel voor het oplossen van afdrukkwaliteitsproblemen.

Opmerking: Als u procedures voor het oplossen van afdrukkwaliteitsproblemen wilt afdrukken, selecteert u **Apparaatstatus** op het bedieningspaneel van de printer. Selecteer vervolgens **Apparaatinformatie** > **Informatiepagina's** > **Pagina voor oplossen van problemen met afdrukkwaliteit** > **Afdrukken**.

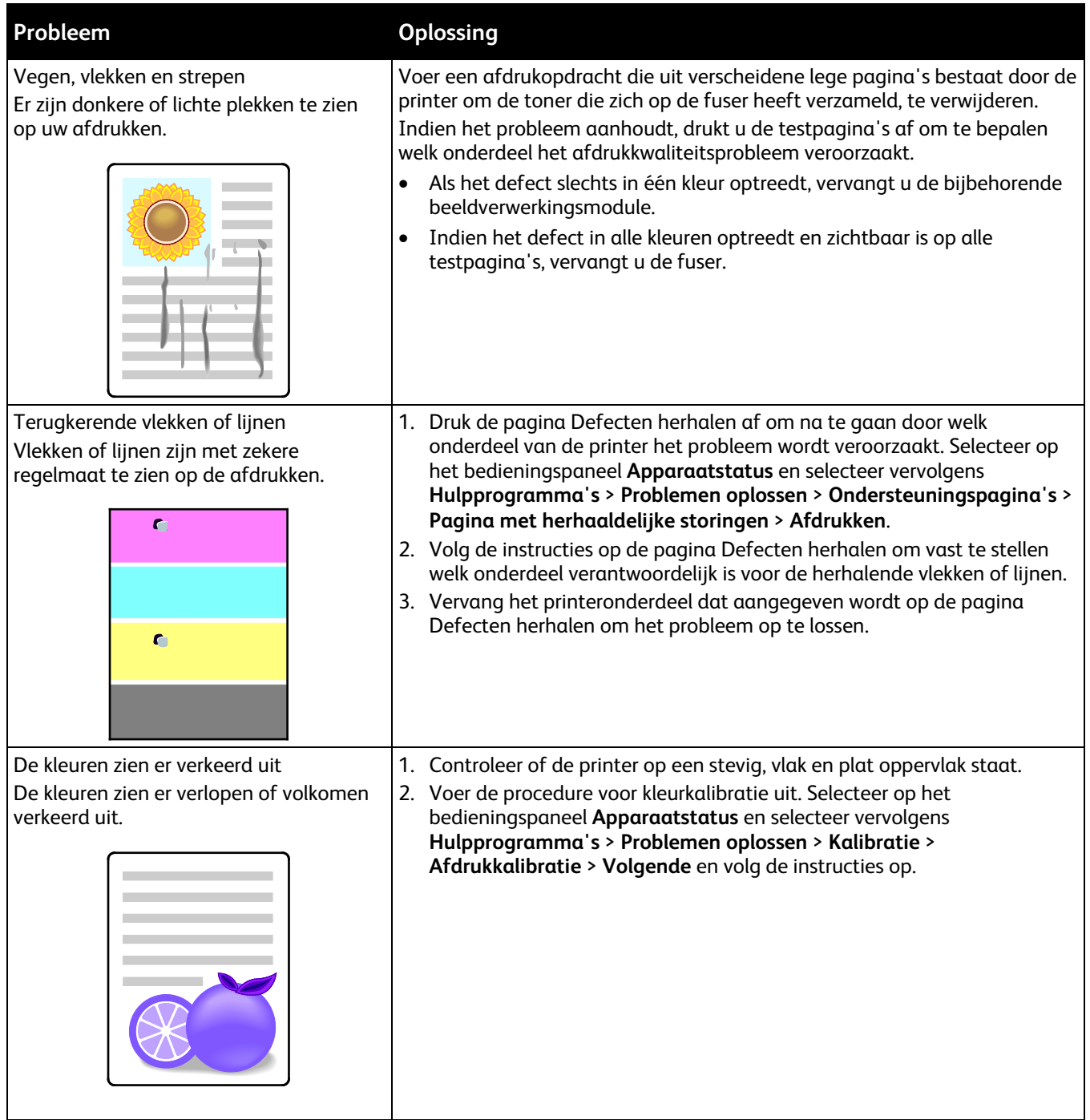

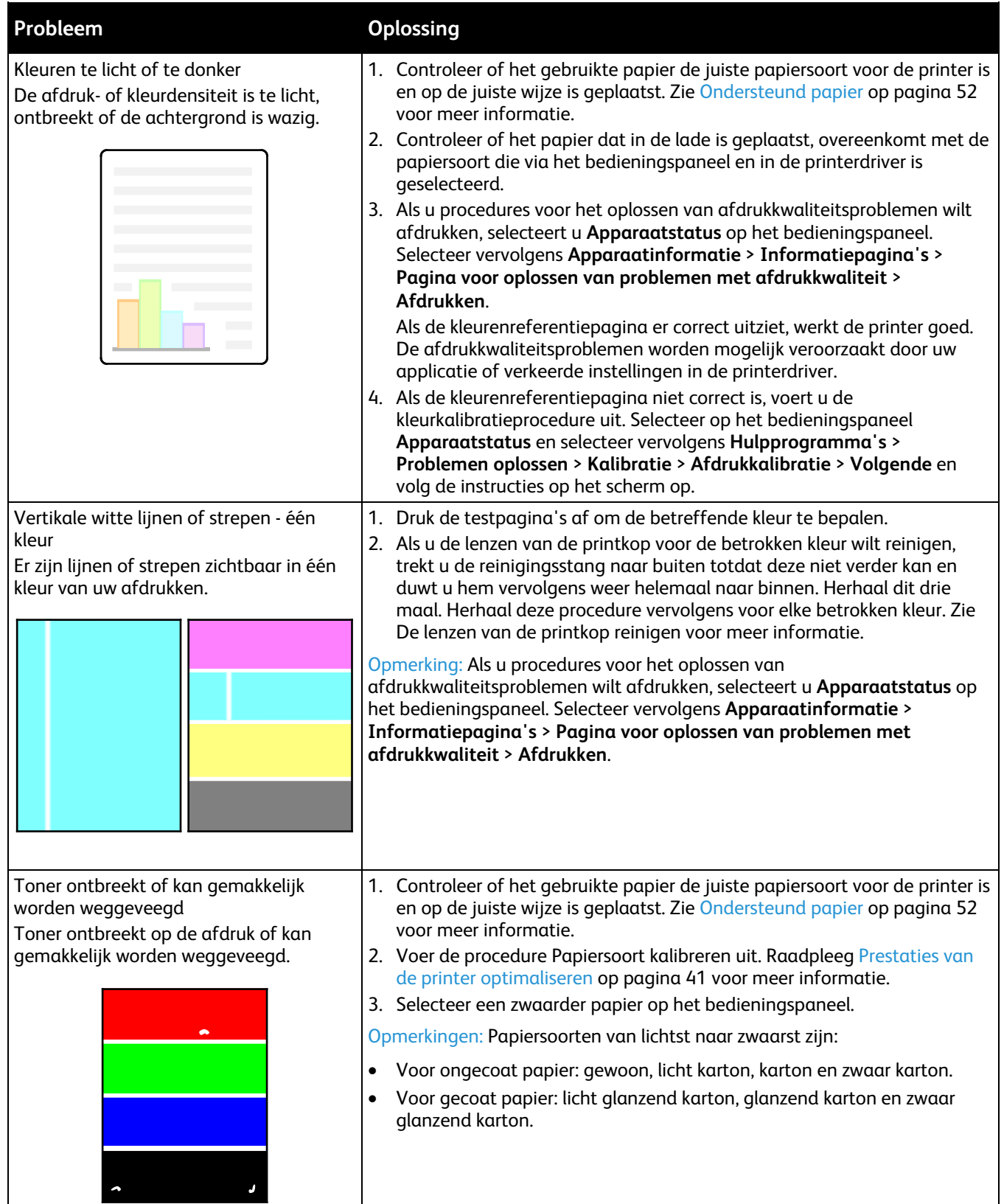

# Problemen bij kopiëren en scannen

Als de kopieer- of scankwaliteit slecht is, raadpleegt u de volgende tabel.

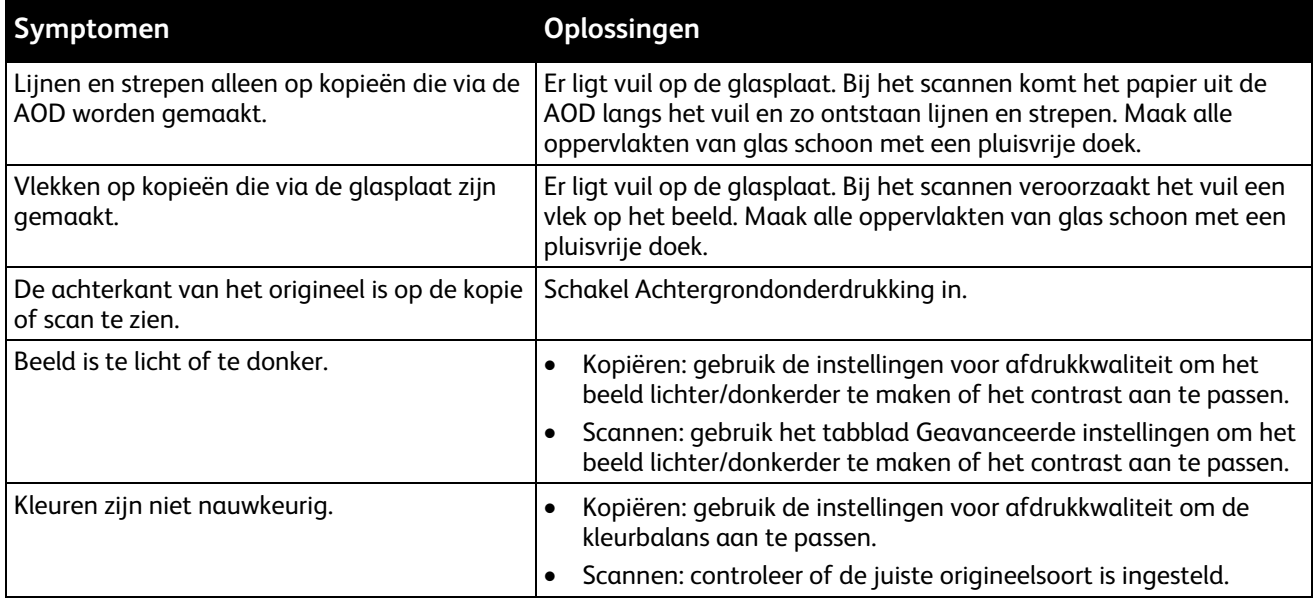

Als het probleem aanhoudt, gaat u naar [www.xerox.com/office/WC780Xsupport](http://www.office.xerox.com/cgi-bin/printer.pl?APP=udpdfs&Page=Color&Model=WorkCentre+WC780X&PgName=tech&Language=Dutch) voor online ondersteuningsinformatie.

# Problemen bij faxen

In dit gedeelte worden de volgende onderdelen behandeld:

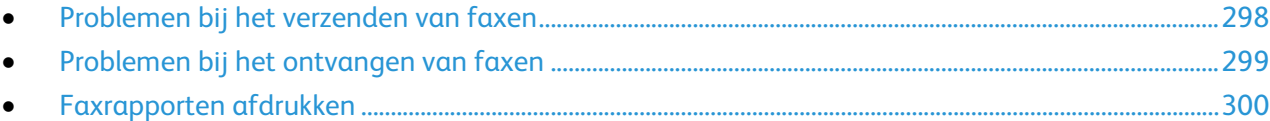

Opmerking: Als u geen faxen kunt verzenden en ontvangen, controleert u of u bent aangesloten op een goedgekeurde analoge telefoonlijn. De fax kan niet verzenden of ontvangen wanneer deze is aangesloten op een digitale telefoonlijn zonder gebruik van een analoog filter. Mogelijk moet u ook de faxstartsnelheid instellen op Geforceerd (4800 bps). Zie De startsnelheid selecteren voor meer informatie.

# <span id="page-297-0"></span>Problemen bij het verzenden van faxen

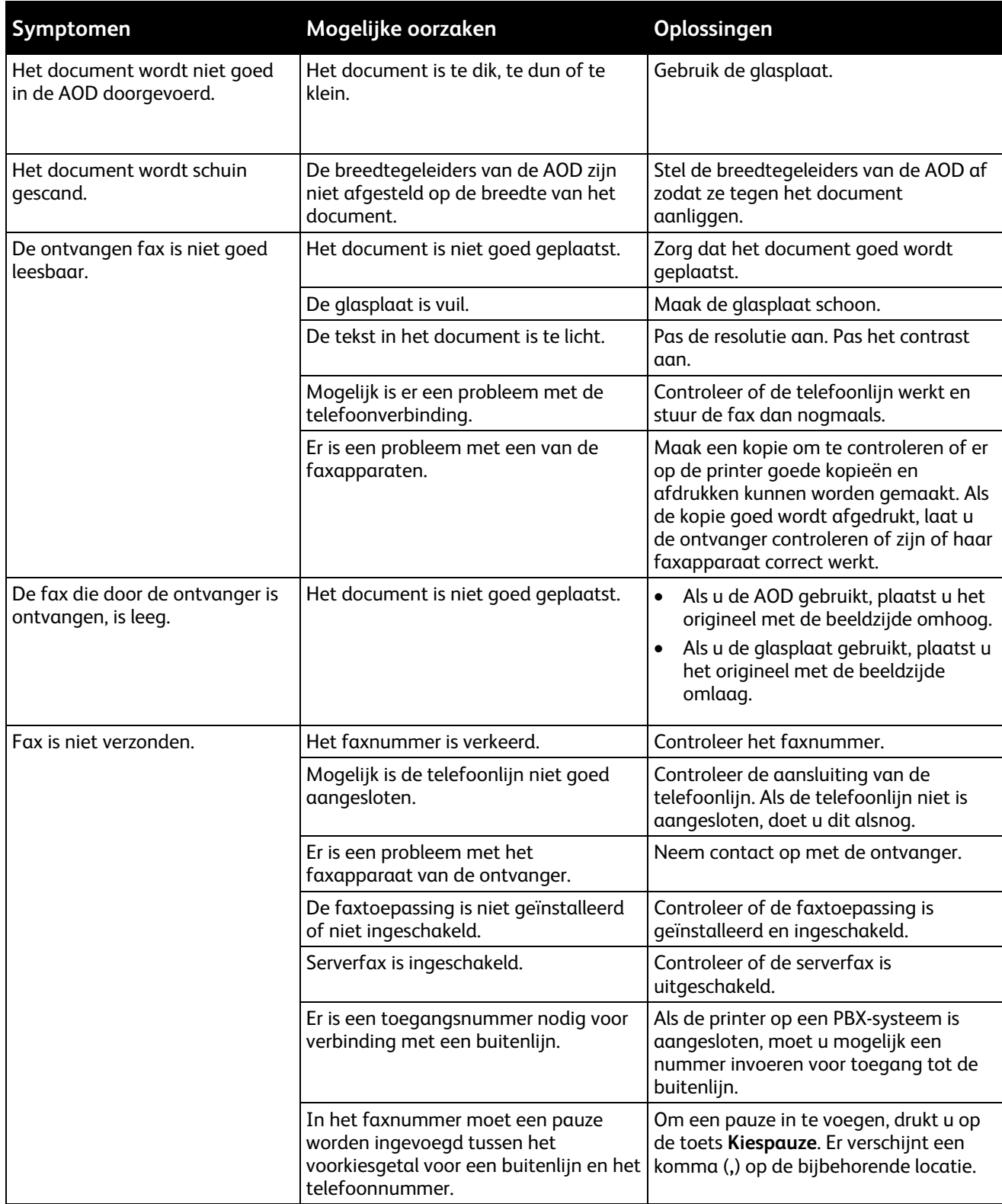

Als het probleem aanhoudt, gaat u naar [www.xerox.com/office/WC780Xsupport](http://www.office.xerox.com/cgi-bin/printer.pl?APP=udpdfs&Page=Color&Model=WorkCentre+WC780X&PgName=tech&Language=Dutch) voor online ondersteuningsinformatie.

# <span id="page-298-0"></span>Problemen bij het ontvangen van faxen

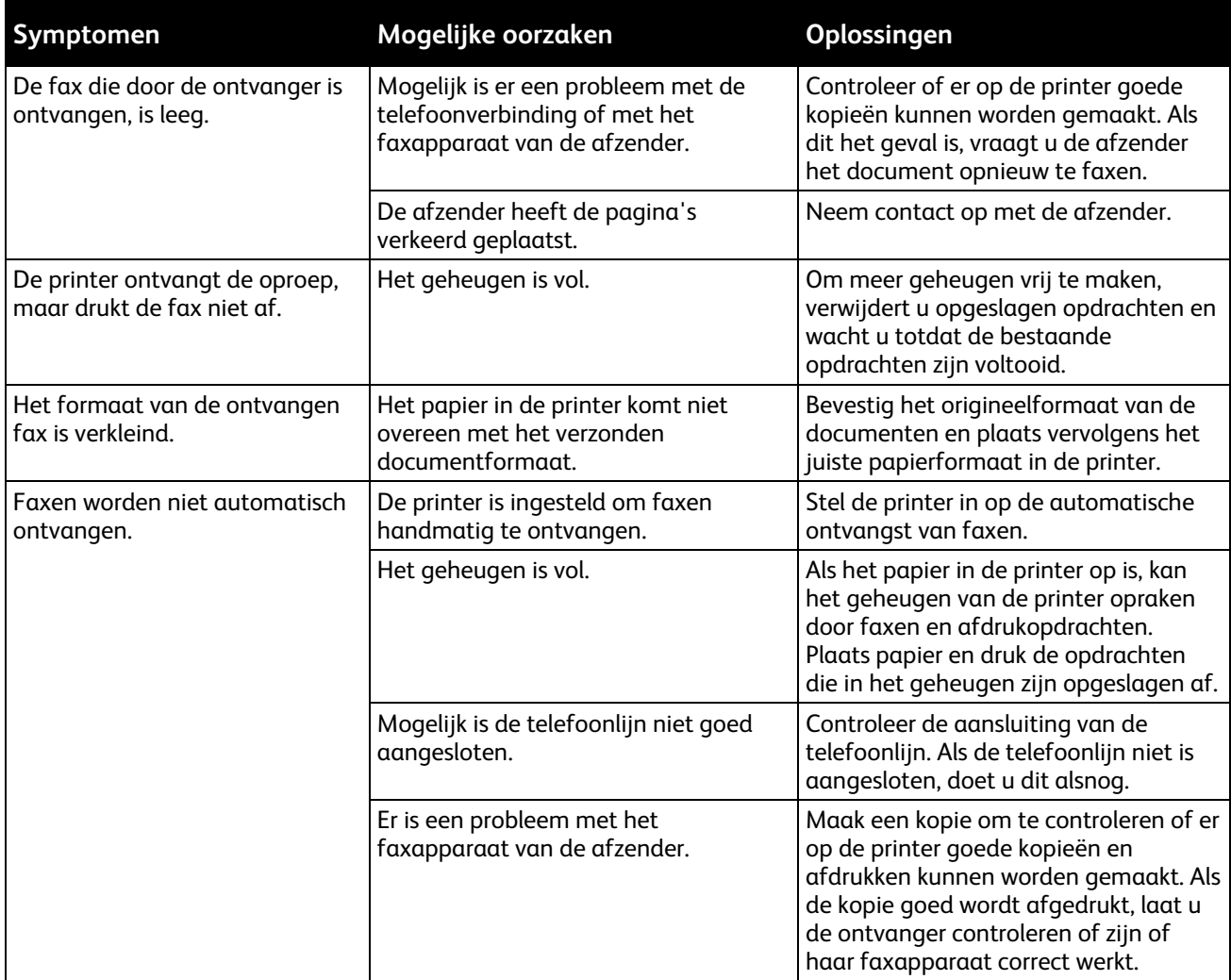

Als het probleem aanhoudt, gaat u naar [www.xerox.com/office/WC780Xsupport](http://www.office.xerox.com/cgi-bin/printer.pl?APP=udpdfs&Page=Color&Model=WorkCentre+WC780X&PgName=tech&Language=Dutch) voor online ondersteuningsinformatie.

# <span id="page-299-0"></span>Faxrapporten afdrukken

U kunt de volgende faxoverzichten via het bedieningspaneel van de printer afdrukken:

- Activiteitenoverzicht
- Protocoloverzicht
- Overzicht faxadresboek
- Optieoverzicht
- Overzicht Opdrachten in wachtrij

Zo drukt u een faxoverzicht af:

- 1. Druk op het bedieningspaneel van de printer op de toets **Apparaatstatus** en selecteer het tabblad **Hulpprogramma's**.
- 2. Druk op **Functie-instellingen** > **Faxfunctie**.
- 3. Druk op **Faxoverzichten afdrukken**.
- 4. Druk op het gewenste overzicht en dan op **Afdrukken**.
- 5. Selecteer **Sluiten**.

Opmerking: Als deze functie niet verschijnt, moet u uzelf als systeembeheerder aanmelden. Zie voor meer informatie Aanmelden als systeembeheerder bij het bedieningspaneel op pagina [31.](#page-30-0)

# Help-informatie

In dit gedeelte worden de volgende onderdelen behandeld:

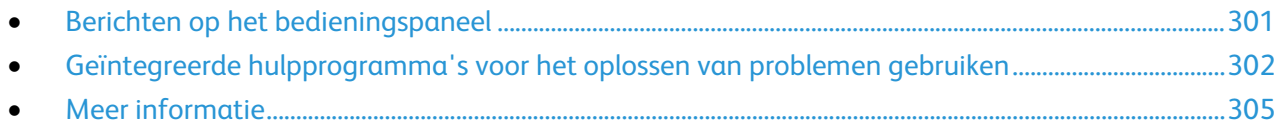

Xerox biedt meerdere automatische diagnoseprogramma's die u helpen bij het behoud van productiviteit en afdrukkwaliteit.

### <span id="page-300-0"></span>Berichten op het bedieningspaneel

Het bedieningspaneel van de printer biedt informatie en hulp bij het oplossen van problemen. Wanneer er een fout optreedt of er zich een situatie voordoet die uw speciale aandacht vereist, wordt er op het bedieningspaneel een bericht weergegeven met informatie over het probleem. In veel gevallen wordt op het bedieningspaneel ook een grafische animatie getoond waarin de locatie van het probleem wordt aangegeven, zoals de locatie van een papierstoring. Voor veel status- en waarschuwingsberichten biedt de toets Help van het bedieningspaneel extra informatie.

#### **Help bij het bedieningspaneel**

Selecteer de toets **Help** om extra informatie over fout- of statusberichten op het bedieningspaneel te bekijken.

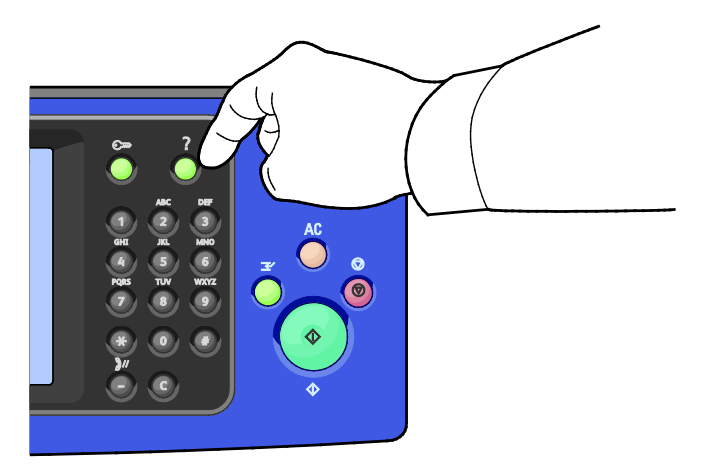

De meeste menu-opties op het bedieningspaneel beschikken tevens over bijbehorende helptekst waarmee de menu-optie wordt beschreven.

#### **Storings- en waarschuwingsberichten bekijken op het bedieningspaneel**

Wanneer er een storing of waarschuwingssituatie optreedt, verschijnt er een bericht op het bedieningspaneel met informatie over het probleem. Waarschuwingsberichten geven informatie over situaties met de printer, zoals een verbruiksartikel dat bijna op is of een deur die open staat, die uw aandacht vereisen. Foutberichten waarschuwen u over situaties waarin de printer niet kan afdrukken of de afdrukprestaties slechter zullen zijn. Als er zich meer dan één storing voordoet, wordt er slechts één op het bedieningspaneel weergegeven.

Een volledige lijst met actieve storings- en waarschuwingsberichten bekijken:

- 1. Druk op de toets **Apparaatstatus** op het bedieningspaneel van de printer.
- 2. Selecteer het tabblad **Actief bericht**.
- 3. Selecteer de pijltoets **omlaag** en selecteer **Storingen**, **Waarschuwingen** of **Storingen en waarschuwingen**.
- 4. Selecteer een storing of waarschuwing voor meer informatie.

#### **Storingsoverzicht op het bedieningspaneel bekijken**

Wanneer storingen optreden, worden deze opgenomen in een storingsoverzichtbestand op datum, tijd en storingscode. Gebruik deze lijst om trends vast te stellen en problemen op te lossen.

Het storingsoverzicht bekijken:

- 1. Druk op de toets **Apparaatstatus** op het bedieningspaneel van de printer.
- 2. Selecteer het tabblad **Actief bericht**.
- 3. Selecteer **Storingsoverzicht**.

Op het scherm worden het nummer, de datum, tijd en het aantal beelden voor iedere storingscode weergegeven.

# <span id="page-301-0"></span>Geïntegreerde hulpprogramma's voor het oplossen van problemen gebruiken

U kunt verscheidene geïntegreerde hulpprogramma's gebruiken, zoals Informatiepagina's en Xerox® CentreWare® Internet Services voor het oplossen van problemen met de afdrukkwaliteit en papierstoringen.

#### **Informatiepagina's afdrukken**

- 1. Druk op de toets **Apparaatstatus** op het bedieningspaneel van de printer.
- 2. Druk op het tabblad Apparaatinformatie op **Informatiepagina's** en selecteer vervolgens de gewenste informatiepagina.
- 3. Selecteer **Afdrukken**.

Opmerking: Informatiepagina's kunnen ook worden afgedrukt via Xerox® CentreWare® Internet Services.

#### **De bronlade voor het afdrukken van informatiepagina's opgeven**

- 1. Druk op het bedieningspaneel van de printer op de toets **Apparaatstatus** en selecteer vervolgens het tabblad **Hulpprogramma's**.
- 2. Selecteer **Apparaatinstellingen** > **Papierbeheer** > **Instellingen lade**.

Opmerking: Als deze functie niet verschijnt, moet u uzelf als systeembeheerder aanmelden. Zie voor meer informatie Aanmelden als systeembeheerder bij het bedieningspaneel op pagina [31.](#page-30-0)

- 3. Bepaal welke lade de laagste prioriteit heeft. Als het gaat om de lade die u wilt gebruiken, hoeft u verder niets te doen.
- 4. Selecteer de specifieke lade die de printer moet gebruiken.
- 5. Selecteer een cijfer bij Prioriteit. Voor een lagere prioriteit selecteert u de mintoets of typt u met behulp van de aantaltoetsen op het bedieningspaneel een lagere waarde in.

Opmerking: Prioriteitswaarden voor laden variëren van 1 tot 99, waarbij 1 de hoogste prioriteit aangeeft en 99 de laagste prioriteit.

- 6. Selecteer **OK**.
- 7. Selecteer **Sluiten** om terug te keren naar het tabblad Hulpprogramma's of selecteer **Startpagina Functies** om terug te keren naar het hoofdscherm.

#### **Toegangsrechten tot het configuratie-overzicht en de informatiepagina's instellen**

- 1. Druk op het bedieningspaneel van de printer op de toets **Apparaatstatus** en selecteer vervolgens het tabblad **Hulpprogramma's**.
- 2. Selecteer **Apparaatinstellingen** > **Configuratie-/Informatiepagina's**.

Opmerking: Als deze functie niet verschijnt, moet u uzelf als systeembeheerder aanmelden. Zie voor meer informatie Aanmelden als systeembeheerder bij het bedieningspaneel op pagina [31.](#page-30-0)

- 3. Als u wilt voorkomen dat het configuratie-overzicht en de informatiepagina's door gebruikers worden afgedrukt, selecteert u **Alleen systeembeheerder**. Als u alle gebruikers toegang wilt geven, selecteert u **Alle gebruikers**.
- 4. Als u het configuratie-overzicht wilt laten afdrukken bij het inschakelen, selecteert u **Ja**. Selecteer **Nee** om de instelling uit te schakelen.
- 5. Selecteer **OK**.

#### **Het configuratie-overzicht afdrukken**

Het configuratie-overzicht wordt standaard afgedrukt bij het inschakelen van de printer.

Het configuratie-overzicht afdrukken:

- 1. Selecteer de toets **Apparaatstatus** op het bedieningspaneel van de printer.
- 2. Selecteer op het tabblad Apparaatinformatie **Informatiepagina's** > **Configuratie-overzicht** > **Afdrukken**.
- 3. Selecteer **Sluiten** nadat het overzicht is afgedrukt.

Uitschakelen van de functie Configuratie-overzicht afdrukken bij inschakelen:

- 1. Selecteer de toets **Apparaatstatus** op het bedieningspaneel van de printer.
- 2. Selecteer het tabblad **Hulpprogramma's** en daarna **Apparaatinstellingen** > **Configuratie-/Informatiepagina's**.
- 3. Selecteer **Nee** bij **Configuratie afdrukken bij inschakelen**.
- 4. Selecteer **OK**.

#### **Facturerings- en gebruiksinformatie bekijken**

- 1. Druk op de toets **Apparaatstatus** op het bedieningspaneel van de printer.
- 2. Selecteer het tabblad **Factureringsinformatie** om het aantal basisafdrukken te bekijken:
	- − **Zwarte afdrukken** zijn het aantal afgedrukte pagina's zonder kleur.
	- − **Kleurenafdrukken** zijn het aantal afgedrukte pagina's in kleur.
	- − **Totaal afdrukken** zijn het totale aantal kleurenafdrukken plus zwarte afdrukken.

Opmerking: Een pagina is één zijde van een vel papier, dat op één zijde of beide zijden afgedrukt kan worden. Een vel dat op beide zijden is afgedrukt, telt als twee afdrukken.

3. Raak **Tellers** aan om uitgebreide gegevens van tellers te bekijken.

#### **Het serienummer op het bedieningspaneel opzoeken**

- 1. Druk op de toets **Apparaatstatus** op het bedieningspaneel van de printer.
- 2. U kunt het model, serienummer van het apparaat en de softwareversie zien door het tabblad **Apparaatinformatie** aan te raken.

#### **Status van verbruiksartikelen voor de printer bekijken**

- 1. Selecteer **Apparaatstatus** op het bedieningspaneel en selecteer vervolgens het tabblad **Verbruiksartikelen**.
- 2. Als u gegevens over een tonercassette wilt bekijken, waaronder het onderdeelnummer voor nabestellingen, selecteert u **Zwart**, **Cyaan**, **Magenta** of **Geel**.
- 3. Als u naar het scherm Verbruiksartikelen wilt terugkeren, raakt u **Sluiten** aan.
- 4. Voor meer informatie over andere verbruiksartikelen selecteert u **Andere verbruiksartikelen**. Selecteer vervolgens een item om meer informatie weer te geven.
- 5. Als u naar het scherm Andere verbruiksartikelen wilt terugkeren, selecteert u **Sluiten**.
- 6. Als u naar het scherm Verbruiksartikelen wilt terugkeren, raakt u **Sluiten** aan.
- 7. Als u de pagina Gebruik verbruiksartikelen wilt afdrukken, selecteer dan **Verbruiksartikelenoverzicht afdrukken**.
- 8. Selecteer **Startpagina Functies** om terug te keren naar het hoofdscherm.
- 304 Xerox® WorkCentre® 7800/7800i-serie multifunctionele kleurenprinter Gebruikershandleiding

# **Xerox® CentreWare® Internet Services**

Xerox® CentreWare® Internet Services is de beheer- en configuratiesoftware die op de interne webserver van de printer is geïnstalleerd. Hiermee kunt u de printer via een webbrowser configureren en beheren.

Xerox® CentreWare® Internet Services vereist:

- Een TCP/IP-verbinding tussen de printer en het netwerk in Windows-, Macintosh-, UNIX- of Linux-omgevingen.
- TCP/IP en HTTP ingeschakeld op de printer.
- Een op het netwerk aangesloten computer met een webbrowser die JavaScript ondersteunt.

Raadpleeg voor meer informatie de Help in Xerox® CentreWare® Internet Services of de *System Administrator Guide (Handleiding voor de systeembeheerder)*.

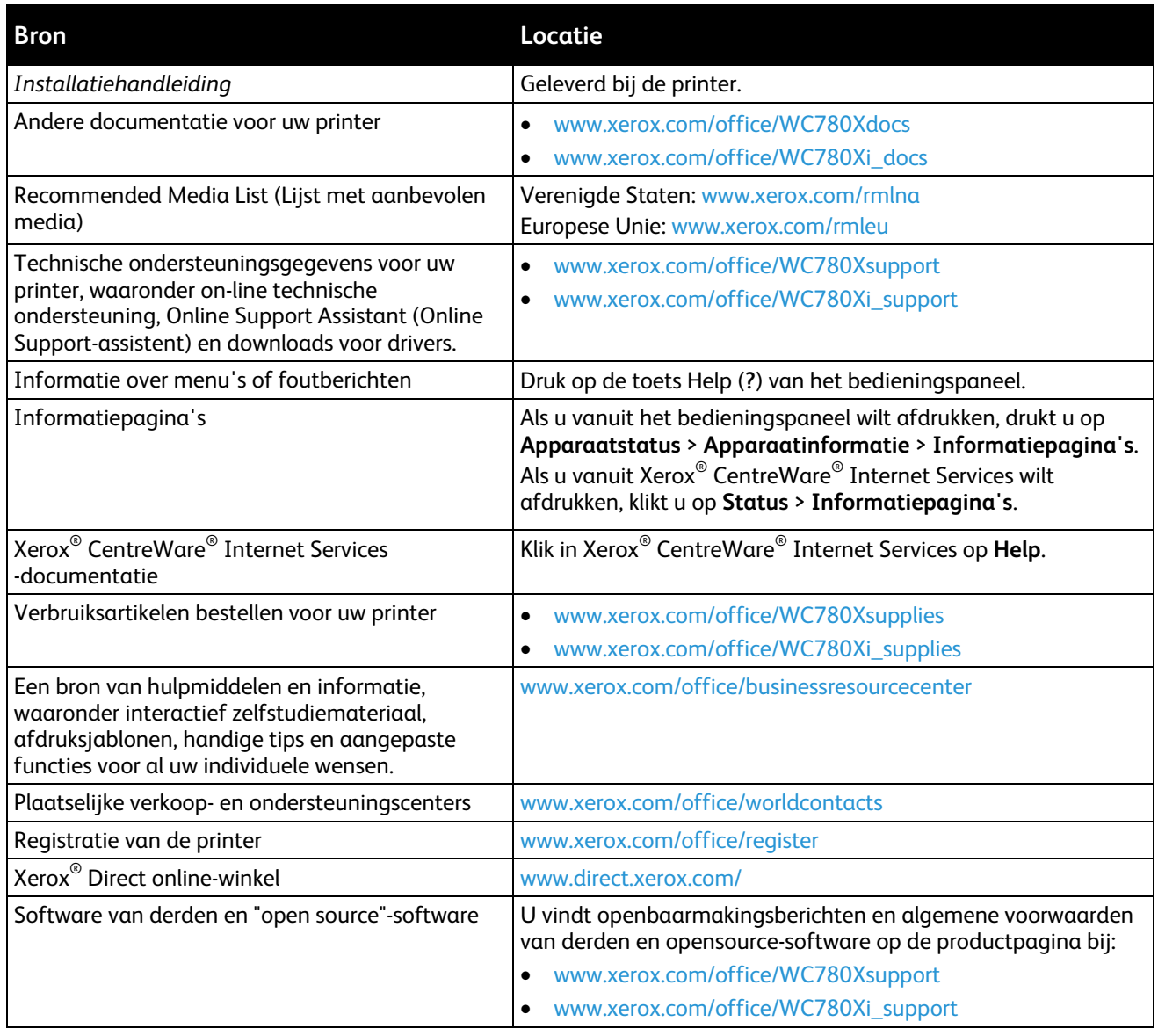

# <span id="page-304-0"></span>Meer informatie

# Specificaties

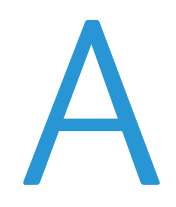

#### In deze bijlage vindt u informatie over:

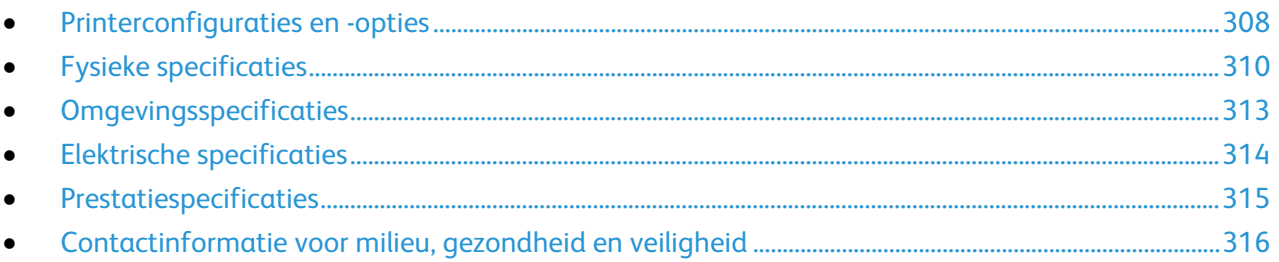

# <span id="page-307-0"></span>Printerconfiguraties en -opties

# Standaardfuncties

De printer biedt de volgende functies:

- Kopiëren, afdrukken, e-mailen, scannen, Internetfax en serverfax.
- Scannen naar USB en Afdrukken via USB-apparaten voor massaopslag
- Maximale kopieersnelheid van 50 pagina's per minuut (ppm) voor kleur en 55 ppm in zwart/wit, waarbij wordt gekopieerd op gewoon papier van Letter-formaat (snelheid afhankelijk van de configuratie)
- 1200 x 2400 dpi LED-beeldvorming en afdrukkwaliteit
- Kopiëren van documentformaten tot A3 of 11 x 17 inch
- Afdrukken van documentformaten tot SRA3/12 x 18 inch
- Automatisch 2-zijdig afdrukken
- Dubbelzijdige AOD met capaciteit van 110 vellen
- Bedieningspaneel met kleurenaanraakscherm
- Een van de volgende opties voor papierladen moet geselecteerd worden:
	- − 3-ladenmodule met ondersteuning van standaard SRA3/12 x 18 inch
	- − 1-lademodule met ondersteuning van standaard SRA3/12 x 18 inch
	- − Dubbele grote papierlade met ondersteuning van standaard SRA3/12 x 18 inch, 2000 A4/Letter-vellen
- Lade 5 met capaciteit van 100 vellen
- 2 GB geheugen plus 1 GB paginageheugen
- Interne harde schijf van 160 GB
- Ethernet 10/100/1000Base-TX
- Universele seriële bus (USB 2.0)
- Ondersteuning van Adobe PostScript en PCL
- PostScript- en PCL-fonts
- Installatie op afstand van driver
- Bonjour, SSDP en SAP-apparaatherkenning
- Accountadministratie op basis van opdrachten
- Beveiligd afdrukken
- McAfee-gegevensbeveiliging
- Xerox Extensible Interface Platform
- Milieuvriendelijke functies
- Xerox® CentreWare® Internet Services
- CentreWare Web
- Waarschuwingen per e-mail
- Automatische aanvulling van verbruiksartikelen
- Proactief verbruiksartikelenbeheer
- Ondersteuning voor AirPrint
- Wi-Fi Direct
- 308 Xerox® WorkCentre® 7800/7800i-serie multifunctionele kleurenprinter Gebruikershandleiding

# Verkrijgbare configuraties

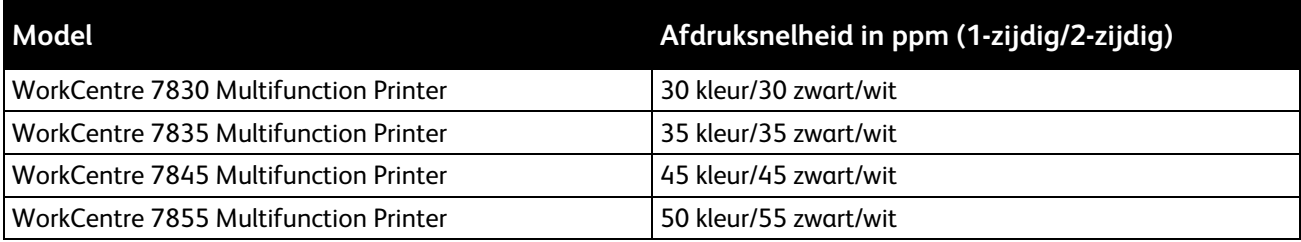

# Opties en upgrades

- Geïntegreerde kantoorafwerkeenheid
- Standaardafwerkeenheid LX
- Perforeren voor de LX-kantoorafwerkeenheid
- Katernmodule voor de LX-kantoorafwerkeenheid
- Professionele afwerkeenheid
- **Enveloppenlade**
- 3-ladenmodule met ondersteuning van standaard SRA3/12 x 18 inch
- 1-lademodule met standaard SRA3/12 x 18 inch-ondersteuning
- Dubbele grote papierlade met standaard SRA3/12 x 18 inch-ondersteuning, 2000 A4/Letter-vellen
- Grote papierlade voor 2000 vel
- Standaard werkoppervlak
- Faxsets met een of twee lijnen
- Ondersteuning van ingesloten PDL voor XPS
- Xerox Secure Access Unified ID-systeem
- FreeFlow SMARTsend
- Handmatig nietapparaat
- Xerox®-inschakelingspakket voor de algemene toegangskaart
- Xerox®-kopieerassistent
- Adapter voor draadloos netwerk
- Extern interfaceapparaat
- **EFI Workflow**
- Unicode afdrukken
- Verbeterde beveiligingsfuncties van McAfee
- Netwerkaccountadministratie
- Xerox Secure Access Unified ID-systeem
- Scannen naar pc-desktop
- Softwareoplossingen voor scannen. Ga naar [www.xerox.com/office/software-solutions](http://www.office.xerox.com/software-solutions/enus.html) voor meer informatie.

# <span id="page-309-0"></span>Fysieke specificaties

# Basisconfiguratie

- Breedte: 640 mm (25,2 inch)
- Diepte: 699 mm (27,5 inch)
- Hoogte: 1149 mm (45,2 inch)
- Gewicht: 131,7 kg (290,3 lb) met 3-ladenmodule

# Configuratie met geïntegreerde afwerkeenheid

- Breedte: 1129 mm (44,4 inch)
- Diepte: 699 mm (27,5 inch)
- Hoogte: 1149 mm (45,2 inch)
- Gewicht: 143,7 kg met 3-ladenmodule

### Configuratie met LX-kantoorafwerkeenheid en katernmodule

- Breedte: 1666 mm (65,6 inch)
- Diepte: 709 mm (27,9 inch)
- Hoogte: 1149 mm (45,2 inch)
- Gewicht: 183 kg (403 lb)

#### Configuratie met professionele afwerkeenheid

- Breedte: 1922 mm (75,7 inch)
- Diepte: 699 mm (27,5 inch)
- Hoogte: 1149 mm (45,2 inch)
- Gewicht: 239 kg (526 lb)

### Configuratie met professionele afwerkeenheid en grote papierlade

- Breedte: 1922 mm (75,7 inch)
- Diepte: 699 mm (27,5 inch)
- Hoogte: 1149 mm (45,2 inch)
- Gewicht: 268 kg (590 lb)

#### Ruimtevereisten

#### **Benodigde vrije ruimte voor basisconfiguratie**

Opmerking: Als de optionele geïntegreerde afwerkeenheid wordt toegevoegd, blijven de vereisten voor ruimte gelijk.

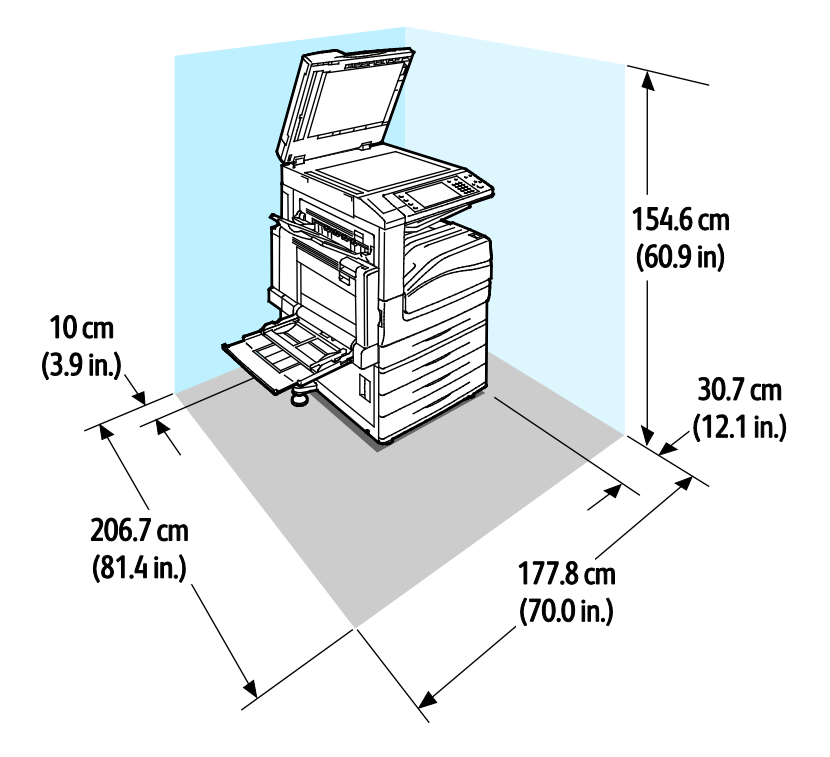

**Benodigde vrije ruimte voor configuratie met LX-kantoorafwerkeenheid en katernmodule**

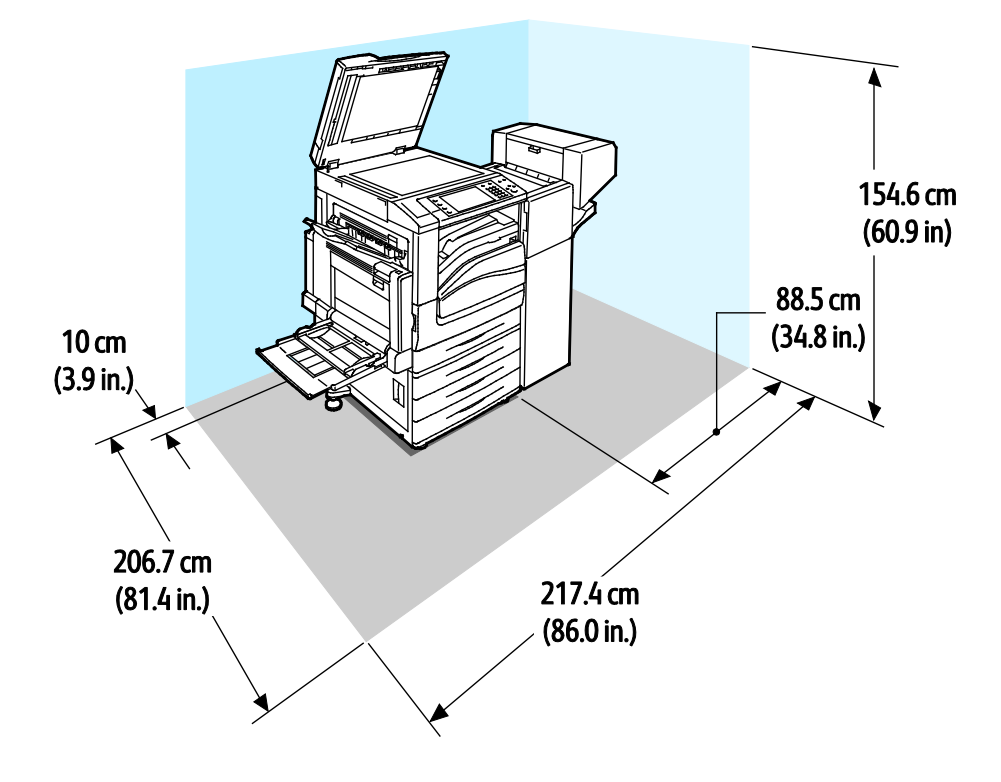

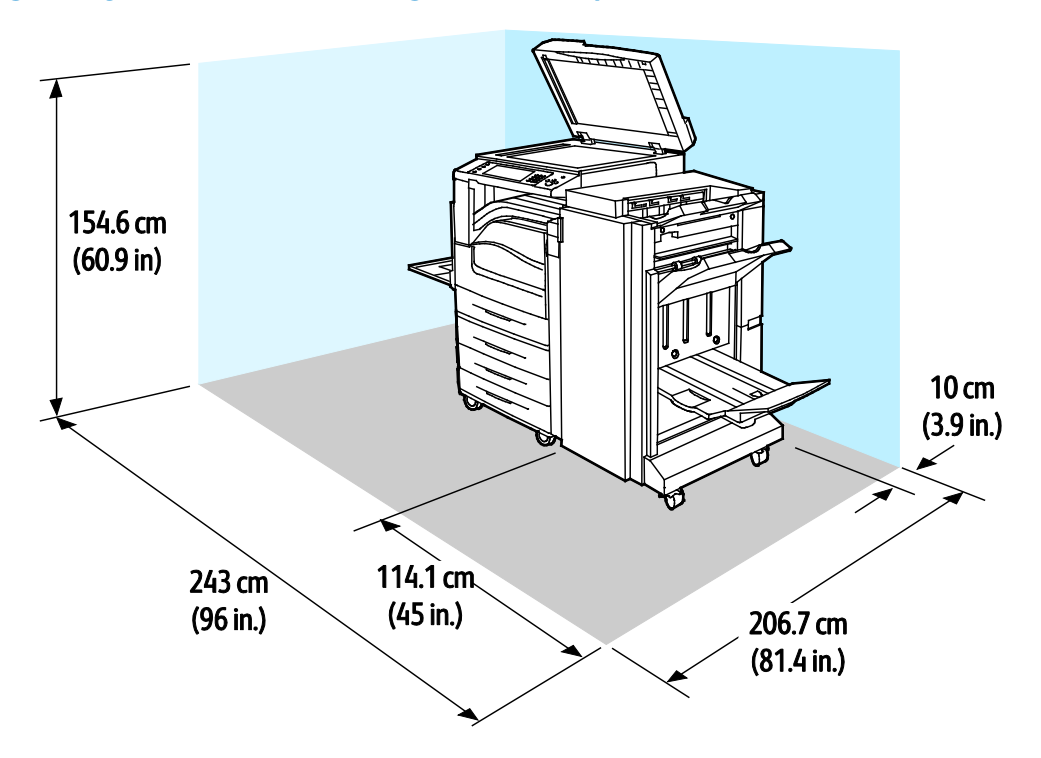

#### **Benodigde vrije ruimte voor configuratie met professionele afwerkeenheid**

**Benodigde vrije ruimte voor printer voor configuratie met professionele afwerkeenheid en grote papierlade**

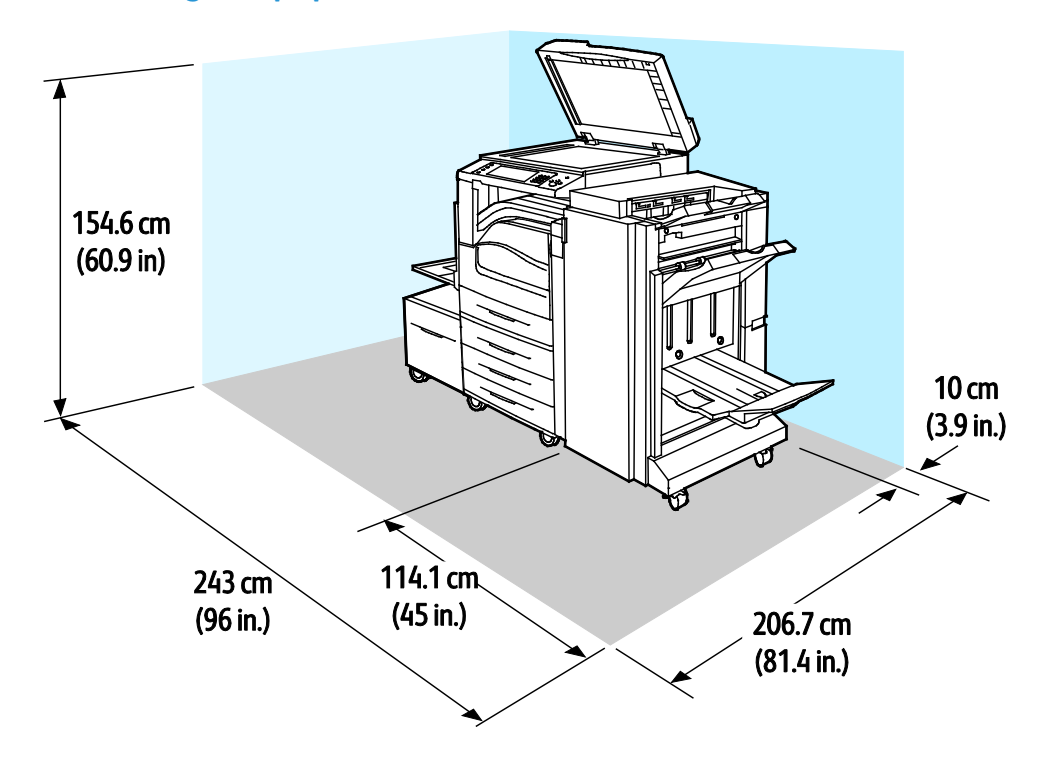

#### 312 Xerox® WorkCentre® 7800/7800i-serie multifunctionele kleurenprinter Gebruikershandleiding

# <span id="page-312-0"></span>Omgevingsspecificaties

# Temperatuur

- In werking:10–32°C (50–90°F)
- Optimale afdrukkwaliteit: 15–28°C (59–82°F)

# Relatieve luchtvochtigheid

In werking: 15% tot 85% (niet-condenserend)

#### Hoogte

Gebruik de printer voor optimale prestaties op een hoogte van maximaal 2500 meter (8200 voet).

# <span id="page-313-0"></span>Elektrische specificaties

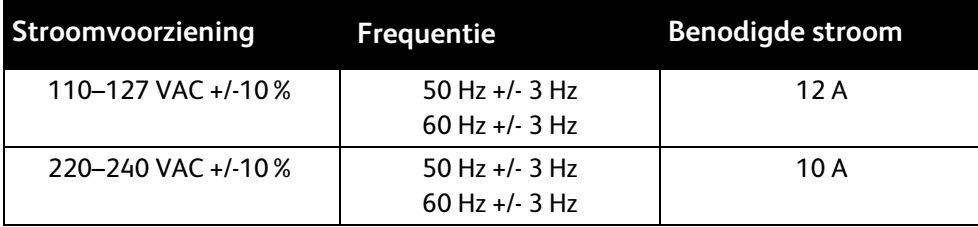

# ENERGY STAR-gecertificeerd product

Dit product is ENERGY STAR<sup>®</sup>-gecertificeerd in overeenstemming met de vereisten voor beeldverwerkingsapparatuur van het ENERGY STAR-programma.

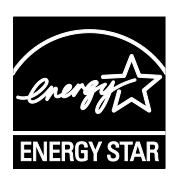

ENERGY STAR en het ENERGY STAR-keurmerk zijn wettig gedeponeerde handelsmerken in de Verenigde Staten.

Het ENERGY STAR Office Equipment Program is een gezamenlijk initiatief van Amerikaanse, Europese en Japanse overheden en de branche van kantoorapparatuur om energiezuinige kopieerapparaten, printers, faxapparaten, multifunctionele printers, computers en beeldschermen te promoten. Het beperken van het energieverbruik van apparatuur helpt smog, zure regen en klimaatveranderingen op lange termijn te bestrijden door de uitstoot die ontstaat bij de productie van elektriciteit te verlagen.

ENERGY STAR-opties voor apparatuur van Xerox® zijn in de fabriek ingesteld op overschakeling naar energiespaarstand na twee minuten sinds de laatste kopie of afdruk. Zie Energiespaarstand instellen voor meer informatie.

# Duitsland - Blue Angel

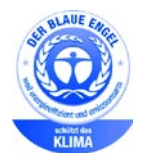

RAL, het Duitse instituut voor kwaliteitswaarborging en -etikettering, heeft het Blue Angel Environmental Label toegekend aan dit apparaat. Dit label geeft aan dat het apparaat voldoet aan de aanvaardbaarheidscriteria van Blue Angel voor het milieu met betrekking tot ontwerp, fabricage en werking van het apparaat. Voor meer informatie gaat u naar: [www.blauer-engel.de.](http://www.blauer-engel.de/)

# Verbruiksartikelen recyclen

Als u oude verbruiksartikelen wilt terugsturen voor recycling, volg dan de instructies die bij de nieuwe verbruiksartikelen zijn geleverd. Als u geen instructies of verzendingslabel kunt vinden, gaat u naar [www.xerox.com/gwa](http://www.office.xerox.com/cgi-bin/printer.pl?APP=udpdfs&Page=color&Model=WorkCentre+WC780X&PgName=recyclesupplies&Language=Dutch) voor meer informatie.

# <span id="page-314-0"></span>Prestatiespecificaties

# Afdrukresolutie

Maximale resolutie: 1200 x 2400 dpi

### Afdruksnelheid

De vermelde afdruksnelheden gelden voor continu afdrukken met de lange kant eerst (LKE) op A4-papier (210 x 297 mm, 8,27 x 11,69 inch) of Letter-formaat (216 x 279 mm, 8,5 x 11 inch) bankpostpapier 64-105 g/m² vanuit alle laden met uitzondering van lade 5.

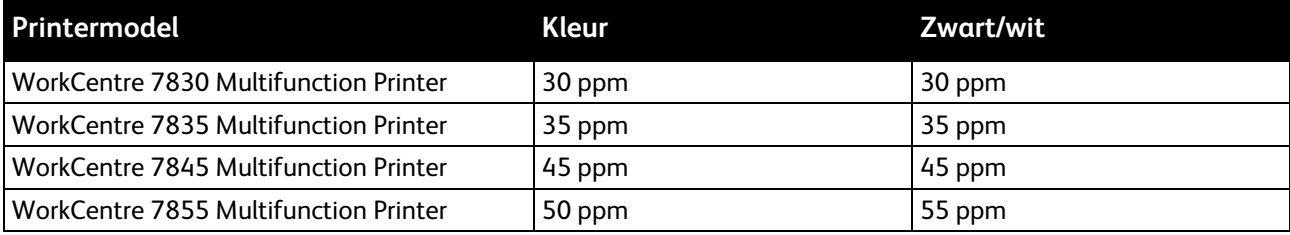

De afdruksnelheid wordt door diverse factoren beïnvloed:

- Papierrichting. Plaats voor snellere afdruksnelheden het papier met de lange kant eerst. Als het papier met de korte kant eerst wordt geplaatst, wordt de afdruksnelheid verminderd.
- Papierformaat. De hoogste afdruksnelheden worden bereikt met de formaten Letter (8,5 x 11 inch) en A4 (210 x 297 mm). Grotere formaten verlagen de afdruksnelheid.
- Papiergewicht. Licht papier wordt sneller bedrukt dan zwaarder papier zoals karton en etiketten.
- Papiersoort. Gewoon papier wordt sneller bedrukt dan glanzend papier.

De maximale afdruksnelheid wordt bereikt bij afdrukken op Gewoon papier of Letter/A4 met de lange kant eerst.

De laagste afdruksnelheid is ongeveer 7 ppm bij afdrukken vanuit lade 5 op groot formaat zwaar glanzend karton.

# <span id="page-315-0"></span>Contactinformatie voor milieu, gezondheid en veiligheid

Voor meer informatie over milieu, gezondheid en veiligheid met betrekking tot dit Xerox-product en verbruiksartikelen kunt u contact opnemen met de klantenservice:

Verenigde Staten en Canada: 1-800-ASK-XEROX (1-800-275-9376)

Europa: +44 1707 353 434

Voor productveiligheidsinformatie in de Verenigde Staten en Canada gaat u naar [www.xerox.com/environment.](http://www.office.xerox.com/cgi-bin/printer.pl?APP=udpdfs&Page=color&Model=WorkCentre+WC780X&PgName=environmentna&Language=Dutch)

Voor productveiligheidsinformatie in Europa gaat u naar [www.xerox.com/environment\\_europe.](http://www.office.xerox.com/cgi-bin/printer.pl?APP=udpdfs&Page=color&Model=WorkCentre+WC780X&PgName=environmenteu&Language=Dutch)

# Informatie over B regelgeving

#### In deze bijlage vindt u informatie over:

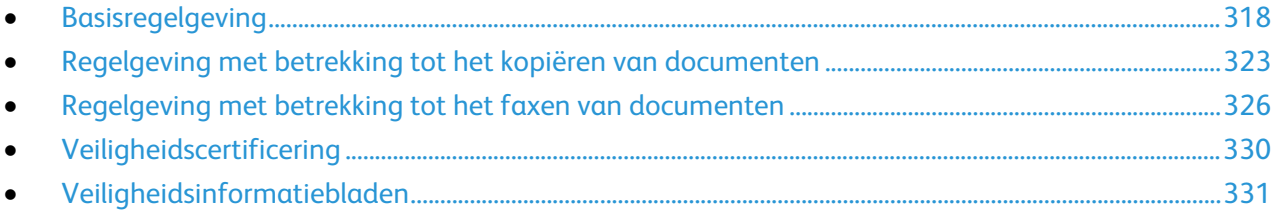

# <span id="page-317-0"></span>Basisregelgeving

Xerox heeft deze printer getest aan de hand van standaarden voor elektromagnetische emissie en immuniteit. Deze standaarden zijn ontworpen om storingen die door deze printer worden veroorzaakt of worden ontvangen, in een normale kantooromgeving te beperken.

# FCC-regels in de Verenigde Staten

Deze apparatuur is getest en voldoet aan de normen voor een digitaal apparaat van Klasse A conform Deel 15 van de FCC-regels. Deze normen zijn vastgesteld om een redelijke bescherming te bieden tegen hinderlijke storingen bij gebruik van de apparatuur in een commerciële omgeving. Deze apparatuur genereert en maakt gebruik van radiogolven en kan deze ook uitstralen. Als de apparatuur niet volgens deze instructies wordt geïnstalleerd en gebruikt, kunnen er schadelijke storingen in radioverbindingen worden veroorzaakt. Het gebruik van deze apparatuur in een woonomgeving veroorzaakt waarschijnlijk schadelijke storingen, in welk geval de gebruiker de storingen op eigen kosten moet verhelpen.

Als de apparatuur schadelijke storing veroorzaakt in radio- en televisieontvangst (hetgeen kan worden vastgesteld door de apparatuur aan en uit te zetten), kunt u proberen de storing te verhelpen door een of een aantal van de volgende maatregelen te nemen:

- Zet de ontvangende antenne in een andere richting of verplaats de installatie.
- Vergroot de afstand tussen het apparaat en de ontvangstinstallatie.
- Sluit het apparaat niet op een stopcontact op hetzelfde elektrische circuit aan als de ontvanger.
- Raadpleeg uw dealer of een erkende radio/tv-monteur.

Wijzigingen of modificaties aan deze apparatuur die niet door Xerox zijn goedgekeurd, kunnen de toestemming van de gebruiker om deze apparatuur te bedienen, ongeldig maken.

Opmerking: Om te voldoen aan Deel 15 van de FCC-regels, moet gebruik worden gemaakt van afgeschermde interfacekabels.

# Canada

Dit digitale apparaat van Klasse B voldoet aan de Canadese norm ICES-003.

Cet appareil numérique de la classe A est conforme à la norme NMB-003 du Canada.

#### Radiostoringen Europese Unie

A.

**VOORZICHTIG:** Dit is een Klasse A-product. Mogelijk veroorzaakt dit product in een woonomgeving radiostoringen, in welk geval de gebruiker afdoende maatregelen moet nemen.

 $C \in$ 

Het CE-merk op dit product symboliseert de verklaring van conformiteit van Xerox met de volgende van toepassing zijnde richtlijnen van de Europese Unie vanaf de aangegeven data:

- 12 december 2006: Richtlijn betreffende laagspanning 2006/95/EC
- 15 december 2004: Richtlijn betreffende elektromagnetische compatibiliteit 2004/108/EC
- 9 maart 1999: Richtlijn betreffende radioapparatuur en telecommunicatie-apparatuur 1999/5/EG

Deze printer is niet gevaarlijk voor de consument of de omgeving indien deze volgens de gebruiksinstructies wordt gebruikt.

Om te voldoen aan de regels van de Europese Unie, moet gebruik worden gemaakt van afgeschermde interfacekabels.

Een ondertekende kopie van de conformiteitsverklaring voor deze printer kan bij Xerox worden aangevraagd.

# Europese Unie, Milieu-informatie Overeenkomst Lot 4 Beeldverwerkingsapparatuur

#### **Milieu-informatie voor milieu-oplossingen en kostenbesparing**

De volgende informatie is ontwikkeld ter ondersteuning van gebruikers en is vrijgegeven met betrekking tot de Europese Richtlijn betreffende energie-gerelateerde producten, met name het Lot 4-onderzoek naar beeldverwerkingapparatuur. Deze richtlijn verplicht fabrikanten om zich tot verbetering van milieuprestaties van de desbetreffende producten en ondersteunt het EU-actieplan voor energiezuinigheid.

Desbetreffende producten zijn huishoudelijke en kantoorapparatuur die voldoen aan de volgende criteria.

- Standaard zwart/wit-formaat-producten met een maximumsnelheid van minder dan 66 A4-beelden per minuut
- Standaard kleurformaat-producten met een maximumsnelheid van minder dan 51 A4-beelden per minuut

#### **Introductie**

De volgende informatie is ontwikkeld ter ondersteuning van gebruikers en is vrijgegeven met betrekking tot de Europese Richtlijn betreffende energie-gerelateerde producten, met name het Lot 4-onderzoek naar beeldverwerkingapparatuur. Deze richtlijn verplicht fabrikanten om zich tot verbetering van milieuprestaties van de desbetreffende producten en ondersteunt het EU-actieplan voor energiezuinigheid.

Desbetreffende producten zijn huishoudelijke en kantoorapparatuur die voldoen aan de volgende criteria.

- Standaard zwart/wit-formaat-producten met een maximumsnelheid van minder dan 66 A4-beelden per minuut
- Standaard kleurformaat-producten met een maximumsnelheid van minder dan 51 A4-beelden per minuut

#### **Milieuvoordelen van dubbelzijdig afdrukken**

De meeste Xerox-producten kunnen duplex afdrukken, ofwel 2-zijdig afdrukken. Hiermee kunt u automatisch op beide zijden van het papier afdrukken, waardoor het verbruik van waardevolle bronnen wordt beperkt omdat u het papierverbruik beperkt. De overeenkomst Lot 4-beeldverwerkingsapparatuur vereist dat de duplexfunctie automatisch is ingeschakeld op modellen voor 40 ppm kleur of meer of 45 ppm zwart/wit of meer tijdens de instelling en driverinstallatie. Op sommige Xerox-modellen met een lagere snelheidsspecificatie kan ook automatisch 2-zijdig afdrukken tijdens de installatie worden ingesteld. Voortdurend gebruik van de duplexfunctie vermindert de impact die uw werk op het milieu heeft. Als u echter enkelvoudig/1-zijdig moet afdrukken, kunt u de afdrukinstellingen wijzigen in de printerdriver.

#### **Papiersoorten**

Dit product kan gebruikt worden voor afdrukken op zowel kringlooppapier als nieuw papier dat is goedgekeurd door een milieubeheerprogramma dat voldoet aan EN12281 of een vergelijkbare kwaliteitsstandaard. Lichter papier (60 g/m²), dat minder onbewerkt materiaal bevat en daardoor bronnen per afdruk bespaart, kan in sommige applicaties worden gebruikt. We raden u aan om te controleren of dit geschikt is voor uw afdrukbehoeften.

#### **ENERGY STAR**

Het ENERGY STAR-programma is een vrijwillig programma ter bevordering van de ontwikkeling en aanschaf van energiezuinige modellen, waardoor de impact op het milieu verminderd wordt. Meer informatie over het ENERGY STAR-programma en modellen die voldoen aan ENERGY STAR vindt u op de volgende:

[www.energystar.gov/index.cfm?fuseaction=find\\_a\\_product.showProductGroup&pgw\\_code=IEQ](http://www.energystar.gov/index.cfm?fuseaction=find_a_product.showProductGroup&pgw_code=IEQ)

#### **Stroomverbruik en activeringstijd**

De hoeveelheid elektriciteit die een product verbruikt, is afhankelijk van de manier waarop het apparaat wordt gebruikt. Dit product is zodanig ontworpen en geconfigureerd dat u uw elektriciteitskosten kunt verlagen. Na de laatste afdruk wordt overgeschakeld op de modus Gereed In deze mode kan er zo nodig meteen weer worden afgedrukt. Als het product enige tijd niet is gebruikt, schakelt het apparaat over op een energiebesparingsmode. In een dergelijke mode blijven alleen essentiële functies actief. Hierdoor wordt het stroomverbruik van het product verminderd.

Als de mode Energiebesparing wordt verlaten, duurt de eerste afdruk iets langer dan in de mode Gereed. Dit komt omdat het systeem "ontwaakt" uit de mode Energiebesparing en komt voor op de meeste beeldverwerkingsproducten op de markt.

Als u een langere activeringstijd wilt instellen of de mode Energiebesparing helemaal wilt uitschakelen, bedenkt u dan dat dit apparaat in dat geval pas na lange tijd (of helemaal niet) overschakelt op een lager niveau van energieverbruik.

Als u meer te weten wilt komen over de deelname van Xerox aan duurzaamheidsinitiatieven, gaat u naar onze website: [www.xerox.com/about-xerox/environment/enus.html](http://www.xerox.com/about-xerox/environment/enus.html)

### **Duitsland**

#### **Blendschutz**

Das Gerät ist nicht für die Benutzung im unmittelbaren Gesichtsfeld am Bildschirmarbeitsplatz vorgesehen. Um störende Reflexionen am Bildschirmarbeitsplatz zu vermeiden, darf dieses Produkt nicht im unmittelbaren Gesichtsfeld platziert werden.

#### **Lärmemission**

Maschinenlärminformations-Verordnung 3. GPSGV: Der höchste Schalldruckpegel beträgt 70 dB(A) oder weniger gemäß EN ISO 7779.

#### **Importeur**

Xerox GmbH Hellersbergstraße 2-4 41460 Neuss Deutschland

### RoHS-regelgeving in Turkije

Ter naleving van artikel 7 (d), certificeren we hierbij dat de printer voldoet aan de EEE-regelgeving.

"EEE yönetmeliğine uygundur."

# Informatie betreffende de regelgeving voor de adapter voor een draadloos netwerk van 2,4 GHz

Dit product bevat een radiotransmittermodule voor een draadloos LAN van 2,4 GHz die voldoet aan de vereisten die worden gespecificeerd in FCC deel 15, Industry Canada RSS-210 en de Richtlijn 99/5/EG van de Europese Raad.

Bediening van dit apparaat is afhankelijk van de volgende twee voorwaarden: (1) Dit apparaat mag geen schadelijke interferentie veroorzaken, en (2) dit apparaat moet eventueel ontvangen interferentie aanvaarden, inclusief interferentie die wordt veroorzaakt door ongewenste bediening.

Bij wijzigingen of aanpassingen van dit apparaat die niet specifiek door de Xerox Corporation zijn goedgekeurd kan de bevoegdheid van de gebruiker om deze apparatuur te bedienen komen te vervallen.

### Informatie over ozon

Deze printer produceert tijdens de normale werking ozon. De hoeveelheid geproduceerde ozon is afhankelijk van het kopieervolume. Ozon is zwaarder dan lucht en wordt niet geproduceerd in hoeveelheden die groot genoeg zijn om iemand letsel toe te brengen. Plaats de printer in een goed-geventileerde ruimte.

Voor meer informatie in de Verenigde Staten en Canada gaat u naar [www.xerox.com/environment.](http://www.office.xerox.com/cgi-bin/printer.pl?APP=udpdfs&Page=color&Model=WorkCentre+WC780X&PgName=environmentna&Language=Dutch) In andere landen kunt u contact opnemen met uw plaatselijke Xerox-vertegenwoordiger of gaat u naar [www.xerox.com/environment\\_europe.](http://www.office.xerox.com/cgi-bin/printer.pl?APP=udpdfs&Page=color&Model=WorkCentre+WC780X&PgName=environmenteu&Language=Dutch)

# <span id="page-322-0"></span>Regelgeving met betrekking tot het kopiëren van documenten

# Verenigde Staten

Het Congres heeft de reproductie van de volgende onderwerpen onder bepaalde omstandigheden wettelijk verboden. Personen die zich schuldig maken aan dergelijke reproducties, riskeren een geldboete of gevangenisstraf.

- 1. Obligaties of effecten van de Amerikaanse overheid, zoals:
	- − Schuldcertificaten.
	- − Nationale bankbiljetten.
	- − Dividendbewijs van schuldbrieven.
	- − Bankbiljetten van de Amerikaanse centrale bank.
	- − Zilvercertificaten.
	- − Goudcertificaten.
	- − Schuldbrieven van de Verenigde Staten.
	- − Rentedragende schuldbekentenissen van de overheid.
	- − Bankbiljetten van de Amerikaanse centrale bank.
	- − Kleingeldbiljetten.
	- − Verhandelbare schuldbekentenis aan toonder
	- − Papiergeld.
	- − Schuldbewijzen en obligaties van bepaalde overheidsinstellingen zoals de FHA, enz.
	- − Schuldbewijzen. Amerikaanse spaarbewijzen mogen alleen worden gefotografeerd voor publiciteitsdoeleinden tijdens verkoopcampagnes voor dergelijke bewijzen.
	- − Stempels van de belastingdienst. Indien een wettelijk document met een afgestempelde belastingstempel dient te worden gereproduceerd, is dit toegestaan op voorwaarde dat het document voor wettelijke doeleinden wordt gereproduceerd.
	- − Postzegels, afgestempeld of niet afgestempeld. Postzegels mogen voor filatelistische doeleinden worden gefotografeerd, op voorwaarde dat de reproductie in zwart/wit is en minder dan 75% of meer dan 150% van de afmetingen van het origineel bedraagt.
	- − Postwissels.
	- − Rekeningen, cheques, of geldwissels opgesteld door of namens bevoegde overheidsmedewerkers van de Verenigde Staten.
	- − Zegels of enig ander waardesymbool van een willekeurige coupure, die (mogelijk) voortvloeiend uit een wet van het Congres zijn uitgegeven.
	- − Aangepaste compensatiecertificaten voor veteranen uit beide wereldoorlogen.
- 2. Obligaties of effecten van een buitenlandse overheid, bank of onderneming.
- 3. Auteursrechtelijk materiaal, tenzij toestemming is verkregen van de eigenaar van het auteursrecht, of de reproductie binnen het "redelijk gebruik" valt zoals vastgelegd in de bepalingen van het auteursrecht voor bibliotheekreproductierechten. Meer informatie over deze bepalingen is verkrijgbaar bij het Copyright Office, Library of Congress, Washington, D.C. 20559, Verenigde Staten. Vraag naar Circular R21.
- 4. Bewijzen van staatsburgerschap of naturalisatie. Buitenlandse naturalisatiebewijzen mogen worden gefotografeerd.
- 5. Paspoorten. Buitenlandse paspoorten mogen worden gefotografeerd.
- 6. Immigratiedocumenten.
- 7. Registratiekaarten dienstplicht.
- 8. Documenten m.b.t. selectieve dienstinlijving die een van de volgende gegevens van de ingeschreven persoon bevat:
	- − Inkomsten.
	- − Strafblad.
	- − Lichamelijke of geestelijke aandoening.
	- − Afhankelijkheidsstatus.
	- − Eerder vervulde dienstplicht.
	- − Uitzondering: Amerikaanse ontslagbrieven uit militaire dienst mogen worden gefotografeerd.
- 9. Badges, legitimatiebewijzen, pasjes of insignes van militair personeel of leden van de diverse federale instellingen zoals de FBI, het Amerikaanse Ministerie van Financiën, enz. (tenzij een foto door het hoofd van een dergelijke instelling of ministerie wordt aangevraagd).

Het kopiëren van de volgende documenten is in een aantal staten van de Verenigde Staten ook verboden:

- Voertuigvergunningen.
- Rijbewijzen.
- Voertuigeigendomsbewijzen.

De bovenstaande lijst is niet uitputtend en Xerox aanvaardt geen aansprakelijkheid als de lijst onvolledig of onjuist blijkt te zijn. Neem in geval van twijfel contact op met uw juridische adviseur.

Voor meer informatie over deze bepalingen neemt u contact op met het Copyright Office, Library of Congress, Washington, D.C. 20559, Verenigde Staten. Vraag naar Circular R21.
### Canada

Het parlement heeft de reproductie van de volgende onderwerpen onder bepaalde omstandigheden wettelijk verboden. Personen die zich schuldig maken aan dergelijke reproducties, riskeren een geldboete of gevangenisstraf.

- Geldige bankbiljetten of geldig papiergeld.
- Obligaties of effecten van een overheid of bank.
- Schatkistbiljetten of rijksbelastingpapier.
- Het zegel van Canada of een Canadese provincie, een Canadese overheidsinstelling of ambtenaar of een Canadese rechtbank.
- Proclamaties, vonnissen, verordeningen of beschikkingen of aankondigingen daarvan (waarvan ten onrechte wordt aangenomen dat deze door de Queens Printer voor Canada of de soortgelijke drukker voor een Canadese provincie zouden zijn afgedrukt).
- Tekens, merken, zegels, verpakkingen of ontwerpen die worden gebruikt door of namens de Canadese regering of een Canadese provincie, de regering van een andere staat dan Canada of een departement, commissie of instelling die is ingesteld of opgericht door de Canadese regering of een Canadese provincie of door een regering van een andere staat dan Canada.
- Afgedrukte of zelfklevende stempels die voor belastingdoeleinden worden gebruikt door de Canadese regering of een Canadese provincie of door een regering van een andere staat dan Canada.
- Documenten, bestanden en gegevens die bij de overheid worden bewaard en waar alleen door overheidsmedewerkers gecertificeerde kopieën van kunnen worden gemaakt, waarbij de kopie valselijk als een gecertificeerde kopie wordt gebruikt.
- Auteursrechtelijk materiaal of handelsmerken van elke willekeurige soort zonder de toestemming van de eigenaar van het auteursrecht of het handelsmerk.

De bovenstaande lijst dient ter assistentie maar is niet alomvattend, en er wordt geen aansprakelijkheid aanvaard voor de volledigheid of juistheid ervan. Neem in geval van twijfel contact op met uw juridische adviseur.

## Andere landen

Het kopiëren van bepaalde documenten is mogelijk niet in uw land toegestaan. Personen die zich schuldig maken aan dergelijke reproducties, riskeren een geldboete of gevangenisstraf.

- Bankbiljetten
- **Cheques**
- Bankobligaties, bankeffecten, overheidsobligaties, overheidseffecten
- Paspoorten en identiteitsbewijzen
- Auteursrechtelijk materiaal of handelsmerken zonder toestemming van de eigenaar
- Postzegels en andere verhandelbare middelen

Deze lijst is niet uitputtend en Xerox aanvaardt geen aansprakelijkheid voor de volledigheid of juistheid van deze lijst. Neem in geval van twijfel contact op met uw juridische adviseur.

# Regelgeving met betrekking tot het faxen van documenten

# Verenigde Staten

### **Vereisten voor de kopregel van de fax**

Volgens de Wet op de Bescherming van Telefoongebruikers van 1991 is het onwettig om een computer of een ander elektronisch apparaat, inclusief een faxapparaat, te gebruiken voor het verzenden van berichten, tenzij aan de boven- en onderkant van elk bericht of op de eerste pagina van de verzending duidelijk wordt aangegeven op welke datum en op welk tijdstip het bericht is verzonden, samen met de naam en het telefoonnummer van het bedrijf of de persoon die het bericht verzendt. Het telefoonnummer dat wordt opgegeven, mag geen 06-nummer zijn of een ander nummer waarvan de kosten hoger liggen dan de lokale of landelijke gesprekskosten.

Voor instructies over het programmeren van de koptekst van faxen, raadpleegt u het gedeelte uit de *System Administrator Guide* (Handleiding voor de systeembeheerder) over het instellen van de Standaardwaarden verzending.

#### **Informatie over gegevenskoppeling**

Deze apparatuur voldoet aan Deel 68 van de FCC-regels en de vereisten van de ACTA (Administrative Council for Terminal Attachments). Op de klep van dit apparaat bevindt zich een label met daarop onder meer een product-ID met de notatie US:AAAEQ##TXXXX. Dit nummer moet desgevraagd worden doorgegeven aan het telefoonbedrijf.

De stekker die wordt gebruikt om dit apparaat aan te sluiten op de bekabeling en het telefoonnetwerk in het pand, dient te voldoen aan de van toepassing zijnde voorschriften en vereisten van FCC Deel 68 van de ACTA. Een geschikt telefoonsnoer met een modulaire stekker is bij dit product meegeleverd. Deze kan worden aangesloten op een passend modulair aansluitpunt dat ook compatibel is. Zie de installatie-instructies voor meer informatie.

U kunt de printer aansluiten op de volgende modulaire standaardaansluiting: USOC RJ-11C door middel van het geschikte telefoonsnoer (met modulaire stekkers) dat bij de installatieset is meegeleverd. Zie de installatie-instructies voor meer informatie.

Het REN (Ringer Equivalence Number) bepaalt het aantal apparaten dat op een telefoonlijn mag worden aangesloten. Als het aantal REN's op een telefoonlijn te groot is, is het mogelijk dat de apparaten niet overgaan wanneer een oproep binnenkomt. In de meeste maar niet alle regio's mag het totale aantal REN's niet groter zijn dan vijf (5,0). Neem contact op met het plaatselijke telefoonbedrijf om te vragen hoeveel apparaten op basis van het vastgestelde aantal REN's op een lijn mogen worden aangesloten. Voor producten die na 23 juli 2001 zijn goedgekeurd, geldt dat het REN deel uitmaakt van de product-ID met notatie US:AAAEQ##TXXXX. De symbolen ## vertegenwoordigen de cijfers van het REN zonder een decimale komma (bijv. 03 is een REN van 0,3). Voor eerdere producten wordt het REN elders op het label weergegeven.

Als u de juiste service wilt bestellen bij het plaatselijke telefoonbedrijf, dient u mogelijk ook de onderstaande codes te vermelden:

- Facility Interface Code (FIC) = 02LS2
- Service Order Code (SOC) = 9.0Y

**VOORZICHTIG:** Vraag bij uw plaatselijk telefoonbedrijf na welke soort modulaire telefoonaansluiting op uw lijn is geïnstalleerd. Als dit apparaat op een niet-toegestane aansluiting wordt aangesloten, kan de apparatuur van het telefoonbedrijf beschadigd raken. U en niet Xerox neemt alle verantwoordelijk en/of aansprakelijkheid op u met betrekking tot enige schade die ontstaat door het aansluiten van dit apparaat op een niet-toegestane telefoonaansluiting.

Als deze Xerox®-apparatuur schade aan het telefoonnetwerk aanbrengt, kan de telefoonmaatschappij de service naar de telefoonlijn waarop het apparaat is aangesloten, tijdelijk onderbreken. Als het telefoonbedrijf u van tevoren niet op de hoogte kan stellen, wordt u in ieder geval zo snel mogelijk gewaarschuwd. Als de telefoonmaatschappij uw service onderbreekt, kunnen ze u adviseren over uw recht om een klacht bij de FCC in te dienen, als u vindt dat dit noodzakelijk is.

Het telefoonbedrijf kan wijzigingen aanbrengen in zijn faciliteiten, apparatuur, operaties of procedures die mogelijk van invloed zijn op de werking van de apparatuur. Als het telefoonbedrijf iets wijzigt dat invloed heeft op de werking van de apparatuur, moeten ze u daarvan op de hoogte stellen, zodat u de nodige wijzigingen kunt aanbrengen om een ononderbroken service te behouden.

Als u problemen ondervindt met deze Xerox®-apparatuur, neemt u contact op met het relevante servicecentrum voor reparatie of garantie-informatie. U kunt contactinformatie vinden in het menu Apparaatstatus op de printer en achteraan het gedeelte over het oplossen van problemen in de *Handleiding voor de gebruiker*. Als de apparatuur het telefoonnetwerk nadelig beïnvloedt, kan het telefoonbedrijf u verzoeken de apparatuur uit te schakelen totdat het probleem is verholpen.

Alleen een Xerox-servicemedewerker of een erkende Xerox-serviceprovider zijn geautoriseerd om reparaties aan de printer uit te voeren. Dit is van toepassing gedurende en na afloop van de servicegarantieperiode. Indien ongeoorloofde reparaties worden uitgevoerd, vervalt de resterende garantieperiode.

Dit apparaat mag niet op een 'party line' worden aangesloten. Aansluiting op gemeenschappelijke telefoonlijndiensten is onderhevig aan staatstarieven. Neem voor meer informatie contact op met de commissie voor staatsnutsbedrijven, overheidsdiensten of bedrijfsdiensten.

Uw kantoor moet beschikken over speciaal bedrade alarmapparatuur die op de telefoonlijn is aangesloten. Zorg dat de installatie van deze Xerox®-apparatuur uw alarmsysteem niet uitschakelt.

Raadpleeg uw telefoonbedrijf of een erkende installateur als u wilt weten hoe de alarmapparatuur eventueel uitgeschakeld kan raken.

## Canada

Dit product is in overeenstemming met de toepasselijke technische specificaties voor Industry Canada.

Reparatiewerkzaamheden aan gecertificeerde apparatuur dienen te worden gecoördineerd door een door de leverancier geautoriseerde vertegenwoordiger. Reparatiewerkzaamheden of wijzigingen door de gebruiker aan dit apparaat of storingen in dit apparaat kunnen voor de telefoonmaatschappij een aanleiding zijn om de gebruiker te verzoeken het apparaat los te koppelen.

Ter bescherming van de gebruiker moet ervoor worden gezorgd dat de printer goed is geaard. De elektrische randaarde van de stroomvoorziening, de telefoonlijnen en interne metalen waterleidingssystemen moeten, indien aanwezig, met elkaar zijn doorverbonden. Deze voorzorgsmaatregel is met name in landelijke gebieden van cruciaal belang.

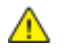

**WAARSCHUWING:** Probeer niet dergelijke verbindingen zelf aan te sluiten. Neem contact op met het bevoegde inspectiebureau of een elektricien om de geaarde verbinding te maken.

Het REN dat aan elk terminalapparaat wordt toegekend, geeft een indicatie van het maximale aantal terminals dat op een telefooninterface mag worden aangesloten. U kunt een willekeurige combinatie van apparaten op een telefooninterface aansluiten. De enige beperking voor het aantal apparaten is de vereiste dat het totale aantal REN's van de apparaten niet groter is dan 5. U vindt de Canadese REN-waarde op het label van het apparaat.

## Europese Unie

#### **Richtlijn betreffende radioapparatuur en telecommunicatie-eindapparatuur**

De facsimile is goedgekeurd in overeenstemming met Richtlijn 1999/5/EC voor pan-Europese aansluiting van enkelvoudige eindapparatuur op het openbare geschakelde telefoonnetwerk (PSTN). Gezien de verschillen tussen de individuele PSTN's in de verschillende landen, biedt deze goedkeuring geen onvoorwaardelijke garantie voor een succesvolle werking op elk PSTN-netwerkaansluitpunt.

Neem bij problemen contact op met de leverancier van het apparaat.

Dit product is getest aan de hand van de normen van ES 203 021-1, -2, -3, een specificatie voor terminalapparatuur voor gebruik op analoog-geschakelde telefoonnetwerken in de Europese Economische Ruimte. Aan deze normen wordt voldaan. Dit product biedt de mogelijkheid om de landcode zelf in te stellen. De landcode dient te zijn ingesteld voordat u dit product op het netwerk aansluit. Raadpleeg de klantendocumentatie voor de procedure om de landcode in te stellen.

Opmerking: Hoewel dit product met zowel puls- als toonsignalen (DTMF) kan werken, bevelen wij u aan het product op DTMF-signalen in te stellen, voor een meer betrouwbare en snellere opbouw van de verbinding. Wijziging van dit product, aansluiting op externe beheersoftware of aansluiting op externe beheerapparatuur die niet door Xerox® is goedgekeurd, maakt de certificatie van dit product ongeldig.

### Nieuw-Zeeland

1. Met een Telepermit voor terminalapparatuur wordt uitsluitend aangegeven dat Telecom accepteert dat het apparaat voldoet aan de minimale voorwaarden voor aansluiting op het Telecom-netwerk. Een Telepermit duidt op generlei wijze op een goedkeuring van het product door Telecom, geeft geen enkele garantie en er wordt bovendien niet geïmpliceerd dat het product compatibel is met alle netwerkdiensten van Telecom met een Telepermit. Bovenal wordt hiermee geen enkele verzekering gegeven dat het product in alle opzichten correct werkt met een apparaat van een ander merk of model met Telepermit.

Deze apparatuur is mogeijk niet in staat juist te werken bij de hogere gegevenssnelheden waarvoor deze bestemd is. 33.6 kbps en 56 kbps-verbindingen zijn veelal beperkt tot lagere bit-snelheden indien verbonden met sommige PSTN-implementaties. Telecom accepteert geen enkele verantwoording indien er zich onder deze omstandigheden problemen voordoen.

- 2. Indien deze apparatuur fysiek beschadigd raakt, dient deze onmiddellijk te worden losgekoppeld en dienen voorzieningen voor vervanging of reparatie te worden getroffen.
- 3. Dit modem mag niet worden gebruikt op een manier die overlast aan andere Telecom-klanten kan veroorzaken.
- 4. Dit apparaat is uitgerust met pulskeuze, terwijl de Telecom-standaard DTMF-toonkeuze is. Telecom geeft geen garantie dat puls altijd zal worden ondersteund.
- 5. Wanneer deze apparatuur is aangesloten op dezelfde lijn als andere apparaten, kan het gebruik van pulskeuze belgerinkel of ander lawaai veroorzaken en kunnen oproepen verkeerd worden beantwoord. Als u deze problemen ondervindt, kunt u hiervoor geen contact opnemen met de storingsdienst van Telecom.
- 6. DTMF-toonkeuze is de voorkeursmethode voor kiezen, aangezien deze methode sneller is dan pulskeuze en algemeen beschikbaar is in bijna alle telefooncentrales in Nieuw-Zeeland.

 $\triangle$ **WAARSCHUWING:** Tijdens een stroomstoring kunnen geen '111' of andere gesprekken met dit apparaat worden gemaakt.

- 7. Met dit apparaat kunnen gesprekken wellicht niet naar een ander apparaat, dat op dezelfde lijn is aangesloten, worden doorverbonden.
- 8. Sommige parameters die vereist zijn om aan de Telepermit van Telecom te voldoen, zijn afhankelijk van de apparatuur (computer) die aan dit apparaat is gekoppeld. De gekoppelde apparatuur dient te zijn ingesteld om te werken binnen de volgende limieten van de specificaties van Telecom:

Voor herhalende gesprekken naar hetzelfde nummer:

- − er zullen niet meer dan 10 pogingen per periode van 30 minuten worden gedaan om hetzelfde nummer te bellen voor iedere enkele handmatige gespreksstart, en
- − het apparaat zal de verbinding minimaal 30 seconden verbreken tussen het einde van een poging en het begin van de volgende poging.

Voor automatische gesprekken naar verschillende nummers:

het apparaat zal zodanig zijn ingesteld dat er bij automatische gesprekken naar verschillende nummers minimaal vijf seconden pauze is tussen het einde van een gesprekspoging en het begin van een volgende.

9. Voor een juiste werking mag de som van de REN's van alle apparaten die tegelijkertijd op een enkele lijn zijn aangesloten, niet hoger zijn dan vijf.

# Veiligheidscertificering

Dit product is gecertificeerd door verscheidene NRTL's/NCB's aan de hand van de volgende veiligheidsnormen:

- UL60950-1/CSA22.2, Nr. 60950-1 (VS/Canada)
- IEC60950-1 (CB Scheme)

# Veiligheidsinformatiebladen

Voor veiligheidsinformatiebladen met betrekking tot de printer gaat u naar:

- Noord-Amerika[: www.xerox.com/msds](http://www.office.xerox.com/cgi-bin/printer.pl?APP=udpdfs&Page=color&Model=WorkCentre+WC780X&PgName=msdsna&Language=Dutch)
- Europese Unie: [www.xerox.com/environment\\_europe](http://www.office.xerox.com/cgi-bin/printer.pl?APP=udpdfs&Page=color&Model=WorkCentre+WC780X&PgName=environmenteu&Language=Dutch)

Voor de telefoonnummers van het Xerox Welcome Centre gaat u naar [www.xerox.com/office/worldcontacts.](http://www.office.xerox.com/cgi-bin/printer.pl?APP=udpdfs&Page=color&PgName=customersupport&Language=Dutch)

# Recycling en weggooien

In deze bijlage vindt u informatie over:

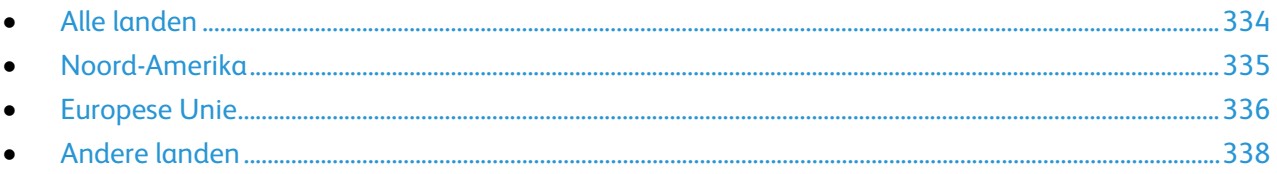

# <span id="page-333-0"></span>Alle landen

Als u verantwoordelijk bent voor het wegdoen van uw Xerox-product, houd er dan rekening mee dat de printer lood, kwik, perchloraat en andere stoffen kan bevatten die om milieutechnische redenen alleen onder bepaalde voorwaarden mogen worden afgevoerd. De aanwezigheid van deze stoffen is volledig in overeenstemming met de algemene voorschriften die van toepassing waren op het moment dat het product op de markt werd gebracht. Neem voor meer informatie over recycling en afvalverwerking contact op met de lokale overheid. Perchloraat: dit product kan een of meer perchloraathoudende onderdelen, zoals batterijen, bevatten. Hiervoor kan een speciale aanpak nodig zijn. Zie [www.dtsc.ca.gov/ hazardouswaste/perchlorate.](http://www.dtsc.ca.gov/hazardouswaste/perchlorate)

# <span id="page-334-0"></span>Noord-Amerika

Xerox heeft een programma opgezet voor het terugnemen en hergebruiken/recyclen van apparatuur. Neem contact op met uw Xerox vertegenwoordiger (1-800-ASK-XEROX) om na te gaan of dit Xerox-product in het programma is opgenomen. Ga voor meer informatie over de milieuprogramma's van Xerox naar [www.xerox.com/environment](http://www.office.xerox.com/cgi-bin/printer.pl?APP=udpdfs&Page=color&Model=WorkCentre+WC780X&PgName=environmentna&Language=Dutch) of neem contact op met de plaatselijke autoriteiten voor informatie over recycling en afvalverwerking.

# <span id="page-335-0"></span>Europese Unie

Sommige apparatuur kan zowel thuis als in een zakelijke omgeving worden gebruikt.

## Huishoudelijk gebruik

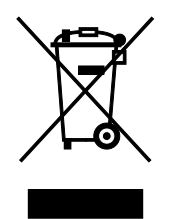

Als dit symbool op uw apparatuur is aangebracht, betekent dit dat de apparatuur niet bij het normale huisvuil mag worden weggegooid.

In overeenstemming met de Europese wetgeving moeten elektrische en elektronische apparaten waarvan de bruikbaarheidsduur is verlopen, gescheiden van het huishoudelijk afval worden weggegooid.

Particuliere huishoudens van de EU-lidstaten kunnen gebruikte elektrische en elektronische apparatuur inleveren bij speciale inzamelingspunten zonder dat hiervoor kosten in rekening worden gebracht. Neem voor informatie contact op met het plaatselijke afvalverwerkingsbedrijf.

In sommige lidstaten is uw plaatselijke dealer verplicht uw oude apparatuur bij aanschaf van nieuwe apparatuur kosteloos in te nemen. Raadpleeg uw dealer voor meer informatie.

## Professioneel en zakelijk gebruik

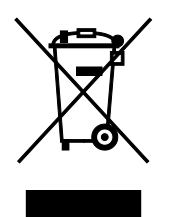

Dit symbool op uw apparatuur betekent dat u deze apparatuur moet weggooien in overeenstemming met de daartoe door de overheid vastgestelde procedures.

In overeenstemming met de Europese wetgeving moeten elektrische en elektronische apparaten waarvan de bruikbaarheidsduur is verlopen, worden verwerkt volgens de overeengekomen procedures.

Alvorens apparatuur weg te gooien, dient u contact op te nemen met uw plaatselijke dealer of Xerox-vertegenwoordiger voor informatie over inname van de apparatuur wanneer de levensduur is verlopen.

#### Inzamelen en weggooien van apparatuur en batterijen

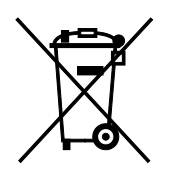

Deze symbolen op de producten en/of begeleidende documentatie betekenen dat gebruikte elektrische en elektronische producten en batterijen niet bij algemeen huishoudelijk afval weggegooid mogen worden.

Voor een juiste behandeling, herwinning en recycling van oude producten en gebruikte batterijen brengt u deze naar de juiste inzamelingspunten, in overeenstemming met nationale regelgeving en richtlijnen 2002/96/EC en 2006/66/EC.

Als u deze producten en batterijen op correcte wijze weggooit, helpt u waardevolle bronnen te besparen en voorkomt u eventuele negatieve effecten op de gezondheid en het milieu, die anders kunnen voortvloeien uit een incorrecte afvalverwerking.

Voor meer informatie over inzameling en recycling van oude producten en batterijen kunt u contact opnemen met uw gemeente, uw afvalverwerkingsbedrijf of het verkooppunt waar u de artikelen hebt gekocht.

Het onjuist weggooien van dit afval kan worden bestraft, overeenkomstig nationale regelgeving.

#### **Zakelijke gebruikers in de Europese Unie**

Als u elektrische en elektronische apparatuur wilt weggooien, neemt u contact op met uw dealer of leverancier voor nadere informatie.

#### **Weggooien buiten de Europese Unie**

Deze symbolen zijn alleen geldig in de Europese Unie. Als u deze artikelen wilt weggooien, neemt u contact op met de plaatselijke overheidsinstanties of uw dealer om naar de juiste methode van weggooien te vragen.

#### Opmerking batterijsymbool

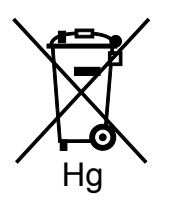

Dit symbool met een afvalbak op wielen kan in combinatie met een chemisch symbool worden gebruikt. Dit betekent dat wordt voldaan aan de vereisten van de richtlijn.

### Batterijen verwijderen

Batterijen mogen alleen worden vervangen door een onderhoudsbedrijf dat is goedgekeurd door de fabrikant.

# <span id="page-337-0"></span>Andere landen

Neem voor informatie en richtlijnen contact op met de plaatselijke autoriteiten op het gebied van afvalverwerking.